# **Oracle FLEXCUBE Direct Banking**

Retail Customer Services User Manual Release 12.0.2.0.0

**Part No. E50108-01**

September 2013

# ORACLE<sup>®</sup>

Retail Customer Services User Manual September 2013

Oracle Financial Services Software Limited

Oracle Park

Off Western Express Highway Goregaon (East) Mumbai, Maharashtra 400 063 India Worldwide Inquiries: Phone: +91 22 6718 3000 Fax:+91 22 6718 3001 [www.oracle.com/financialservices/](http://www.oracle.com/financialservices/)

Copyright © 2008, 2013, Oracle and/or its affiliates. All rights reserved.

Oracle and Java are registered trademarks of Oracle and/or its affiliates. Other names may be trademarks of their respective owners.

U.S. GOVERNMENT END USERS: Oracle programs, including any operating system, integrated software, any programs installed on the hardware, and/or documentation, delivered to U.S. Government end users are "commercial computer software" pursuant to the applicable Federal Acquisition Regulation and agency-specific supplemental regulations. As such, use, duplication, disclosure, modification, and adaptation of the programs, including any operating system, integrated software, any programs installed on the hardware, and/or documentation, shall be subject to license terms and license restrictions applicable to the programs. No other rights are granted to the U.S. Government.

This software or hardware is developed for general use in a variety of information management applications. It is not developed or intended for use in any inherently dangerous applications, including applications that may create a risk of personal injury. If you use this software or hardware in dangerous applications, then you shall be responsible to take all appropriate failsafe, backup, redundancy, and other measures to ensure its safe use. Oracle Corporation and its affiliates disclaim any liability for any damages caused by use of this software or hardware in dangerous applications.

This software and related documentation are provided under a license agreement containing restrictions on use and disclosure and are protected by intellectual property laws. Except as expressly permitted in your license agreement or allowed by law, you may not use, copy, reproduce, translate, broadcast, modify, license, transmit, distribute, exhibit, perform, publish or display any part, in any form, or by any means. Reverse engineering, disassembly, or decompilation of this software, unless required by law for interoperability, is prohibited.

The information contained herein is subject to change without notice and is not warranted to be error-free. If you find any errors, please report them to us in writing.

This software or hardware and documentation may provide access to or information on content, products and services from third parties. Oracle Corporation and its affiliates are not responsible for and expressly disclaim all warranties of any kind with respect to third-party content, products, and services. Oracle Corporation and its affiliates will not be responsible for any loss, costs, or damages incurred due to your access to or use of third-party content, products, or services.

# **Contents**

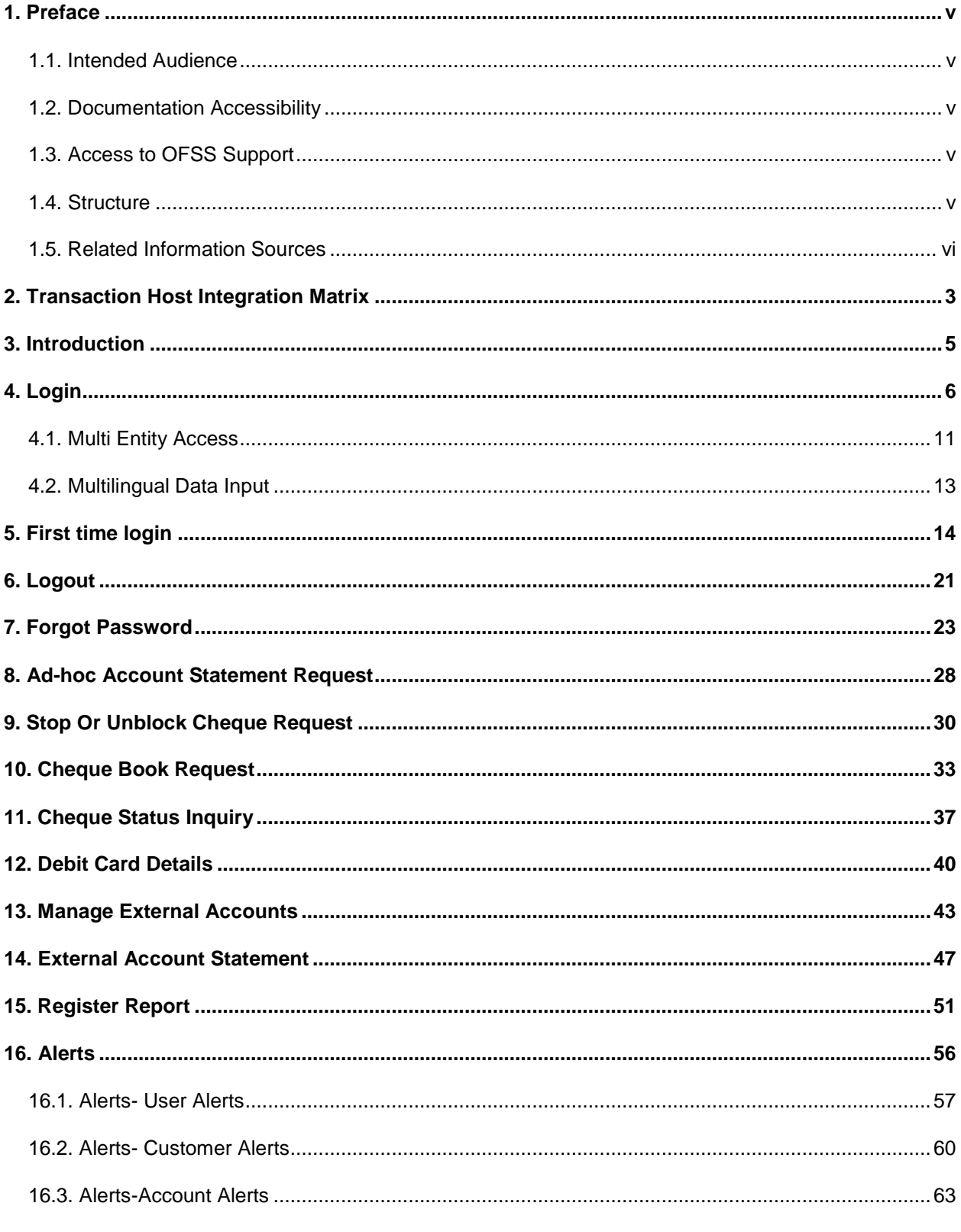

Oracle FLEXCUBE Direct Banking 12.0.2.0.0 User Manual Retail Customer Services

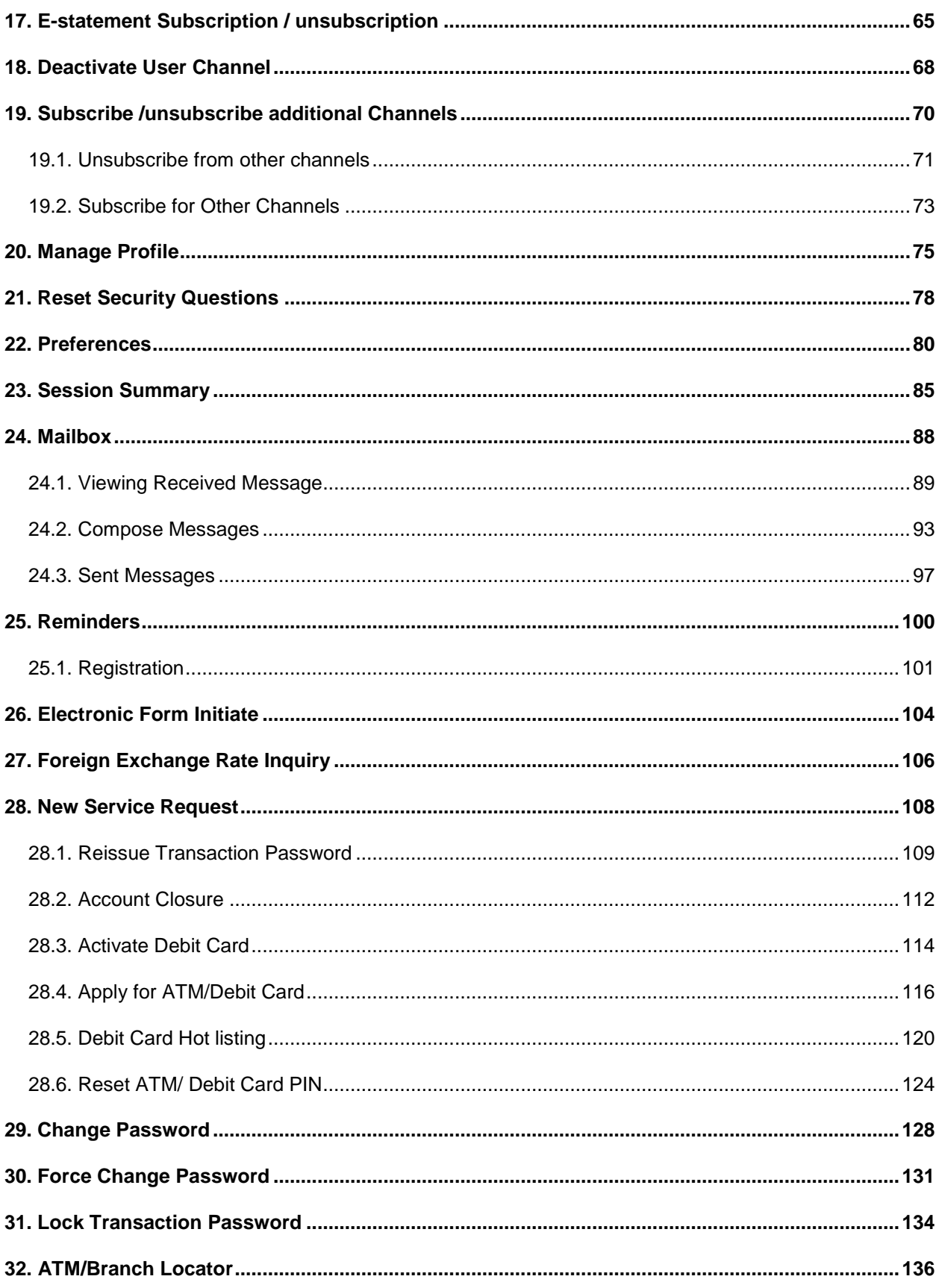

Oracle FLEXCUBE Direct Banking 12.0.2.0.0 User Manual Retail Customer Services

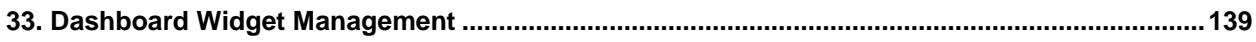

# <span id="page-5-0"></span>**1. Preface**

## <span id="page-5-1"></span>**1.1. Intended Audience**

This document is intended for the following audience*:*

- **Customers**
- Partners

# <span id="page-5-2"></span>**1.2. Documentation Accessibility**

For information about Oracle's commitment to accessibility, visit the Oracle Accessibility Program website at [http://www.oracle.com/pls/topic/lookup?ctx=acc&id=docacc.](http://www.oracle.com/pls/topic/lookup?ctx=acc&id=docacc)

## <span id="page-5-3"></span>**1.3. Access to OFSS Support**

[https://flexsupp.oracle.com/](https://flexsupp.oracle.com/GSTOOLSSL/ENG/login_non.htm)

## <span id="page-5-4"></span>**1.4. Structure**

This manual is organized into the following categories:

*Preface* gives information on the intended audience. It also describes the overall structure of the User Manual

*Transaction Host Integration Matrix* provides information on host integration requirements for the transactions covered in the User Manual.

*Introduction* provides brief information on the overall functionality covered in the User Manual

*Chapters post Introduction* are dedicated to individual transactions and its details, covered in the User Manual

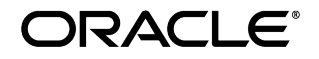

# <span id="page-6-0"></span>**1.5. Related Information Sources**

For more information on Oracle FLEXCUBE Direct Banking Release 12.0.2.0.0, refer to the following documents:

- Oracle FLEXCUBE Direct Banking Licensing Guide
- Oracle FLEXCUBE Direct Banking Installation Manuals

# <span id="page-7-0"></span>**2. Transaction Host Integration Matrix**

# **Legends**

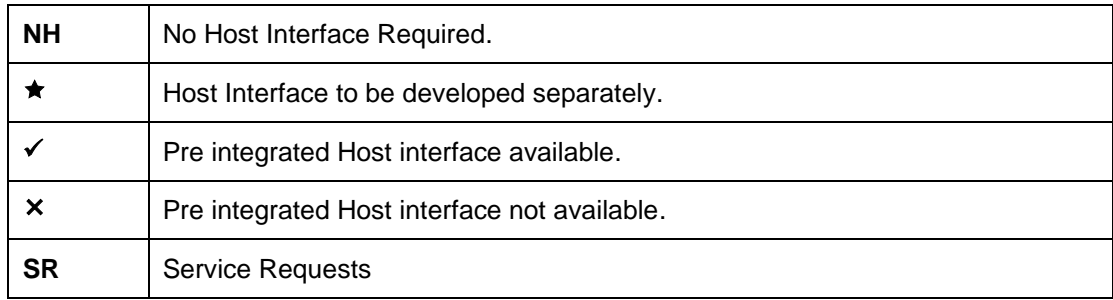

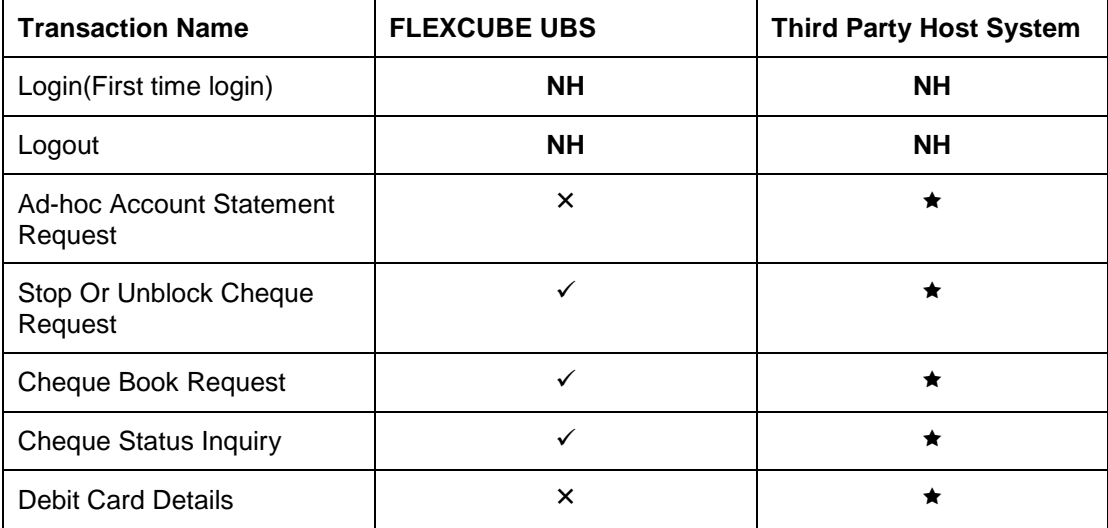

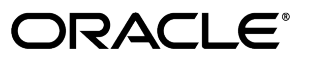

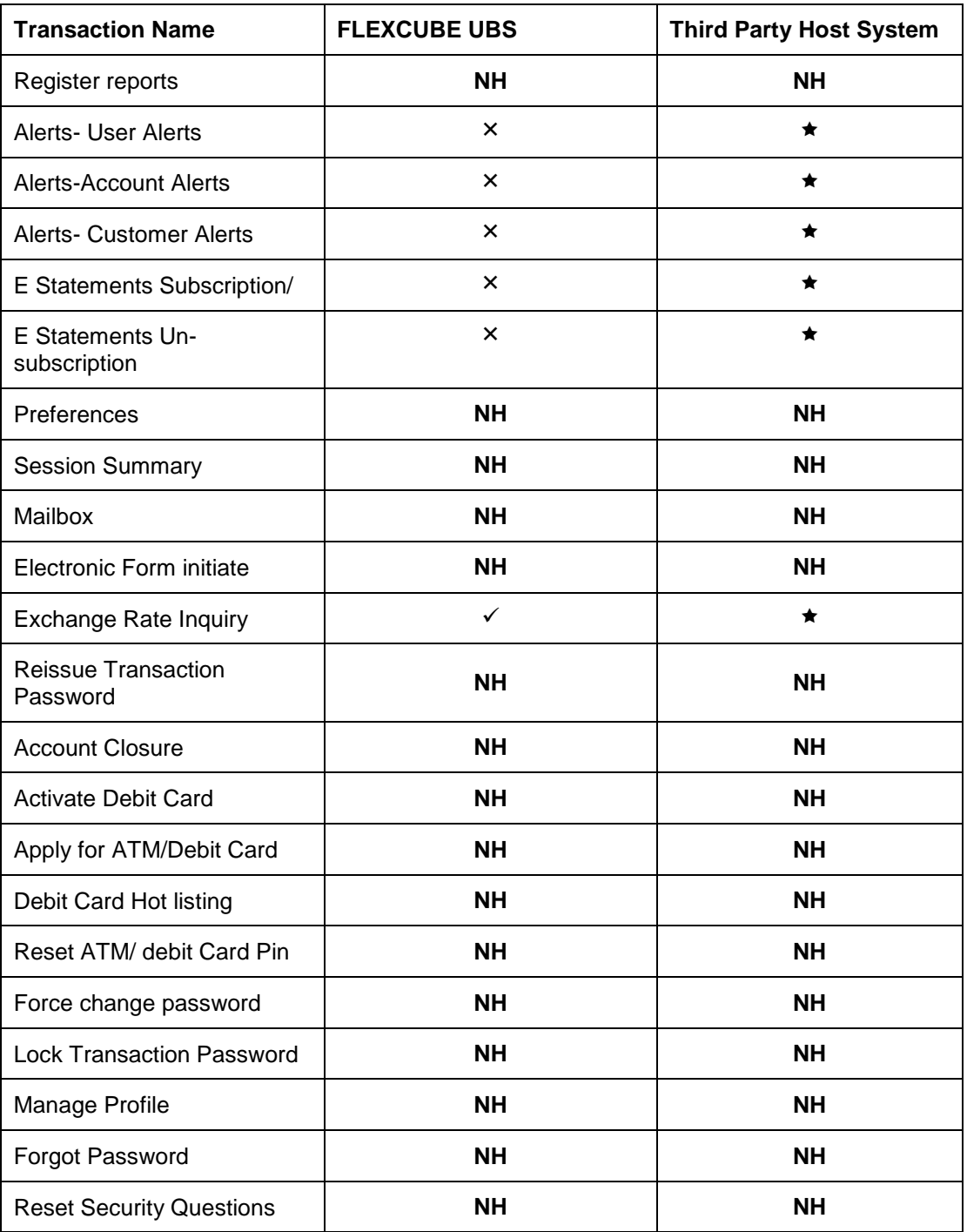

<span id="page-9-0"></span>**3. Introduction**

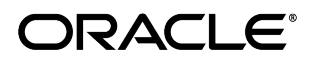

# <span id="page-10-0"></span>**4. Login**

This option allows the user to log in to the ORACLE FCDB application. By default, the security keyboard option is checked. This enables the user to access the interface through a virtual keyboard appearing on the screen by either clicking or hovering on the keys. Alternatively, the user can clear the security keyboard option and can use the keyboard.

#### **To log in to ORACLE FCDB**

- 1. Enter the appropriate URL of the application provided in the address bar
- 2. The system displays the main page of the **Oracle FLEXCUBE Direct Banking** application

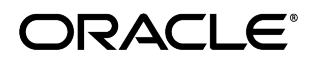

### **Oracle FLEXCUBE Direct Banking**

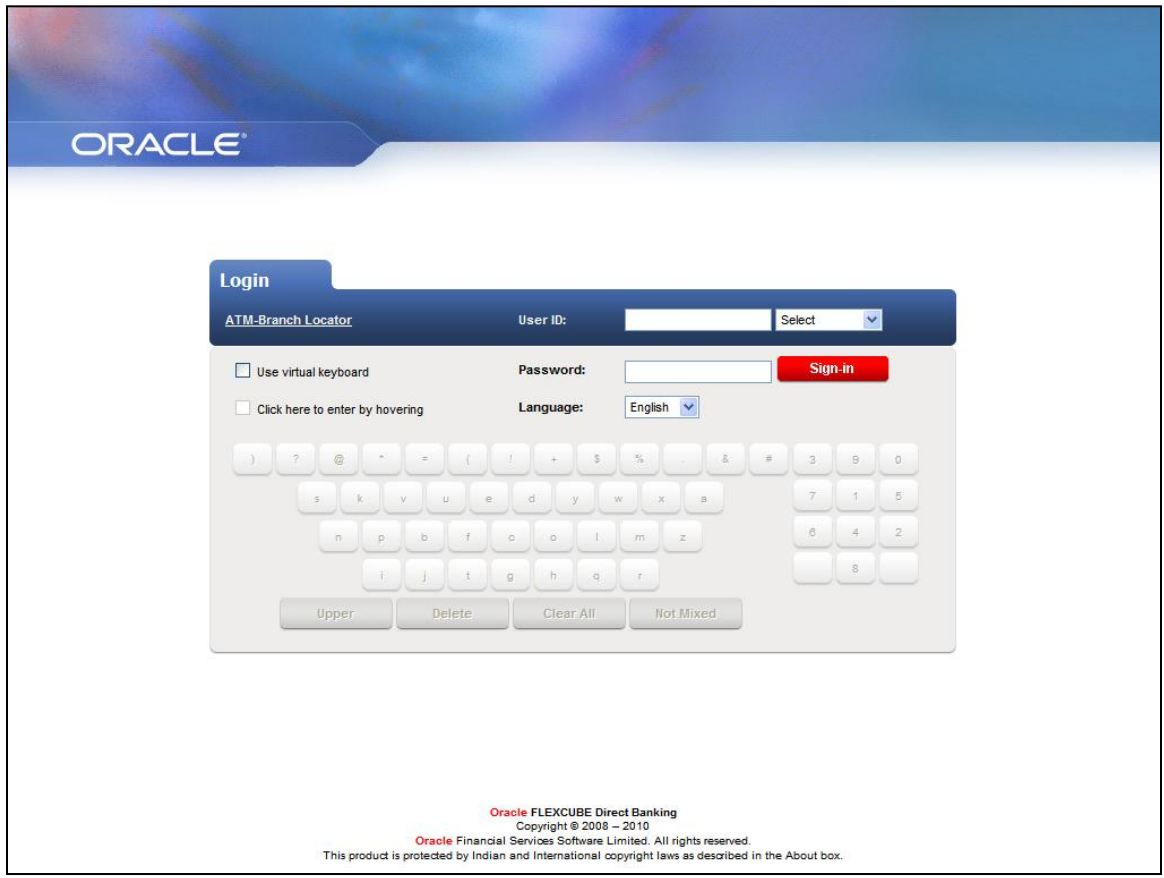

### **Field Description**

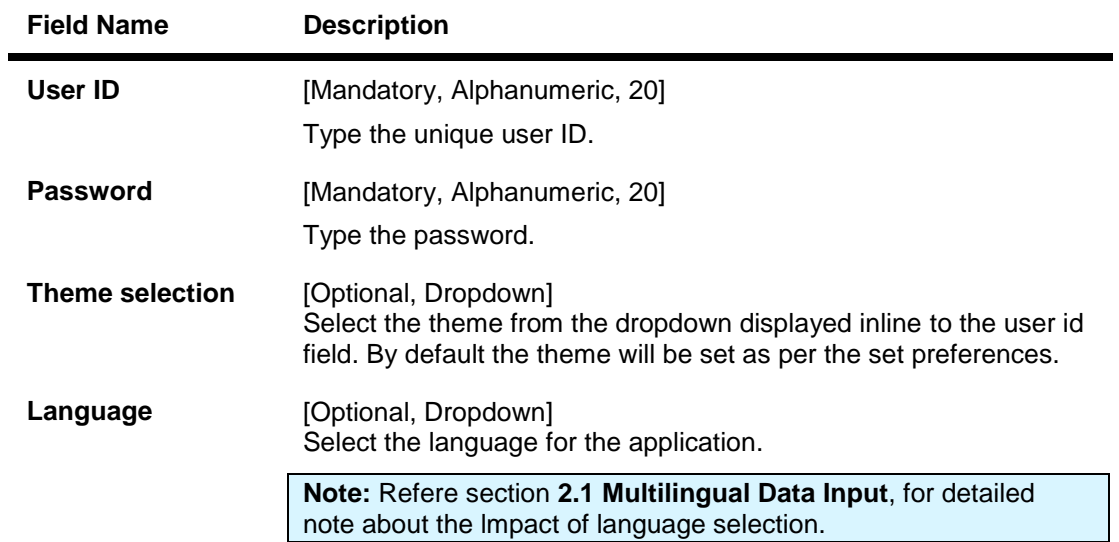

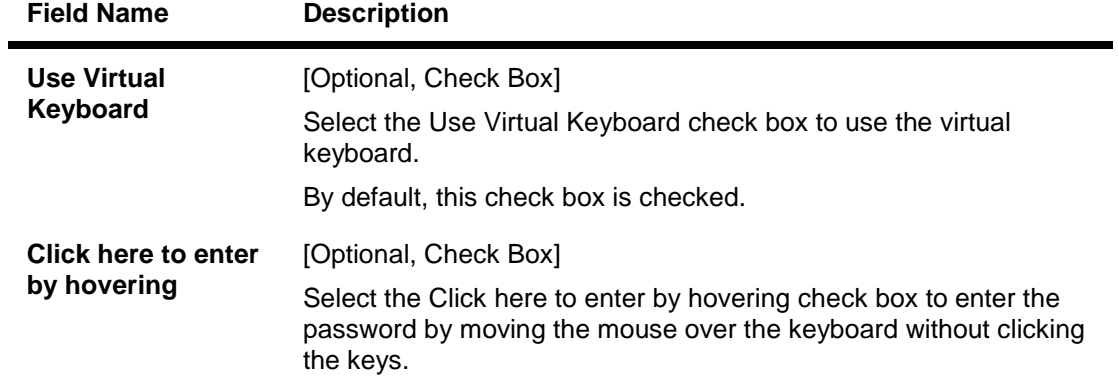

#### **Virtual Keyboard Functions**

- 3. Click on the Upper button to arrange the key board using Upper case characters. The Caption of the button will change to Lower. Click on it to arrange the key board using Lower case characters
- 4. Click on the Delete button to delete previously entered characters
- 5. Click on Clear All to clear the password field.
- 6. Click on the Not Mixed to arrange the keyboard as per standard key board layout. Caption of the button changes to Mixed. Click on the Mixed to change the keyboard layout after every character click.

### **ORACLE FLEXCUBE DIRECT BANKING**

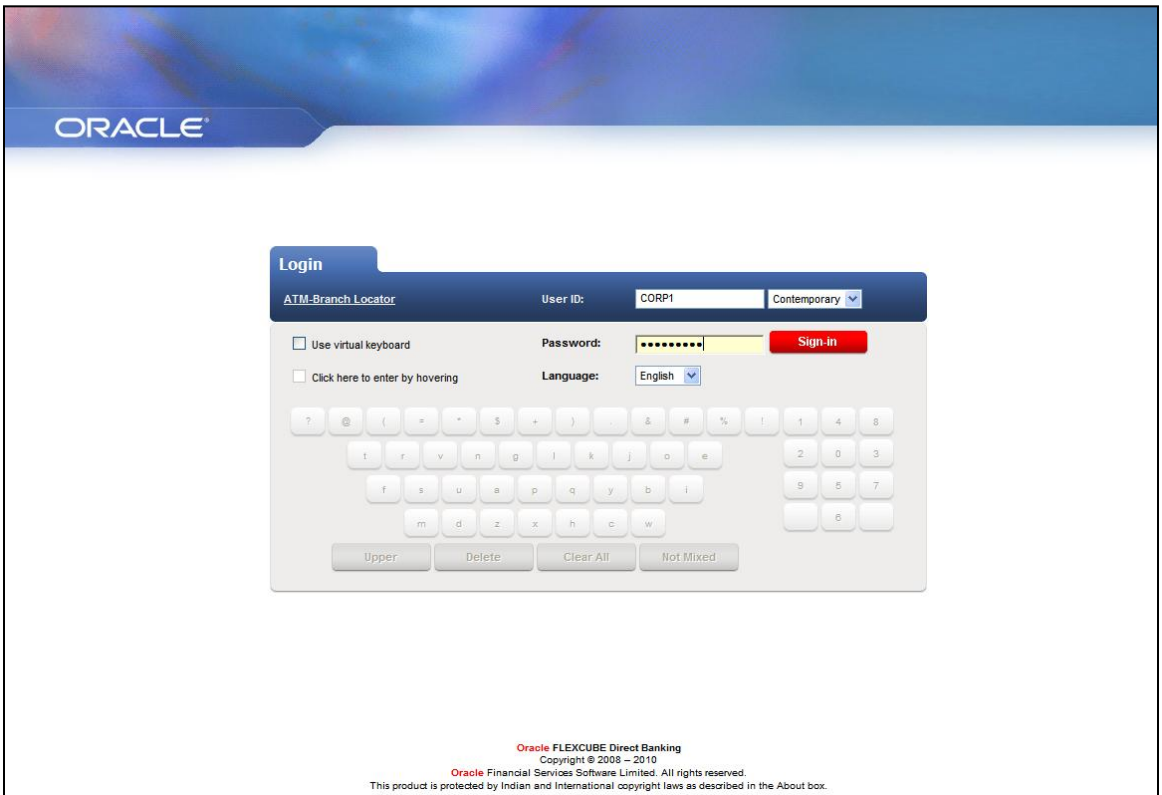

- 7. Enter the **Use ID** and **Password**.
- 8. Click the **Sign In** button to log in to the application. The system displays the home page **View Initiated Transactions** screen.

## **View Initiated Transactions**

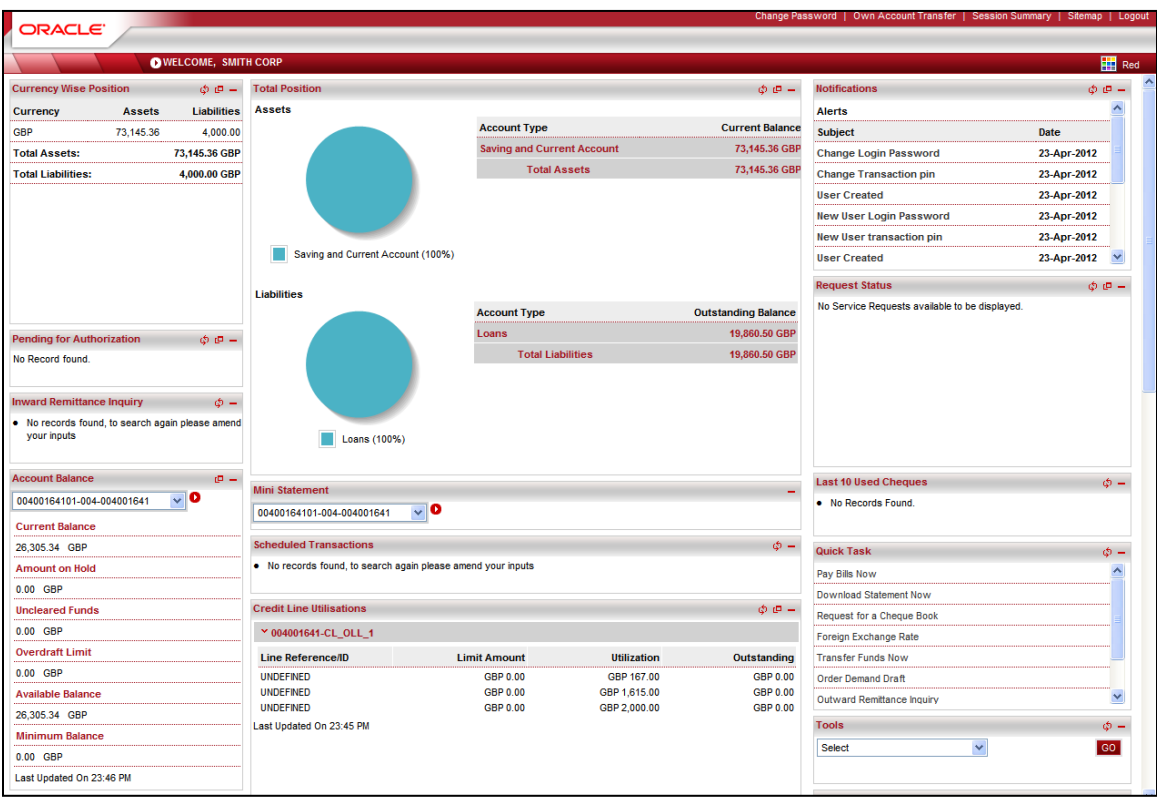

# <span id="page-15-0"></span>**4.1. Multi Entity Access**

If the user has been given access to multiple entities by bank admnisrtator, then after login, it will show below screen.

#### **Dashboard (Multi Entity Login)**

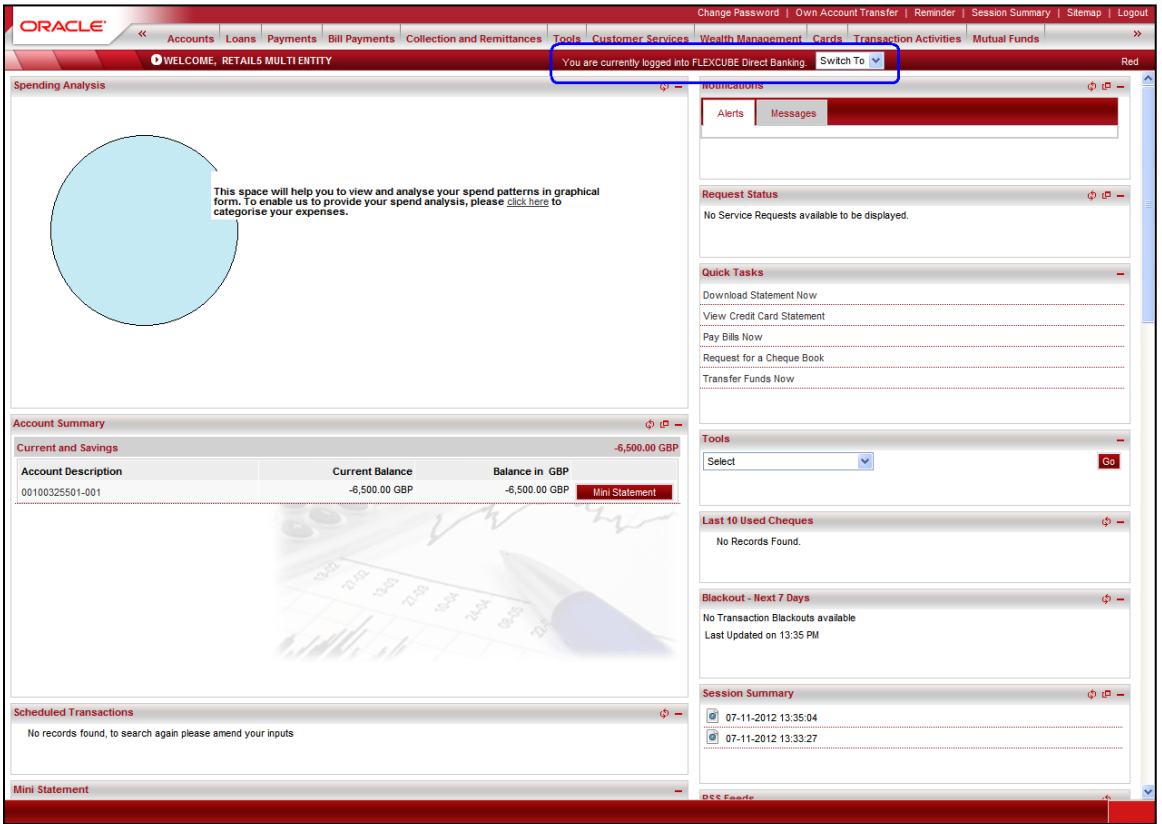

- 1. As outlined in above screen, current entity in which user has logged in is displayed.
- 2. User can select any other entity from the dropdown, to which he wish to switch.

Note: If user is not provided access to multiple entities, then above message and entity dropdown is not displayed, as user don't have access to multiple entities. He can access accounts/transactions with respect to entity only to which he has currently logged in.

#### **Dashboard (Multi Entity Login)**

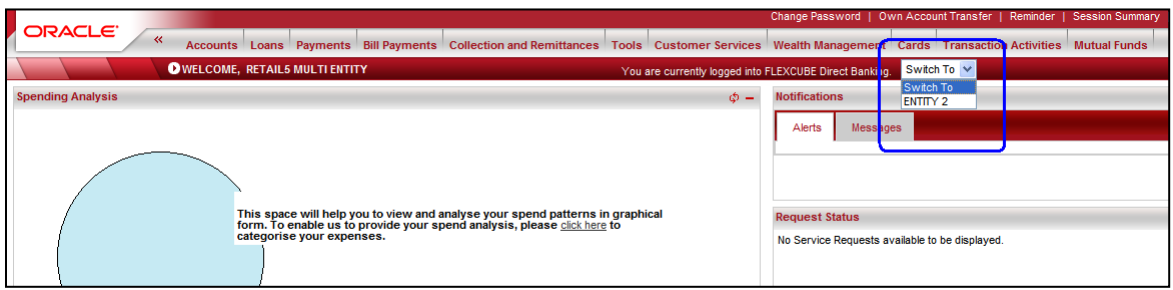

3. Select any entity from the dropdown to be switched to, as highlighted in above screen.

Oracle FLEXCUBE Direct Banking 12.0.2.0.0 User Manual Retail Customer Services

4. Below screen is displayed when other entity (Entity2) is selected from the dropdown. The system switches to that entity, displaying accounts/transactions with respect to that entity to which user has switched.

Note: Business user will be able to access transactions/accounts of other mapped entities. These transactions will depend on the entity specific customer ids as well as entity specific roles mapped to the user.

#### **Dashboard (Multi Entity Login)**

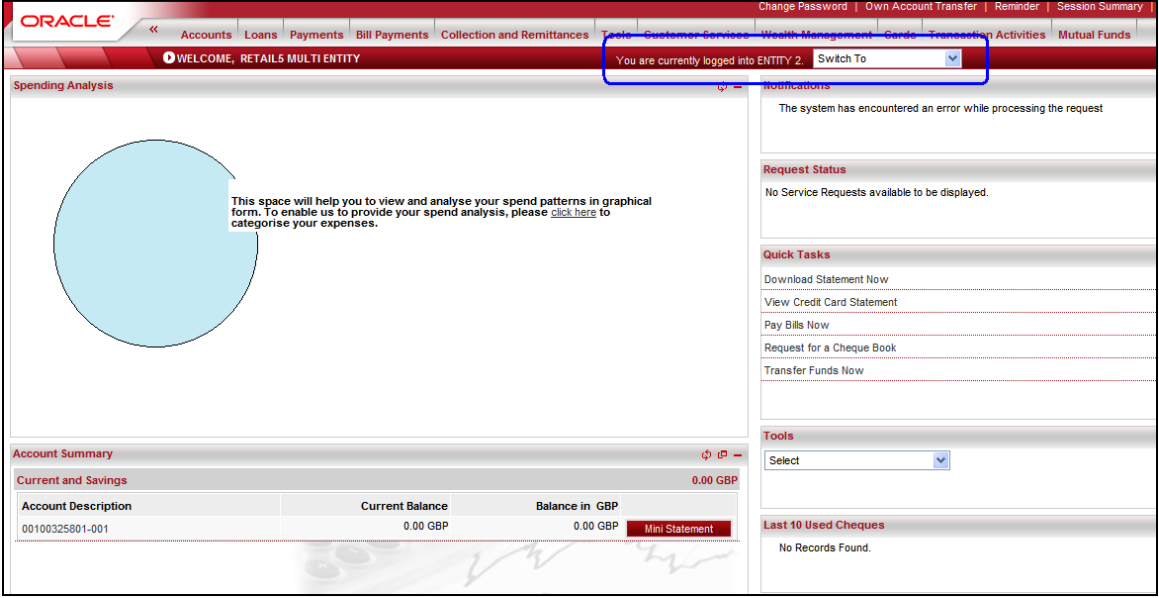

5. As outlined, screen displays the message about the entity to which user has switched.

# <span id="page-17-0"></span>**4.2. Multilingual Data Input**

**Note:** Application's language will be as per the language selected at the Login screen.

If Language selected is Arabic, then the application language i.e. screen headings, labels etc will be in Arabic. Language of input data fields(where user has to enter any data), will depend on premaintained configuration.

Suppose, for Arabic Language, language options for input data field are maintained as Arabic & English, then if user has selected language preference as Arabic while login, then he can enter data in input data fields, in Arabic or English.

# <span id="page-18-0"></span>**5. First time login**

For the first time login user needs to change the password, change account nick names, and modify the limits. Once the process is completed user lands to the first screen or the Landing page.

**To log in to the** Oracle FLEXCUBE Direct Banking

- 1. Enter the appropriate URL of the application provided in the address bar
- 2. The system displays the main page of the Oracle FLEXCUBE Direct Banking application
- 3. Logon to the Internet Banking application through new User id and password. The system displays the First Time Login screen.

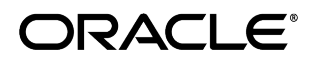

#### **Step 1- Terms and Conditions**

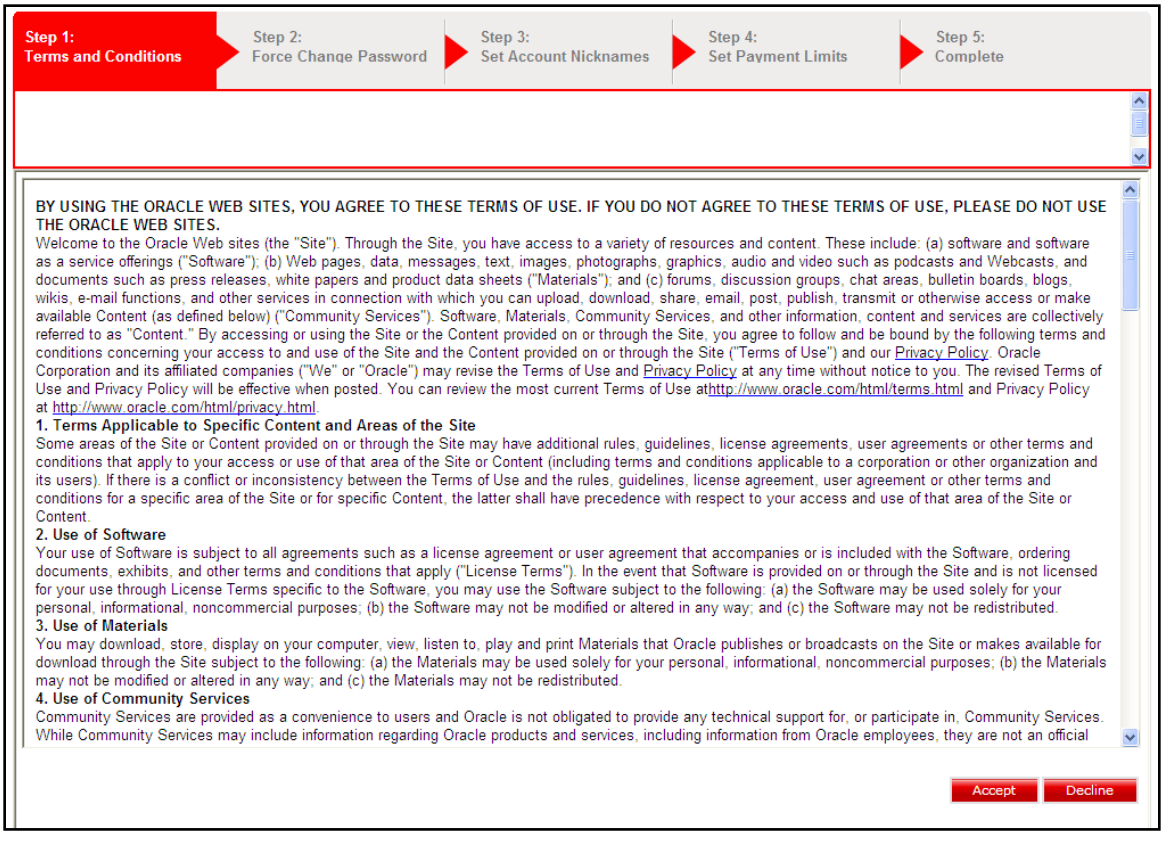

- 4. Read the **Terms and conditions** and accept or decline the terms and conditions.
- 5. Click the **Accept** button to accept the terms and conditions. The system proceeds to the next step.

OR

Click the **Decline** button to reject the terms and conditions.

#### **Step 2- Force change Password**

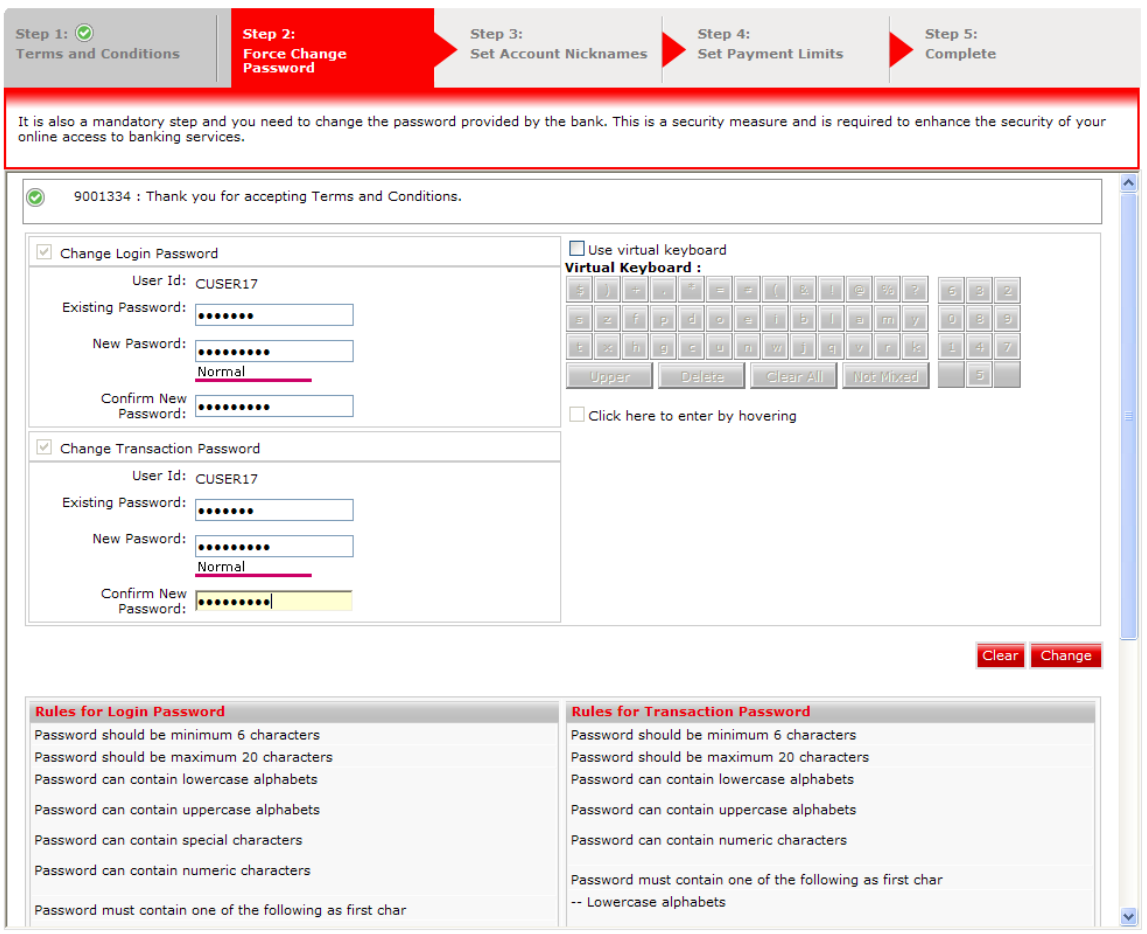

### **Field Description**

**Field Name Description**

## **Change Login Password**

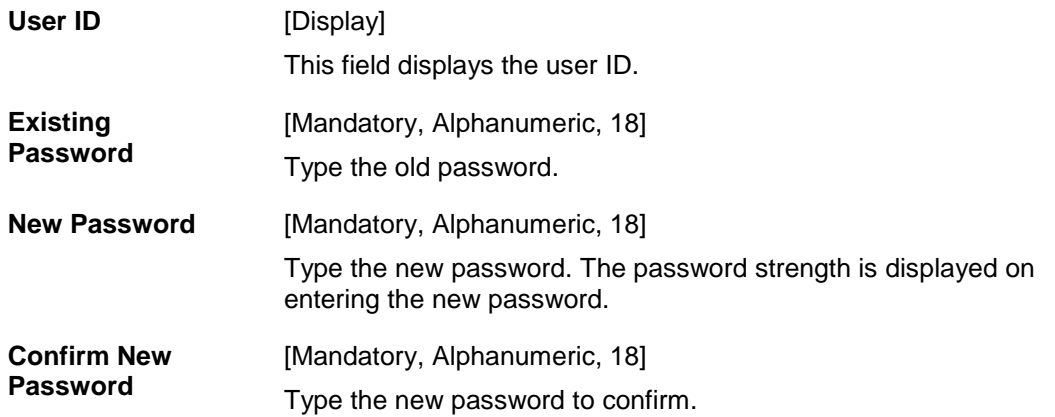

## **Field Name Description**

## **Change Transaction Password**

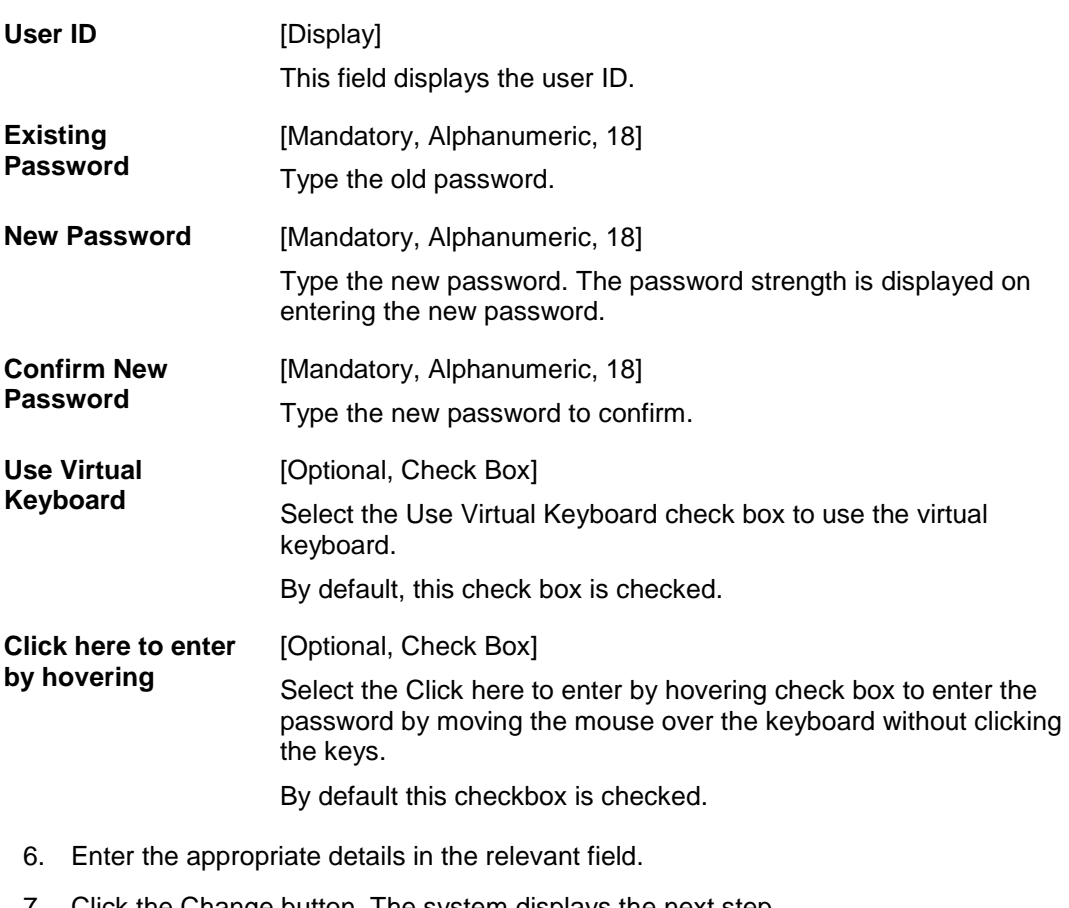

7. Click the Change button. The system displays the next step. OR

Click the Clear button to clear the data in the fields

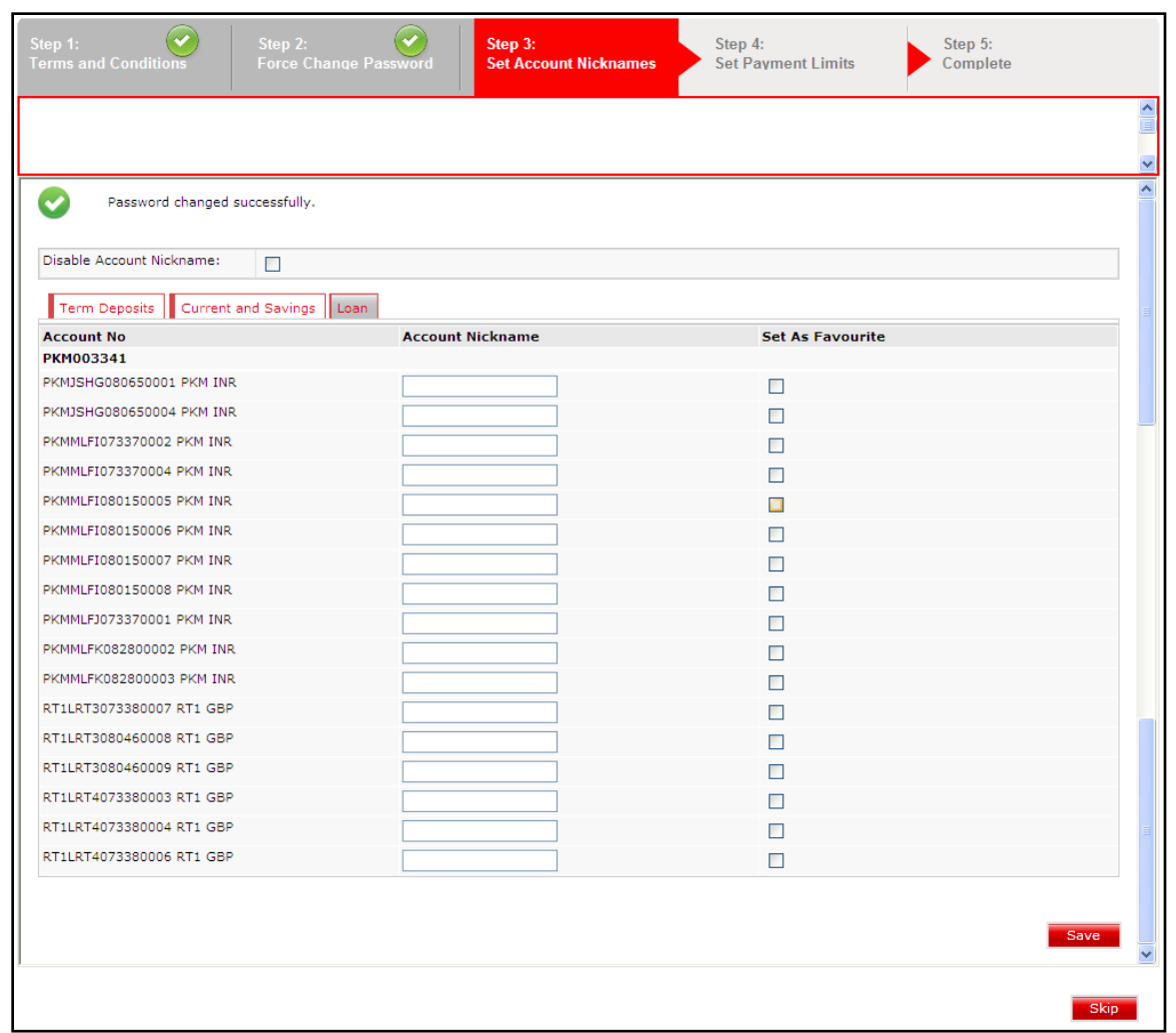

#### **Step 3- Set Account Nicknames**

### **Field Description**

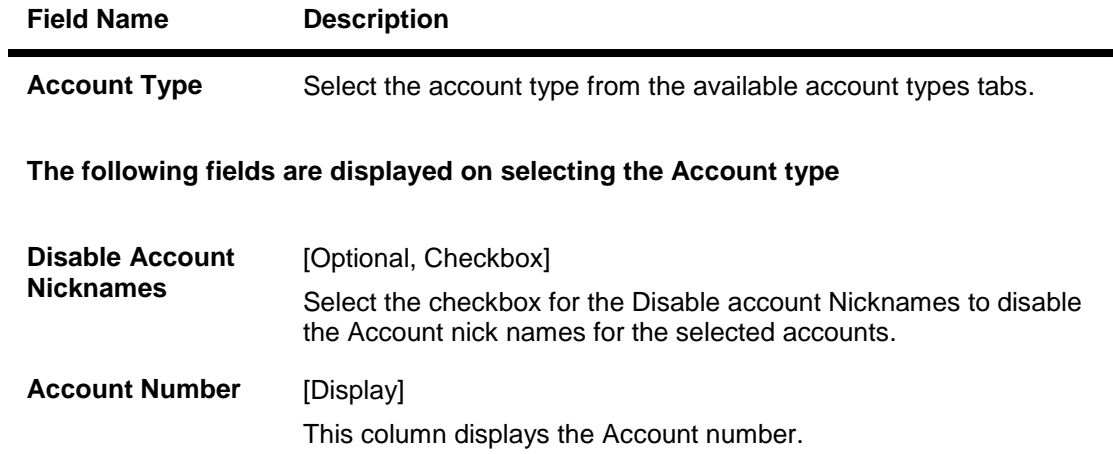

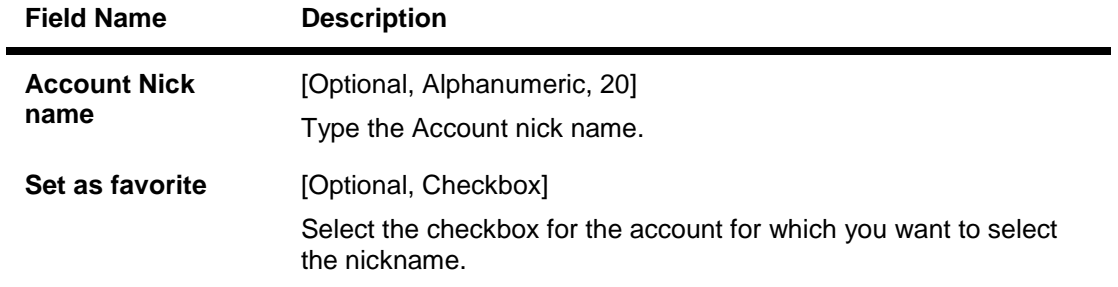

- 8. Select The Checkbox
- 9. Click the **Save** button. The system saves the settings and displays the next step.
- 10. Click the **Skip** button to skip the step for the time being. The system displays the next step

#### **Step 4- Set Payments limit**

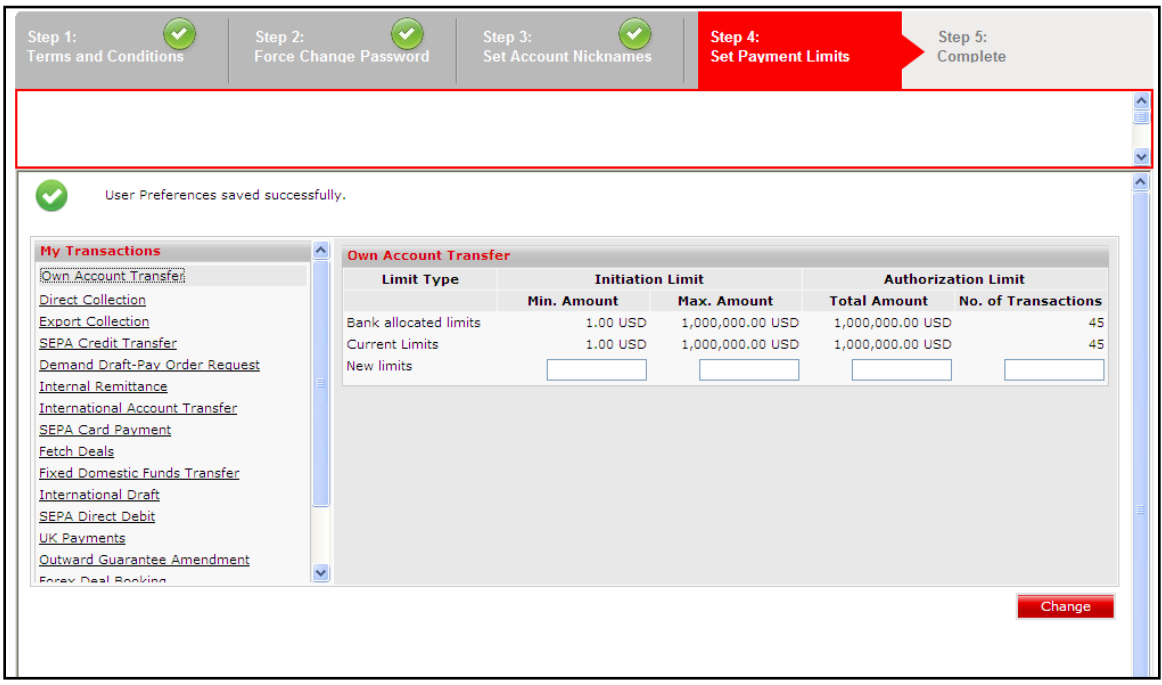

- 11. Select the transactions from the list of Transactions available to you.
- 12. Enter the new limits for initiation limit and daily authorization limit in the box provided for limits modification. You can modify the limits for all the transactions available to you.
- 13. Click the **Change** button. The system displays the next step. OR

Click the **Skip** button to continue to the next screen.

#### **Step 5- Complete**

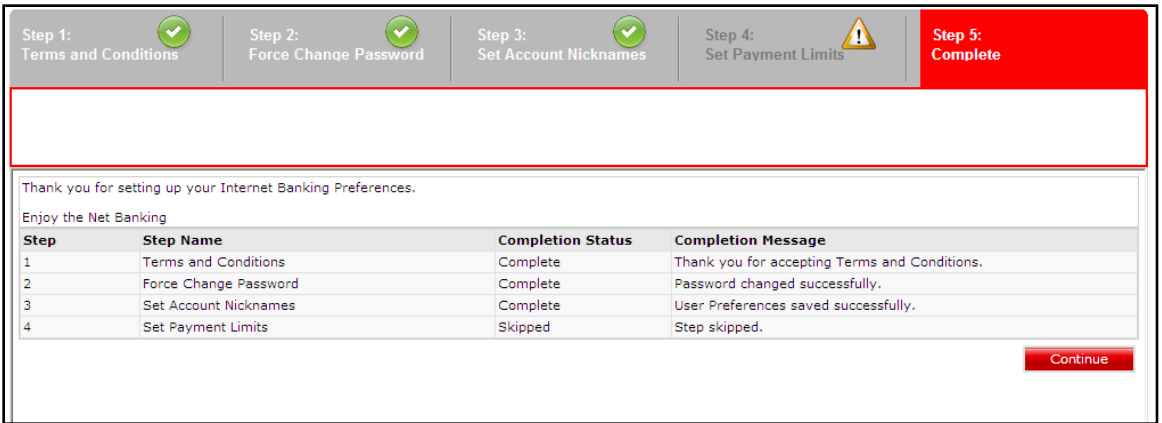

14. Click the **Continue** button. The system displays following screen asking user to login again.

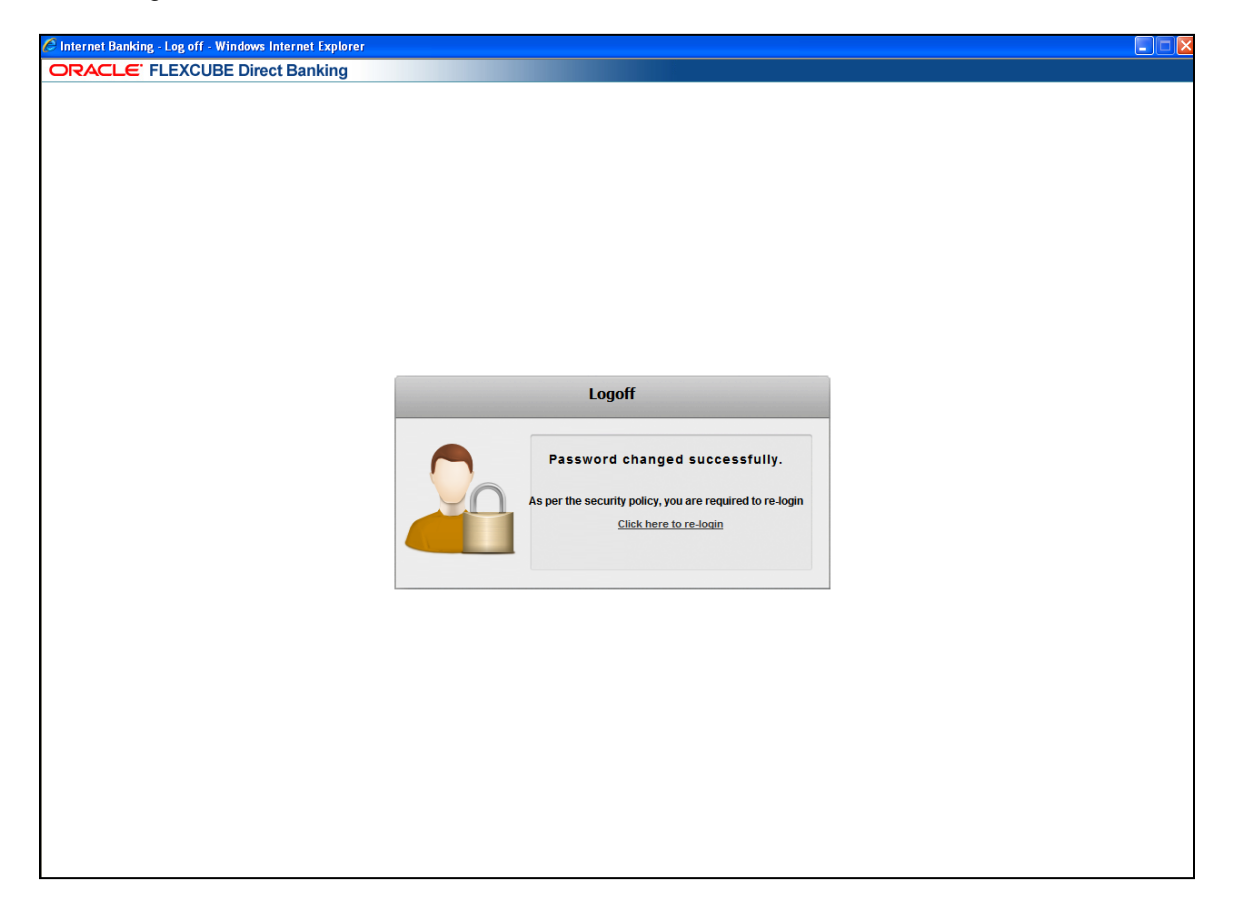

# <span id="page-25-0"></span>**6. Logout**

This option allows the user to log out of the ORACLE FCDB application.

#### **To log out of the** Oracle FLEXCUBE Direct Banking

- 1. Log in to the Oracle FLEXCUBE Direct Banking application
- 2. Navigate to the appropriate option

#### **Oracle FLEXCUBE Direct Banking**

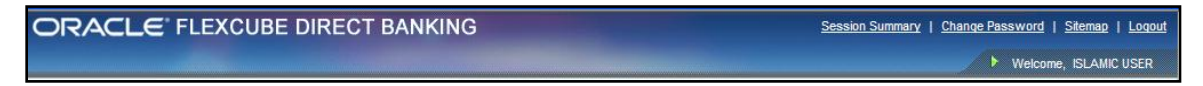

3. Click the Logout option which appears on the upper-right corner of the screen. The system displays FLEXCUBE Internet Banking - Log off screen.

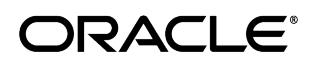

### **FLEXCUBE Internet Banking - Log off**

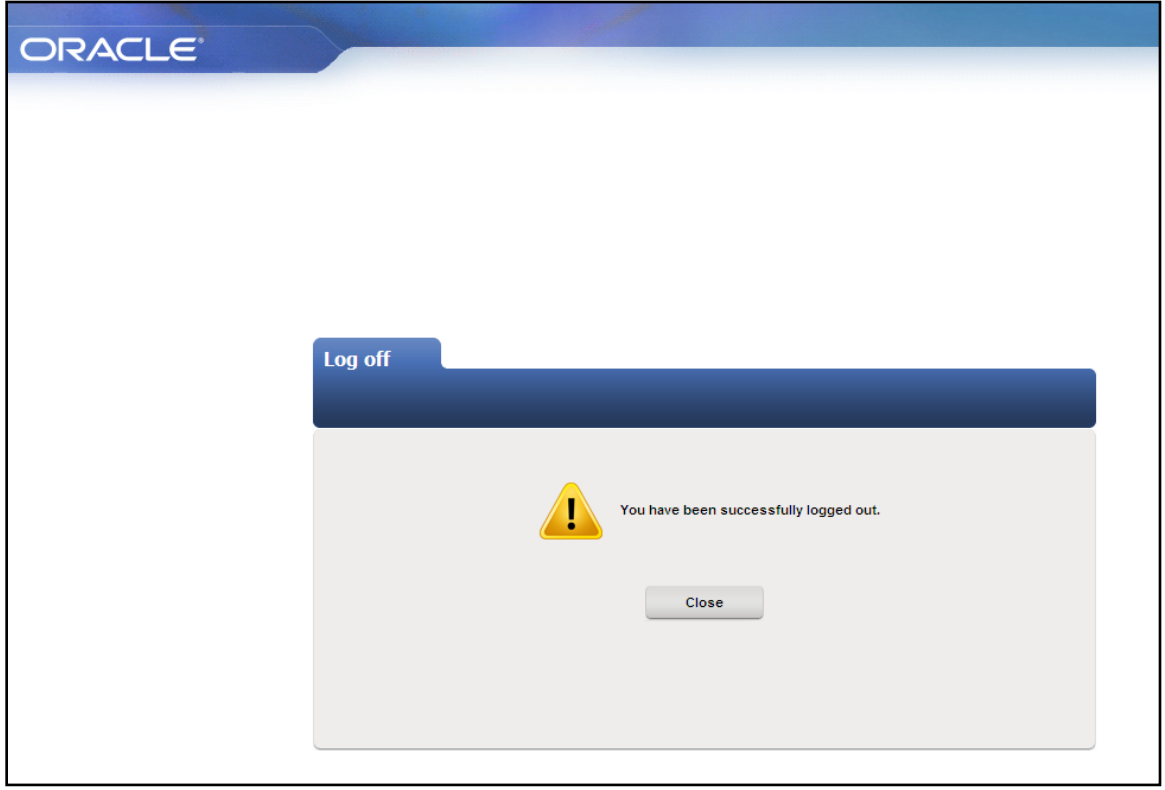

4. Click the **Close** button to close the window

# <span id="page-27-0"></span>**7. Forgot Password**

A user can reset a password using **Forgot Password** link available on the **Home** page.

#### **To Reset a Password:**

1. Click **Forgot Password** to reset a password, as shown in the following screenshot.

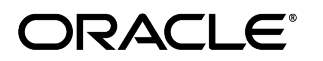

### **Login Page**

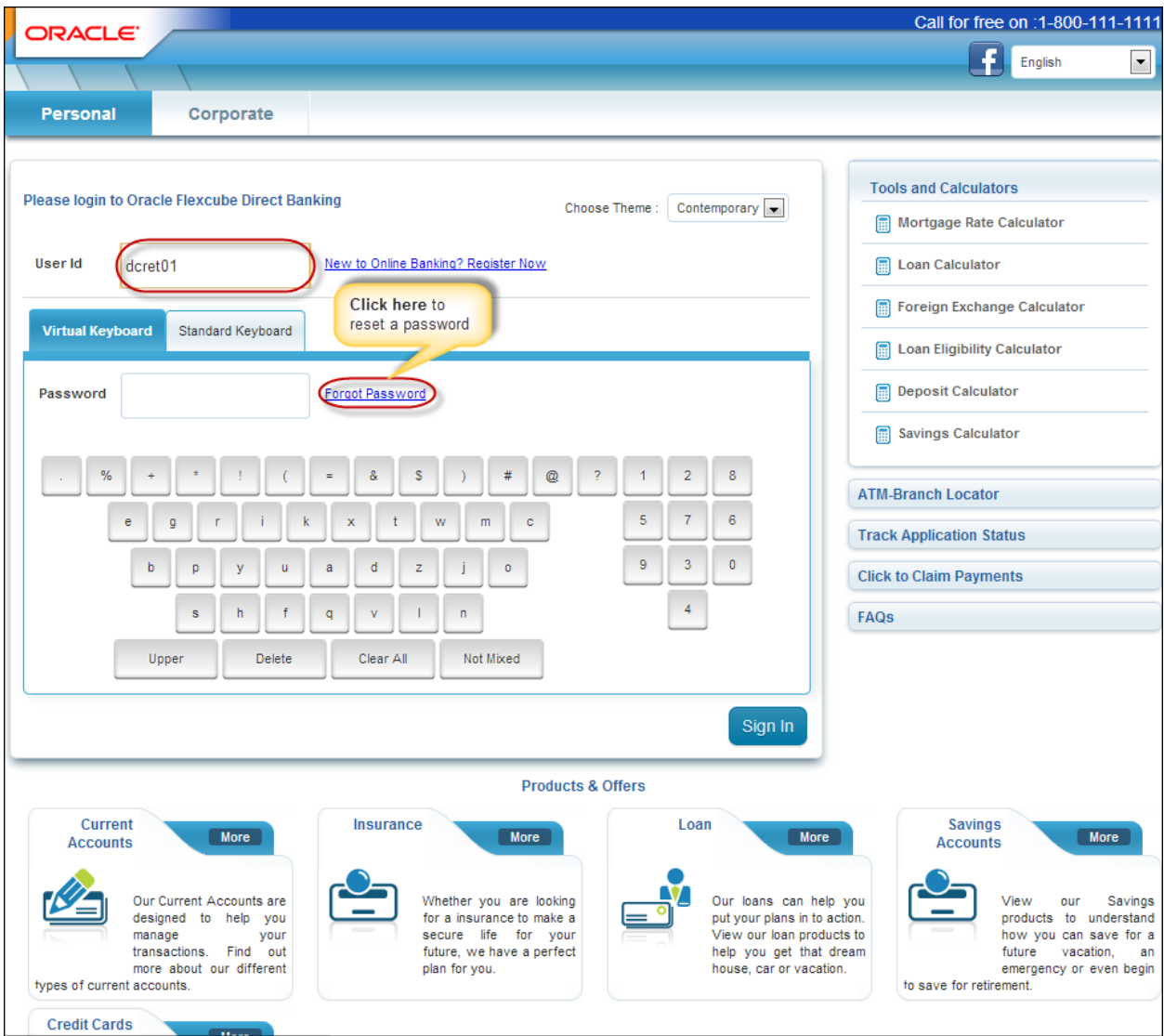

The following **Reset Password** page is displayed.

### **Reset Password**

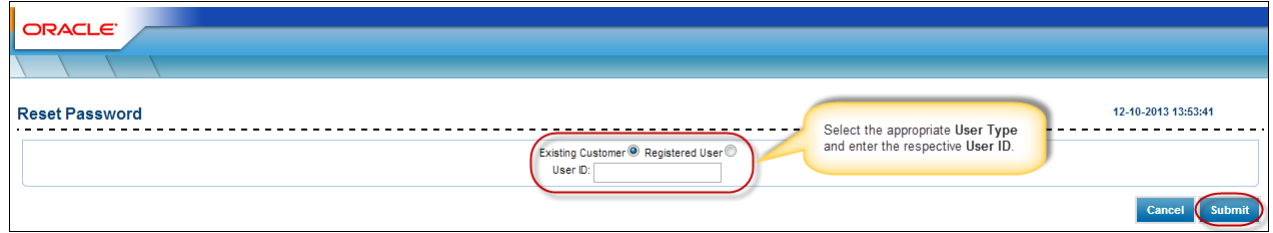

## **Field Description**

Oracle FLEXCUBE Direct Banking 12.0.2.0.0 User Manual Retail Customer Services

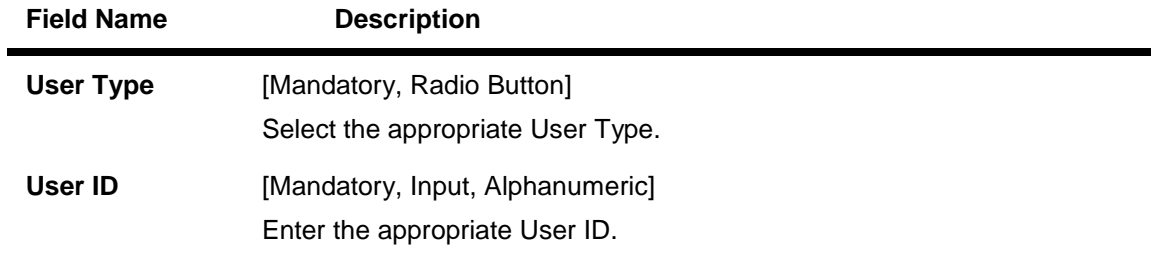

2. Click **Submit**. The following **Mobile OTP Verification** page is displayed.

#### **Mobile OTP Verification**

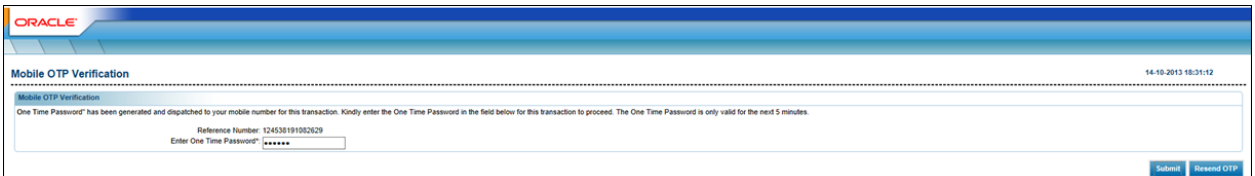

#### **Field Description**

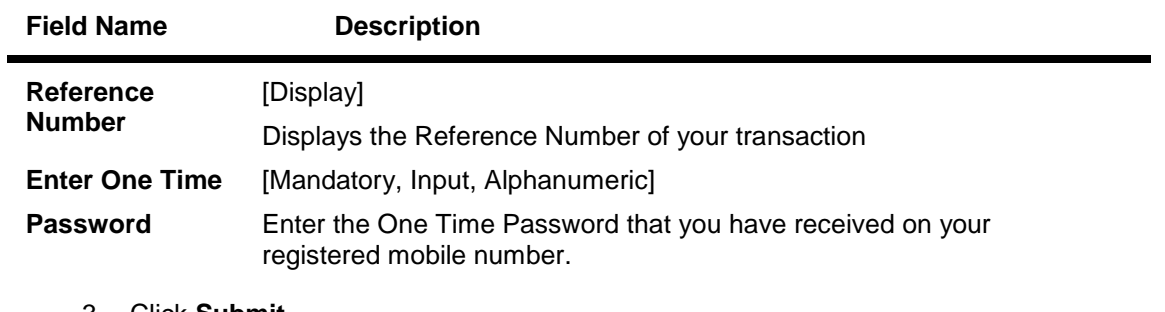

- 3. Click **Submit**.
- 4. The **Security Authorization** page is displayed. Enter the appropriate details in the respective fields.

#### **Security Authorization**

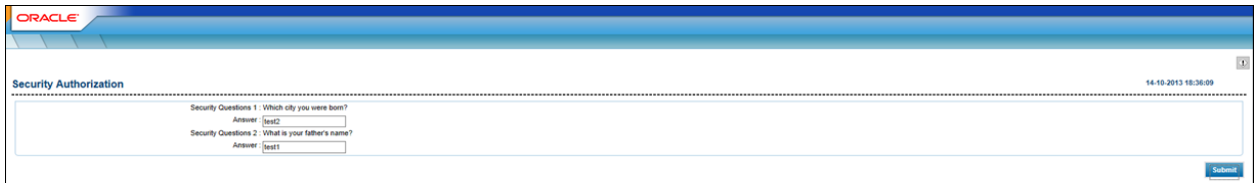

#### The **Customer Details** page is displayed.

**Customer Details**

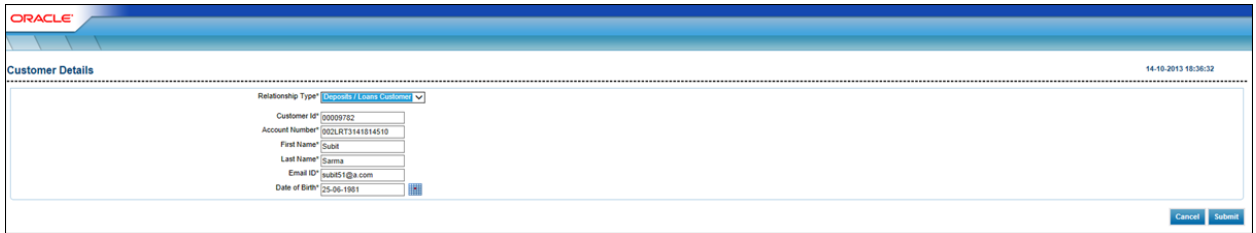

### **Field Description**

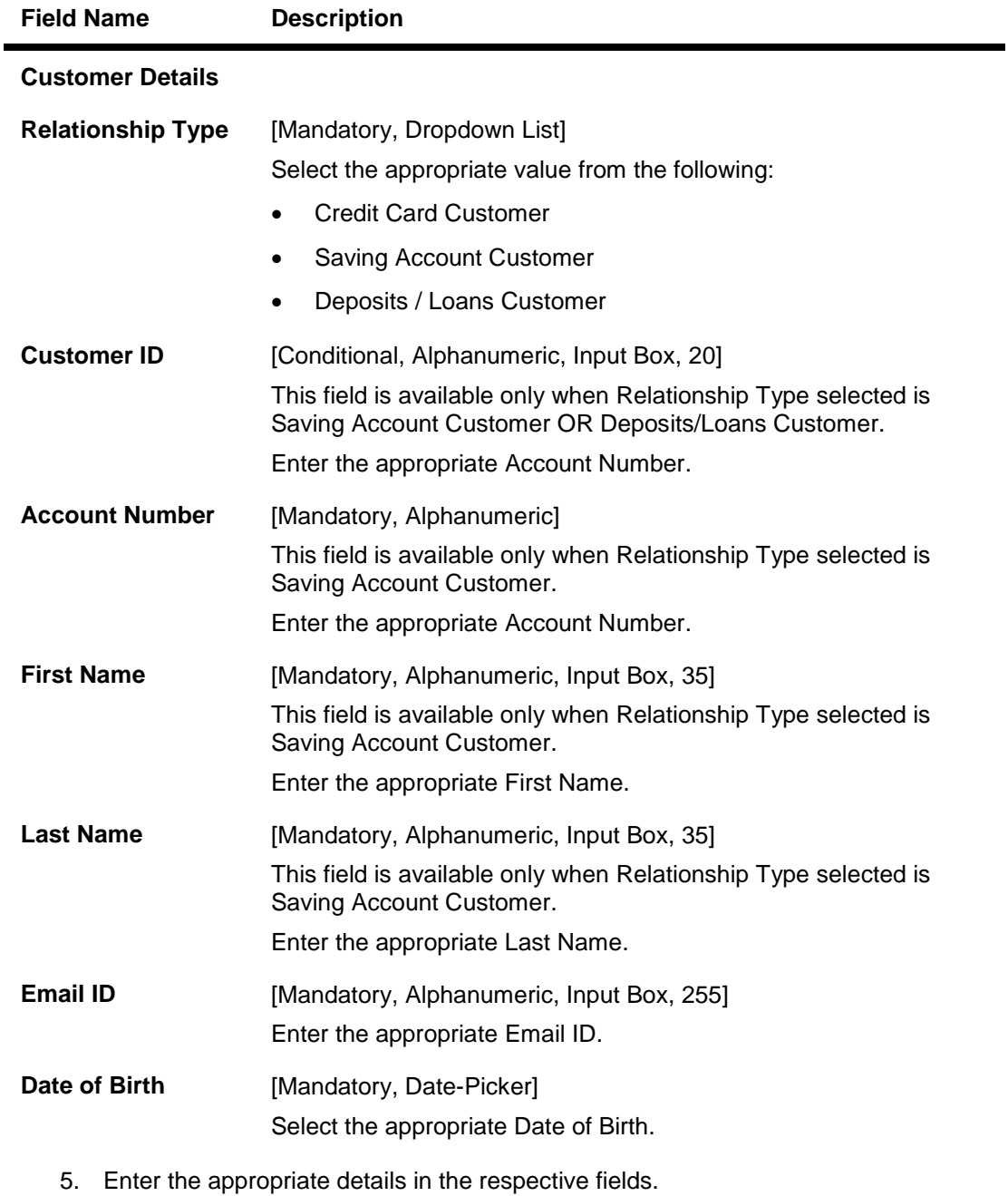

6. Click **Submit**. The **Reset Password** screen is displayed

7. Enter the appropriate details in the following fields.

#### **Reset Password**

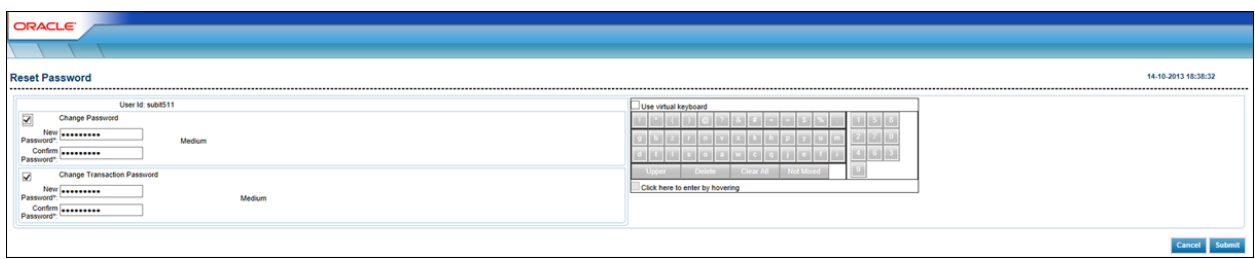

8. Click **Submit**. The success message appears on the screen.

### **Field Description**

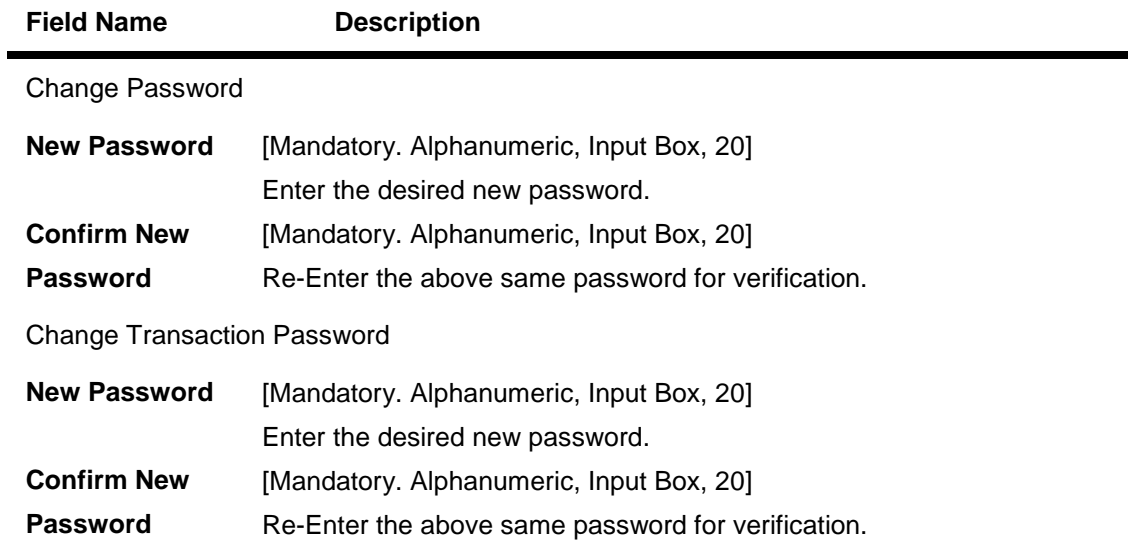

# <span id="page-32-0"></span>**8. Ad-hoc Account Statement Request**

Regular statements are sent to the customers as per their desired periodicity. This option allows the user to request for an ad-hoc account statement for any of the CASA accounts.

#### **To request an ad-hoc account statement**

1. Navigate through the menus to **Customer Services > Self Services > Adhoc Account Statement Request**. The system displays the Adhoc Statement Request screen

#### **Adhoc Statement Request**

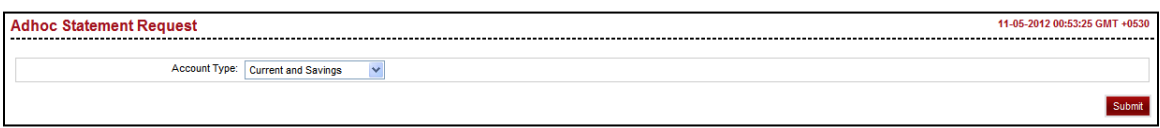

#### **Field Description**

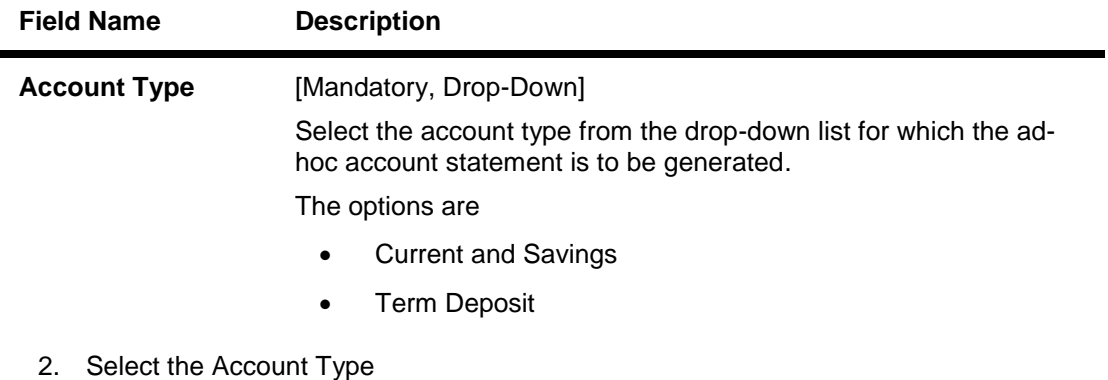

3. Click the Submit button. The system displays Adhoc Statement Request screen

#### **Adhoc Statement Request**

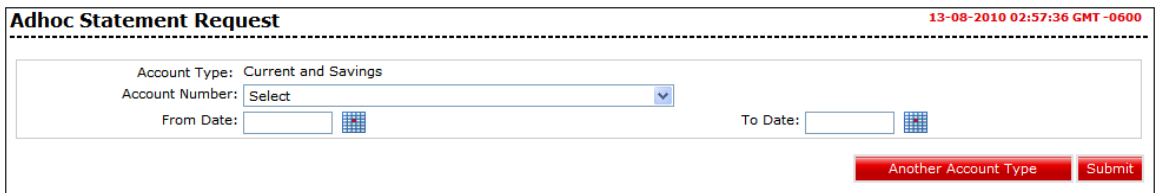

#### **Field Description**

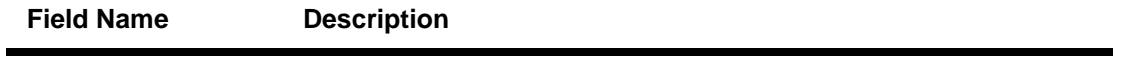

Oracle FLEXCUBE Direct Banking 12.0.2.0.0 User Manual Retail Customer Services

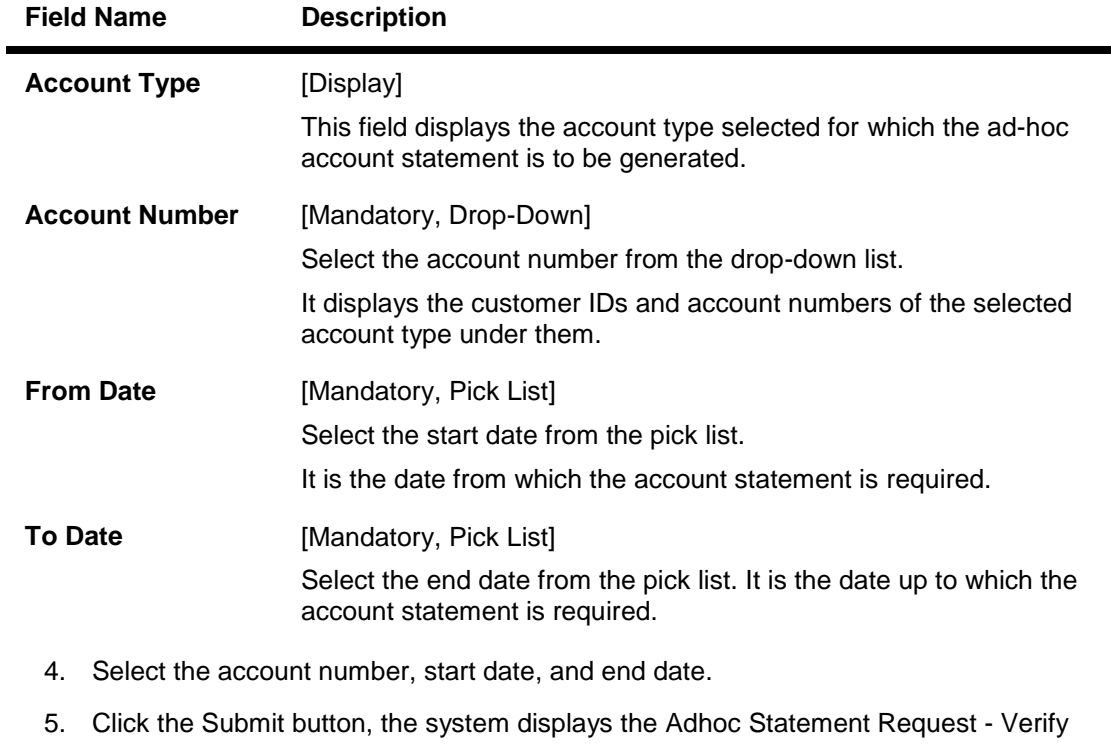

- screen
- OR

Click the **Another Account Type** button to go to the previous screen.

#### **Adhoc Statement Request - Verify**

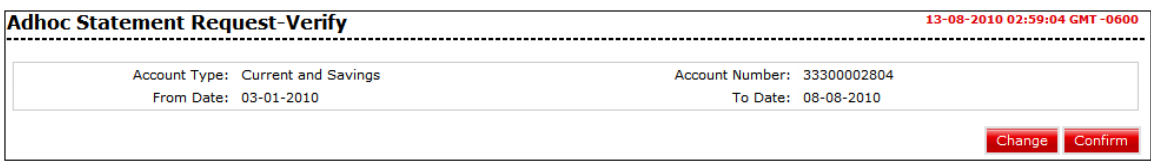

6. Click the Confirm button. The system displays the Adhoc Statement Request - Confirm screen with the status message. OR

Click the Change button to change the transaction

#### **Adhoc Statement Request - Confirm**

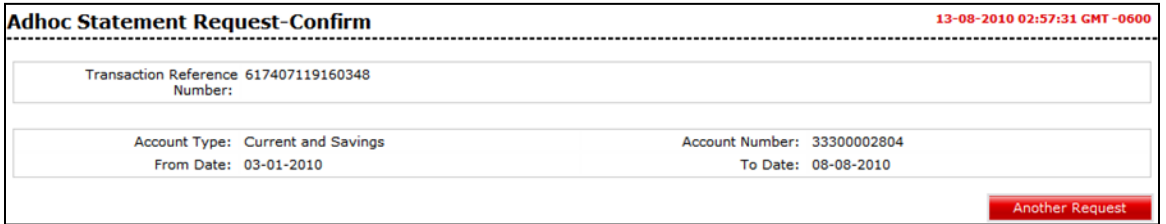

7. Click the Another Request button. The system displays the Adhoc Statement Request screen.

Oracle FLEXCUBE Direct Banking 12.0.2.0.0 User Manual Retail Customer Services

# <span id="page-34-0"></span>**9. Stop Or Unblock Cheque Request**

This option allows you to block/unblock a cheque. It also allows you to block/unblock set or batch of a cheque by entering the cheque range.

#### **To stop or unblock a cheque.**

1. Navigate through the menus to **Customer Services > Cheques > Stop or Unblock Cheque Request**. The system displays the Stop or Unblock Cheque Request screen.

#### **Stop or Unblock Cheque Request**

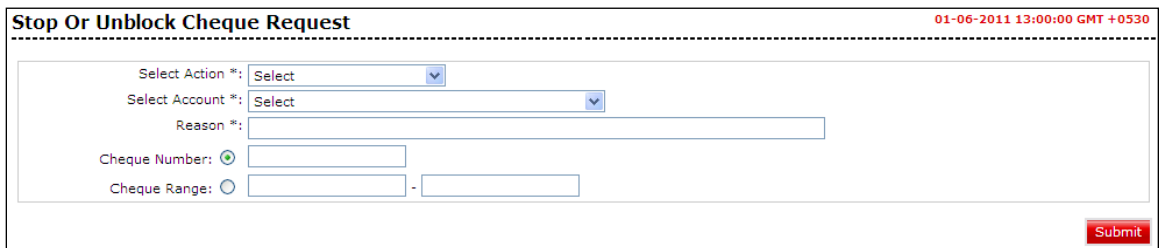

#### **Field Description**

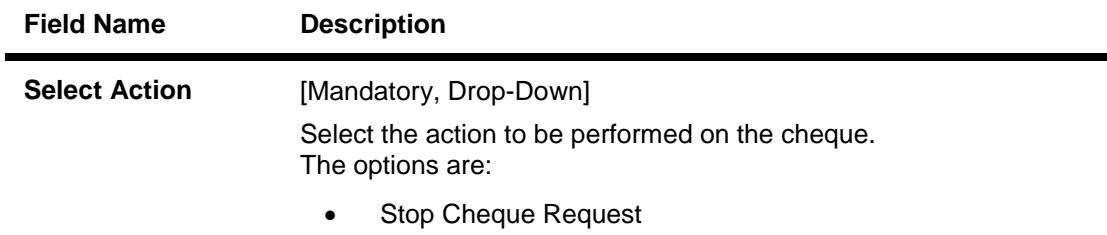

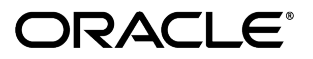

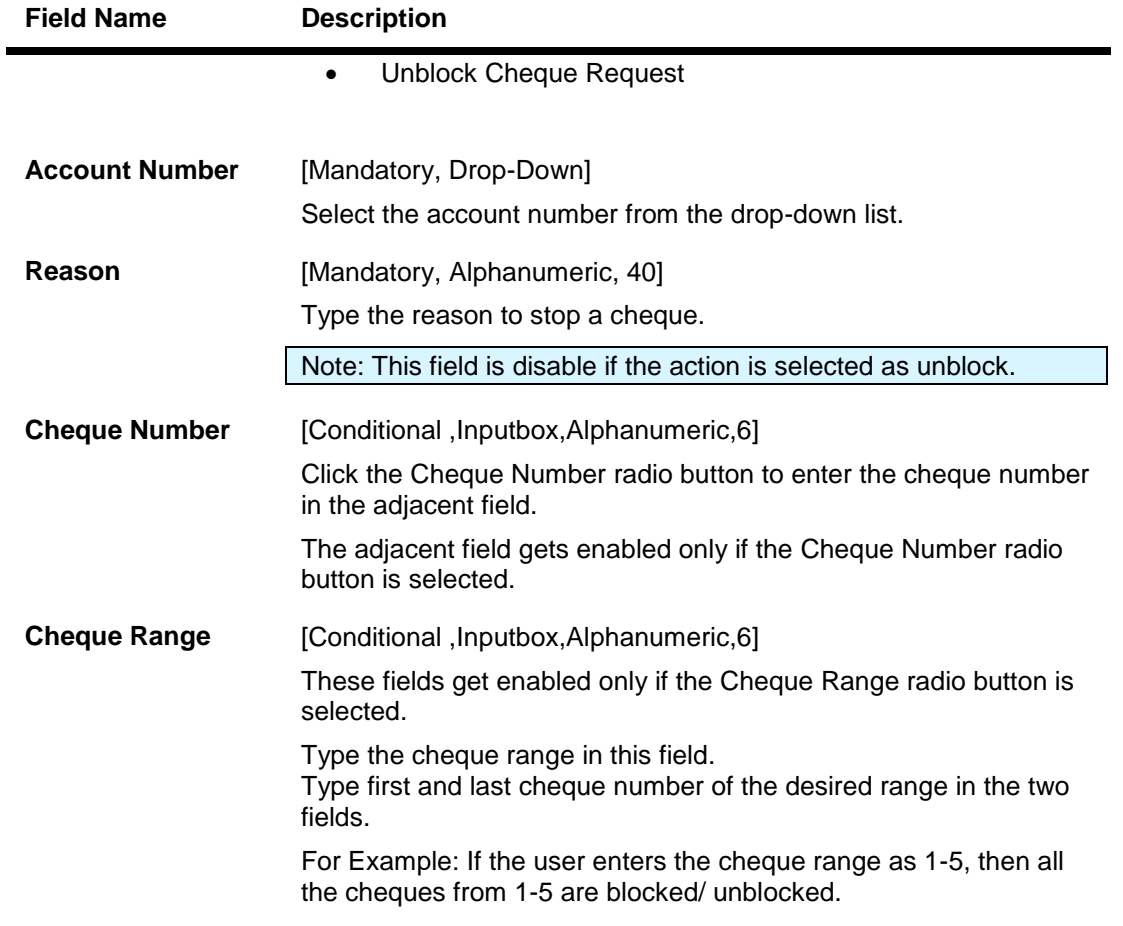

2. Click the Submit button. The system displays the Stop Cheque Request Verify screen.

### **Stop Cheque Request Verify**

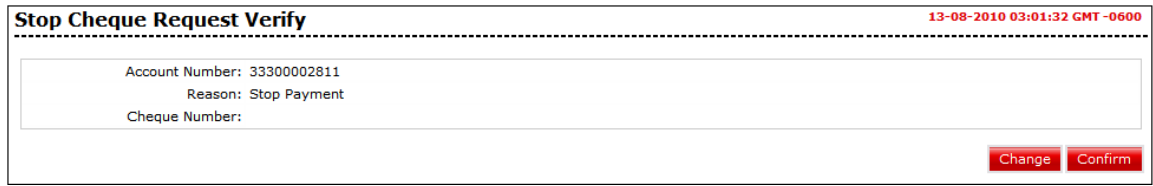

3. Click the Confirm button. The system displays the Unblock Cheque Request Confirmed screen with the status message.

#### **Unblock Cheque Request Confirmed**
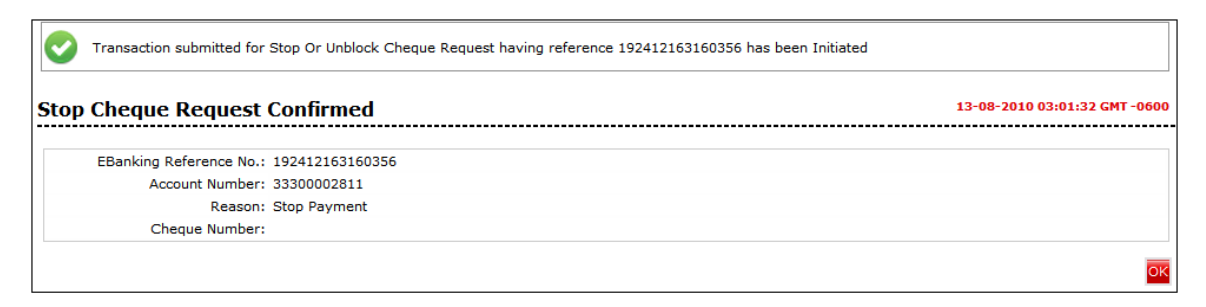

4. Click the OK button. The system displays the Stop Or Unblock Cheque Request s**c**reen.

## **10. Cheque Book Request**

The Cheque Book Request option allows you to request for a cheque book.

## **To request for a cheque book**

1. Navigate through the menus to **Customer Serices > Cheques > Cheque Book Request**. The system displays the Cheque Book Request screen.

#### **Cheque Book Request**

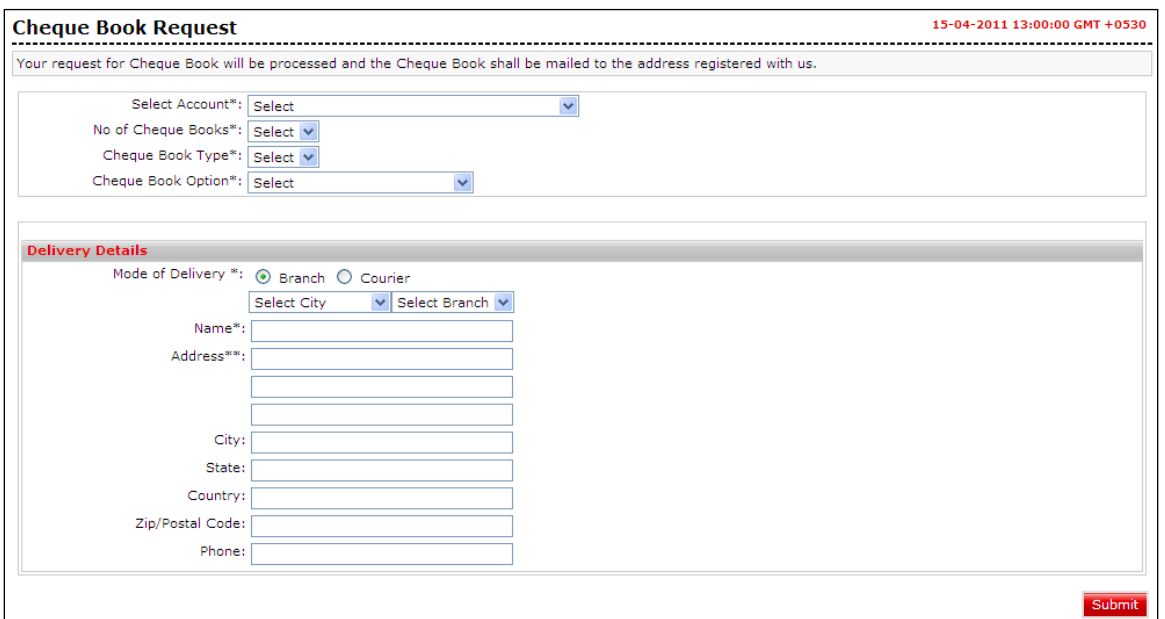

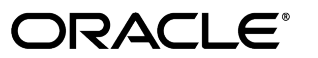

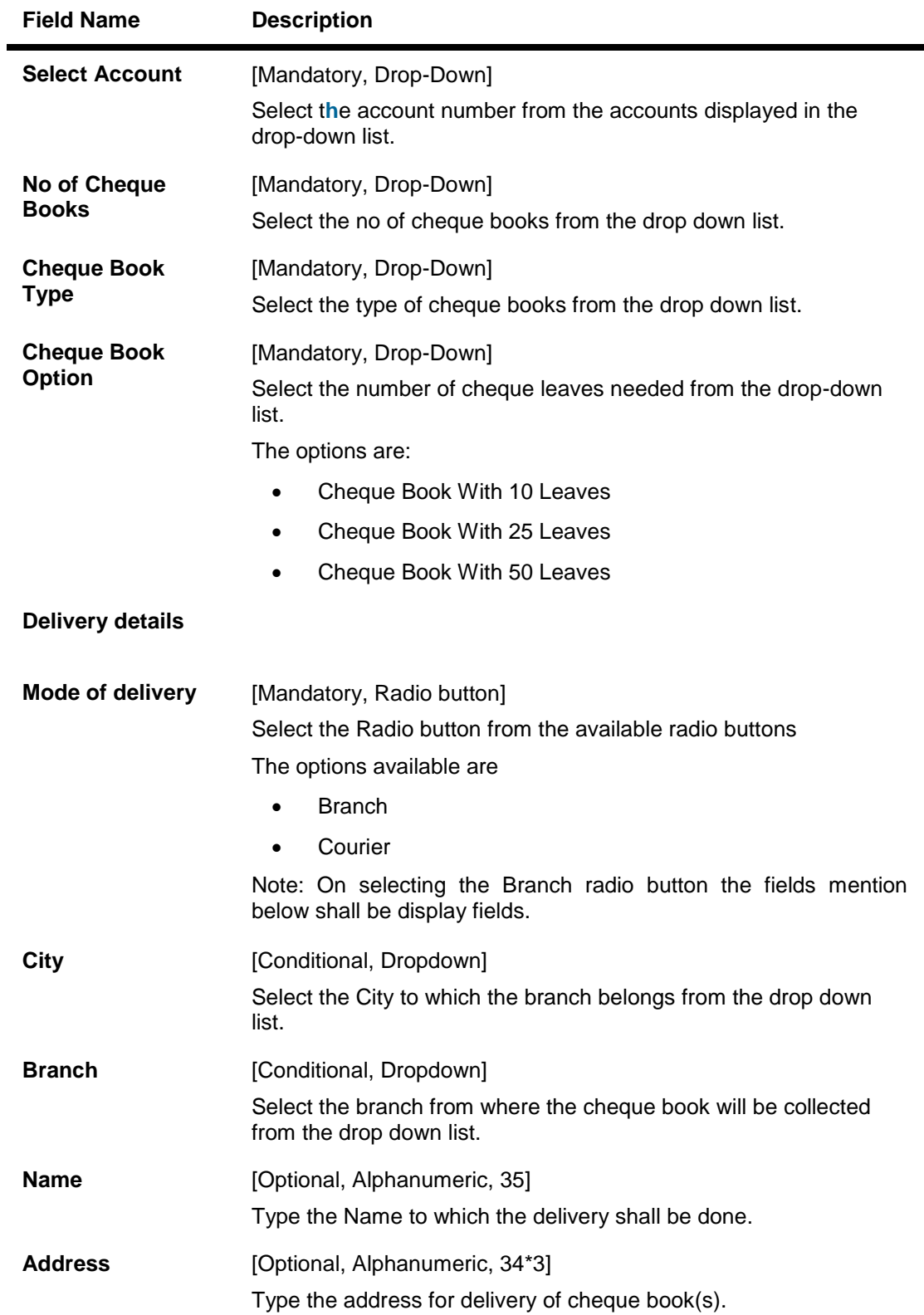

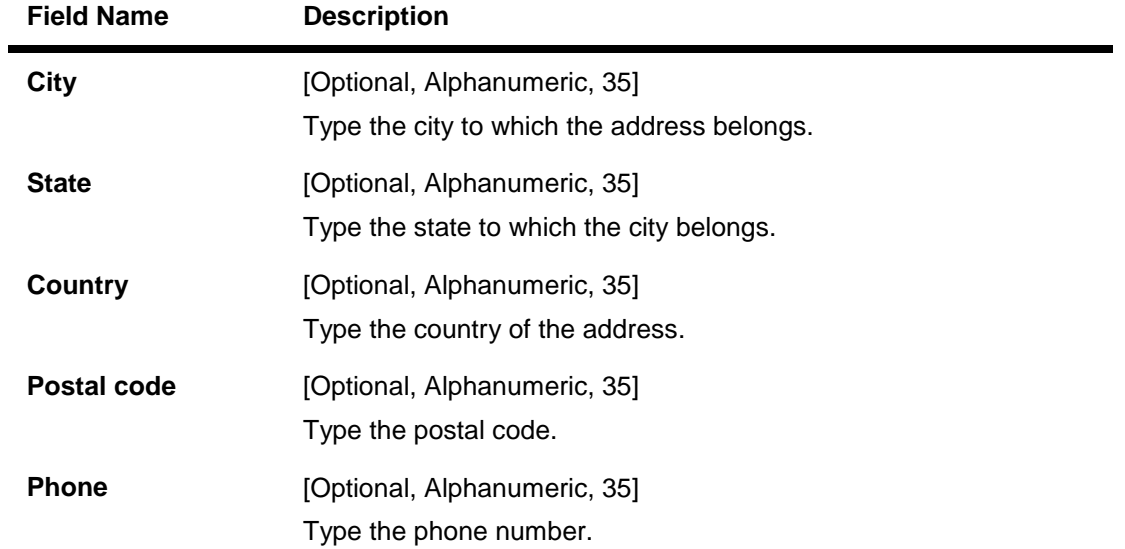

2. Click the Submit button. The system displays the Cheque Book Request - Verify screen.

#### **Cheque Book Request - Verify**

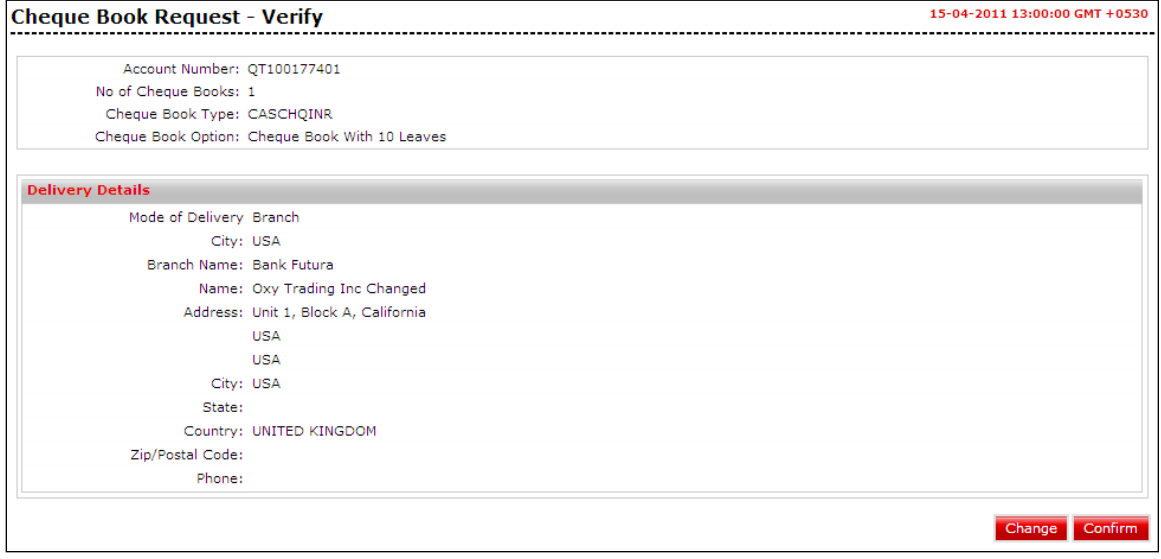

3. Click the Confirm button. The system displays the C**h**eque Book Request – Confirm screen with the status message.

OR

Click the Change button to change the cheque book details.

### **Cheque Book Request - Confirm**

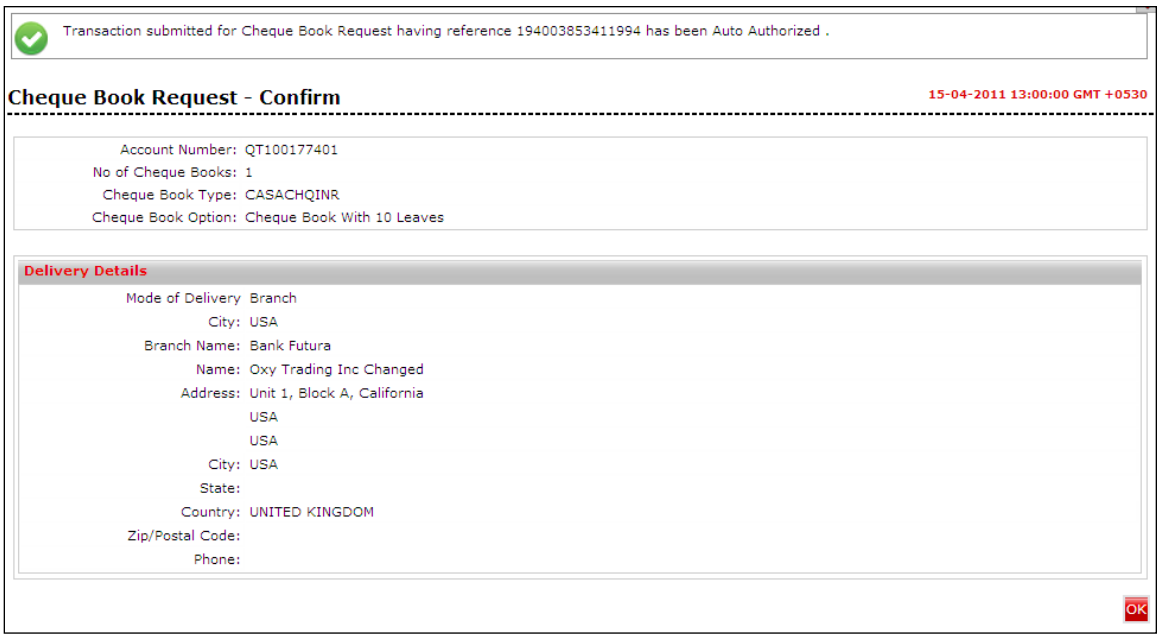

4. Click the OK button. The system displays the Cheque Book Request screen.

# **11. Cheque Status Inquiry**

This allows you to view the status of cheques for an account. Specific reports can be generated for paid cheques, stopped cheques, paid cheques for a given period and for a given cheque range. Alternatively, a generic report can also be generated. Report can be generated for a single cheque also. A generic report without entering a cheque number can also be found out.

Note: The Cheque Status shall be displayed if the Cheque is a valid cheque for selected account

#### **To inquire cheque status.**

1. Navigate through the menus to **Customer Services > Cheques > Cheque Status Inquiry**. The system displays the Cheque Status Inquiry screen.

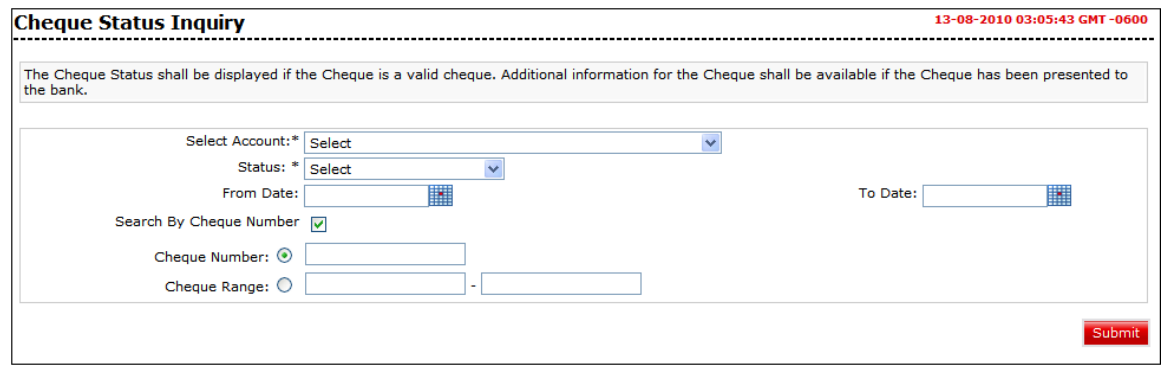

#### **Cheque Status Inquiry**

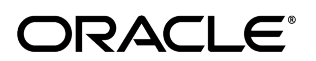

#### **Field Description**

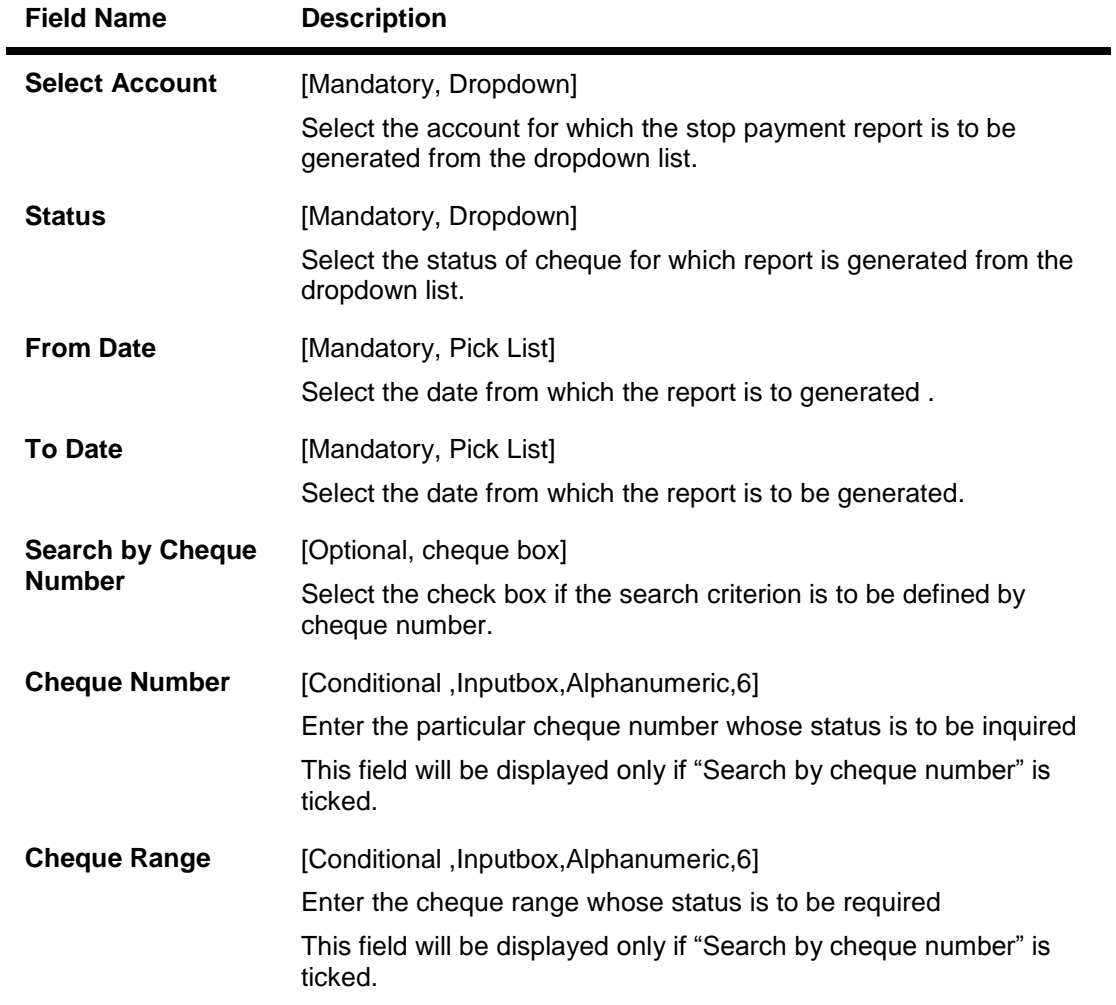

- 2. Select the account number from the drop-down menu.
- 3. Select the cheque status and date range.

#### **Cheque Status Inquiry**

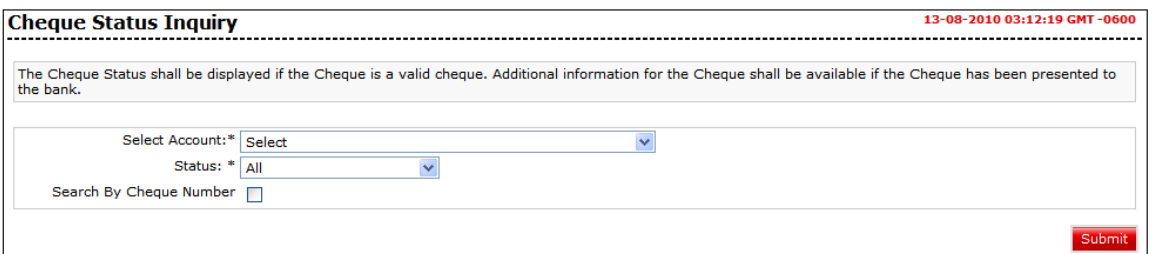

4. Click the Submit button. The system displays the status of the cheque and cheque amount.

## **Cheque Status Inquiry**

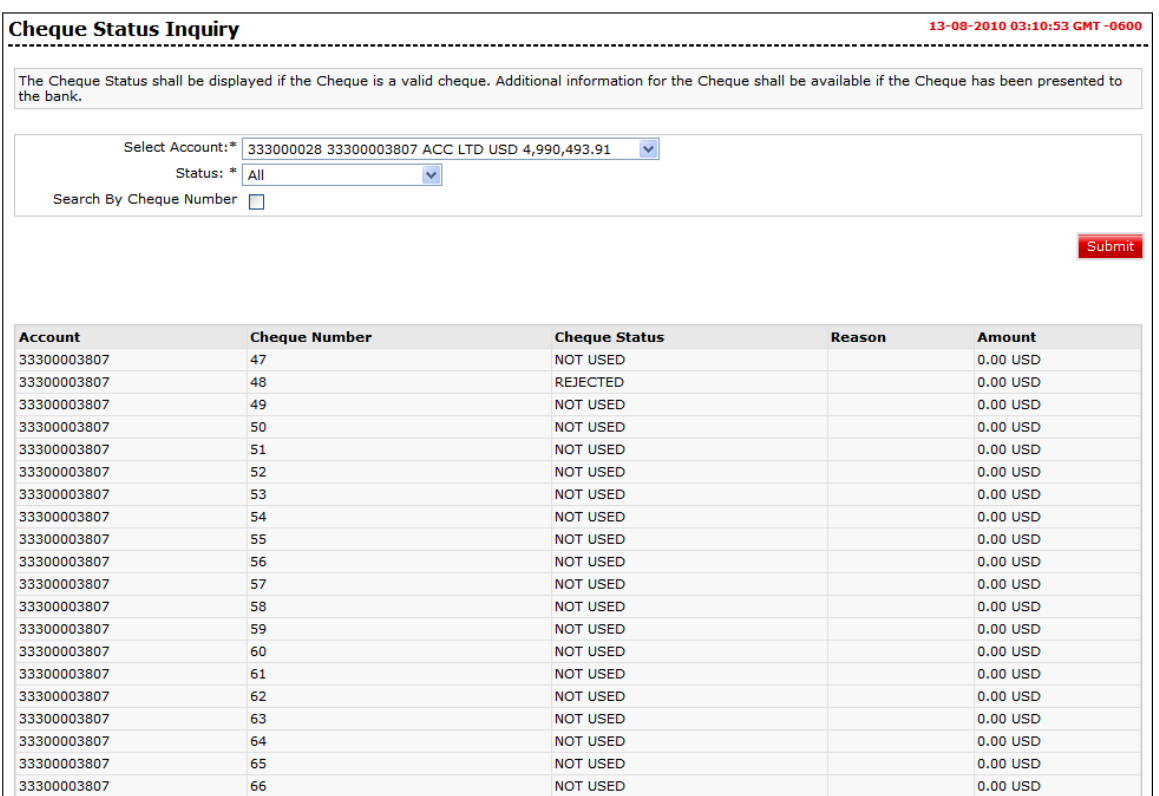

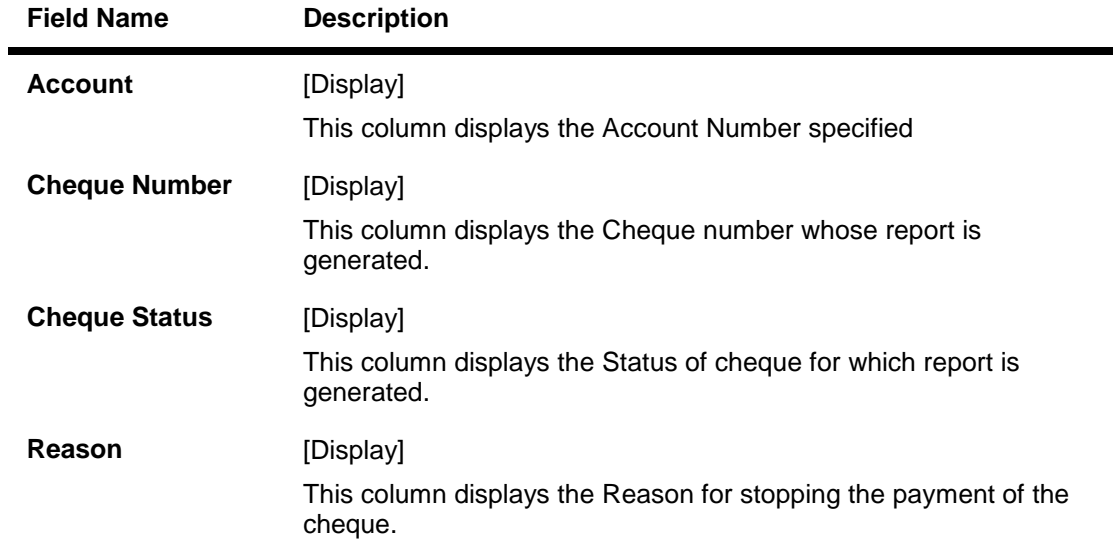

## **12. Debit Card Details**

Using this options you can view the details of the credit card.

#### **To view debit card details**

1. Navigate through the menus to Debit Card Details. The system displays Debit Card Details screen.

#### **Debit Card Details**

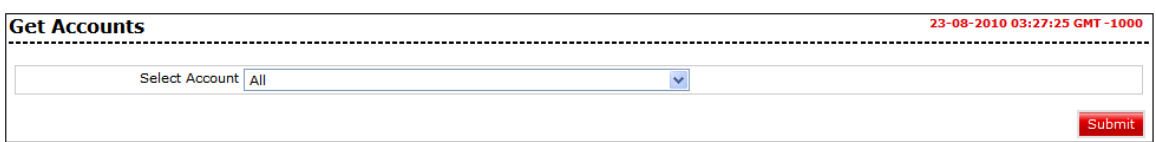

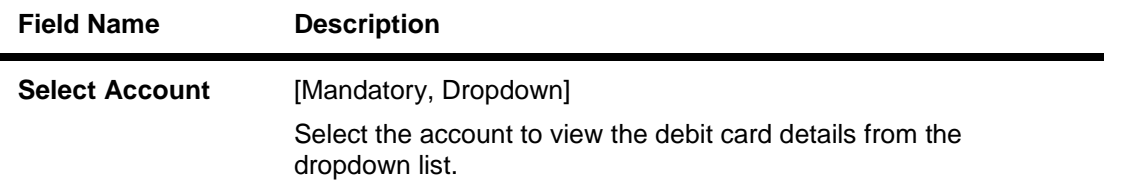

2. Click the **Submit** button. The system displays the **Get Account** with debit card details.

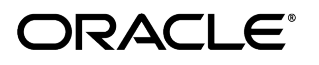

#### **Debit Card details**

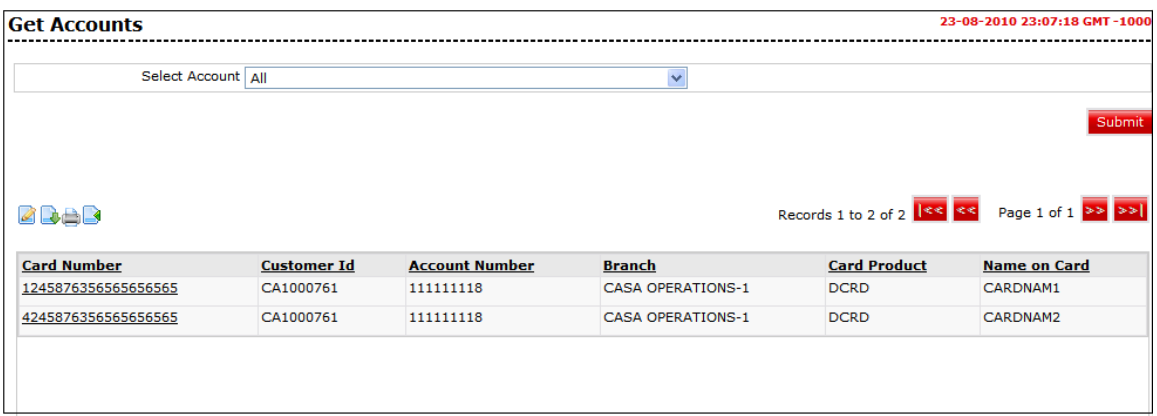

#### **Field Description**

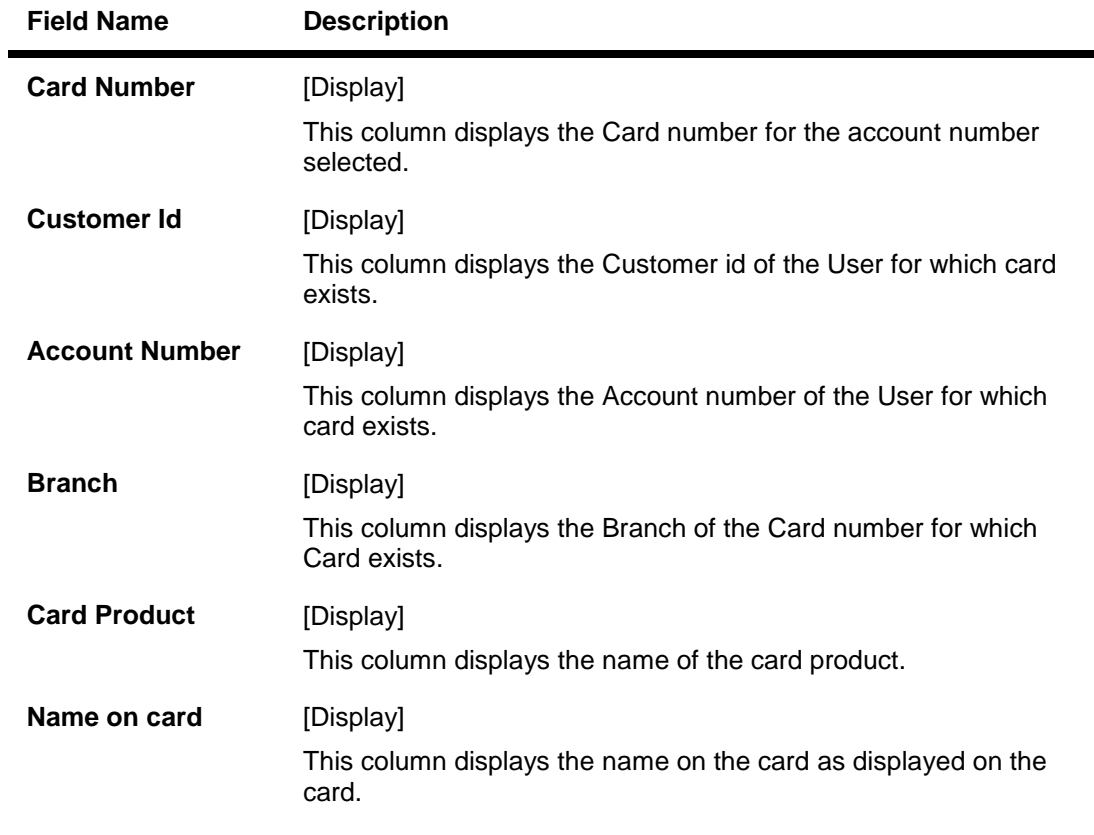

3. Click the **Card number** link to view the **Debit Card** details.

#### **View Debit Card Details**

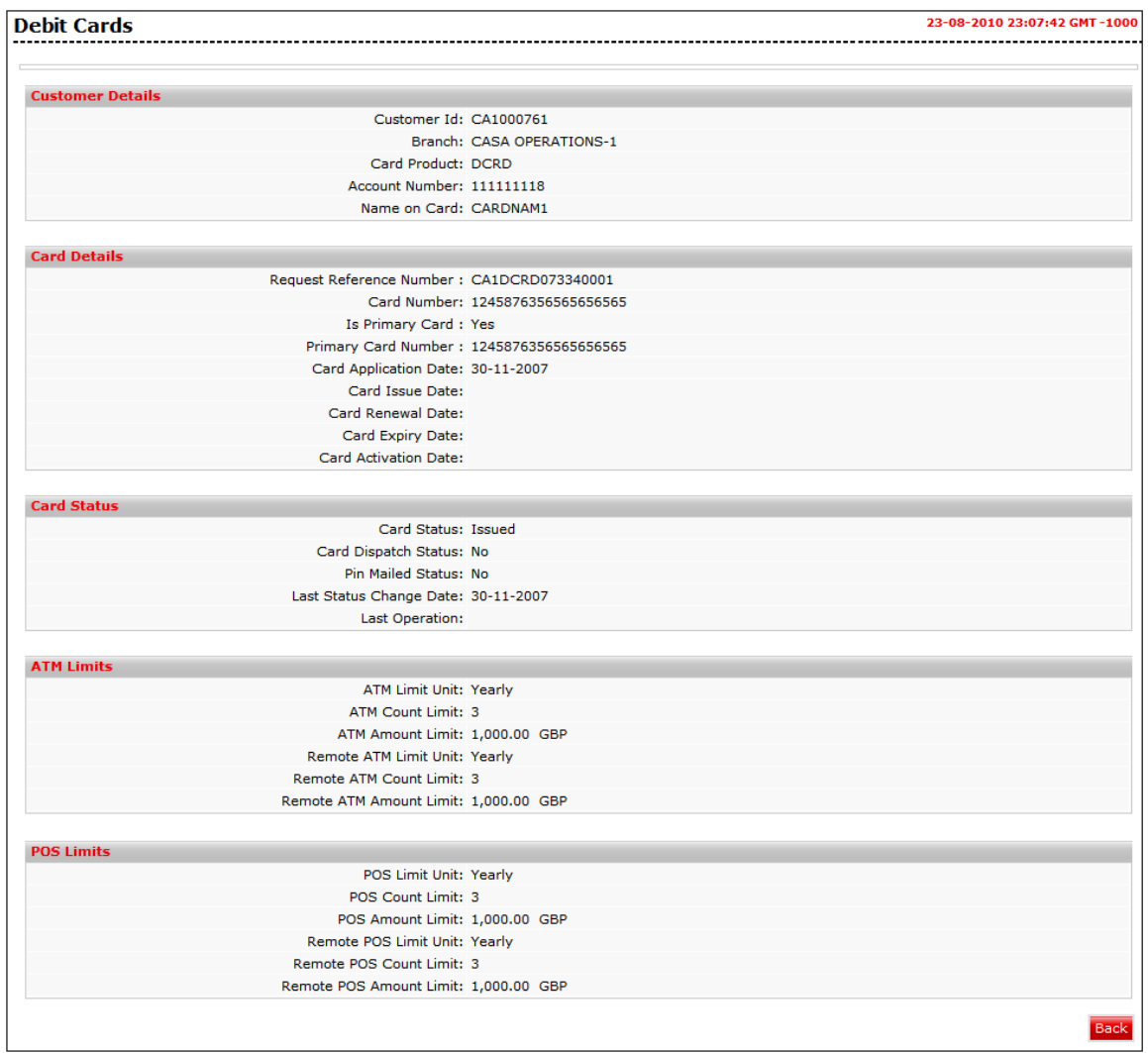

4. Click the **Back** button to return to the previous screen.

## **13. Manage External Accounts**

The user may have accounts in multiple banks. This option enables statement access for the external accounts.

The Add External Accounts option allows the user to add external accounts. .

#### **To add external accounts.**

1. Navigate through the menus **Accounts > External Accounts > Add External Accounts**. The system displays the Manage External Accounts screen.

#### **Manage External Accounts**

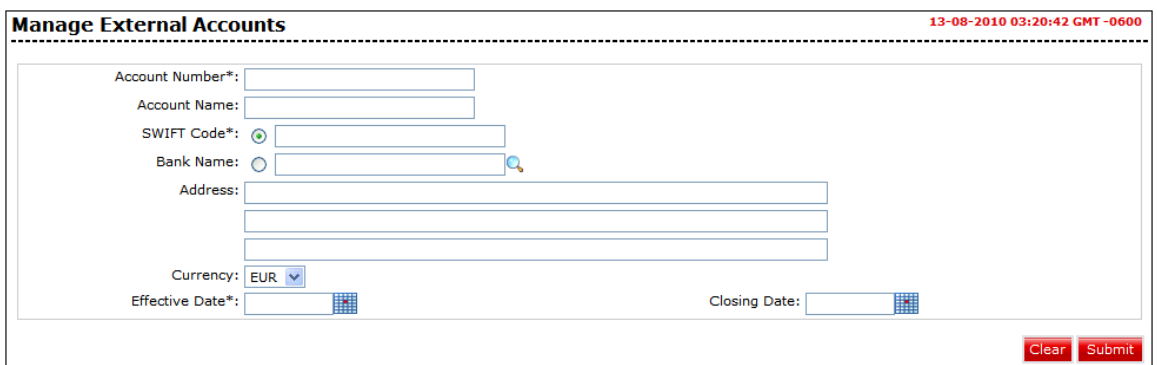

#### **Field Description**

**Field Name Description**

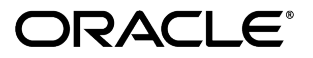

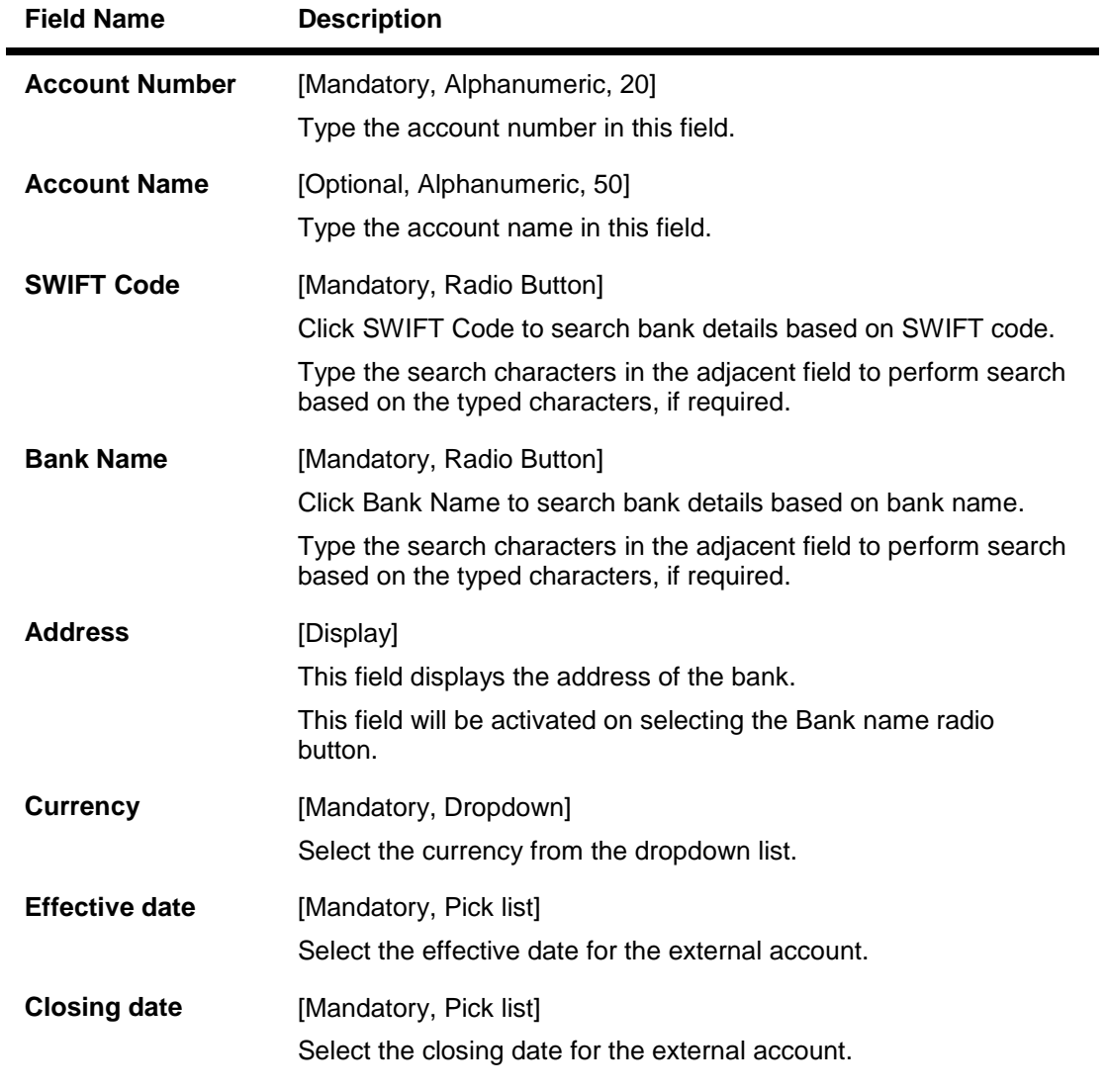

- 2. Click SWIFT Code or Bank Name radio button to select SWIFT Code or bank name as base criteria for searching bank details. Type the corresponding search characters, if required.
- 3. Click the Find button. The system displays the Bank Details pop-up screen with the search results.

#### **Bank Details**

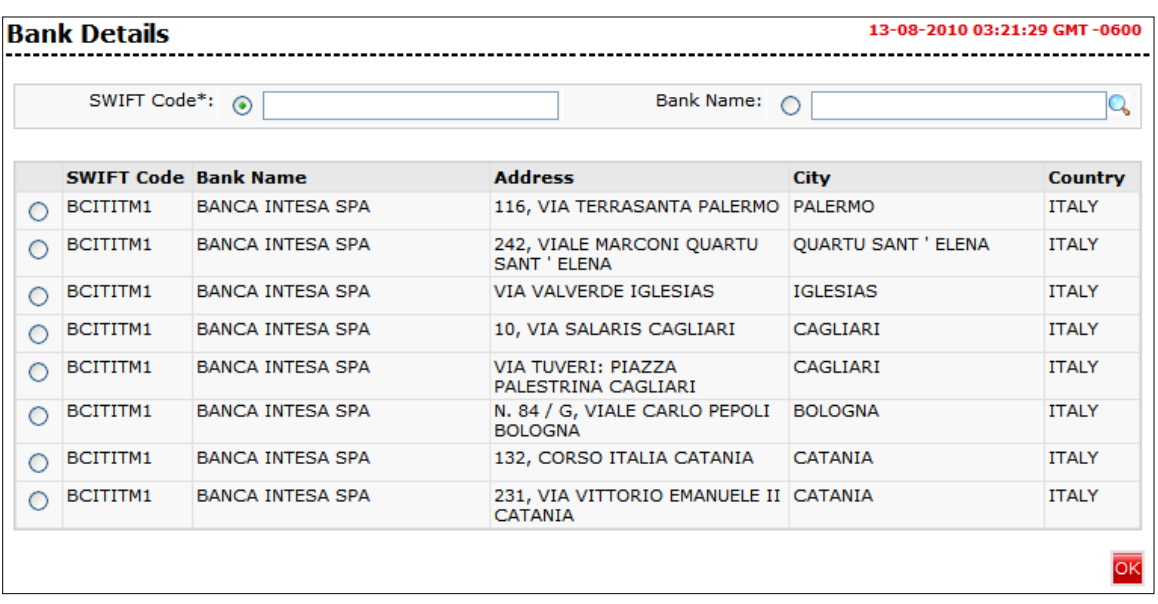

4. Select the required bank details and click the OK button. The system displays the Manage External Accounts screen with the bank details. OR

Re-enter the search criteria to filter the bank details again.

#### **Manage External Accounts**

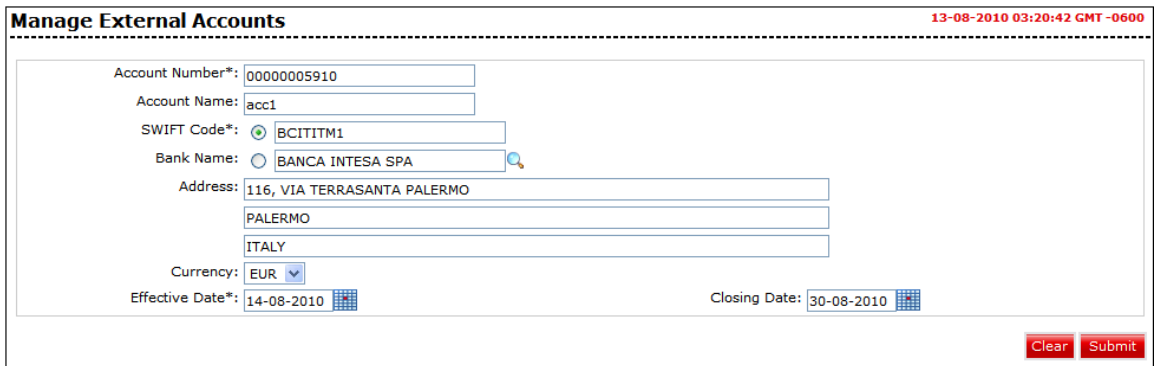

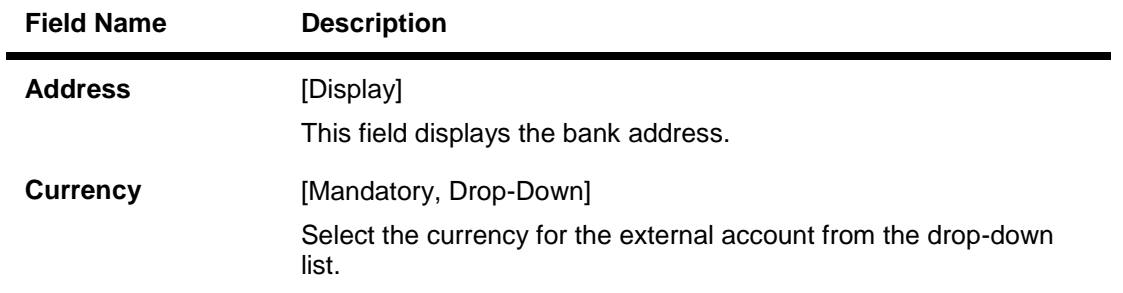

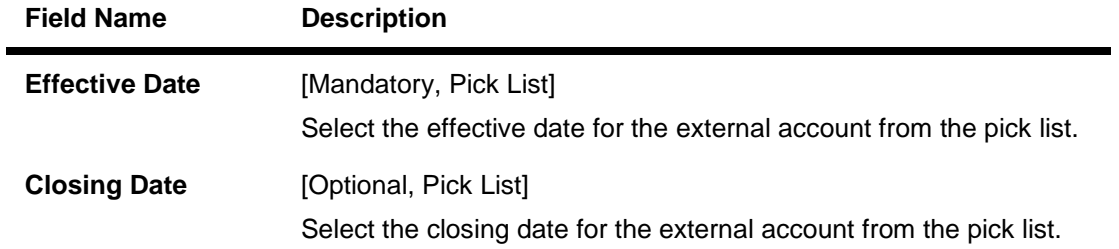

5. Click the Submit button. The system displays the Manage External Account - Verify screen.

### **Manage External Account - Verify**

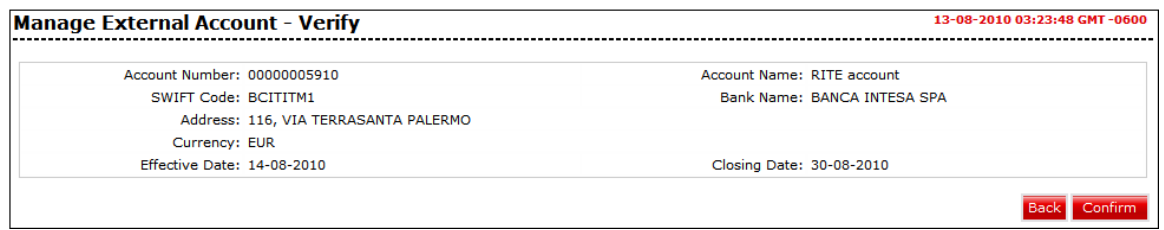

6. Click the Confirm button. The system displays the Manage External Account – Confirm screen with the status message.

#### **Manage External Account - Confirm**

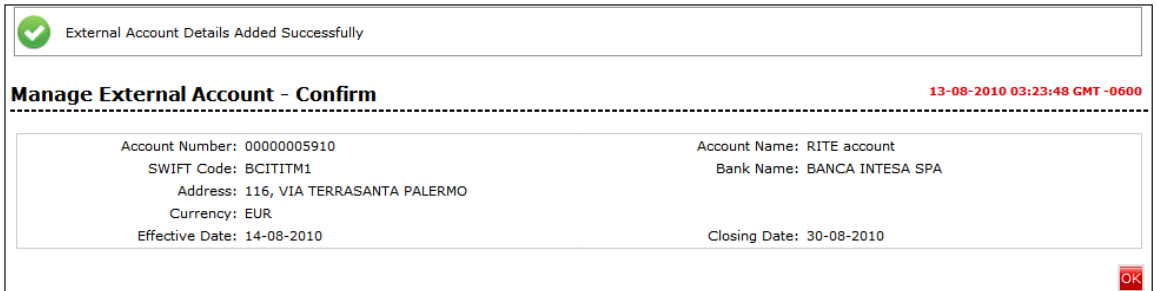

7. Click the OK button. The system displays the Manage External Accounts screen.

## **14. External Account Statement**

Using External Account statement you can see the Account statements for external accounts registered. Account statement will be displayed only if any MT940 statement is received from the other Bank.

#### **To view external account statement**

1. Navigate through the menus Accounts > External Accounts > **External Account Statement**. The system displays the **External Account Statement** screen.

#### **External Account Statement**

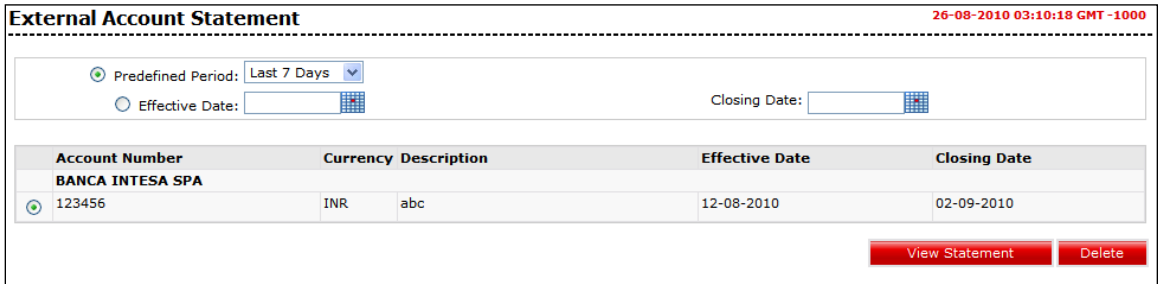

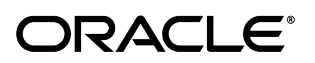

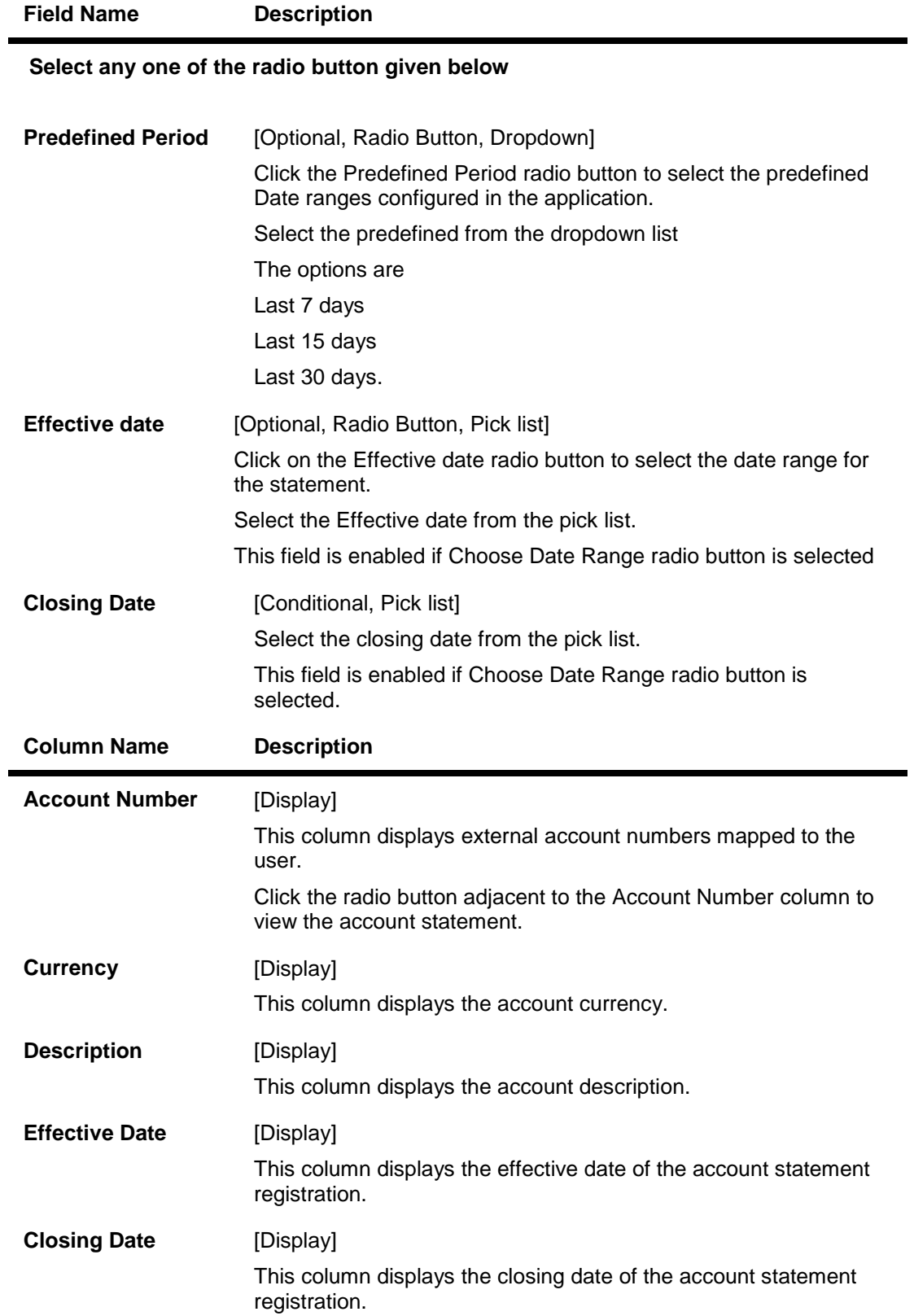

- 2. Click the View Statement button. The system displays the External Account Statement Details screen.
	- OR

Click the Delete button to de-link the external account from statement view. The system displays the Verify and Confirm screen for Delete External Account statement.

### **External Account Statement Details**

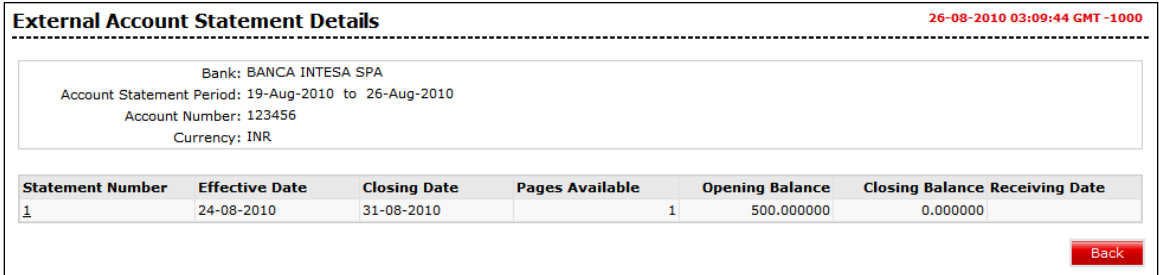

### **Field Description**

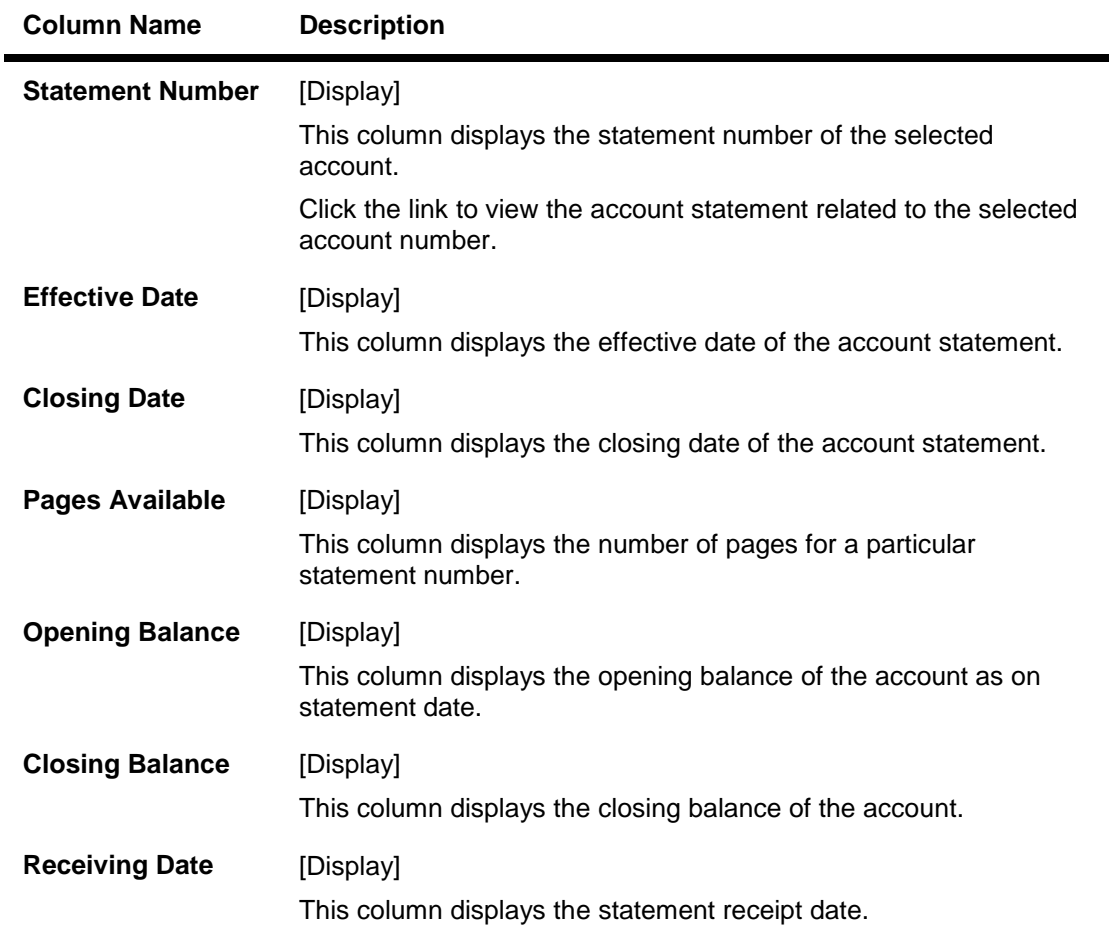

3. Click the link below the Statement Number column. The system displays the External Account Transaction Details screen.

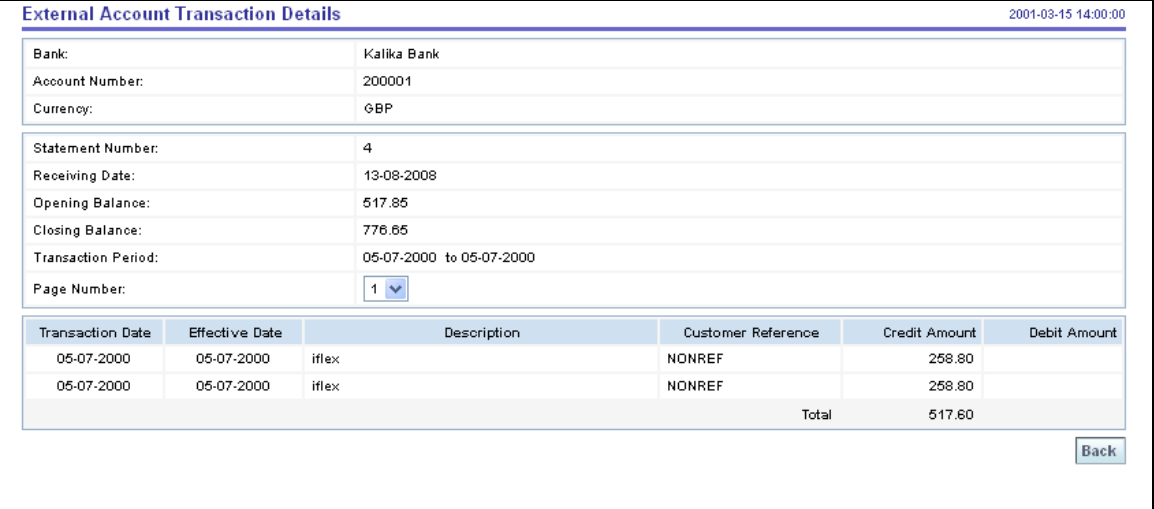

#### **External Account Transaction Details**

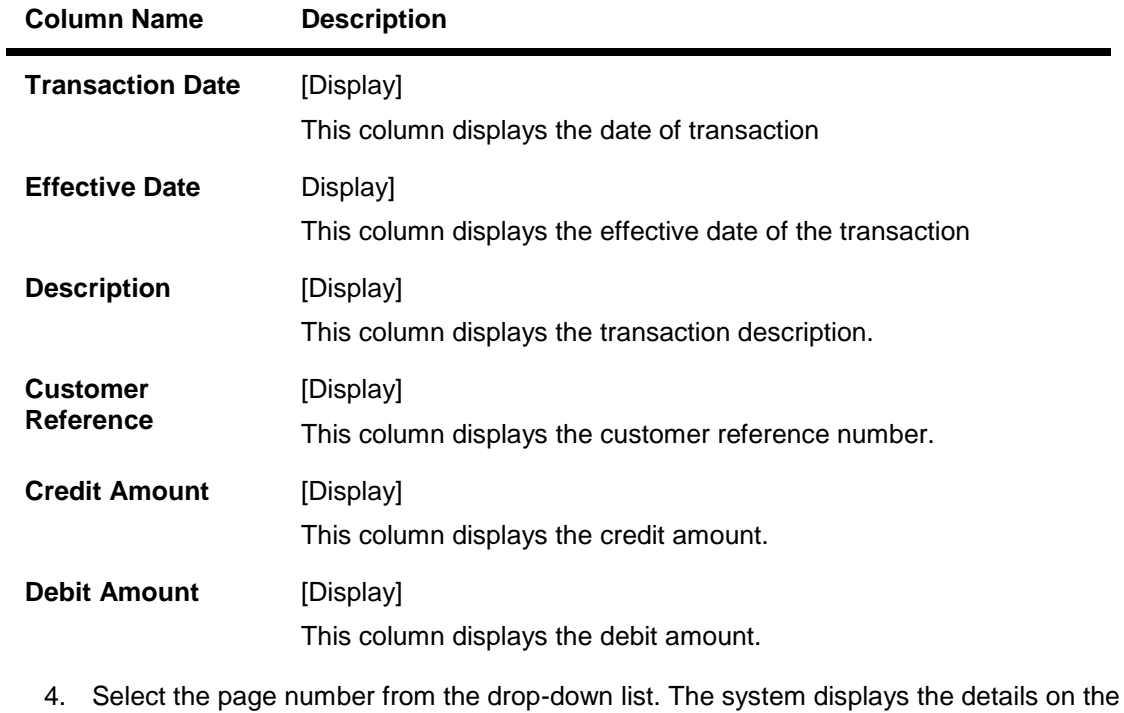

- selected page.
- 5. Click the Back button to navigate to the previous screen.

# **15. Register Report**

This option allows the user to download, view and register a report.

#### **To download a report**

1. Navigate through the menus to **Customer Services > Self Services > Register Report**. The system displays the Register Report screen.

#### **Register Report**

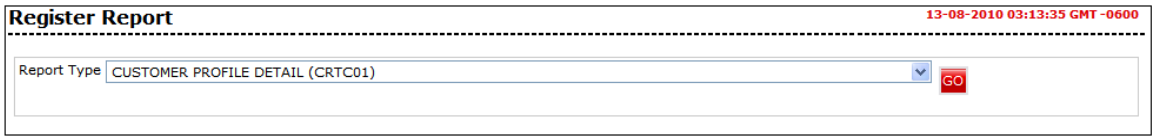

#### **Field Description**

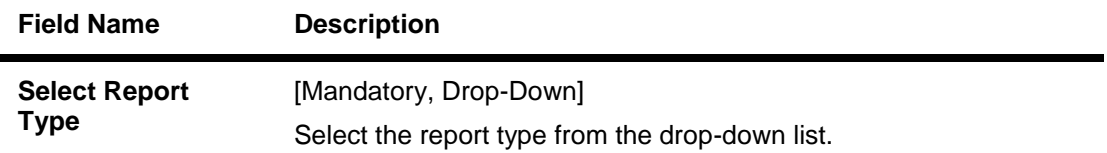

2. Click the Go button. The system displays the Register Report screen.

## **Register Report**

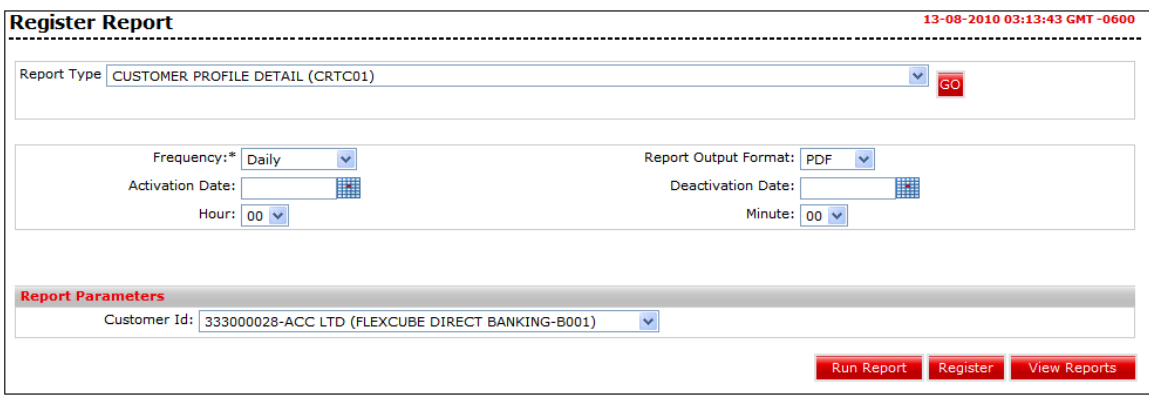

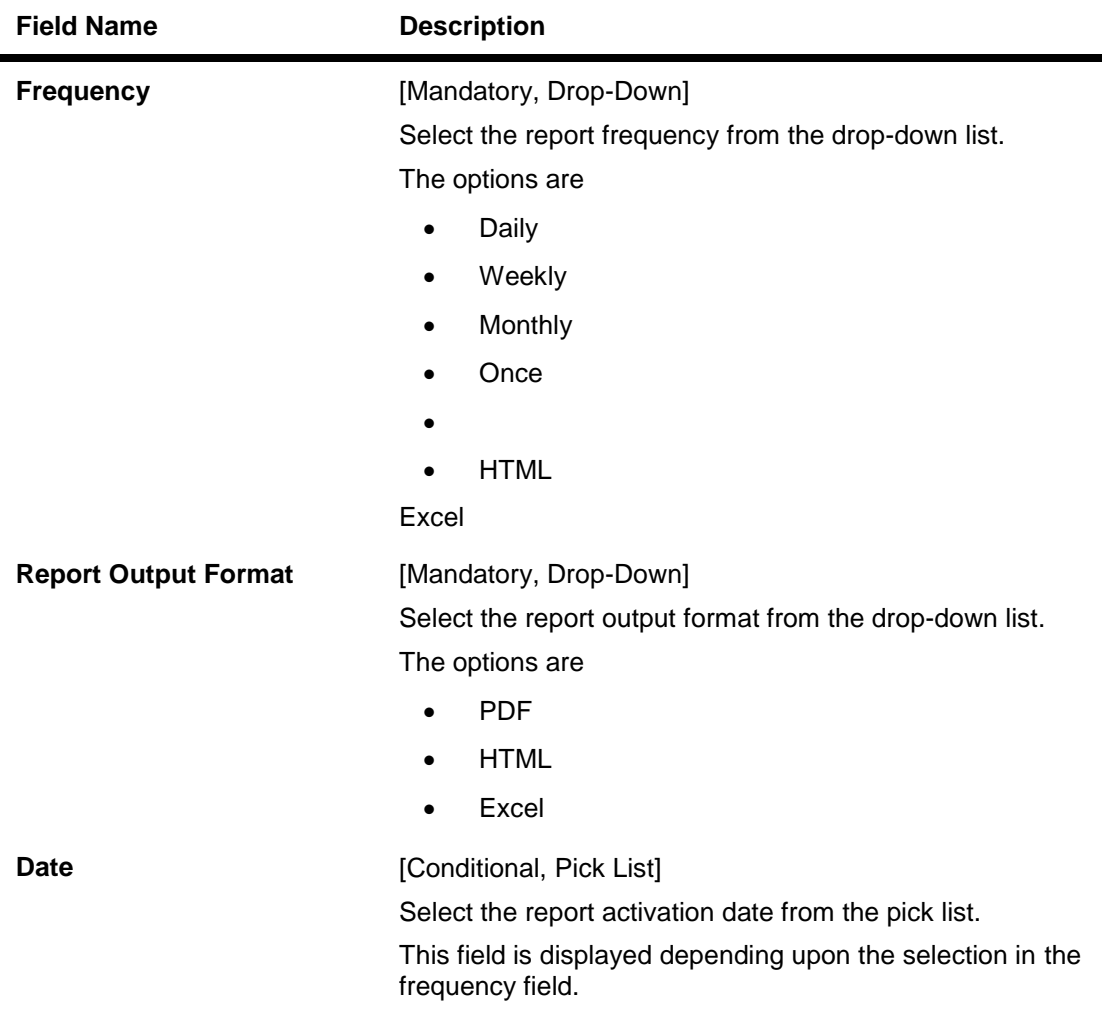

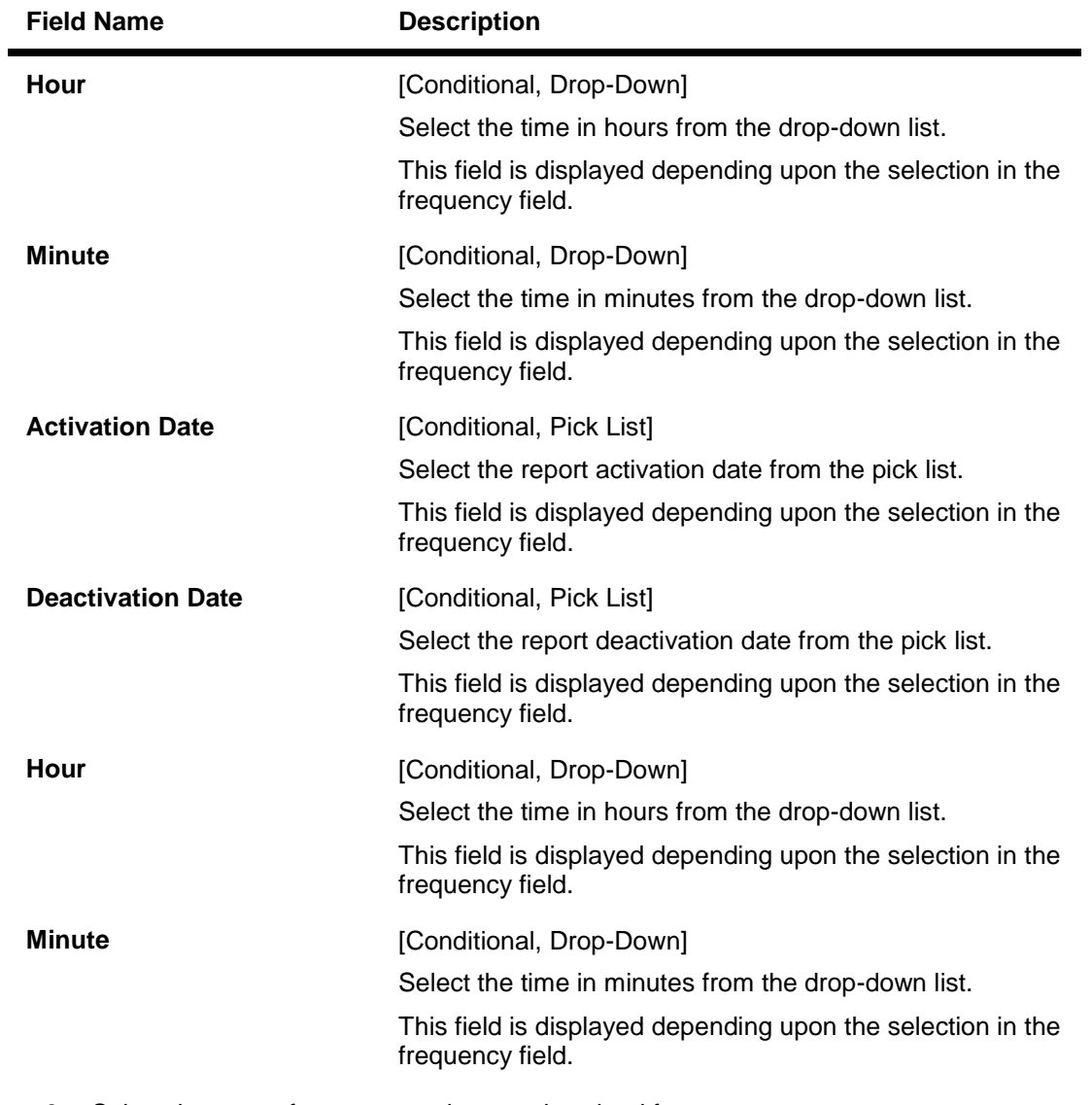

- 3. Select the report frequency and report download format.
- 4. Enter the date range.
- 5. Click the Run Report button. The system displays the File Download **- Security Warning**  screen.

#### **File Download - Security Warning**

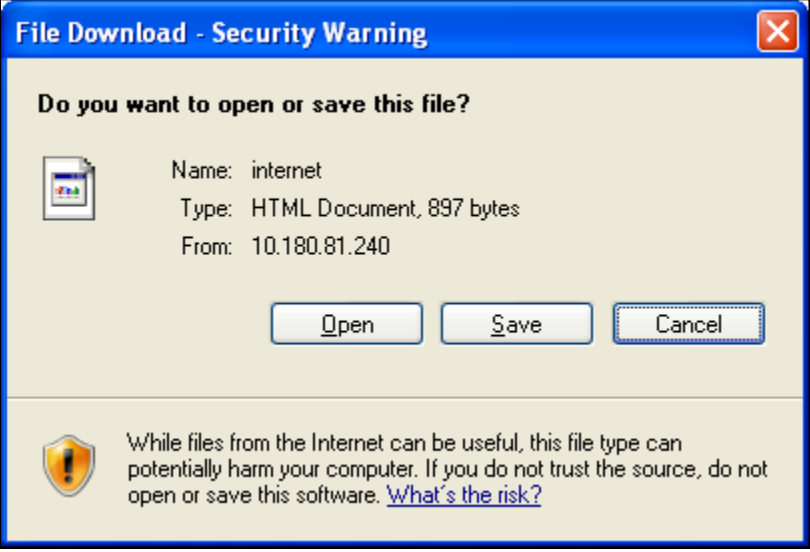

6. Click the Save button to save the file. OR

Click the Cancel button to close the window.

#### **To Register a report**

7. Click the Register button on the Register Report screen. The system displays the Report Registration - Verification screen.

#### **Register Report - Verification**

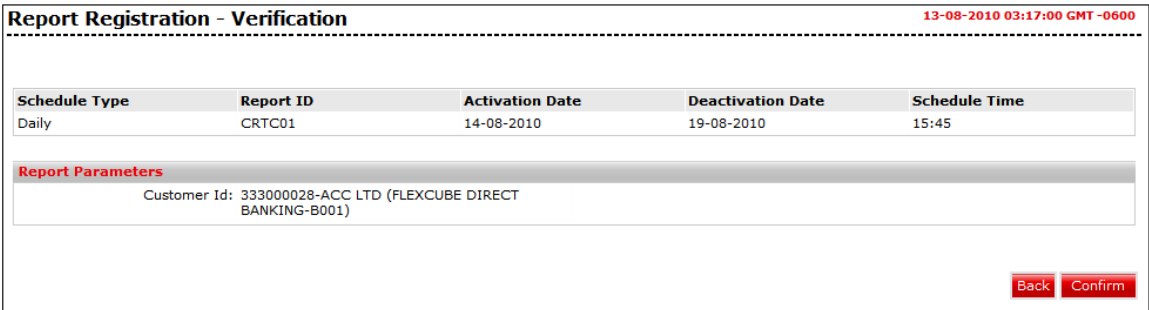

8. Click the Confirm button. The system displays the Register Reports screen. OR

Click the Back button to navigate to the previous screen.

#### **Report Registration Confirmation**

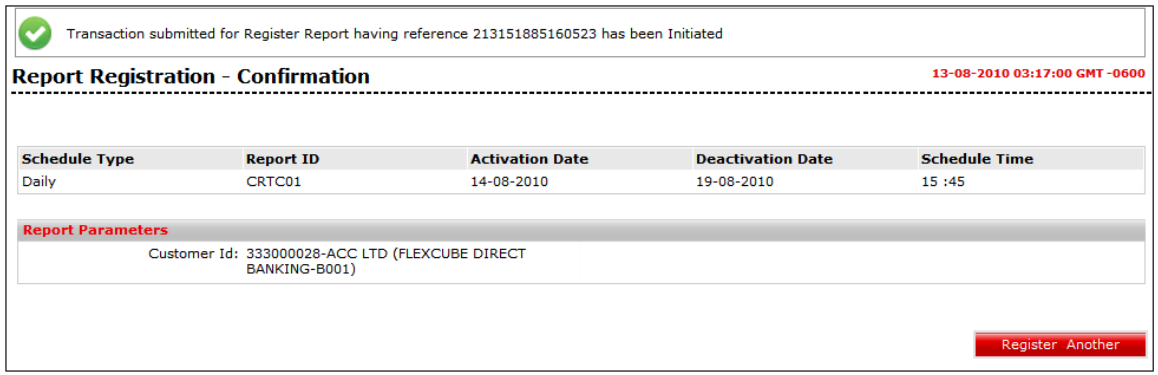

#### **To View a report**

- 9. Log on to the Internet Banking application.
- 10. Navigate through the menus to Reports > Register Report. The system displays the Register Report screen.
- 11. Click the GO button. The system displays the Register Report screen.
- 12. Select the report frequency and report download format.
- 13. Enter the date range.
- 14. Click the View Reports button. The system displays the Report screen.

Alerts

**16. Alerts**

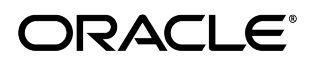

## **16.1. Alerts- User Alerts**

These alerts are sent when there is user level change like change in password; change in email, account is locked etc.

#### **To Register user alerts**

1. Navigate through the menus to **Customer Services > Self Services > Alerts**. The system displays the Alerts screen.

#### **Alerts**

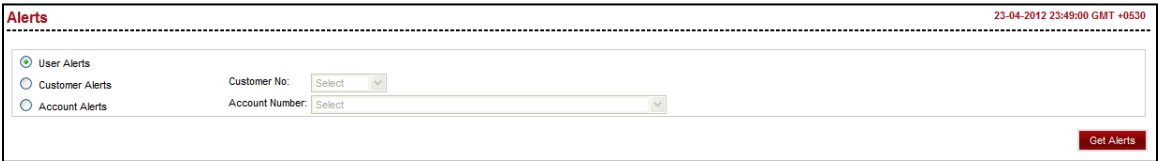

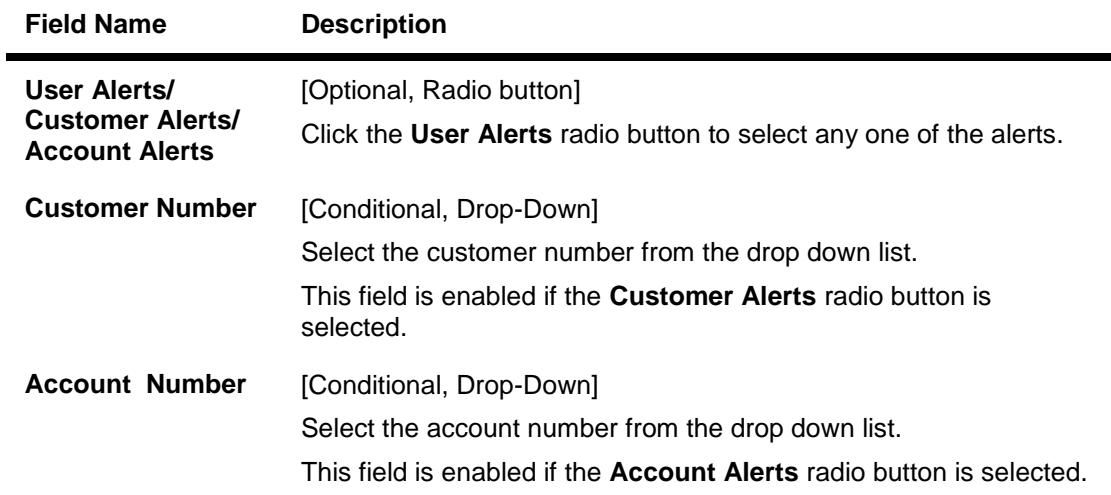

- 2. Select the User Alerts radio button.
- 3. C lick the **Get Alerts** button. The system displays the **Alerts** screen with the description.

#### **Alerts**

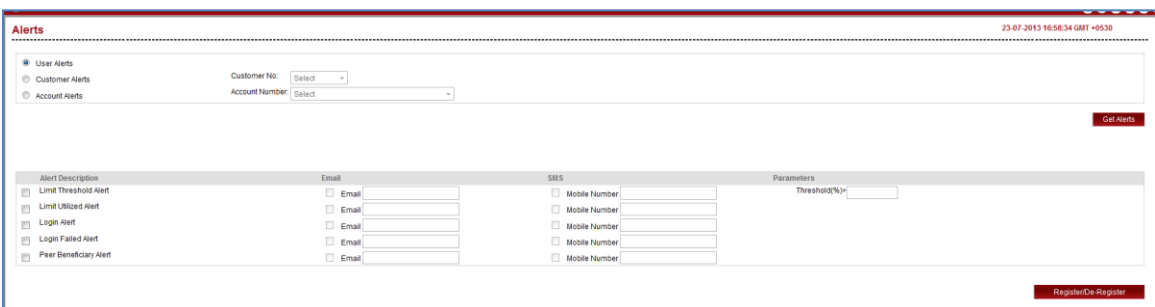

#### **Field Description**

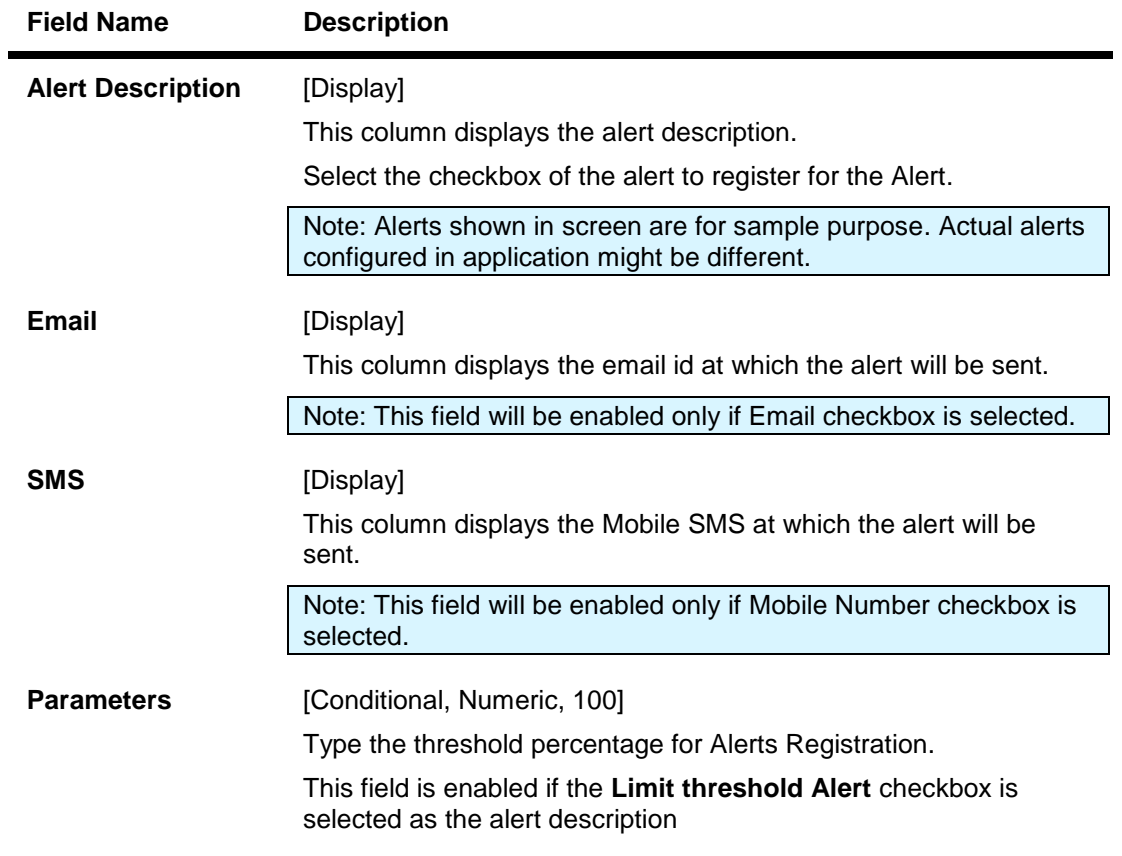

- 4. Select the Alert Description.
- 5. Click the Register button. The system displays the **Alert** verification screen.

### **Alerts**

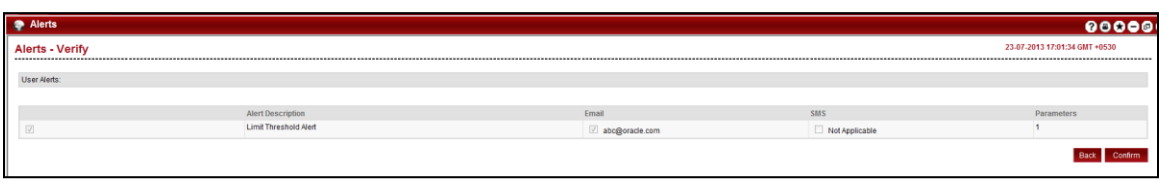

Oracle FLEXCUBE Direct Banking 12.0.2.0.0 User Manual Retail Customer Services

6. Click the **Confirm** button. The system displays the Alert screen with confirmation message. OR

Click the **Back** button to return to the previous screen.

#### **Alert - Confirm**

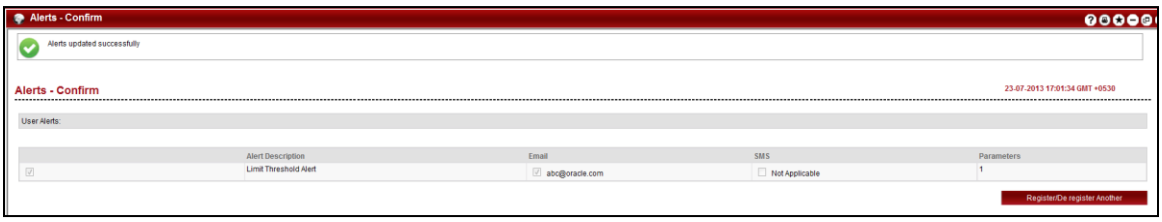

7. Click the **Register/De Register Another** button to register another alert.

## **16.2. Alerts- Customer Alerts**

These alerts are sent when any transactions are done in the customer number selected.

#### **To Register Customer alerts**

1. Navigate through the menus to **My Services > Alerts**. The system displays the Alerts screen.

#### **Alerts**

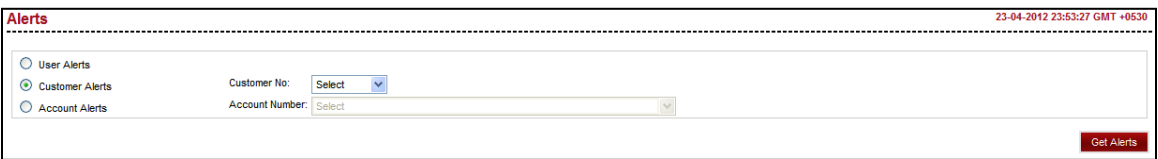

#### **Field Description**

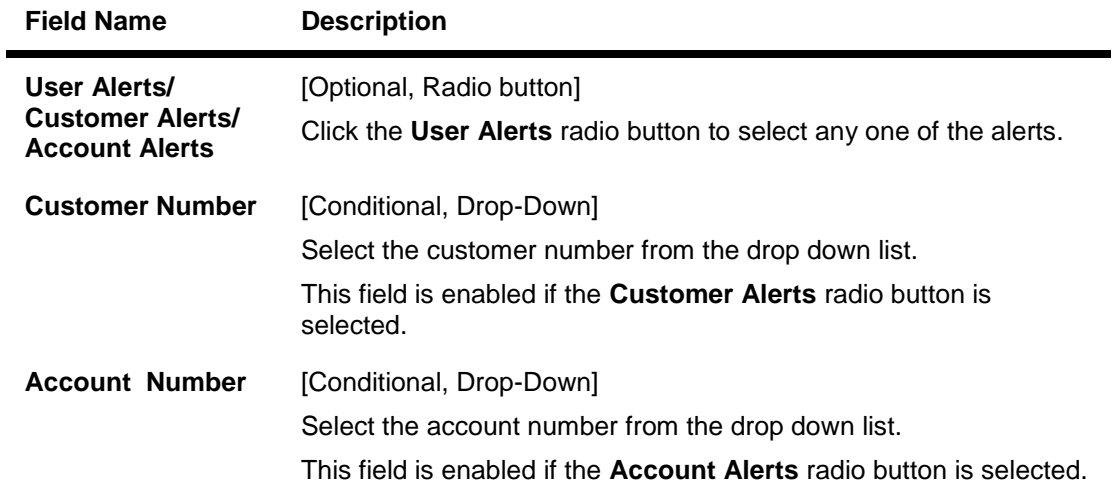

2. Click the Customer Alerts radio button. Select the Customer No. Click the Get Alerts button. The system displays the **Alerts** detail screen.

#### **Alerts**

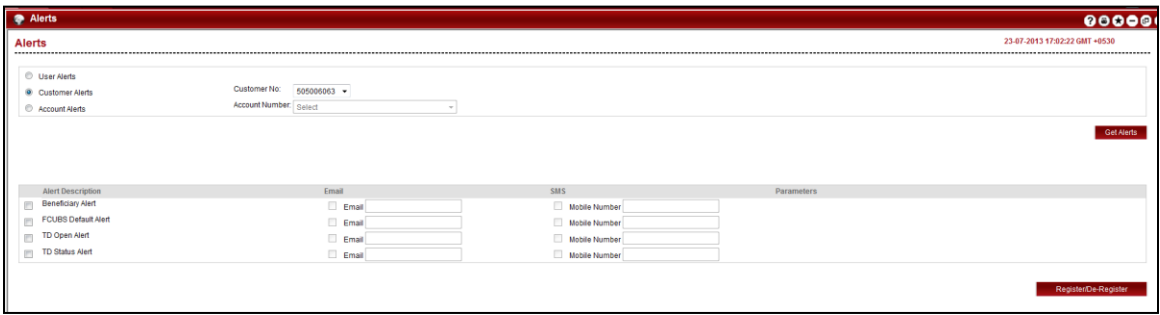

#### **Field Description**

Oracle FLEXCUBE Direct Banking 12.0.2.0.0 User Manual Retail Customer Services

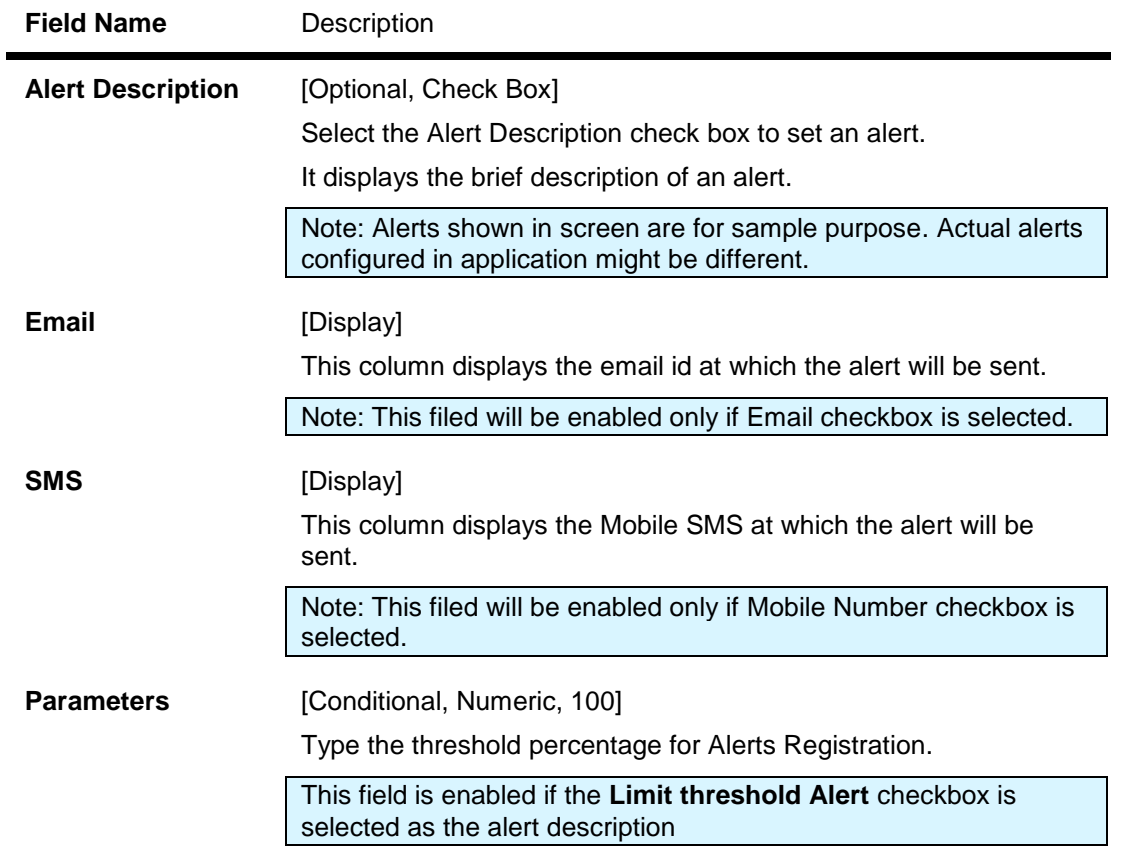

- 3. Select the alert description.
- 4. Click the **Register/De-Register** button. The system displays the **Alert** verification screen.

#### **Alerts - Verify**

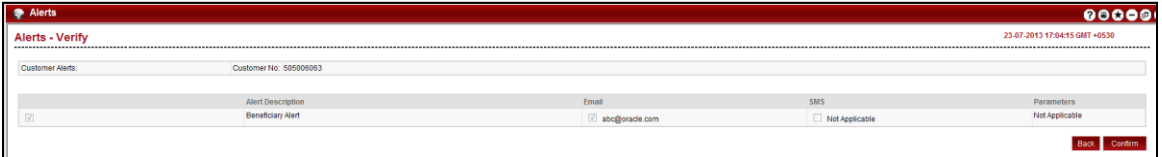

5. Click the **Confirm** button. The system displays the **Alert** screen with the confirmation message.

OR

Click the **Back** button to return to the previous screen.

**Alert - Confirm**

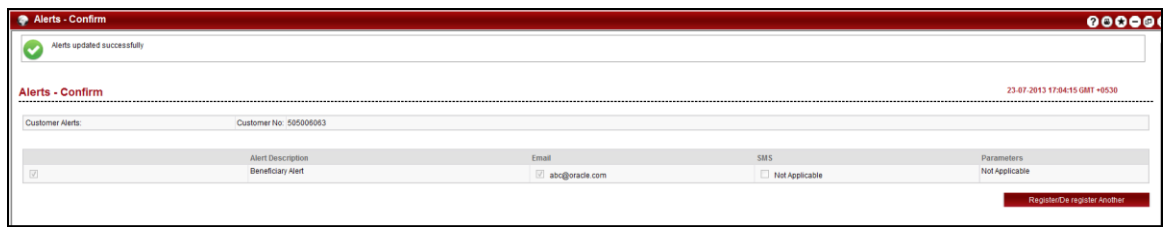

6. Click **the** Register Another button to register another alert.

## **16.3. Alerts-Account Alerts**

These alerts are sent when any transactions are done in the account selected.

#### **To send account alerts**

1. Navigate through the menus to **My Services > Alerts**. The system displays the Alerts screen.

#### **Alerts**

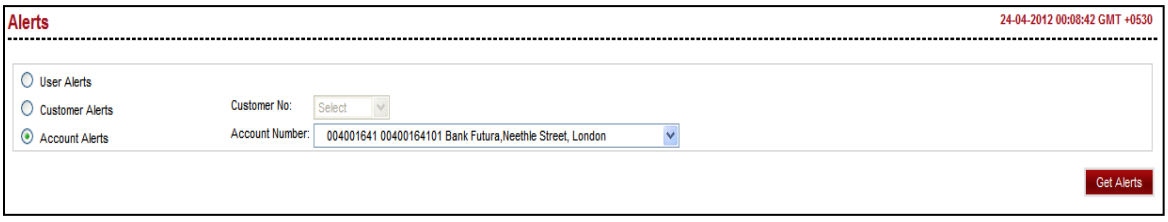

2. Click the **Get Alerts** button The Alerts detail screen is displayed.

#### **Alerts**

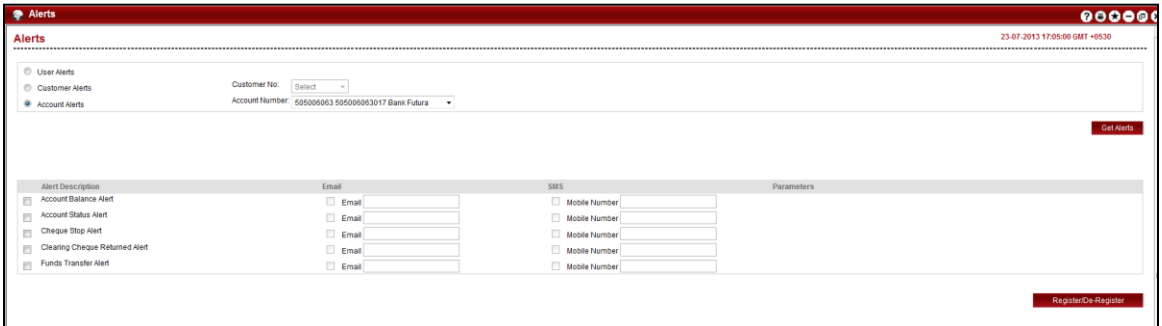

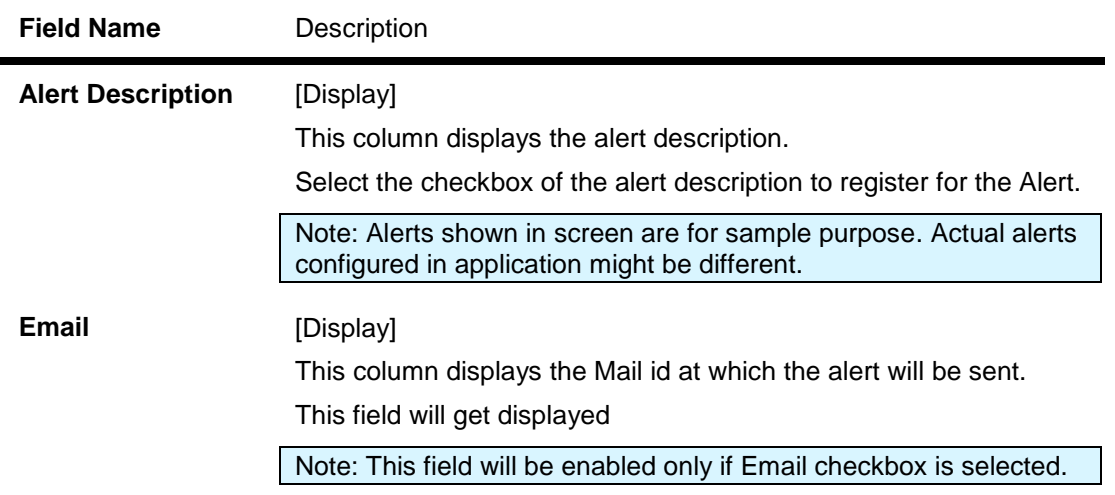

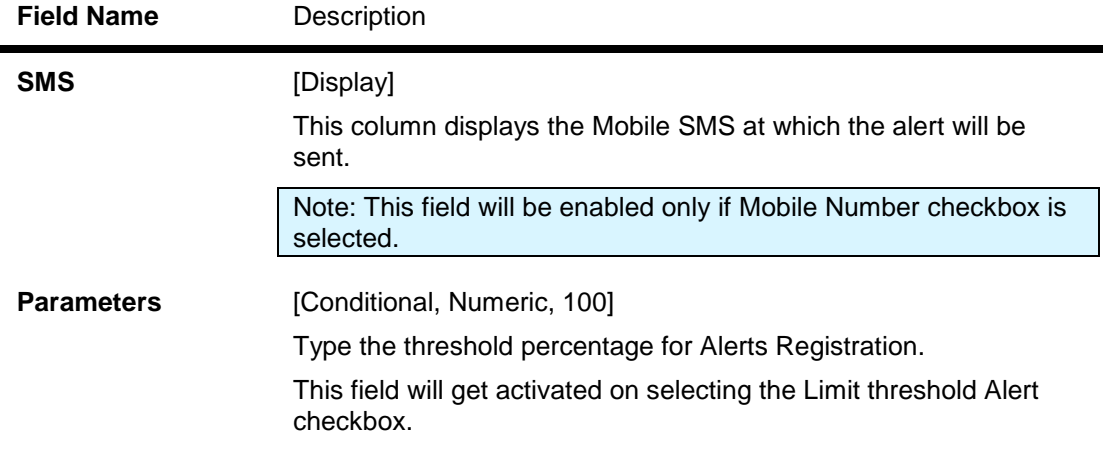

- 3. Select the Alert Description.
- 4. Click the **Register/De-Register** button. The system displays the **Alert** verification screen.

#### **Alerts - Verify**

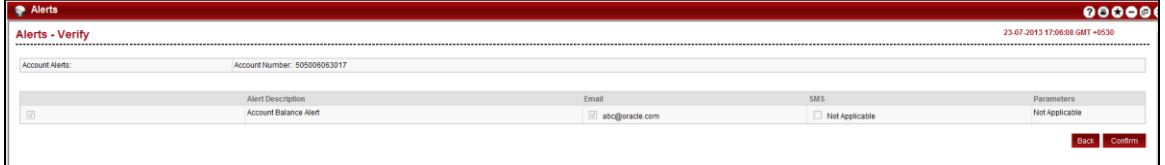

5. Click the **Confirm** button. The system displays the **Alert** screen with confirmation message.

OR

Click the **Back** button to return to the previous screen.

#### **Alert - Confirm**

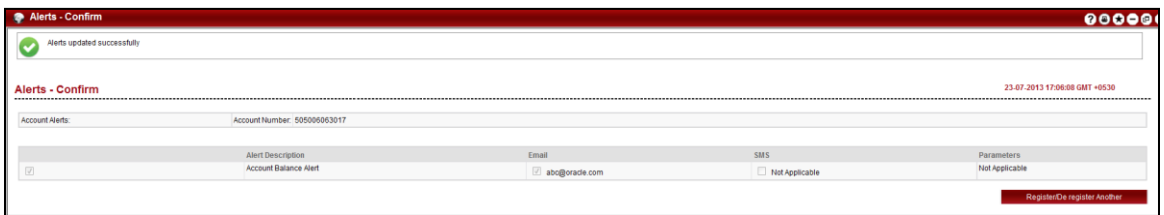

6. Click the **Register/De-Register Another** button to register another alert.

# **17. E-statement Subscription / unsubscription**

This allows you to subscribe/unsubscribe for e statement .

#### **To subscribe/unsubscribe for E statement**

1. Navigate through the menus to Customer Services > Self Services > **E statement**. The system displays the E-statement Subscribe/Un-subscribe screen.

#### **E statement Subscription / Un subscription**

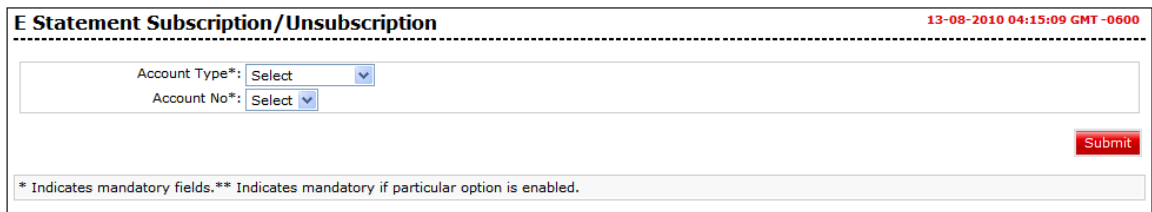

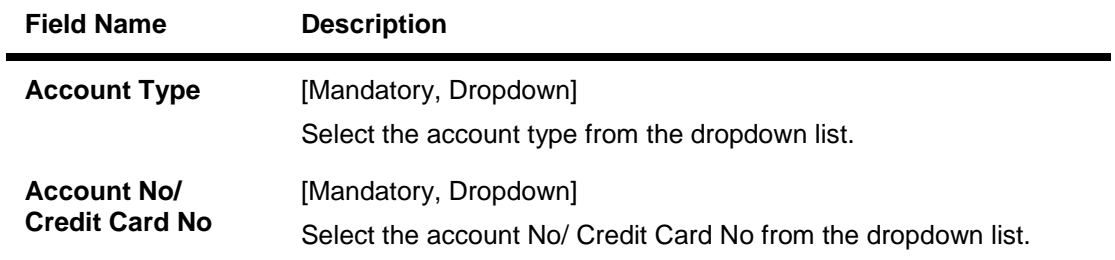

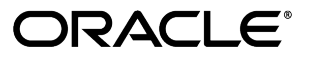

2. Click the **Submit** button. The system displays the E statement subscription/ un subscription screen with detailed.

#### **E statement Subscription / Unsubscription**

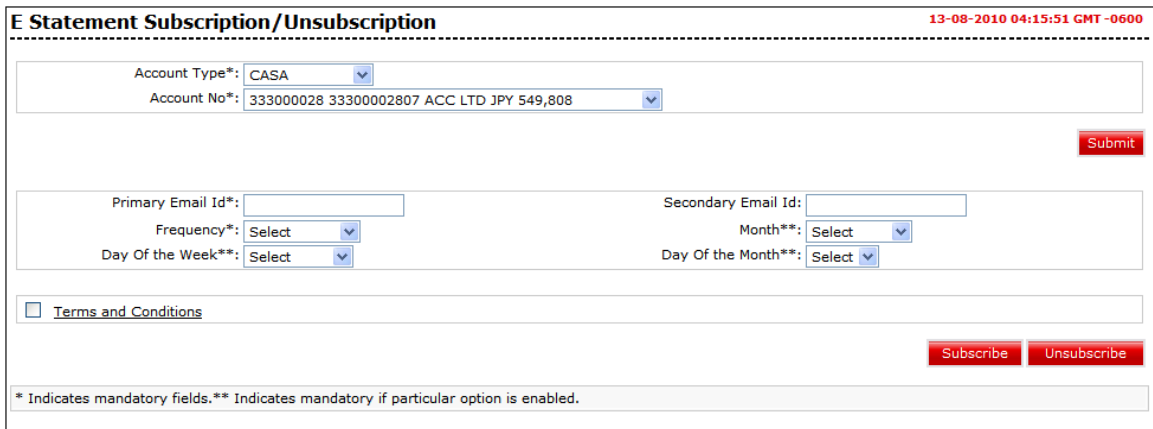

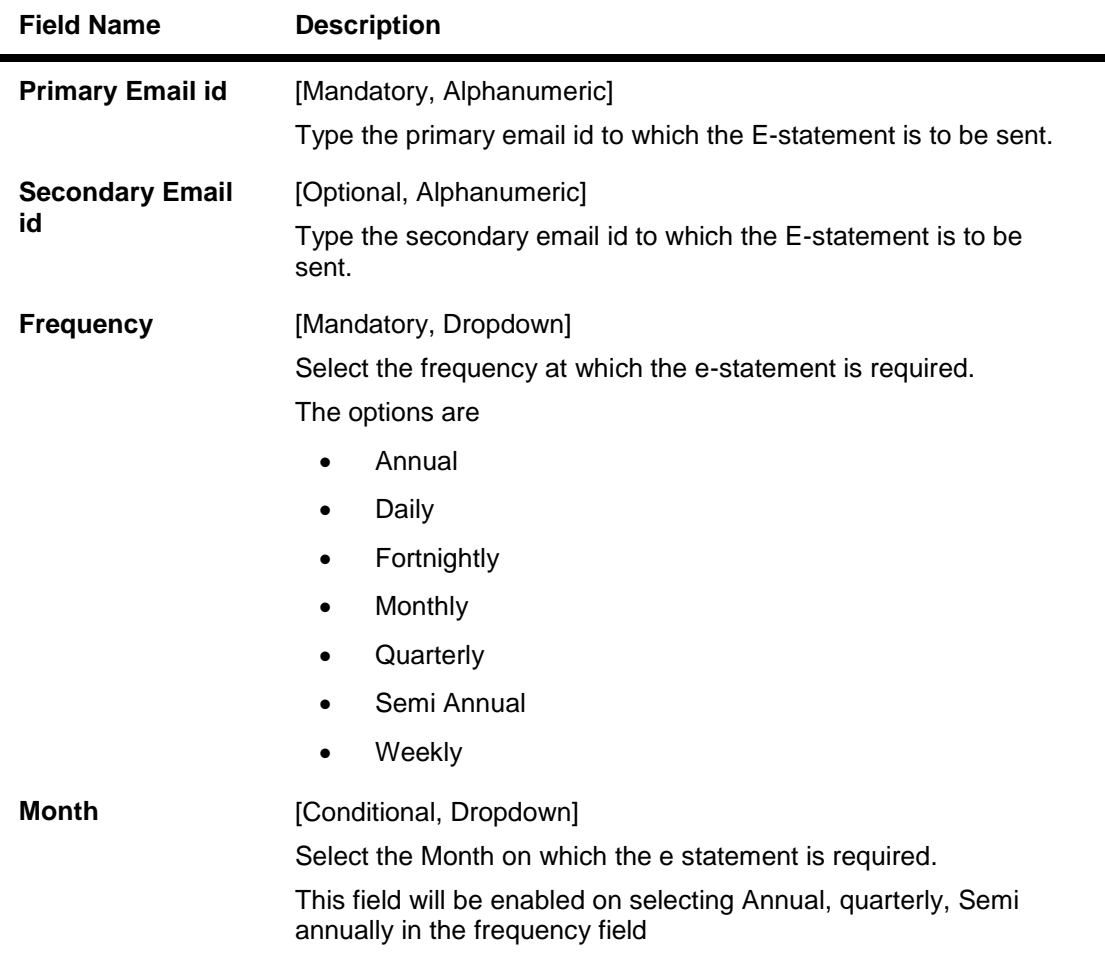

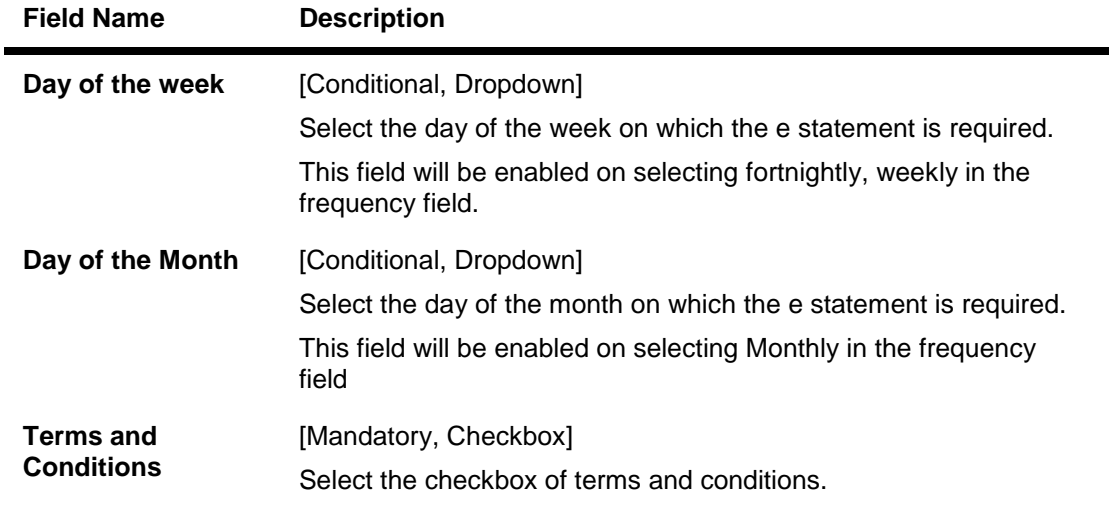

- 3. Click the **Terms and Conditions** link to view the terms and conditions.
- 4. Click the **Subscribe** button to subscribe for the E statement, the system displays the E statement Subscription / Unsubscription verify screen. OR

Click the **Unsubscribe** button to unsubscribe for the statement.

### **E statement Subscription / Unsubscription- Verify**

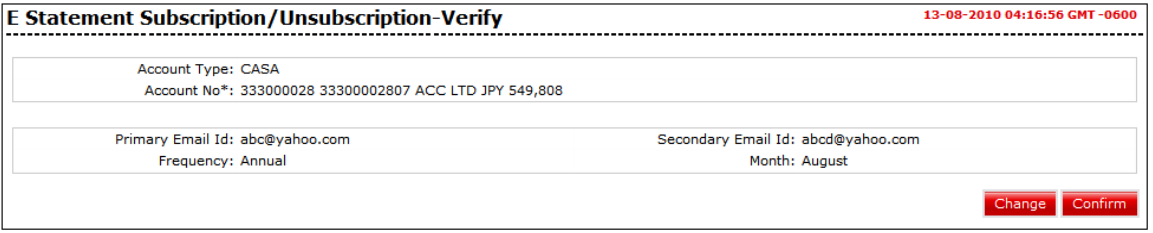

5. Click the **Change** button to return to the previous screen to modify the input data. OR

Click the **Confirm** button. The system displays the **E statement Subscription / Unsubscription - confirm** screen

#### **E statement Subscription / Unsubscription- Confirm**

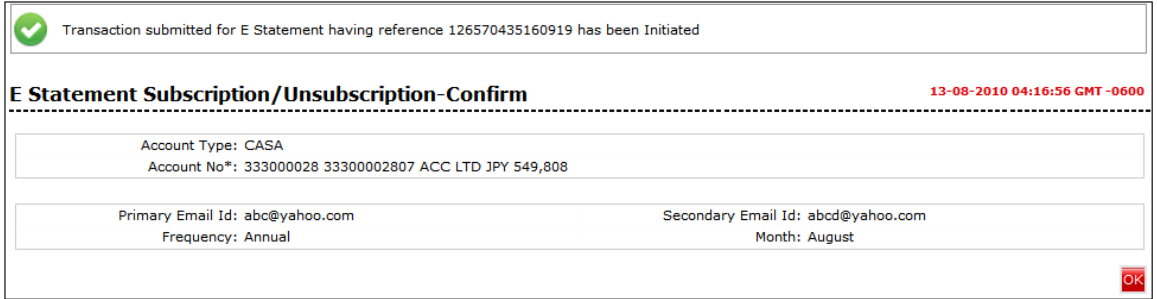

6. Click the **OK** button to return to the E-statement Subscribe / unsubscribe screen.

Oracle FLEXCUBE Direct Banking 12.0.2.0.0 User Manual Retail Customer Services
# **18. Deactivate User Channel**

This transaction allows you to deactivate/disable the access to the existing user through other channels. These additional channels can be any channels like browser based or J2ME mobile banking channel. Using this transactions you can deactivate your mobile banking channel users.

#### **To deactivate user channel**

7. Navigate through the menu to **Customer Services > My Profile > Channel Deactivation**. The system displays the **Channel Deactivation** screen.

#### **Channel Deactivation**

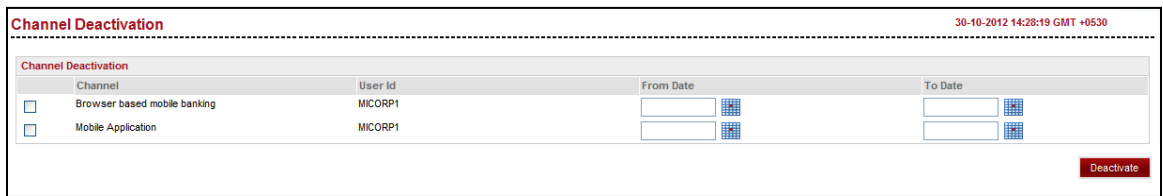

#### **Field Description**

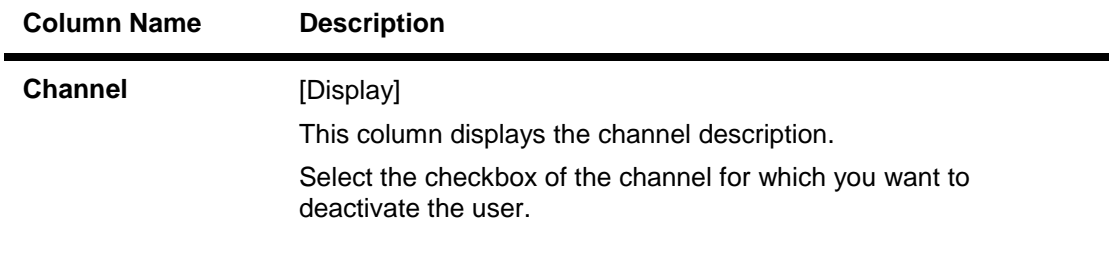

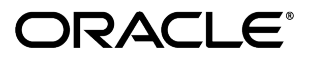

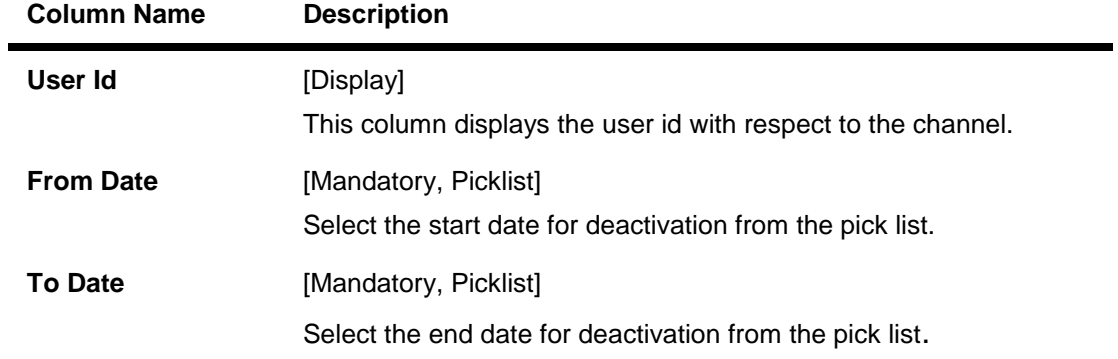

8. Click the **Deactivate** button. The system displays **Channel Deactivation Verify** screen.

#### **Channel Deactivation Verify**

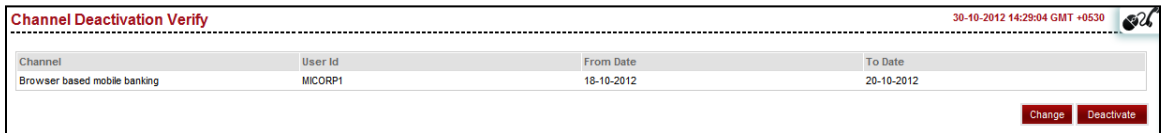

9. Click the **Change** button to navigate to the previous screen of Channel Deactivation. OR

Click the **Deactivate** button for confirmation. The system displays **Channel Deactivation Conform** screen.

#### **Channel Deactivation Confirm**

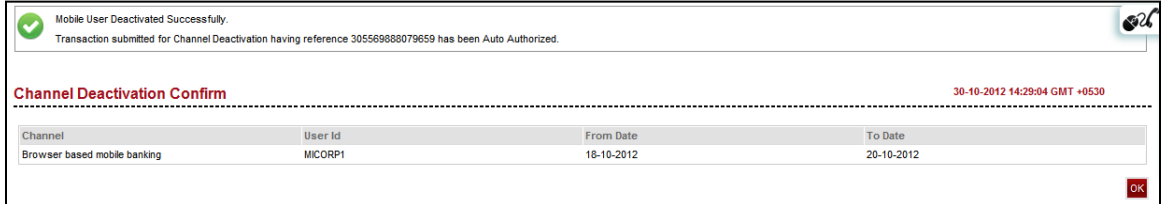

10. Click the **OK** button. The system displays initial **Channel Deactivation** screen.

# **19. Subscribe /unsubscribe additional Channels**

This transaction allows you to subscribe or unsubscribe for additional channels. These additional channels can be any channels like SMS, mobile or any other channel.

You can directly subscribe/Unsubscribe from these channels

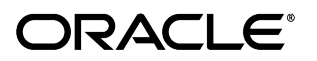

### **19.1. Unsubscribe from other channels**

#### **To Unsubscribe for other channels**

1. Navigate through the menu to **Customer Services > My Profile > Subscribe/Unsubscribe Banking Channels**. The system displays the Subscribe / Unsubscribe additional Channels screen.

#### **Subscribe/ Unsubscribe additional channels**

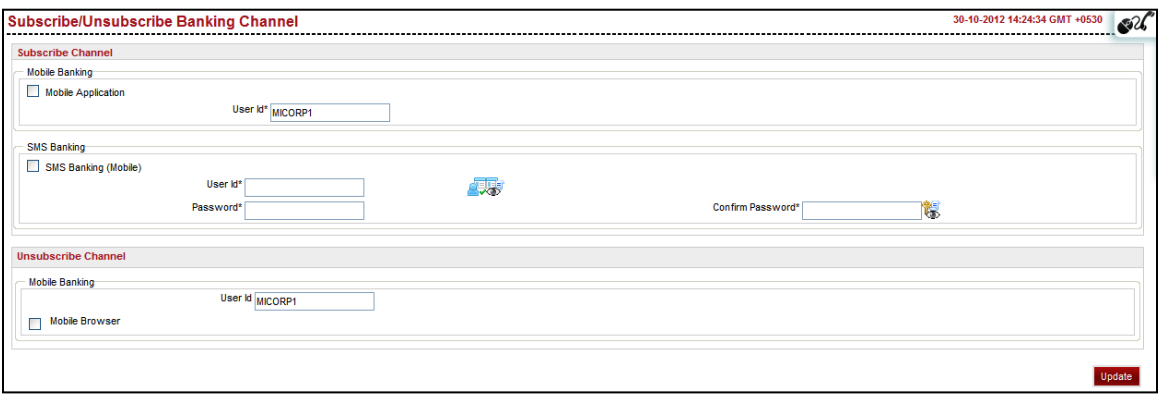

#### **Field Description**

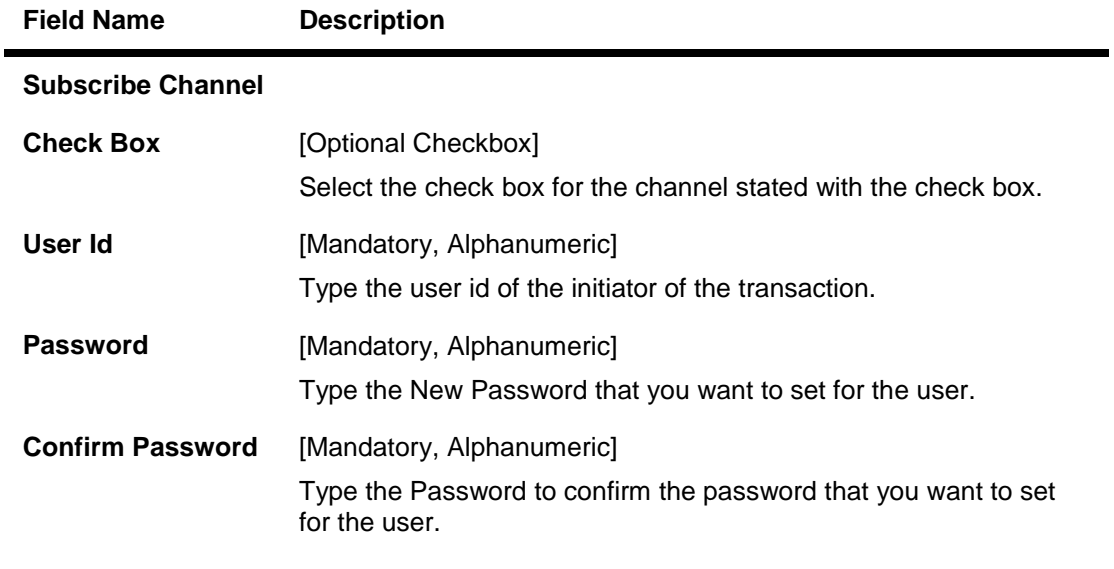

2. The above screen shows channel to be subscribe in subscribe channel section and Unscubscribe channel section shows channel that have already been subscribed by the user.

#### **In order to unsubscribe from the channels**

- 3. Select the check box to unsubscribe for Mobile Banking.
- 4. Click the update button. The system displays the Subscribe / unsubscribe Banking channels verify screen.

#### **Subscribe/ Unsubscribe additional channel-Verify**

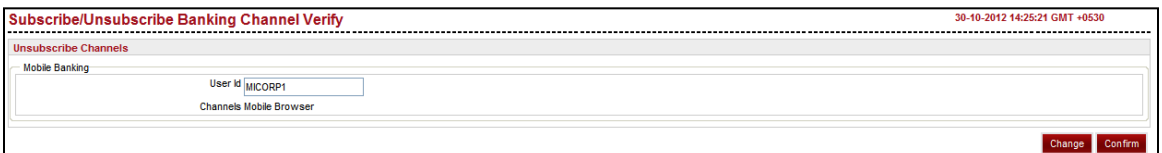

5. Click the **Back** button to return to the previous screen to make the changes. OR

Click the **Confirm** button to unsubscribe the selected channels. The system displays the Subscribe / unsubscribe Banking channels Confirm screen.

#### **Subscribe/ Unsubscribe additional channel-Confirm**

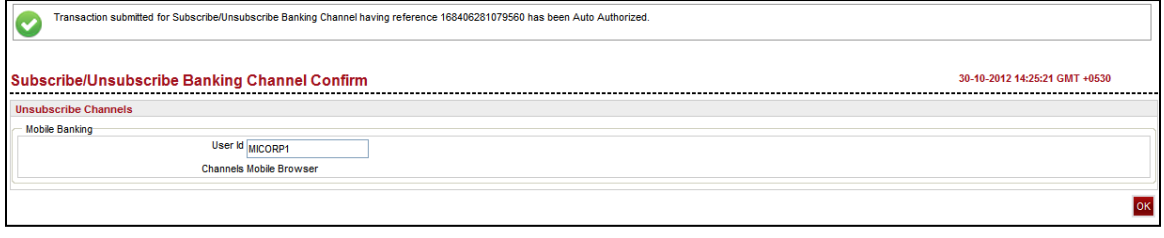

6. Click the Ok button to Return to the Subscribe/ Subscribe Banking Channels.

### **19.2. Subscribe for Other Channels**

#### **To Subscribe for other channels**

1. Navigate through the menu to **My Profile > Subscribe / Unsubscribe additional Channels**. The system displays the Subscribe / Unsubscribe additional Channels screen.

#### **Subscribe/ Unsubscribe additional channels**

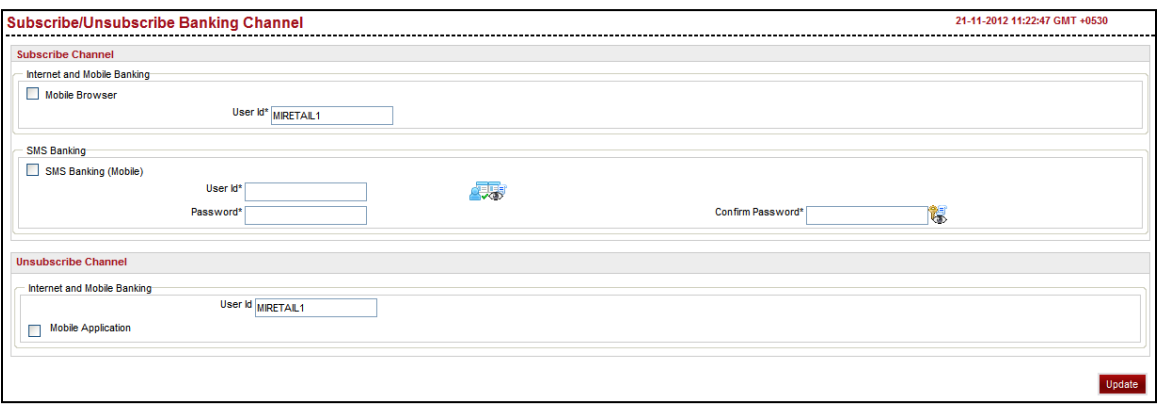

#### **Field Name Description**

#### **Subscribe Channel**

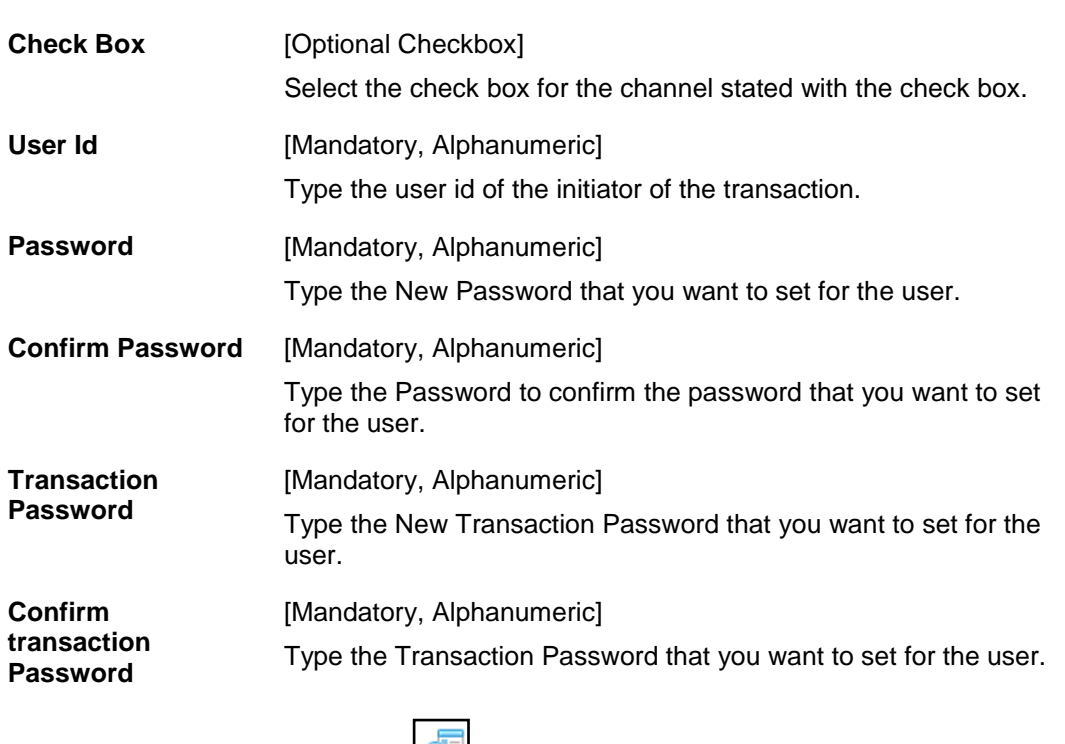

2. Click the **check availability** button to check the availability of the user.

- 3. Click the **view user id policy** button to check the availability for the password.
- 4. Click the **view user id policy** button to check the password policy.
- 5. Select the required checkbox, Input the required data.
- 6. Click the Update button. The system displays the Subscribe / Unsubscribe additional Channels- Verify screen.

#### **Subscribe / Unsubscribe additional Channels- Verify**

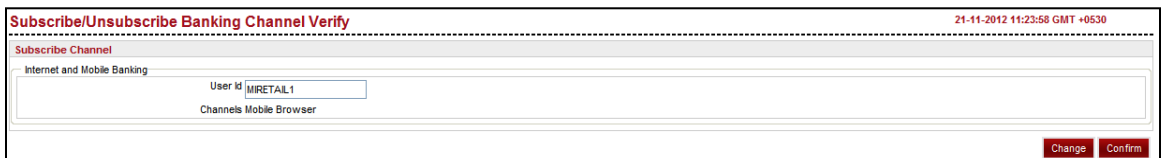

7. Click the **Back** button to return to the previous screen to make the changes. OR

Click the **Confirm** button to unsubscribe the selected channels. The system displays the Subscribe / unsubscribe Banking channels Confirm screen.

#### **Subscribe/ Unsubscribe additional channel-Confirm**

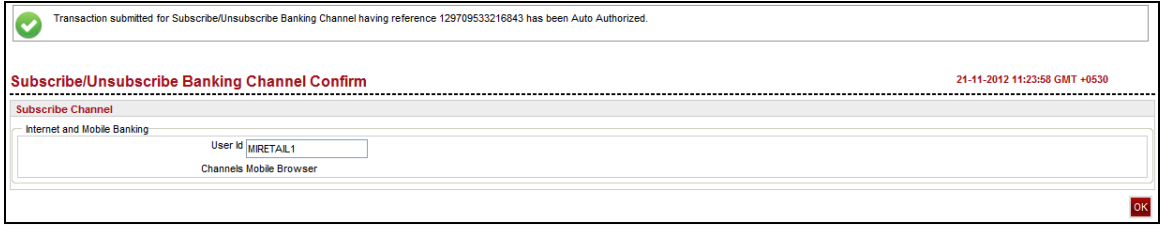

8. Click the **Ok** button to Return to the Subscribe/ Subscribe Banking Channels.

# **20. Manage Profile**

The manage profile option allows you to update the details of your profile like email address and mobile numbers.

### **To manage profile .**

1. Navigate through the menus to **Customer Services > My Profile > Manage Profile**. The system displays the Manage Profile screen.

#### **Manage Profile**

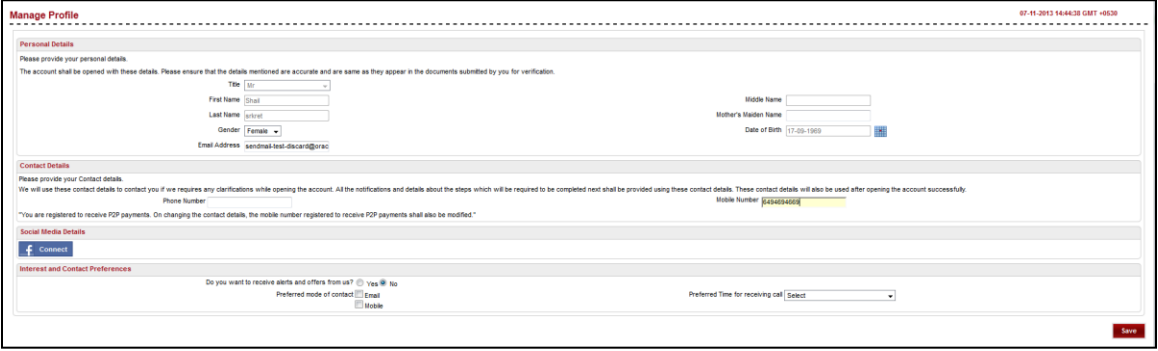

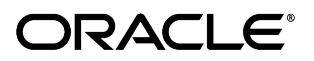

#### **Field Description**

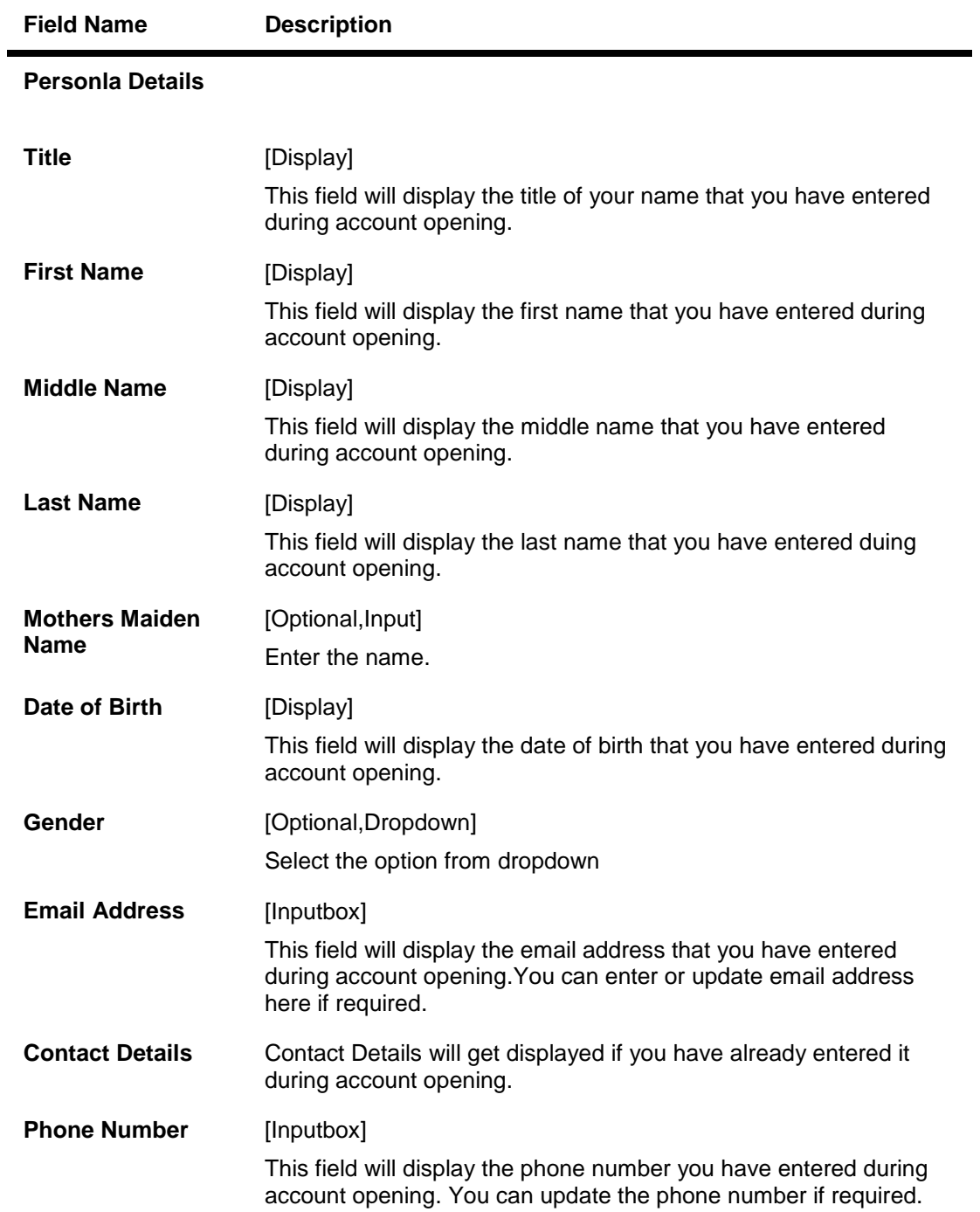

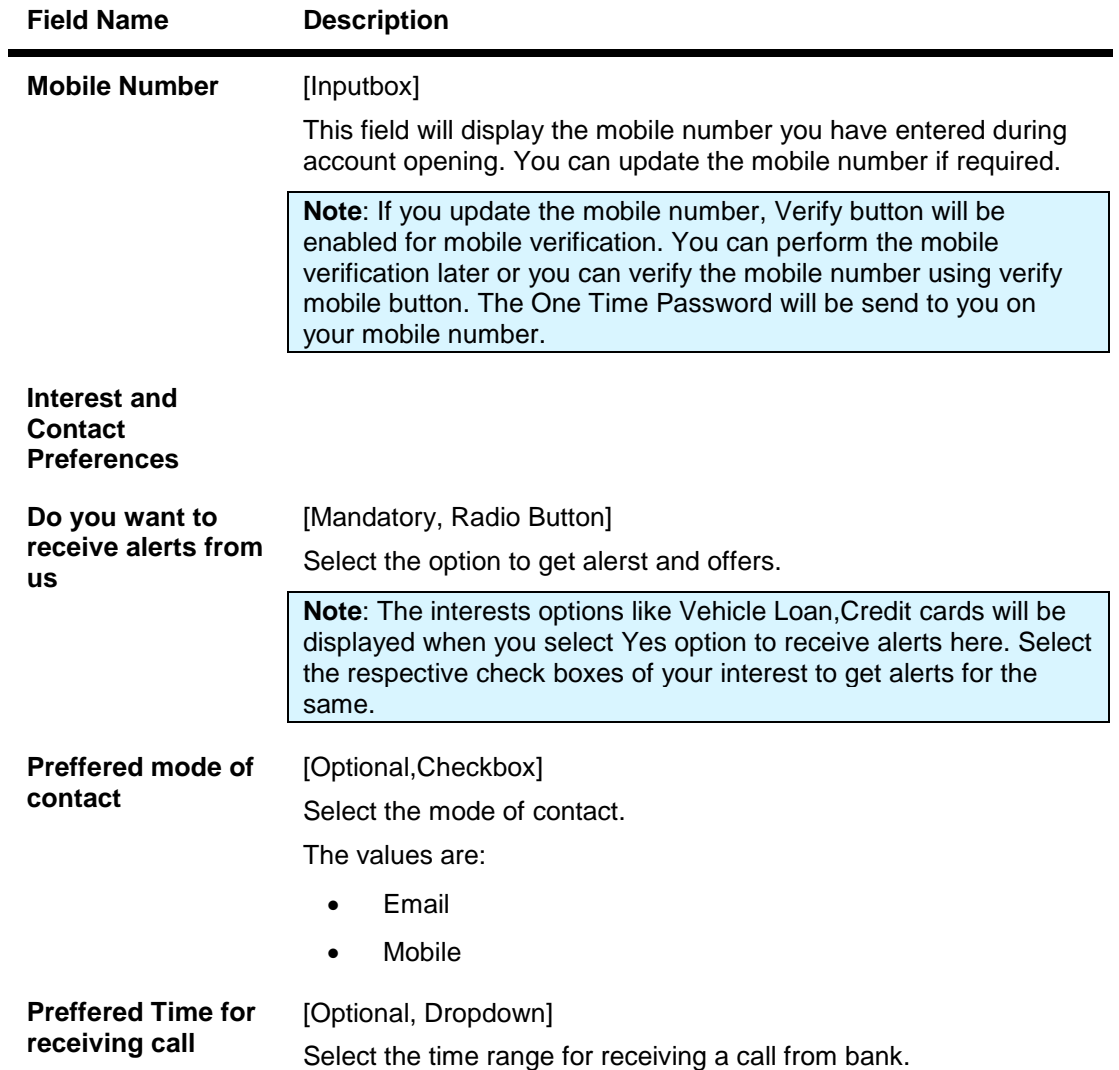

- 2. Click on **Fconnect** button to add social media profile if required.The system will display facebook login screen.
- 3. Click **Save** button.The system will display following confirmation screen: .

#### **Manage Profile Confirm**

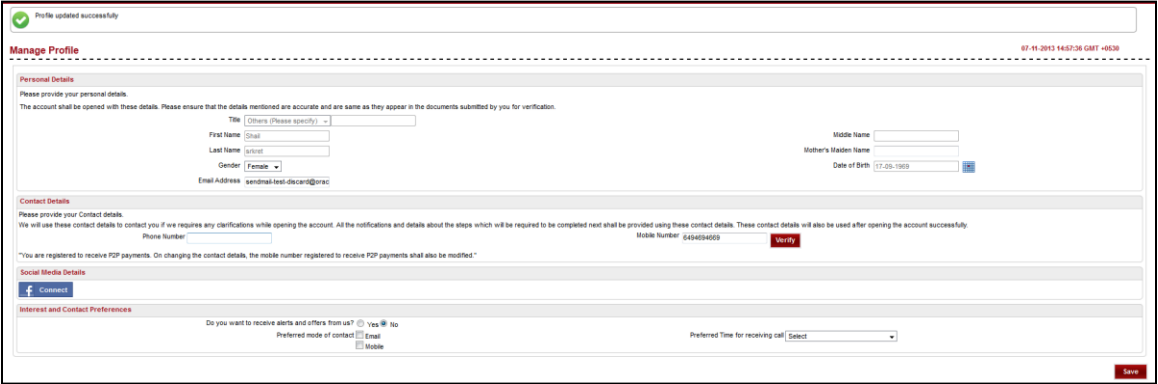

Oracle FLEXCUBE Direct Banking 12.0.2.0.0 User Manual Retail Customer Services

# **21. Reset Security Questions**

You can modify and reassign the set of security questions maintained by the bank administrator

#### **To Reset Security Questions**

- 1. Logon to the Internet Banking application.
- 2. Navigate through the menus to **Customer Services > My Profile >Reset Security Questions**. The system displays the Set Security Questions screen.

#### **Set Security Questions**

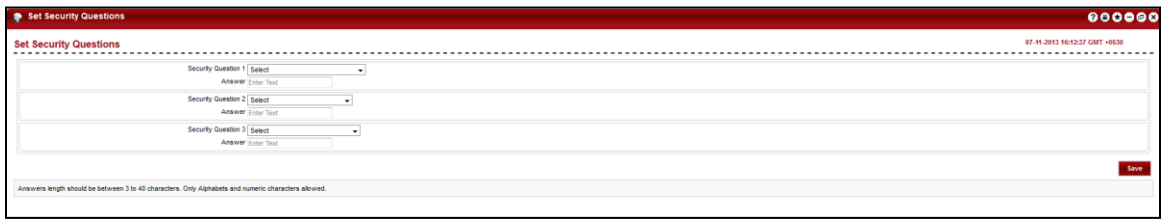

- 3. Select the question from dropdown list for each Security Question set 1,2 and 3 respectively from the set and enter the answer for each question.
- 4. Click **Submit** button.The system displays the Security Questions Maintenance Verify screen.

**Set Security Questions Verify**

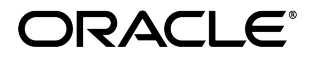

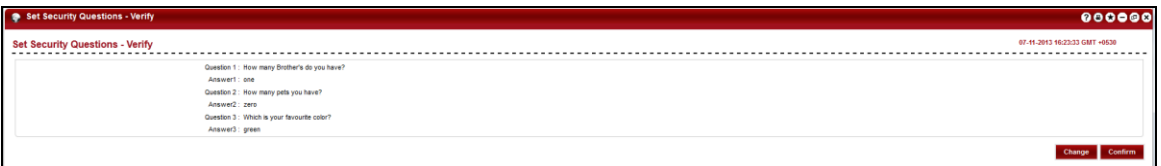

5. Click the **Confirm** button. The system displays the Security Questions Maintenance Confirm screen.

### **Set Security Questions Confirm**

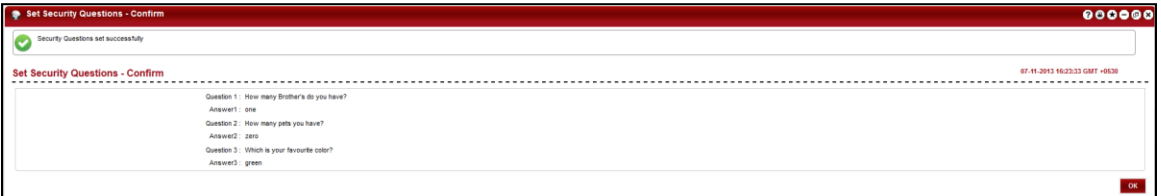

6. Click **OK**.

# **22. Preferences**

The Preferences option allows you to change the user ID, set the preferred language, preferred color, home page, favorite transactions, and favorite accounts and nick names. The user can access favorite transactions and accounts directly instead of accessing it through the main menu.

#### **To set user preferences.**

1. Navigate through the menus to **Customer Services > Self Services > Preferences**. The system displays the Preferences screen.

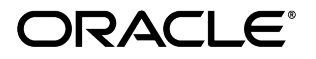

#### **Preferences**

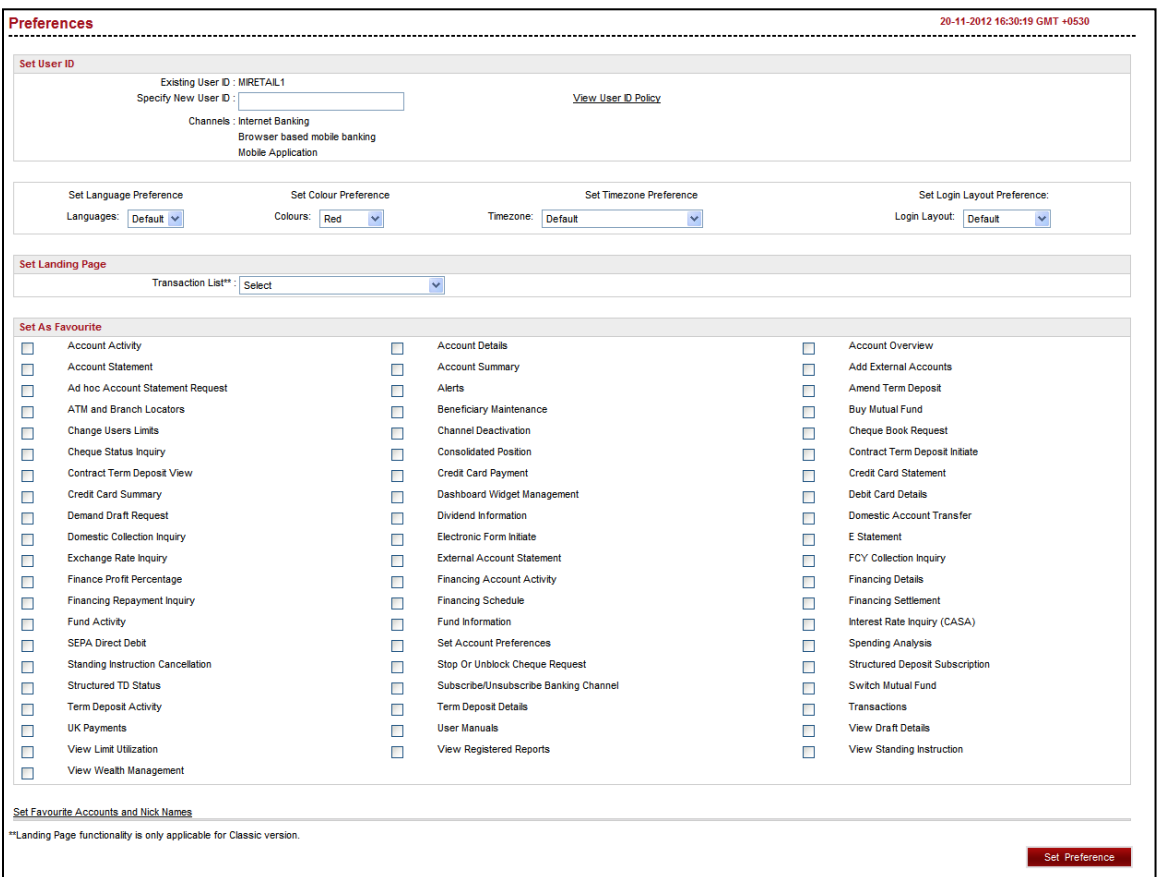

#### **Field Description**

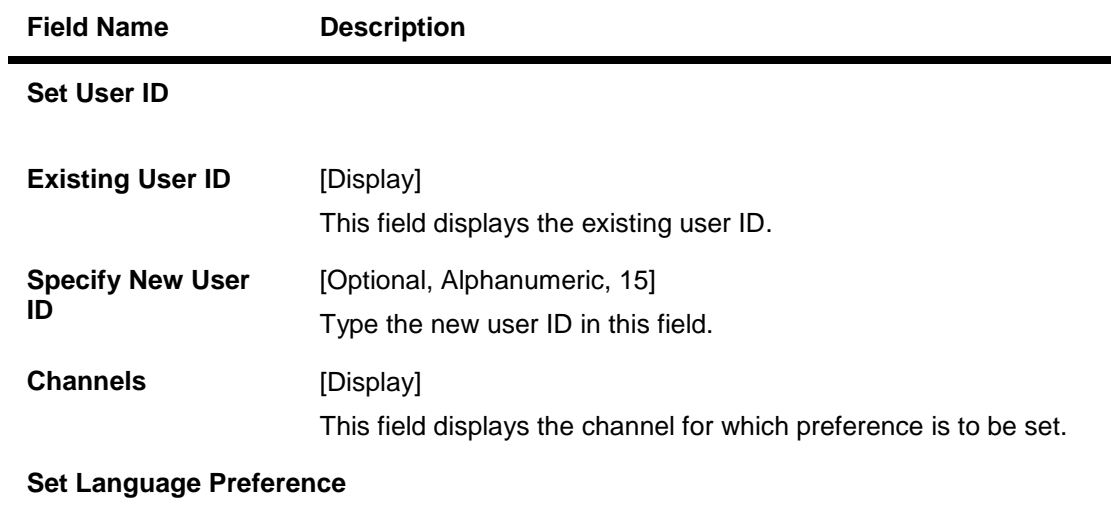

**Languages** [Optional, Drop-Down] Select the preferred language from the drop-down list.

#### **Field Name Description**

#### **Set Colour Preference**

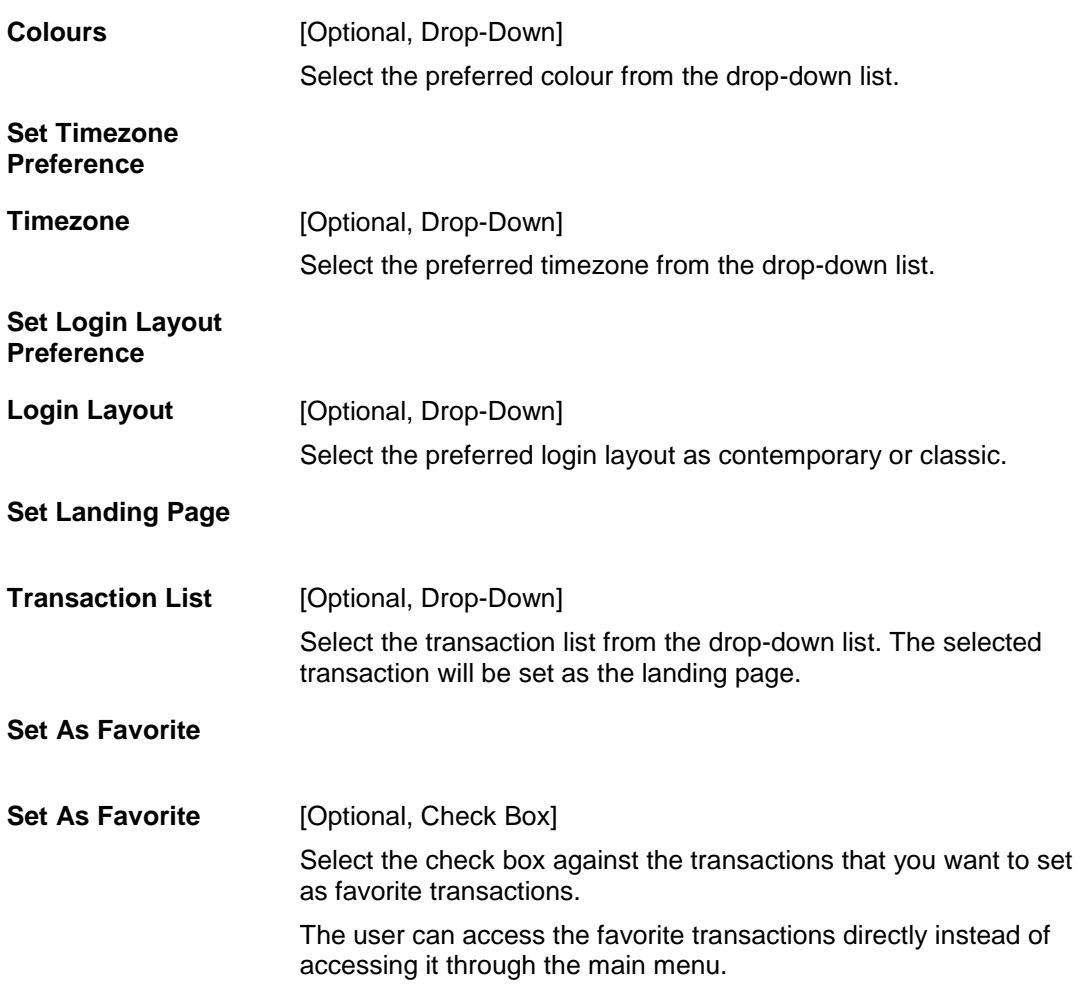

#### **Set Favorite Accounts and Nick Names**

2. Click the **set favorite account and Nicknames link**. The system displays the set account preference screen.

#### **Set Account Preference**

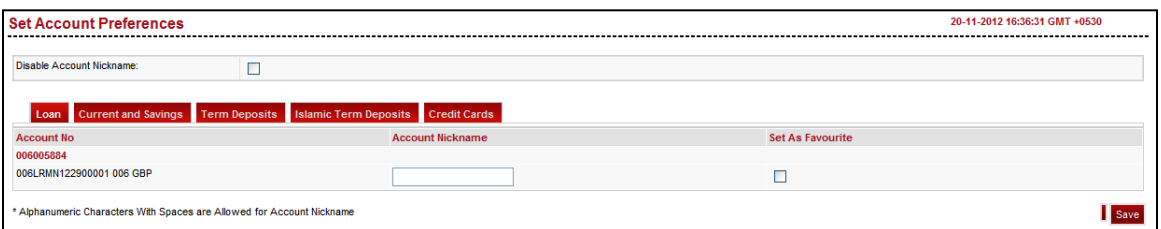

#### **Field Description**

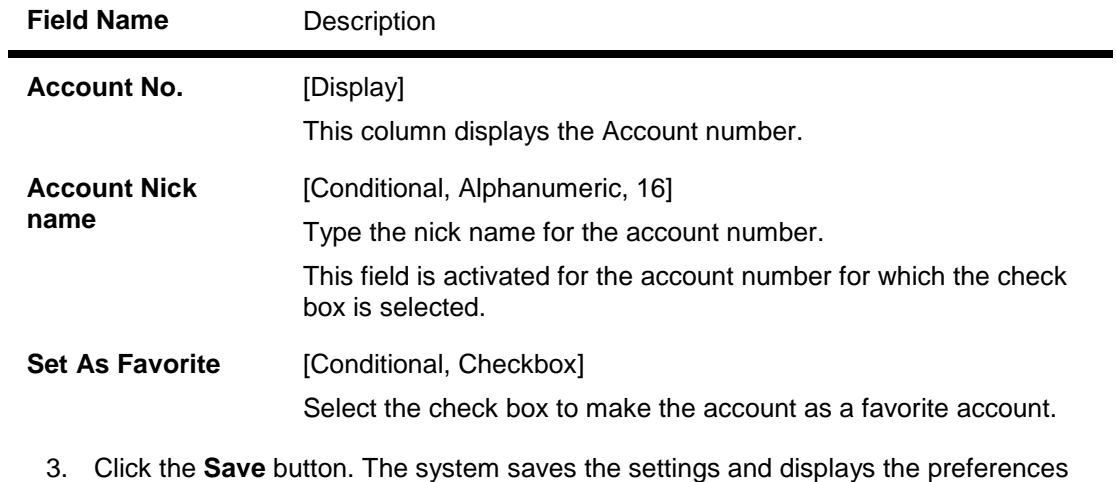

- screen.
- 4. Click the Set Preference button. The system displays the Preferences Verify screen.

#### **Preferences - Verify**

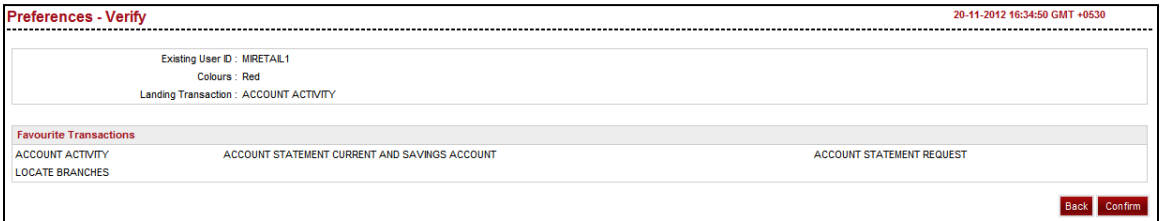

5. Click the Confirm button. The system displays the Preferences - Confirm screen with the status message.

OR

Click the Back button to change the user preferences.

#### **Preferences - Confirm**

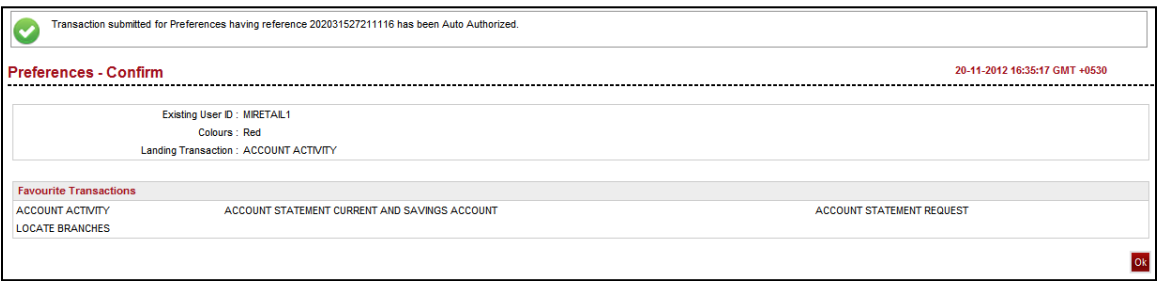

6. Click the OK button. The system displays the Preferences screen.

# **23. Session Summary**

This option allows the user to track activity details of last five logins. The user can view the entire session summary of the previous five log sessions, and transactions carried out in each session along with the transactions' status and time.

#### **To view user session**

1. Navigate through the menus to Session Summary. The system displays **View User Session** screen.

#### **View User Session**

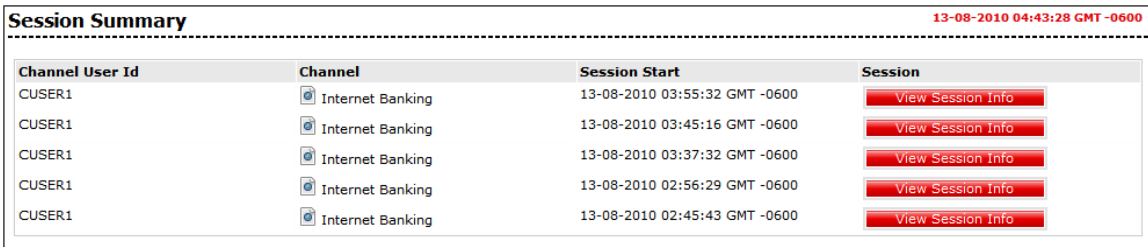

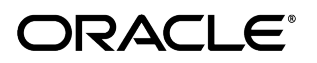

#### **Field Description**

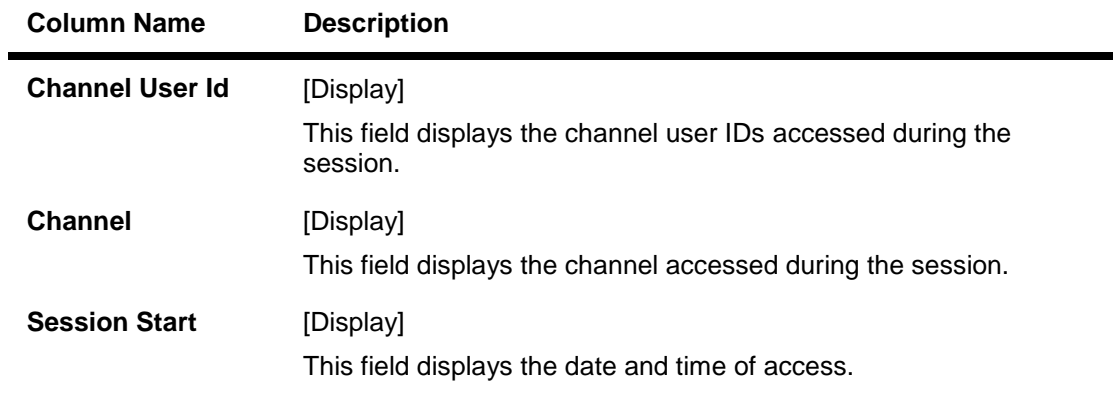

- 2. This screen allows the user to view the list of last five sessions accessed by the user.
- 3. Click the View Session Info button to view the list of transactions done for the session specified. The system displays the View User Session screen.

#### **View User Session**

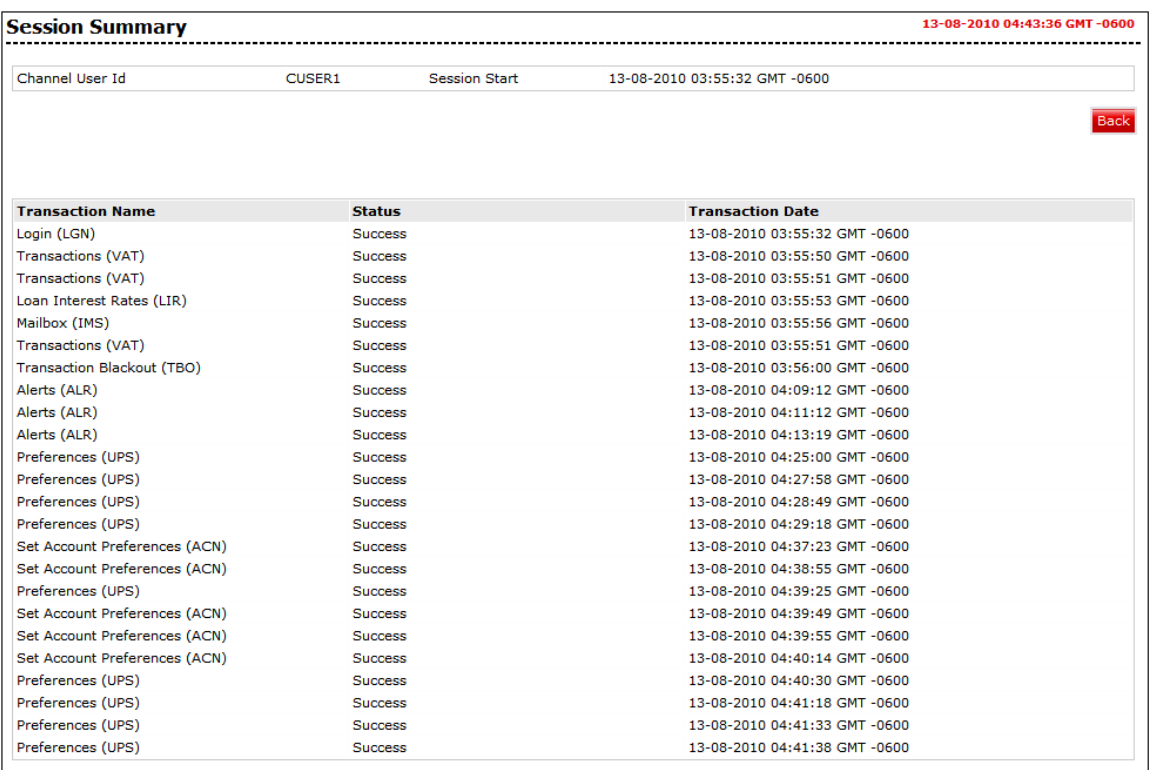

#### **Field Description**

**Field Name Description**

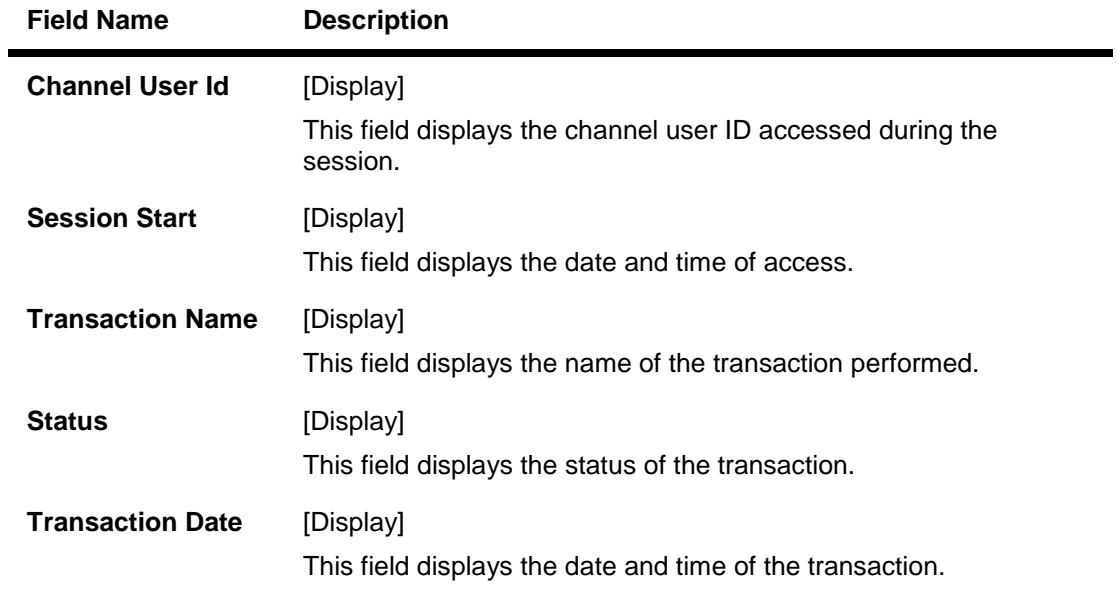

- 4. This screen allows the user to view the list of transactions processed for a specified session along with the login and logoff details with date and time.
- 5. Click the Back button to navigate go to the previous screen.

# **24. Mailbox**

The Mailbox option is an integrated communication system within the internet banking system for you to communicate with the bank and vice versa. It allows you to view all the notifications, alert messages and general messages sent by the bank; allows you to send messages to the bank and view the sent messages.

Like popular e-mail clients that you may have used, the Mailbox offers an Inbox - where you can view messages and notifications sent to you, a Send Message facility using which you can send messages to the bank and a Sent folder, which allows you to view all the sent items.

Mail Box functionality is subdivided into the following sub-sections:

- Viewing received messages (Inbox)
- Viewing sent messages (Sent Messages)
- Sending messages(Compose)

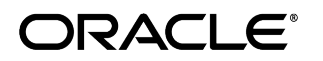

### **24.1. Viewing Received Message**

The Inbox folder stores all the bulletin messages sent to you. You can view the individual messages by clicking on the sender's name. The following procedure explains the steps to access Inbox and view a message stored within it.

#### **To view received messages**

1. Navigate through the menus to **Customer Service > Mailbox**. The system displays the Messages screen.

#### **Mailbox**

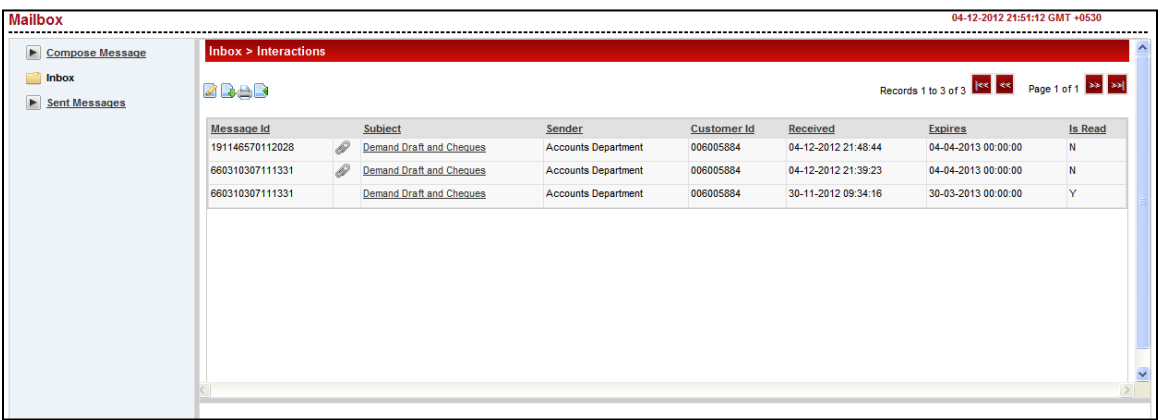

2. Click the Inbox tab. The system displays following screen.

#### **Mailbox Inbox**

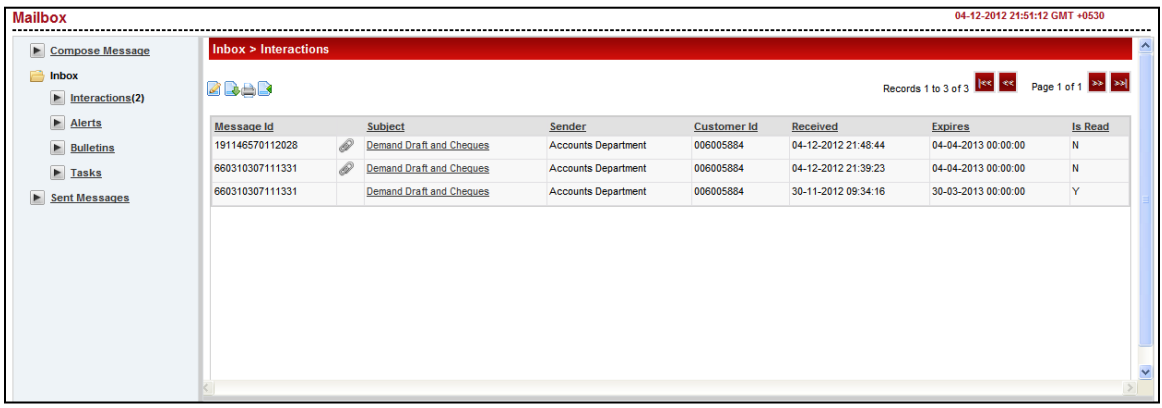

#### **Field Description**

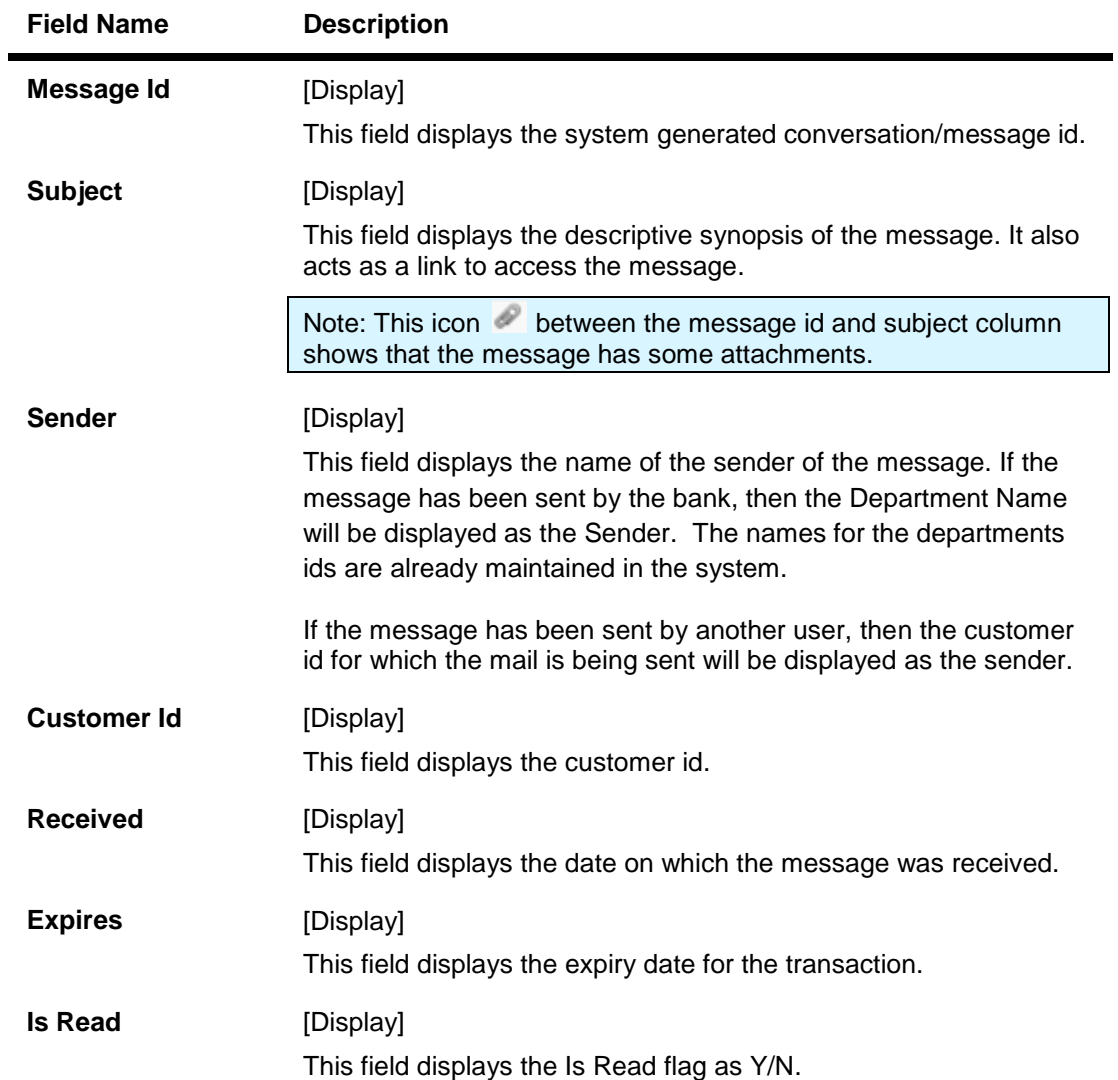

3. Click on Subject link to view the message. The system displays following screen.

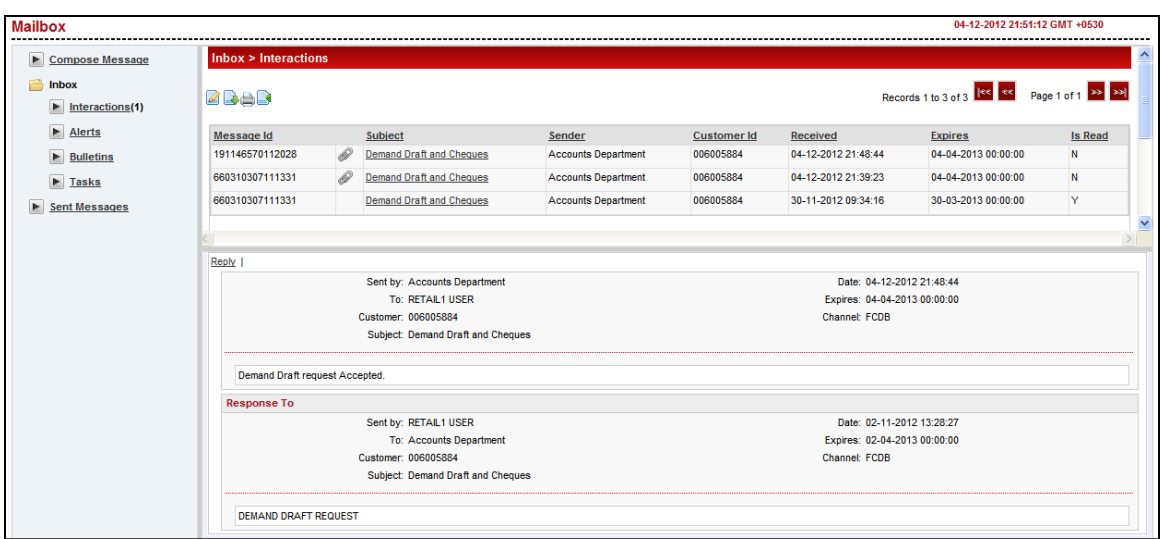

4. Click the reply link in order to reply to the current message. The system displays below screen.

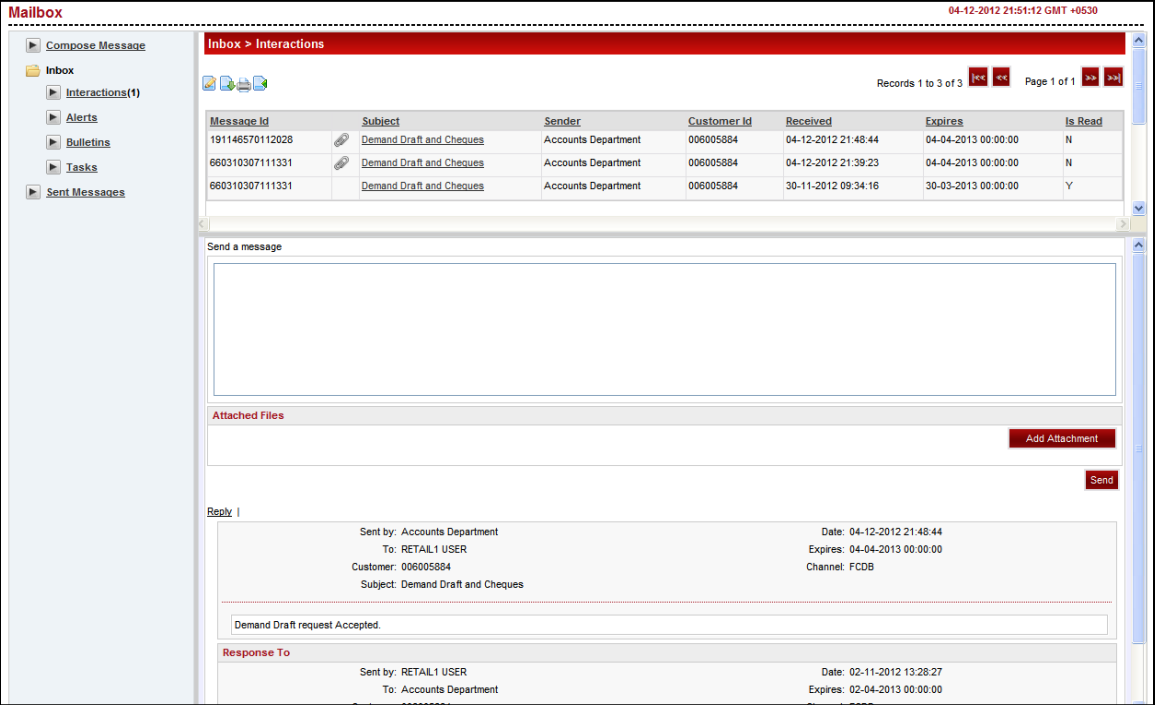

- 5. Type the reply message. Add any attachments if required.
- 6. Click the Send button. The system displays the confirmation message of reply sent.
- 7. Click  $\frac{1}{\sqrt{1-\frac{1}{\sqrt{1-\frac{1$
- 8. Click  $\frac{\left|\mathbf{R}\cdot\mathbf{R}\right|}{\left|\mathbf{R}\right|}$  or  $\frac{\left|\mathbf{R}\cdot\mathbf{R}\right|}{\left|\mathbf{R}\right|}$  to navigate to the first or last page in the list, respectively.

9. Click on **Edit** button if you wish to edit the number of columns displayed. You can decide the number of columns to be displayed along with their position using this option. OR

Click the **Print** button **the print** the data. OR

Click the optimize data icon  $\blacksquare$  to optimize the data/details displayed among columns. OR

Click the Download **button to download the attachments/messages.** The system displays the download dialog screen.

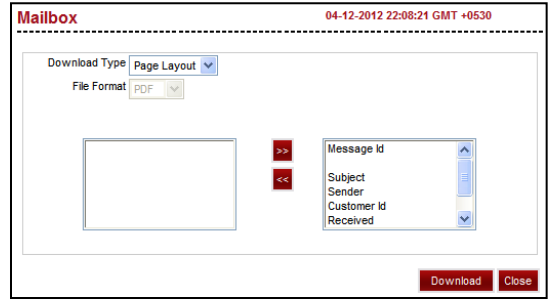

10. Specify the details like download type and click the Download to download the details.

### **24.2. Compose Messages**

To communicate with the bank authorities, the Mailbox offers a message sending option. You can write about any problems that you may have faced, errors in the system, transactions that may have not completed and any other issues and address them to the bank. It is a very effective method of communicating with the bank.

#### **To compose messages**

1. Navigate through the menus to **Customer Service > Mailbox**. The system displays the Messages screen.

#### **Mailbox**

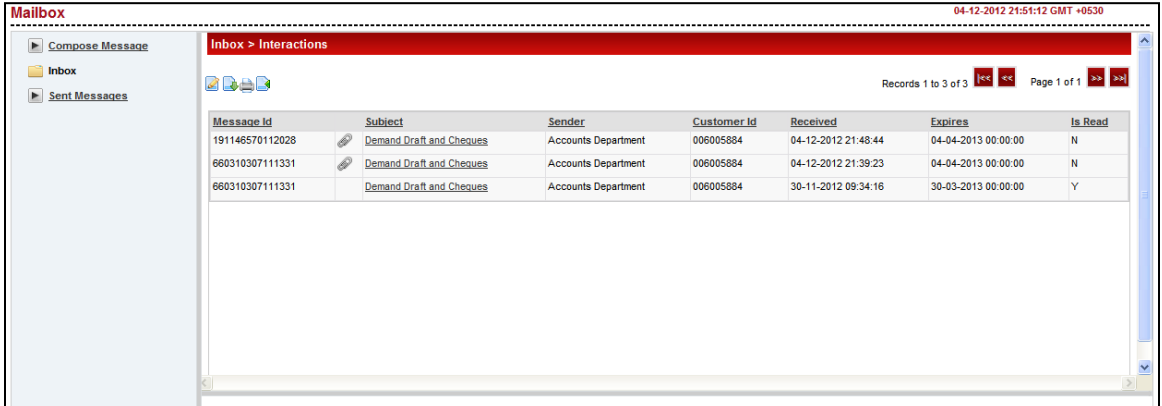

2. Click the **Compose Message** tab. The system displays following screen.

#### **Mailbox**

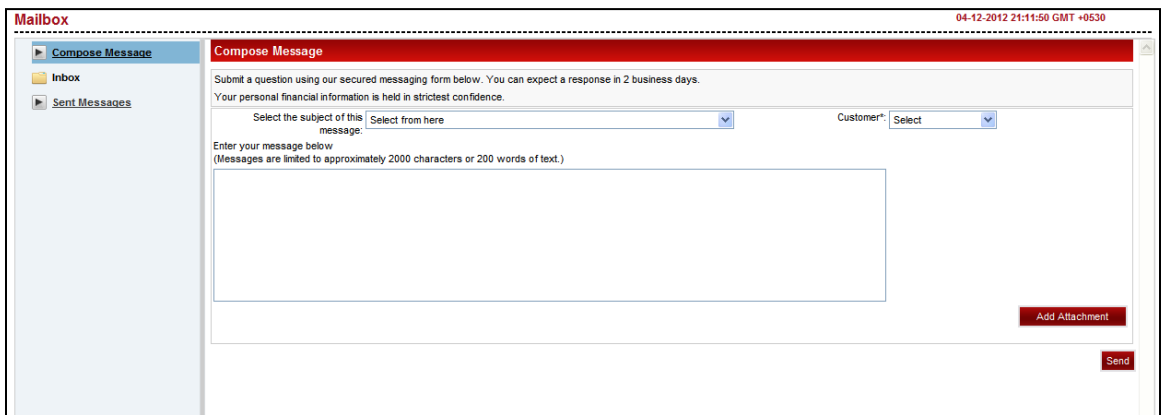

#### **Field Description**

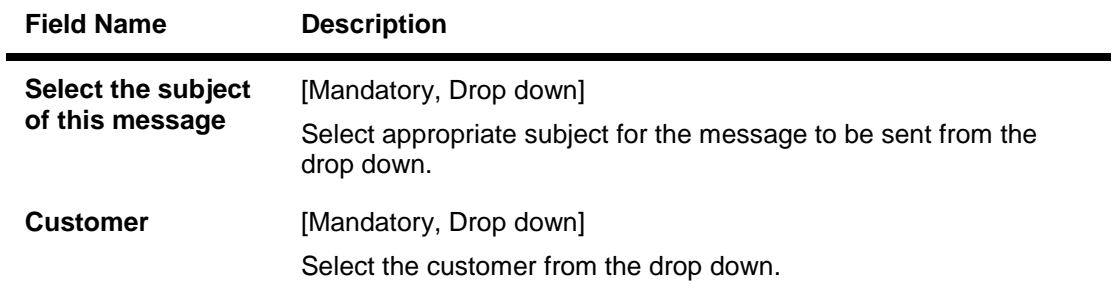

3. Type the message in the message box mentioned under **Enter you message below** field. In message box, you can enter 2000 characters or 200 words of text, as your message.

#### **Message Mailbox Compose**

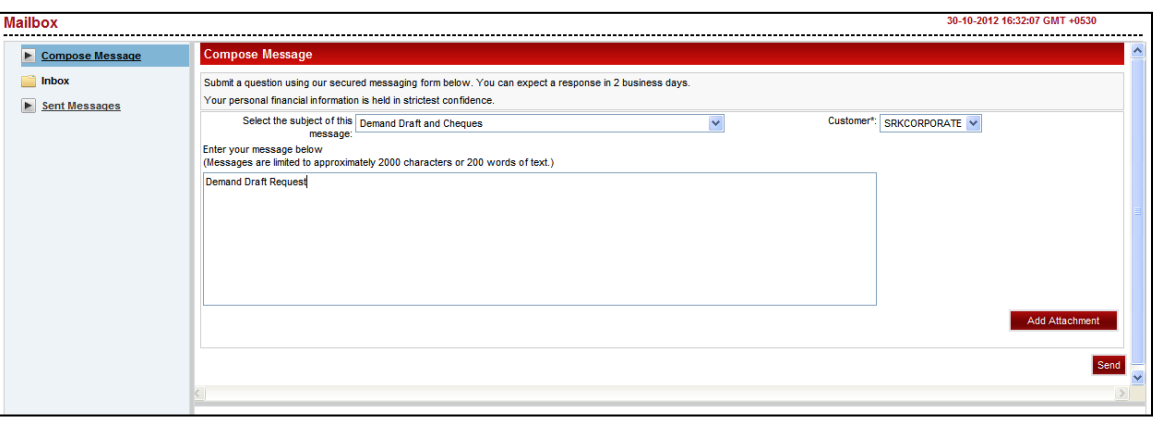

4. Click the Add Attachment button. The system will open screen to browse and attach any file to mail.

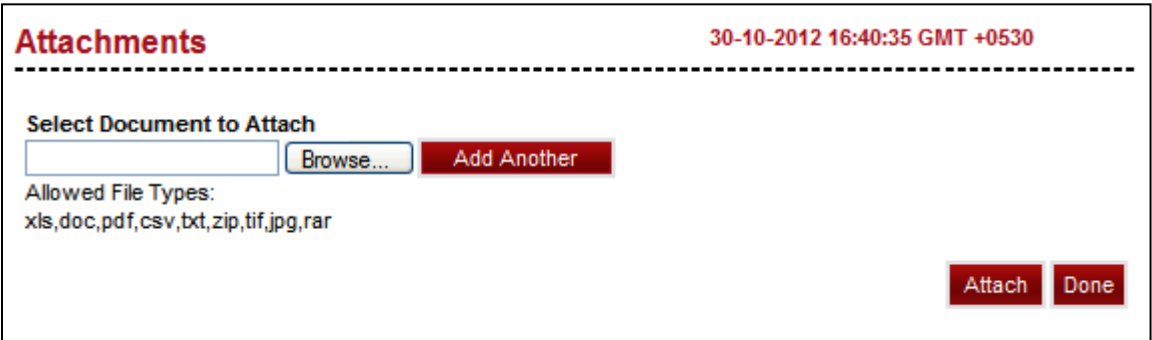

5. Browse to any file to be attached. Click the Attach button. The system will show below screen.

Oracle FLEXCUBE Direct Banking 12.0.2.0.0 User Manual Retail Customer Services

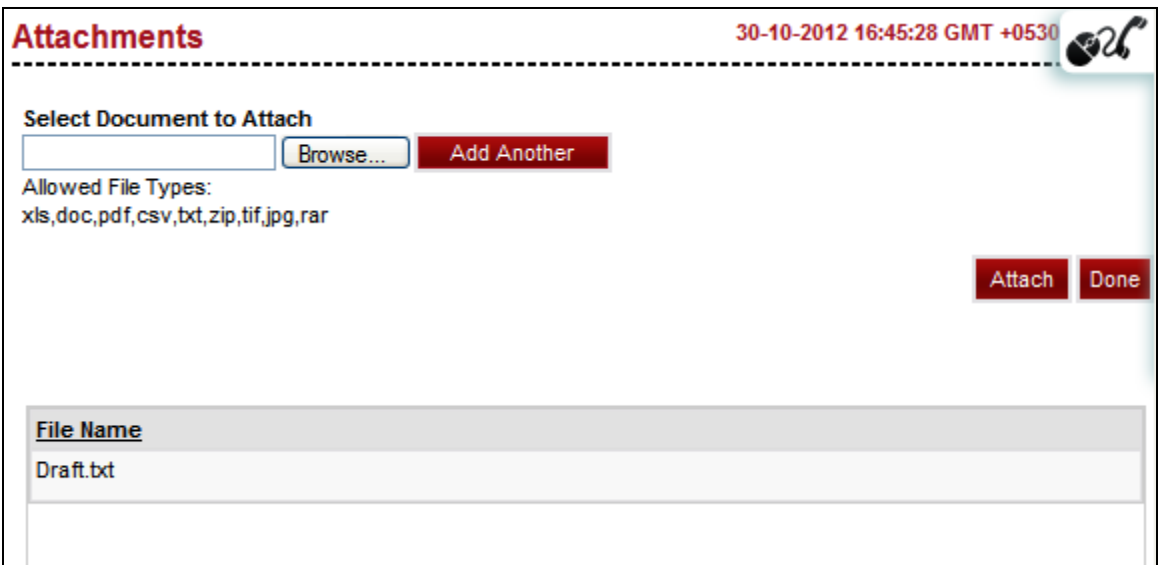

6. Click the Done button. The system will return to Compose Message screen.

#### **Message Mailbox Compose**

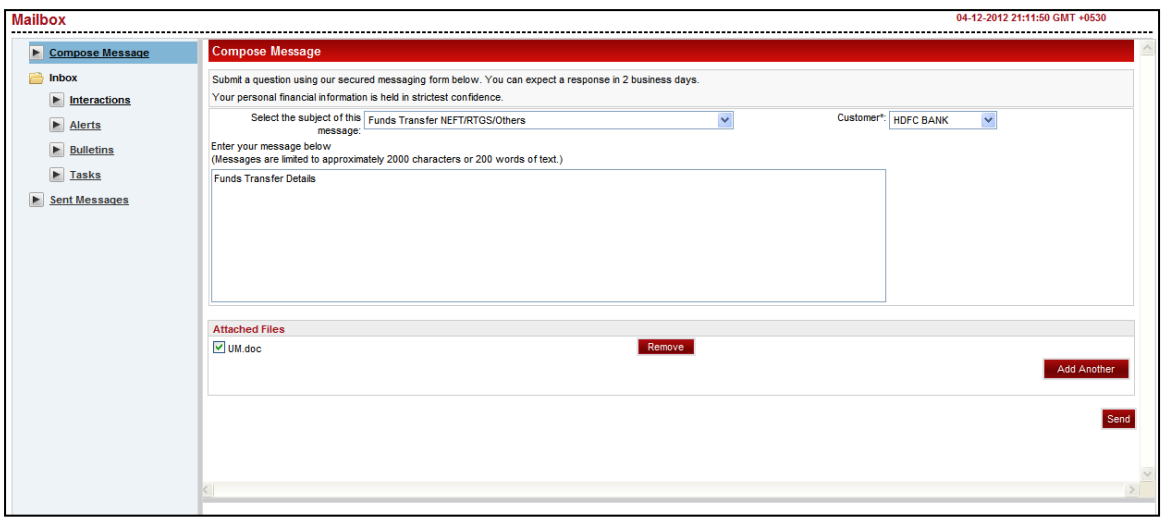

- 7. Click the **Remove** button if you want to remove the attached file.
	- OR

Click the **Add Another** button to attach more files. OR

Click the **Send** button. The system displays the following confirmation message.

### **Mailbox Message Compose Confirmation**

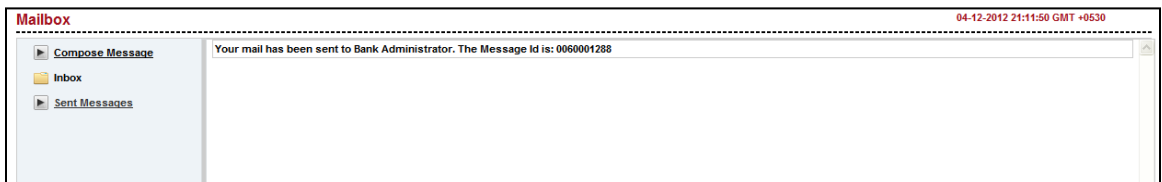

### **24.3. Sent Messages**

#### **To view sent messages**

1. Navigate through the menus to **Customer Service > Mailbox**. The system displays the Messages screen.

#### **Mailbox**

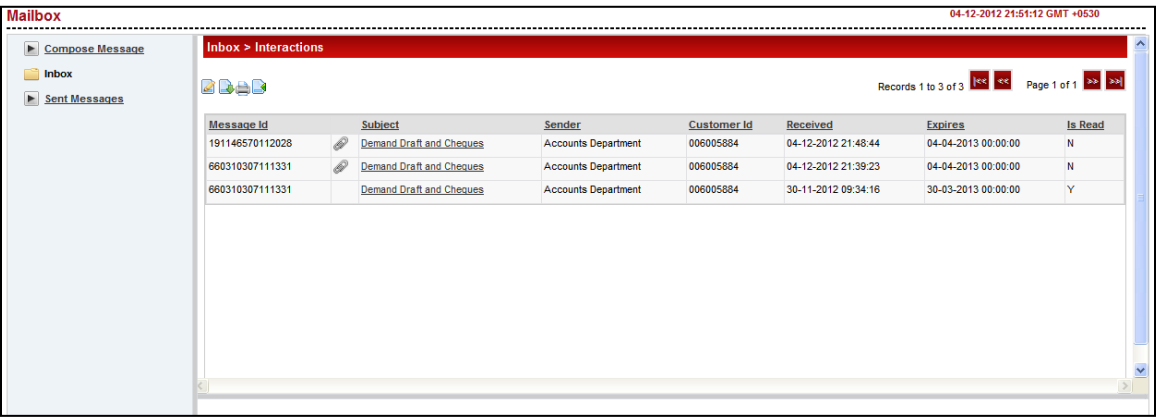

2. Click the **Sent Message** tab. The system displays following screen.

#### **Mailbox**

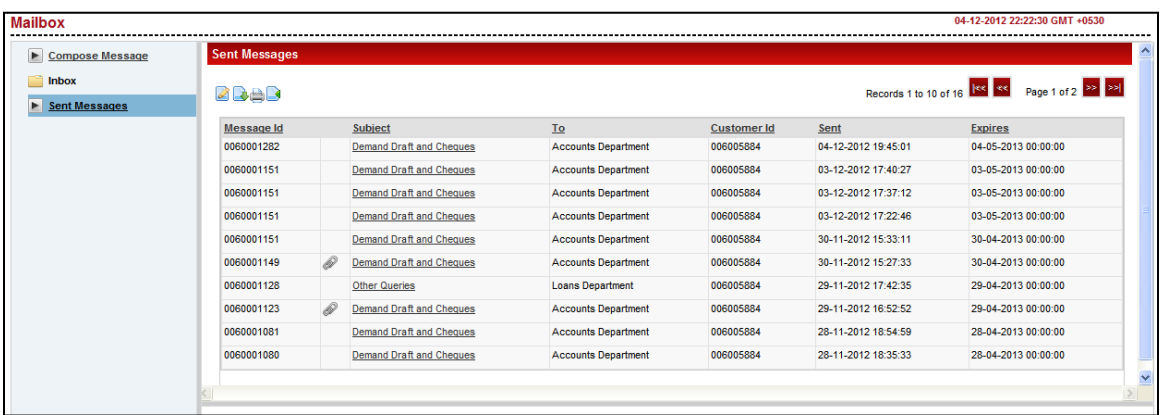

#### **Field Description**

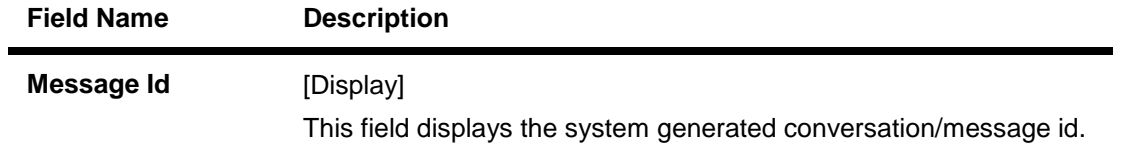

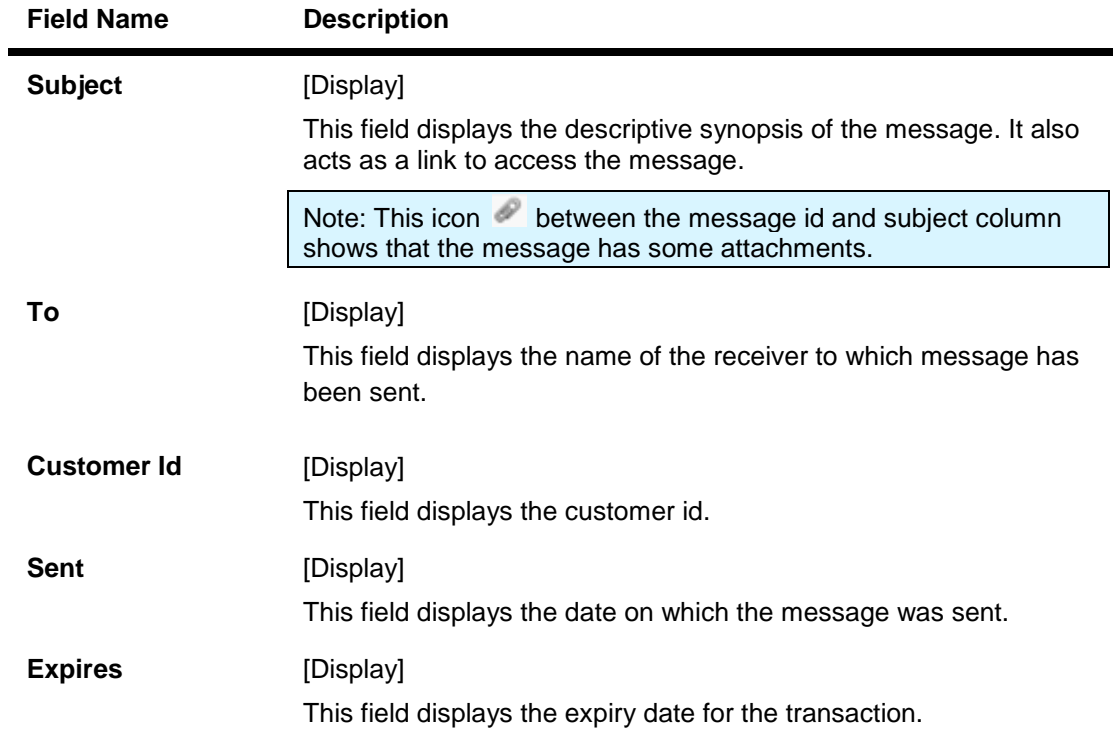

3. Click the subject link to view any sent message. The system displays below screen.

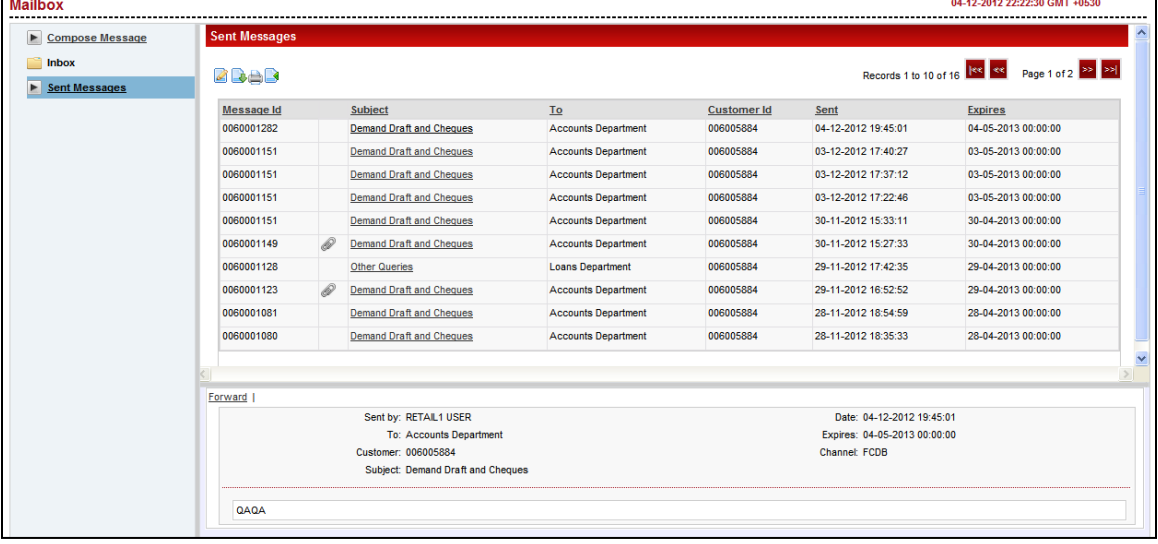

4. Click the **Forward** link in order to forward the current message. The system displays below screen.

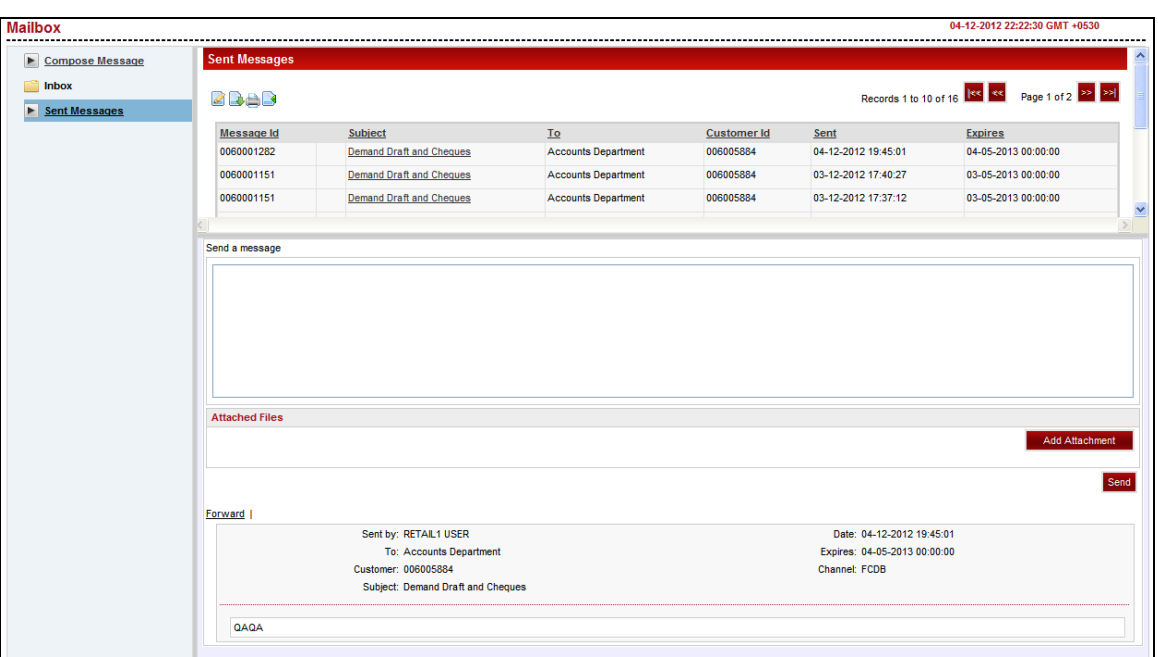

5. Type the message and Click the Send button. The system displays Confirmation message for the message sent.

# **25. Reminders**

The Reminder functionality enables business users to register for reminders. Once a reminder is registered the user can view the reminder under the Reminder schedule. The reminder schedule will display all registered reminders i.e. reminders that are due on the current date and also reminders that are due in the future. Once the reminder is due, it appears under the, 'Reminders for Today' screen section of the Reminder schedule. The system will enable the user to take action on the reminder.

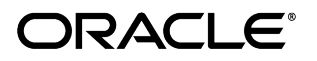

### **25.1. Registration**

Here, business user can register reminders.

#### **To register reminder**

1. Navigate through the menus to **Customer Services > Self Services > Reminder Schedule**. The system displays **Reminder Schedule** screen for reminder.

#### **Reminder Schedule**

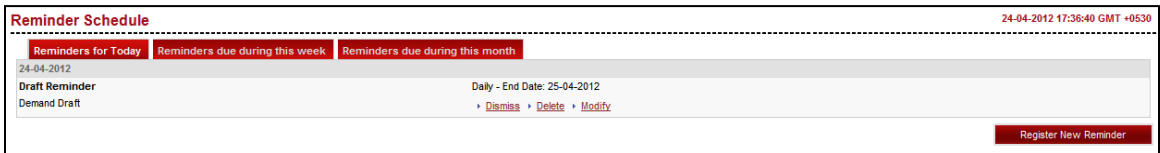

- 2. Initially it shows **Reminders for today** tab showing today's reminders.
- 3. Click the Dismiss/Delete/Modify links in order to dismiss, delete of modify the reminder respectively.

#### **Reminder Schedule**

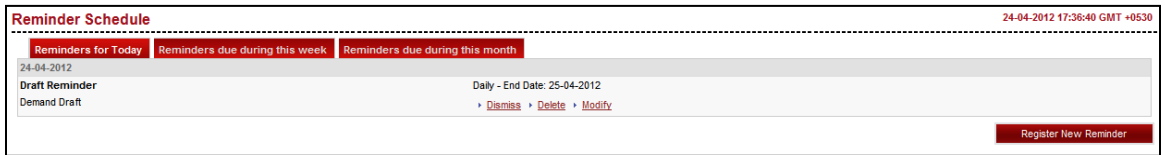

4. Click on the **Reminder Due during this week** tab. The system displays reminders due for current week.

#### **Reminder Schedule**

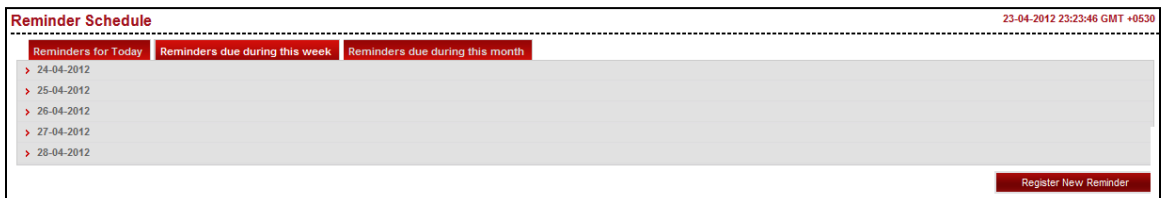

5. Click on the date link to view the reminder set for that particular day. The system displays screen as below.

#### **Reminder Schedule**

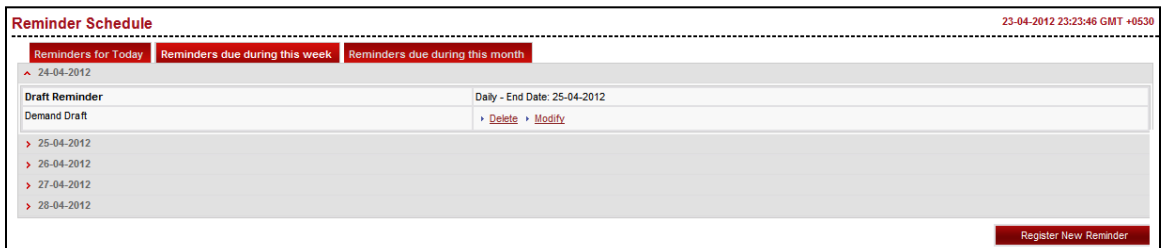

- 6. Clcik the Delete/Modify link on order to delete or modify that respective reminder.
- 7. Click the **Reminders Due during this months** tab in order to view reminders due for current month.

#### **Reminder Schedule**

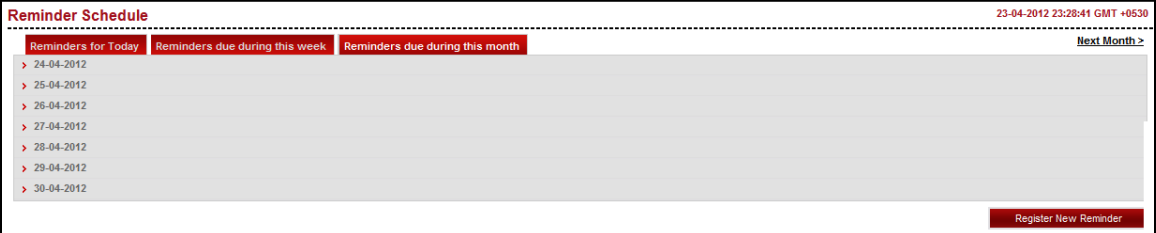

8. Click on the date link to view the reminder set for that particular day. The system displays screen as below.

#### **Reminder Schedule**

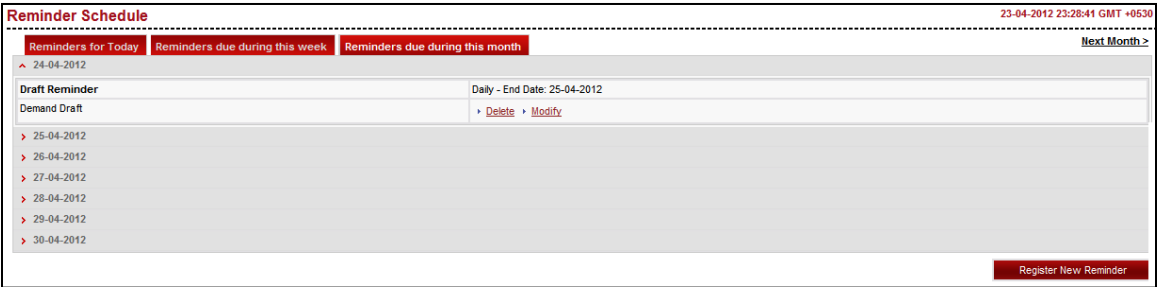

- 9. Clcik the Delete/Modify link on order to delete or modify that respective reminder
- 10. Click the Register New Reminder button. The system displays below Registration screen. OR

Navigate to Customer Services > Self Services > Reminder Registration.

#### **Registration**

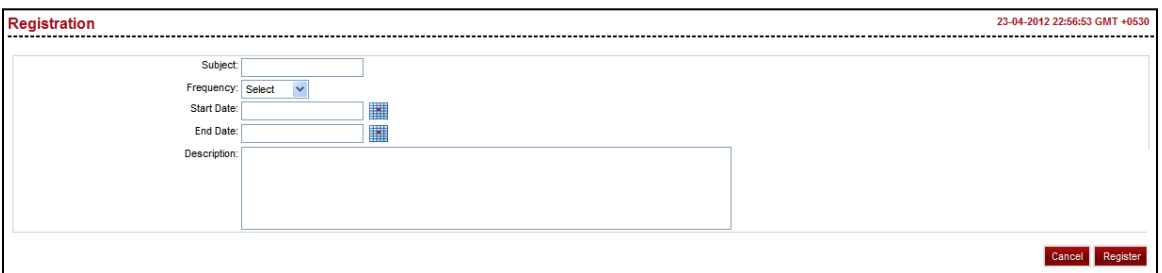

#### **Field Description**

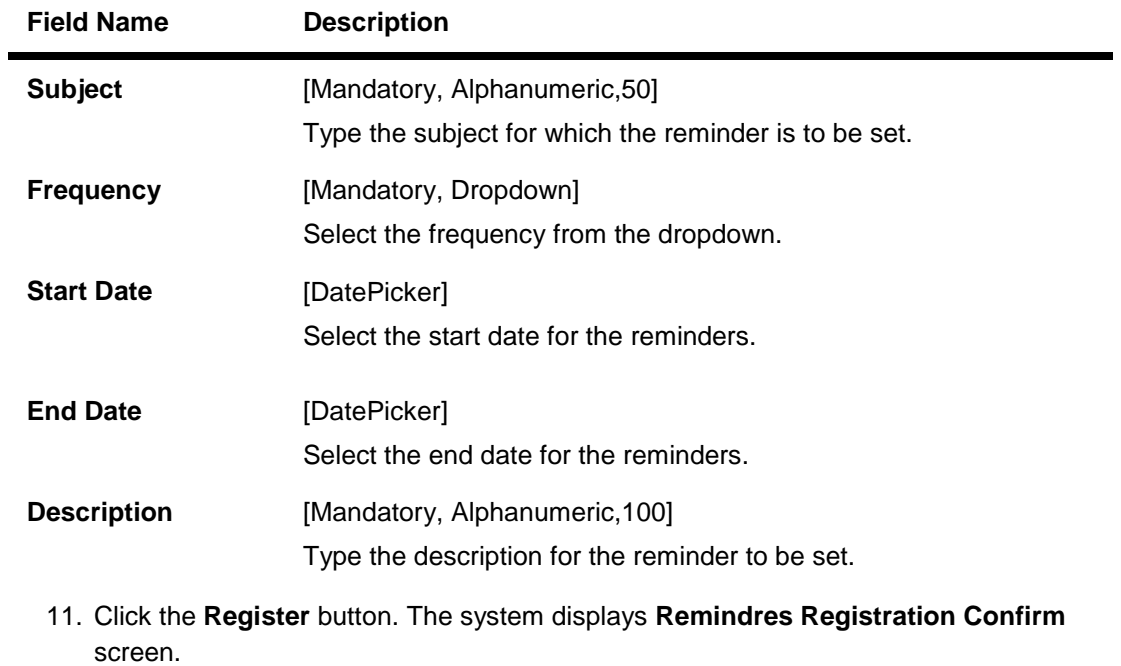

OR

Click the **Cancel** button to go back to the previous screen.

### **Remindres Registration Confirm**

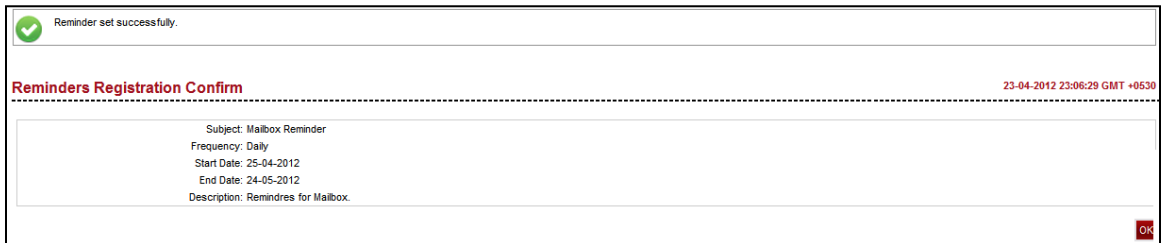

12. Click the **OK** button. The system displays initial **Remindre Schedule** screen.
# **26. Electronic Form Initiate**

The Electronic form initiate section enables you to initiate electronic form to inquire or request updates/changes on the transactions:

You should be able to write a query to the bank for a particular transaction.

#### **To Initiate Electronic form**

1. Navigate through the menus to **Customer Services > Electronic Form Initiate**. The system displays Electronic Form Initiate screen.

## **Electronic Form initiate**

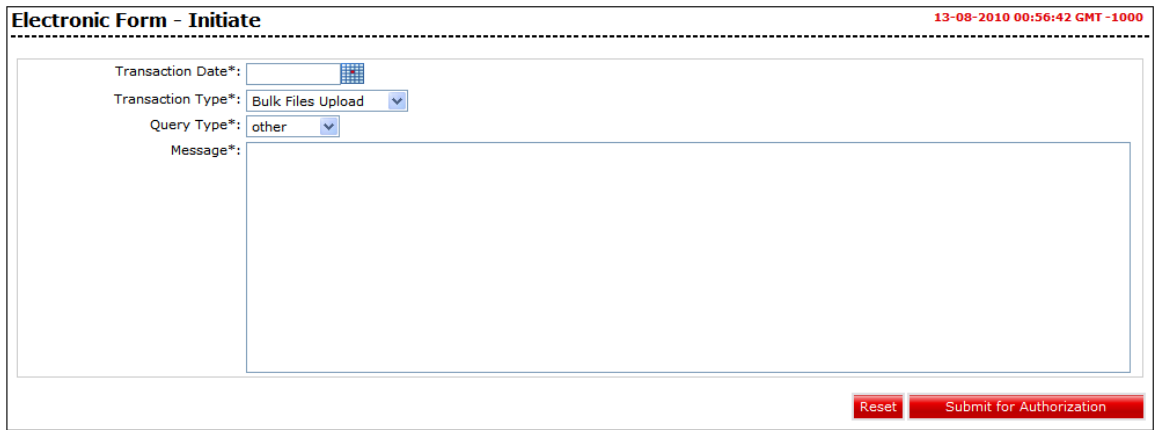

#### **Field Description**

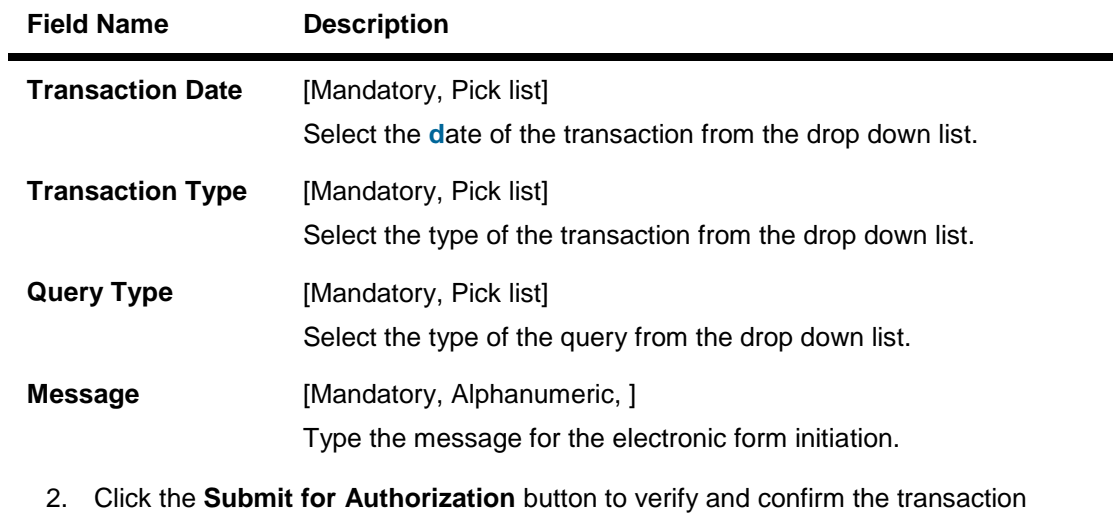

OR Click the **Reset** button to reset the electronic form initiate

## **Electronic Form - Verify**

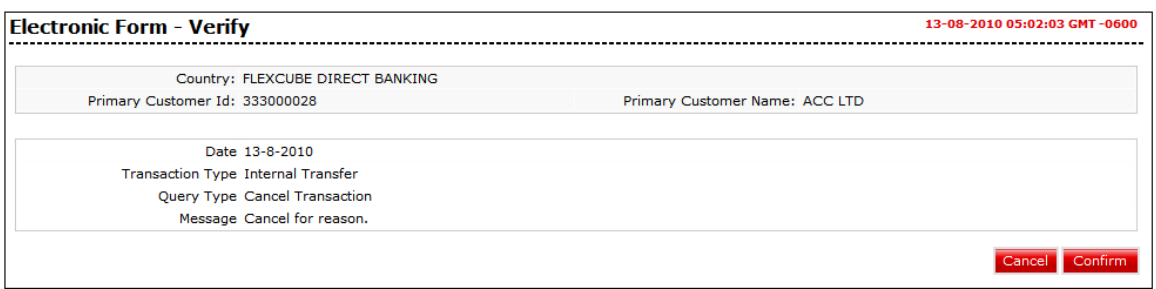

## 3. **Click** the **Cancel** button to cancel the Transactions OR

Click the **Confirm** button. The system displays the Electronic **f**orm Confirm screen.

## **Electronic Form - Verify**

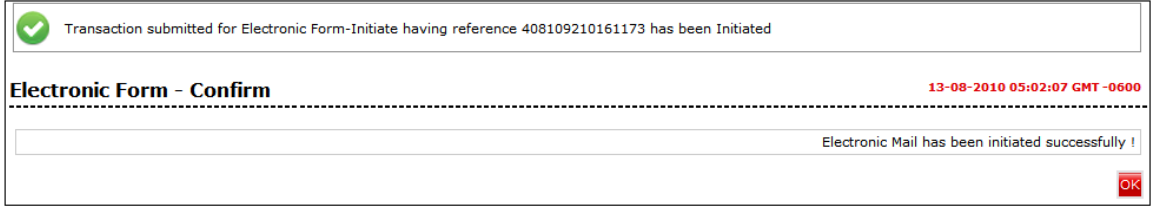

4. Click the **OK** button to return to the Electronic form initiate screen.

# **27. Foreign Exchange Rate Inquiry**

The exchange rate (also known as the foreign-exchange rate, forex rate or FX rate) between two currencies specifies how much one currency is worth in terms of the other. For example an exchange rate of 102 Japanese yen (JPY, ¥) to the United States dollar (USD, \$) means that JPY 102 is worth the same as USD 1.

The Exchange Rate Inquiry option allows the user to view the latest exchange rates for various currencies offered for buying and selling by the bank. The exchange rates will be displayed against the base currency of FCDB. The option provides the buying and selling rates for cash as well as the buying and selling rates applicable for telegraphic transfers. If you wish to buy or sell foreign exchange, refer to this option to find the latest rates offered by the bank before doing so.

## **To inquire for the current Exchange Rates**

1. Navigate through the menus to **Tools > Exchange Rate Inquiry**.

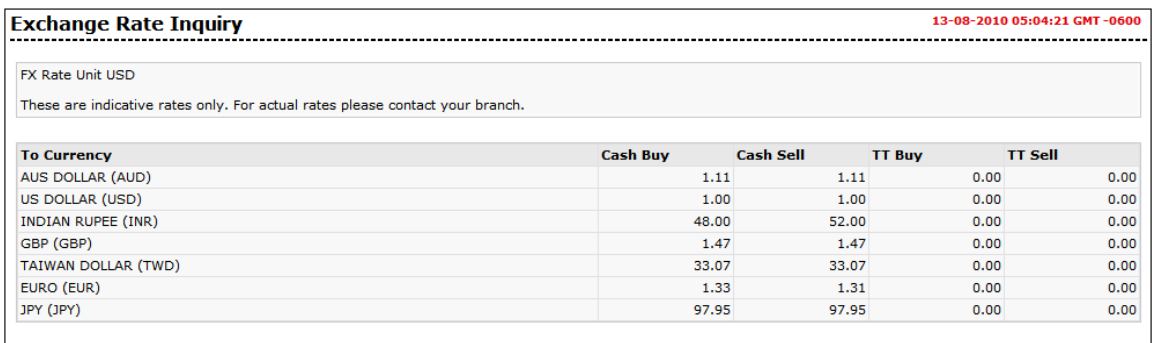

## **Exchange Rate Inquiry**

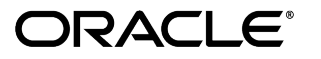

## **Column Description**

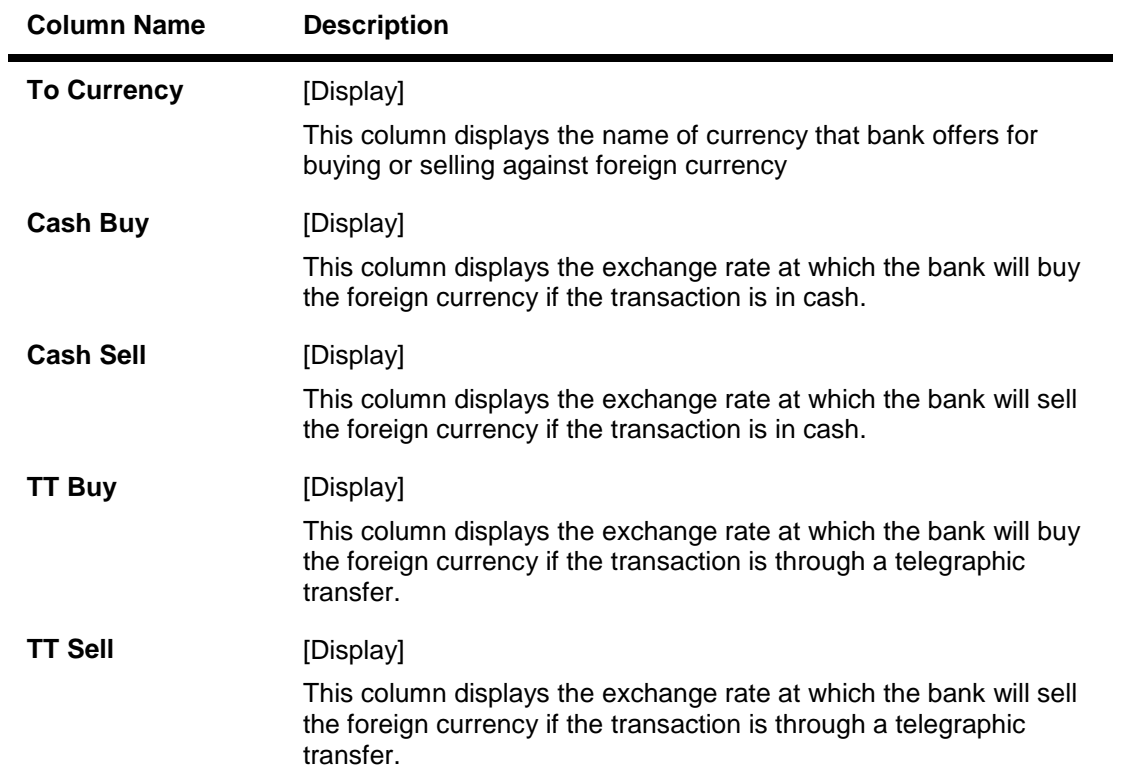

# **28. New Service Request**

Using this option you can initiate a service request for any transaction given in the list.

### **To initiate service request:**

1. Navigate through the menus to **Customer Services > New Service Request**. The system displays the New Service Request screen.

## **Service Request**

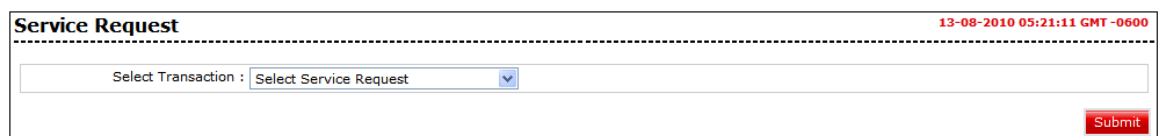

#### **Field Description**

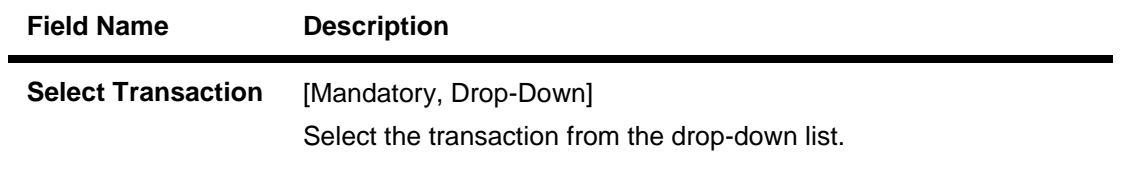

2. Select the transaction for which the request needs to be given and click the Submit **button**.

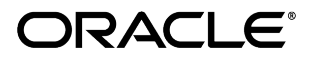

## **28.1. Reissue Transaction Password**

Using this Service Request option you can raise a request to reissue transaction password.

Note: This transaction will be allowed only if the transaction password is locked for the channel(s) / channel group.

### **To register a Service Request to Reissue Transaction Password**

1. Navigate through the menus to **Customer Services > New Service Request > Reissue transaction password**. The system displays the Reissue transaction password screen.

## **Reissue Transaction Password**

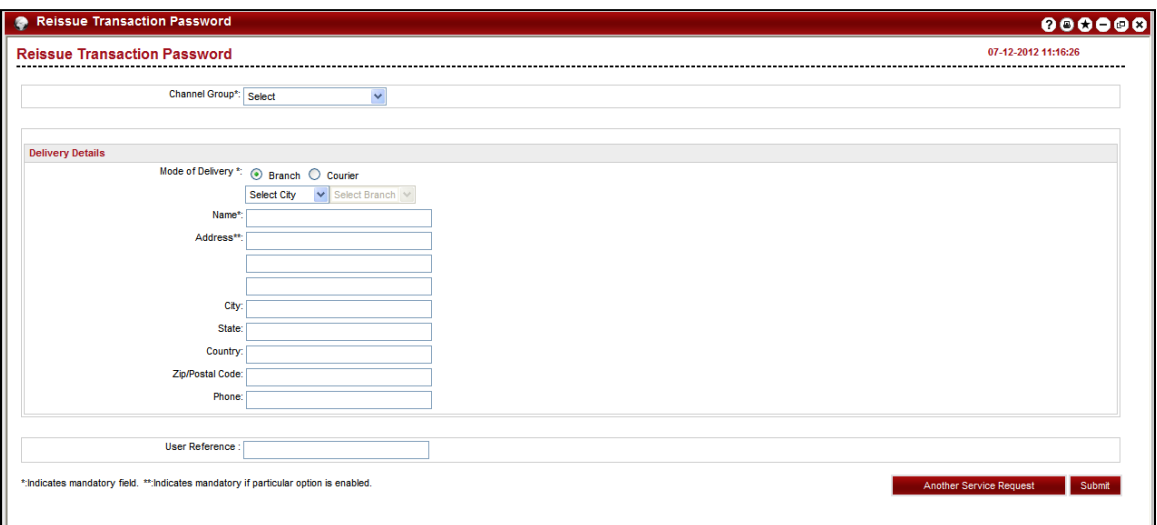

## **Field Description**

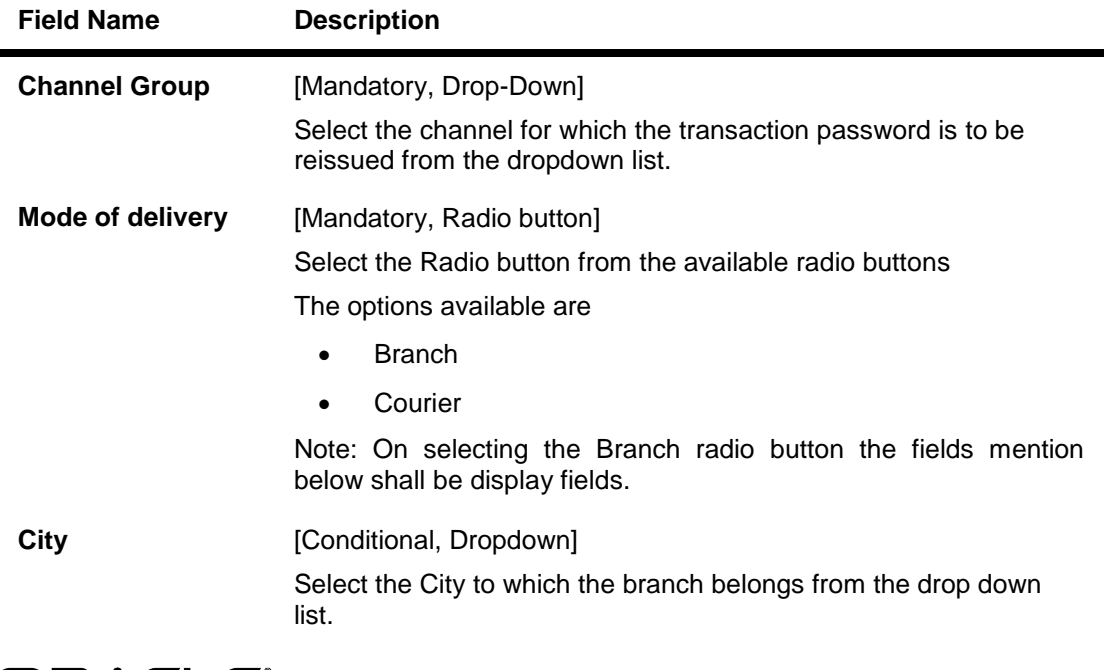

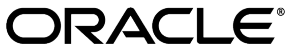

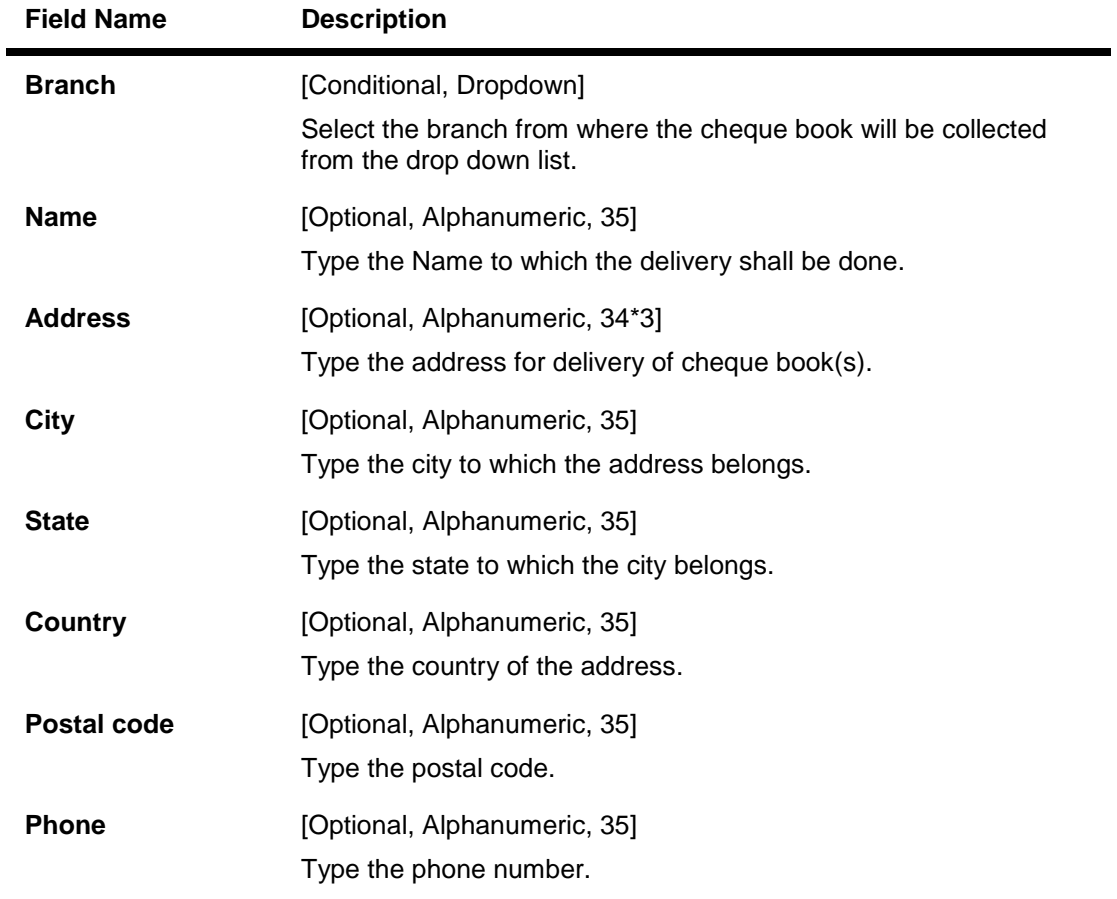

2. Click the Submit button and the Reissue transaction password - **Verify** page is displayed OR

Click the **Another Service Request** button to return to the service request screen.

## **Reissue Transaction Password - Verify**

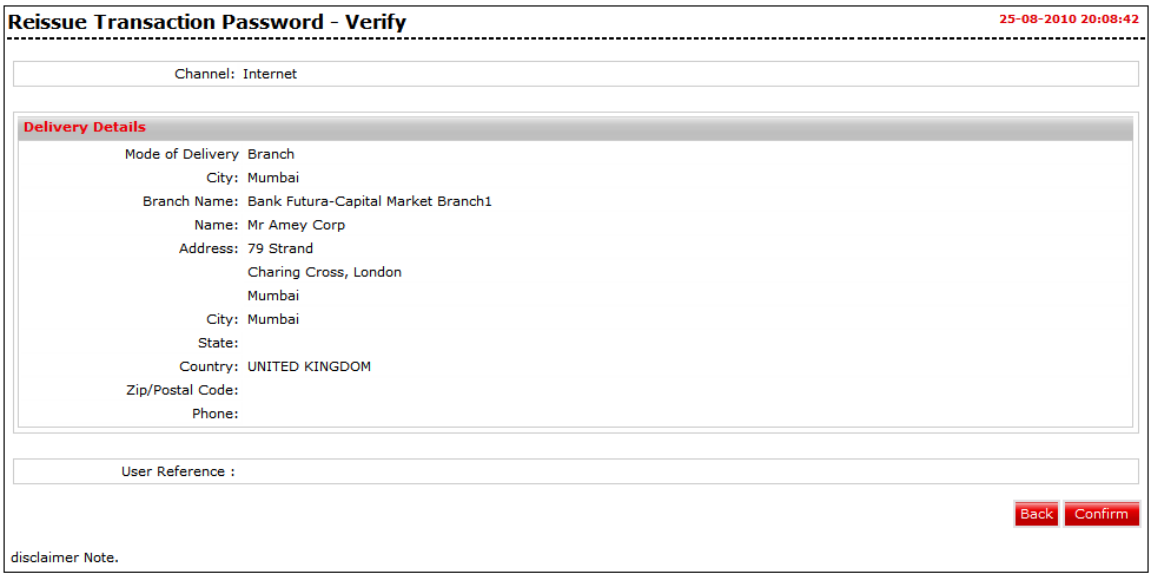

Oracle FLEXCUBE Direct Banking 12.0.2.0.0 User Manual Retail Customer Services

3. Click the **Confirm** button. The system displays the **Reissue transaction Password - Confirm** screen OR

Click the **Back** button to change the details.

## **Reissue Transaction Password – Confirm**

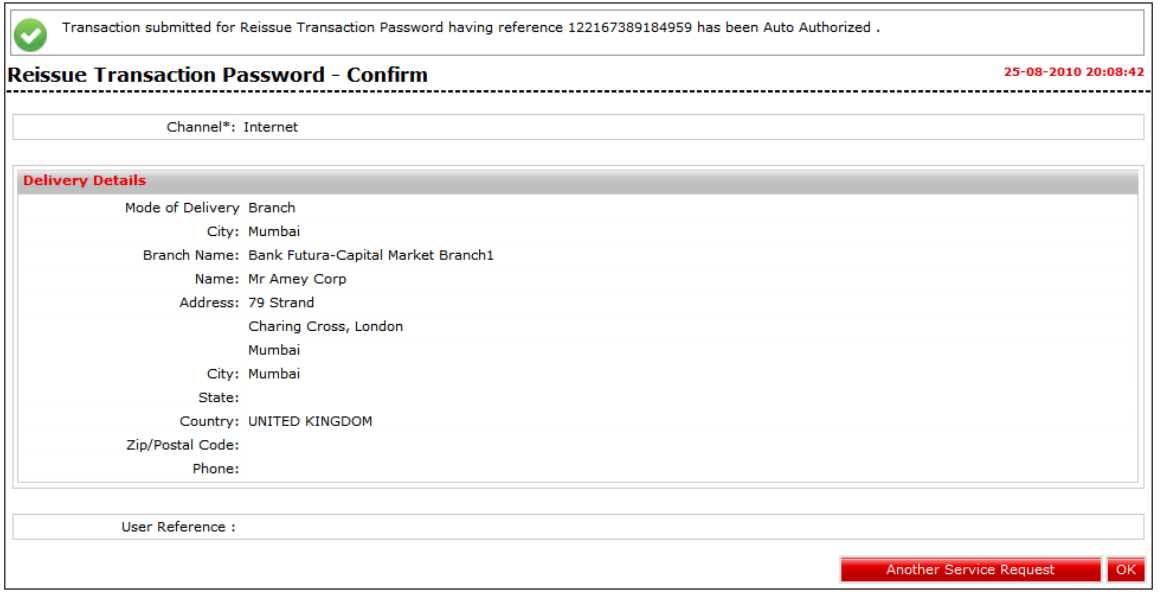

4. Click the **Ok** button. The system displays **Reissue Transaction Password** Service Request screen. OR

Click the **Another Service Request**. The system displays the **New Service Request** screen.

## **28.2. Account Closure**

Using this Service Request option you can raise a request for Account Closure.

#### **To Register a Service Request for Account Closure**

1. Navigate through the menus to **Customer Services >** New Service Request > **Account Closure.** The system displays the **Account Closure** screen.

## **Account Closure**

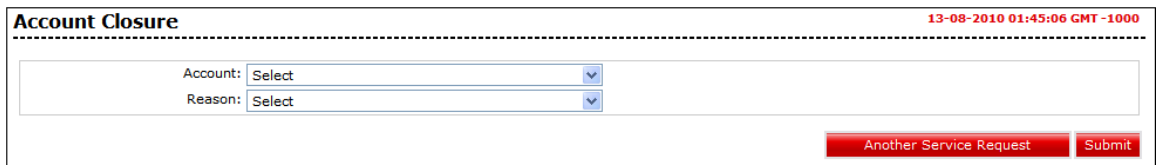

#### **Field Description**

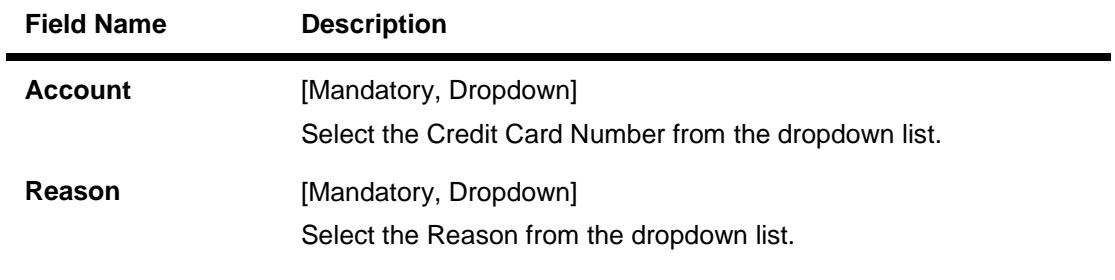

2. Click the Submit button and the **Account Closure - Verify** page is displayed OR

Click the **Another Service Request** button to return to the service request screen.

#### **Account Closure - Verify**

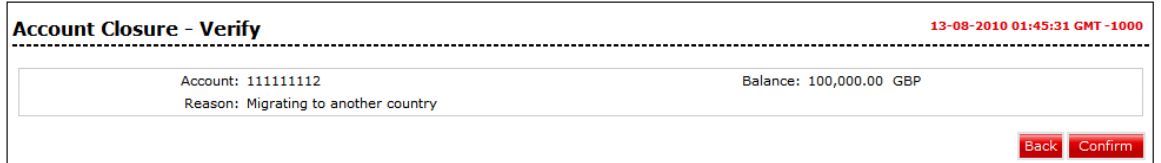

3. Click the **Confirm** button. The system displays the **Account Closure - Confirm** screen OR

Click the **Back** button to change the details.

## **Account Closure - Confirm**

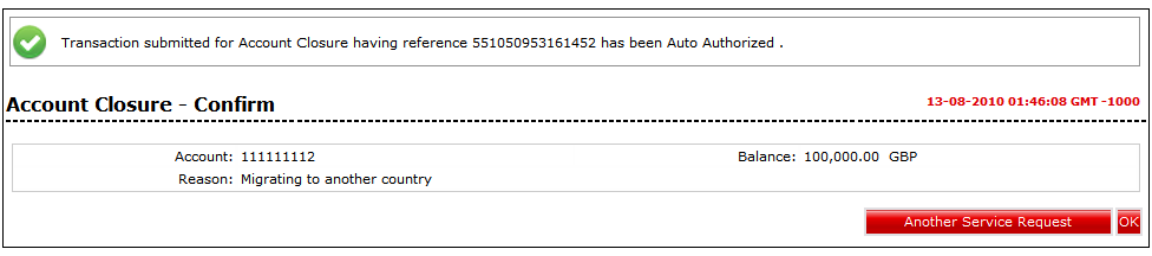

4. Click the **OK** button. The system displays **Another Account Closure Service Request** screen.

OR

Click the **Another Service Request** button. The system displays the **New Service Request** screen.

## **28.3. Activate Debit Card**

Using this Service Request option you can raise a request to activate Debit Card.

### **To register a service Request to Activate debit Card**

1. Navigate through the menus to **Customer Services >** New Service Request > **Activate debit Card.** The system displays the **Activate debit Card** screen.

## **Activate debit Card**

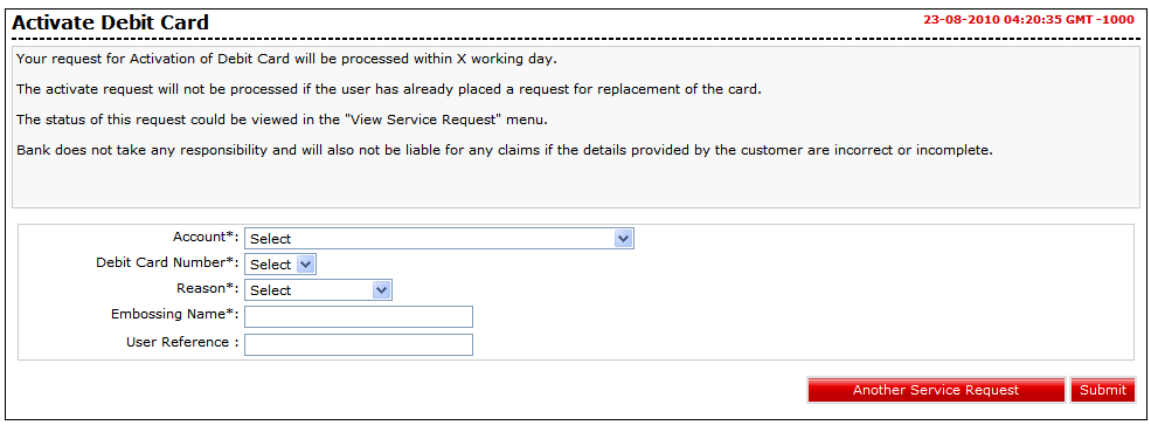

### **Field Description**

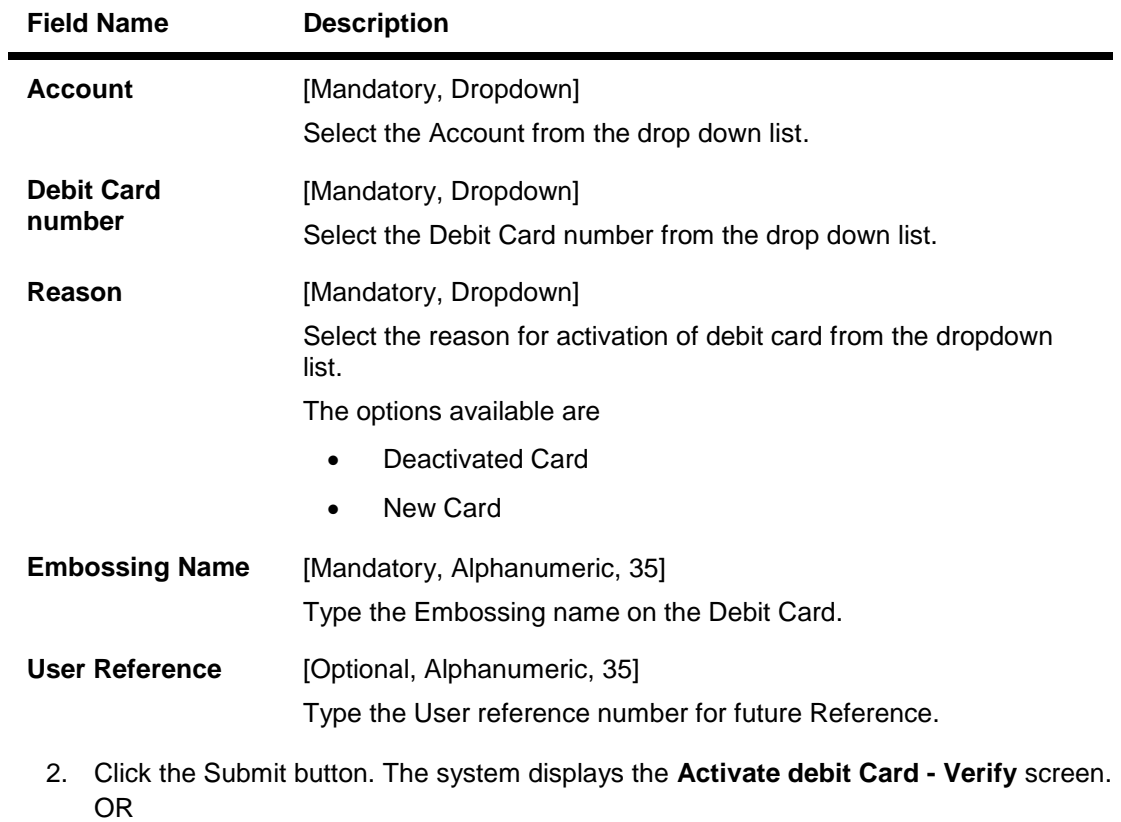

Click the **Another Service Request** button to return to the **service request** screen.

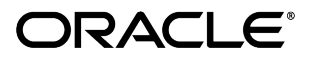

### **Activate debit Card - Verify**

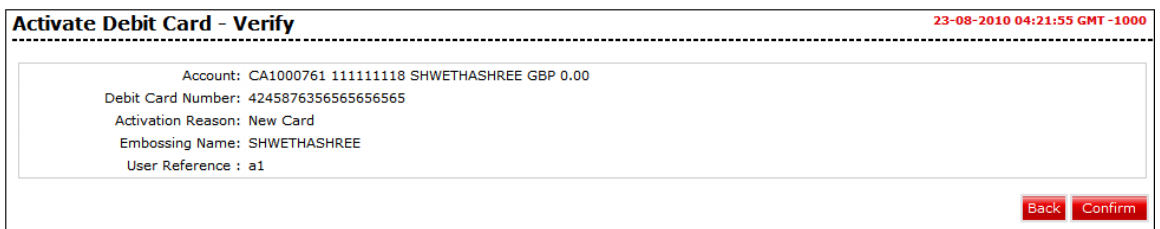

3. Click the **Confirm** button. The system displays the **Activate debit Card - Confirm** screen OR

Click the **Back** the button to change the details.

### **Activate debit Card - Confirm**

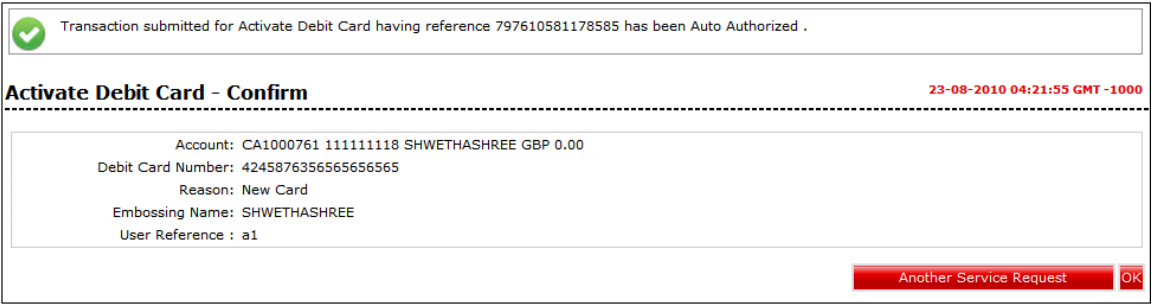

4. Click the **Ok** button. The system displays **Activate debit Card** screen. OR

Click the **Another Service Request** button. The system displays the **New Service Request** screen.

## **28.4. Apply for ATM/Debit Card**

Using this Service Request option you can raise a request to Applying for ATM/ debit Card.

## **To register a service Request to Apply for ATM/Debit Card**

1. Navigate through the menus to **Customer Services >** New Service Request > **Apply for ATM/debit Card.** The system displays the **Apply for ATM/debit Card** screen.

## **Apply for ATM/debit Card**

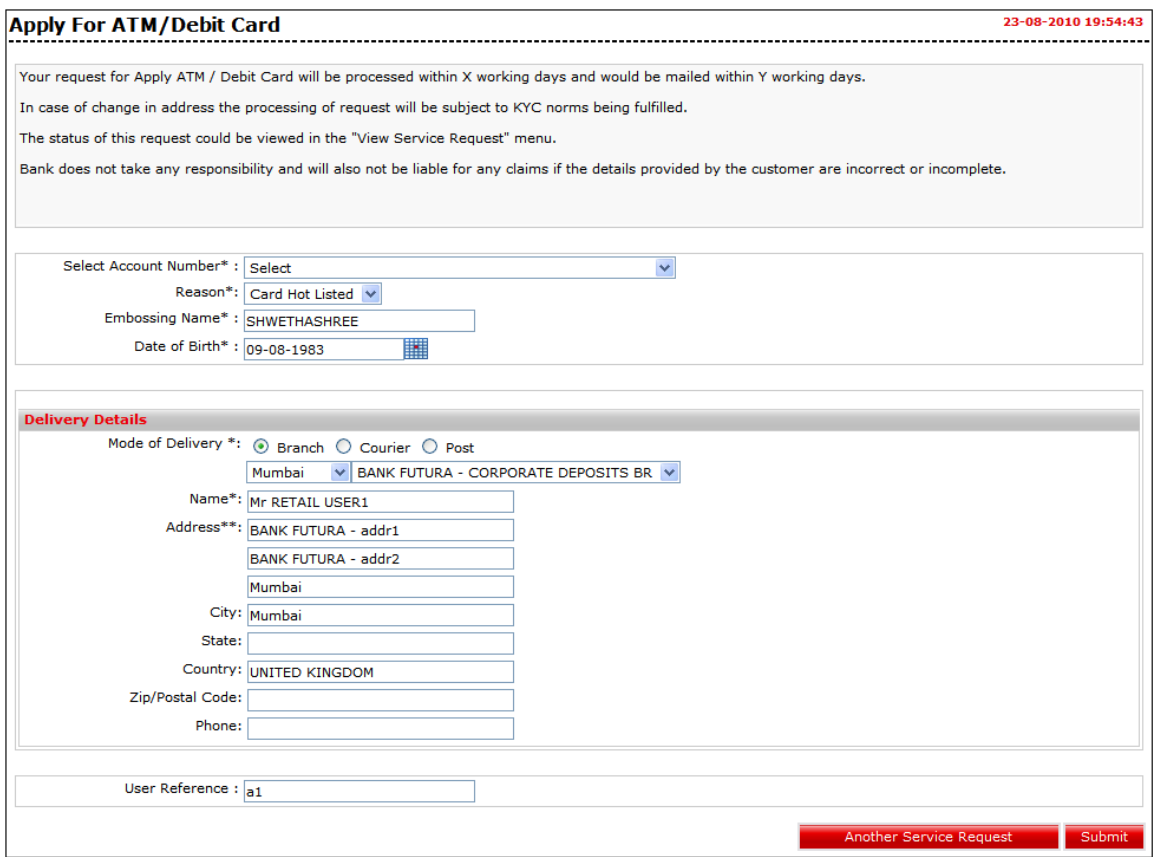

## **Field Description**

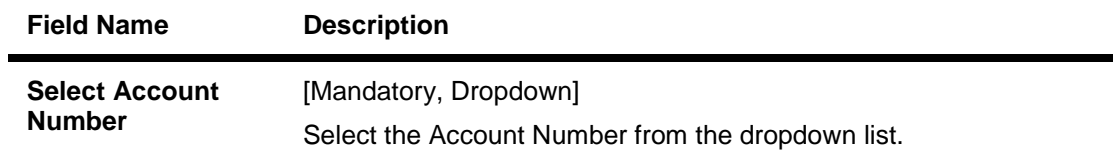

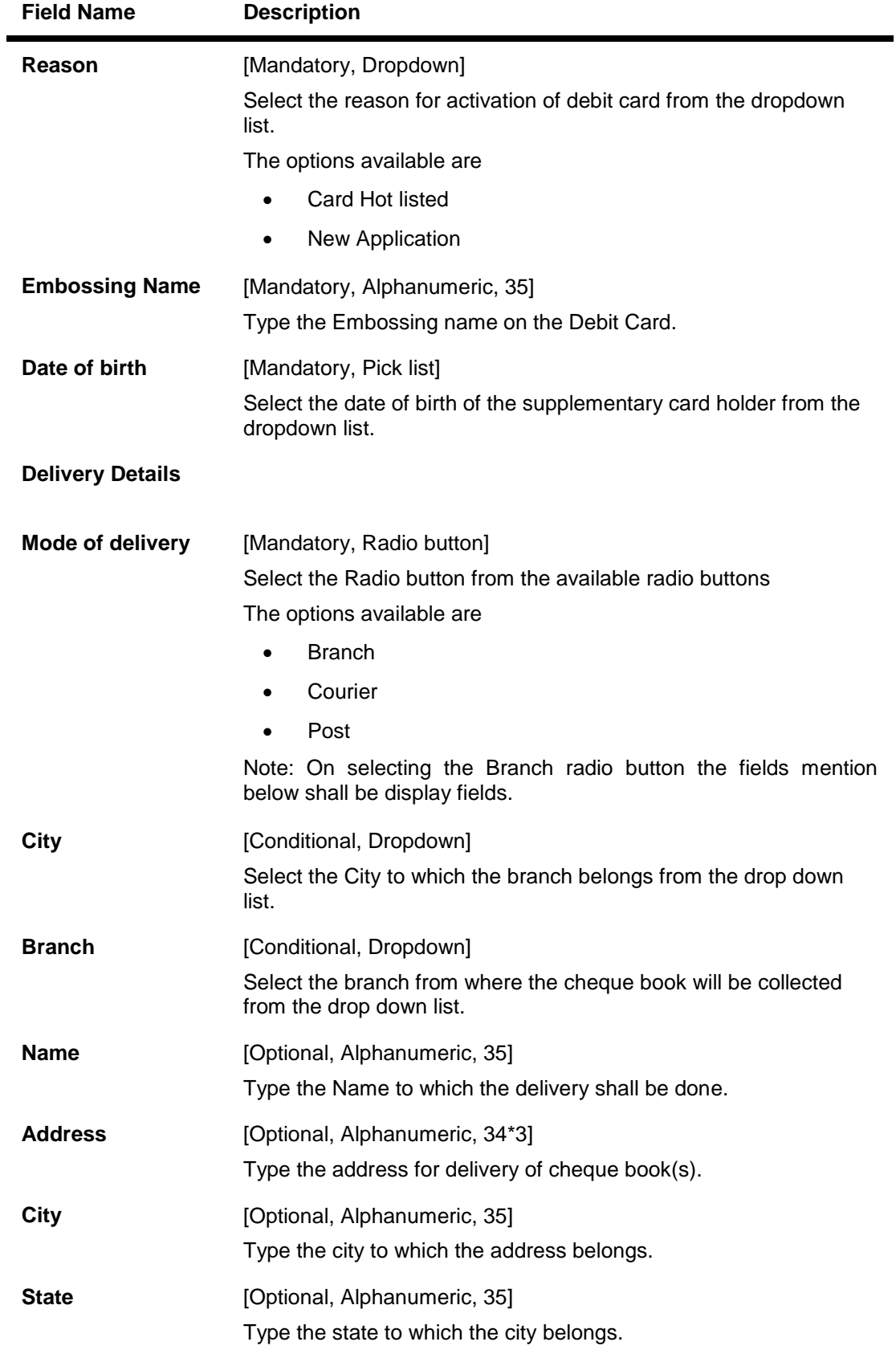

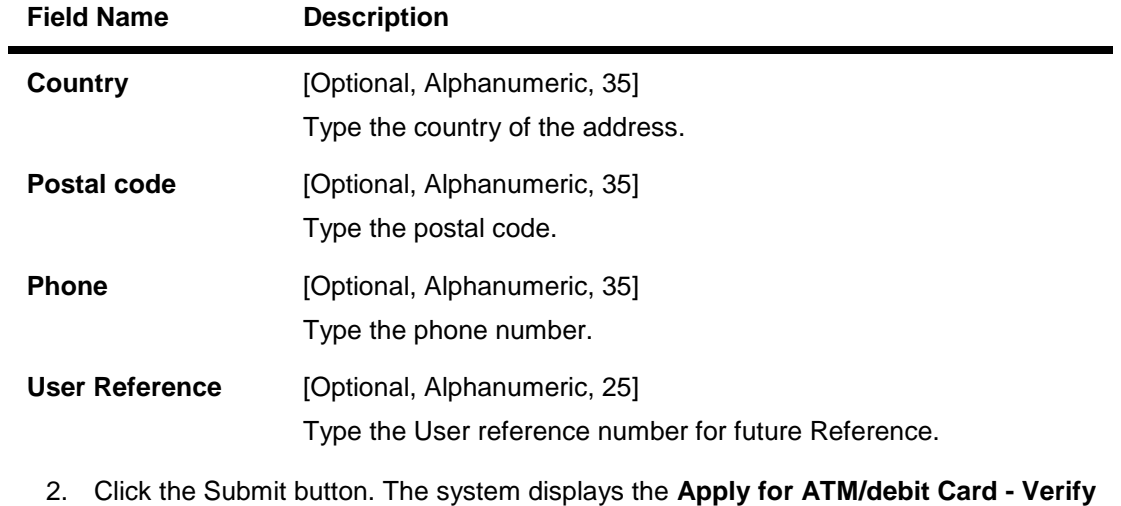

screen. OR

Click the **Another Service Request** button to return to the **service request** screen.

## **Apply for ATM/debit Card - Verify**

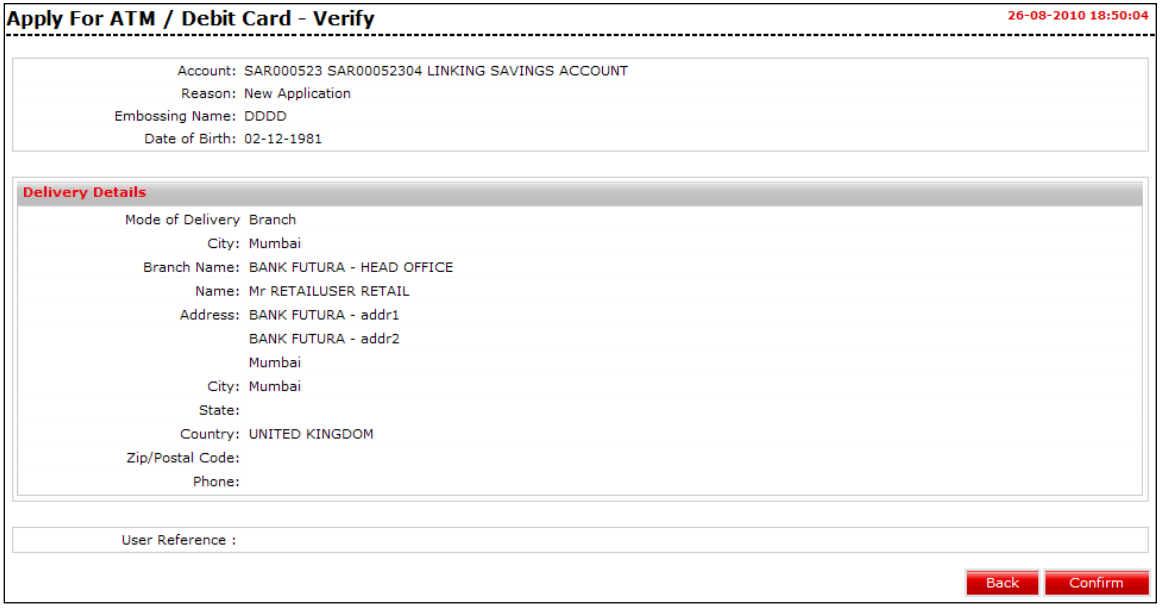

3. Click the **Confirm** button. The system displays the **Apply for ATM/debit Card - Confirm** screen

OR

Click the **Back** the button to change the details.

## **Apply for ATM/debit Card - Confirm**

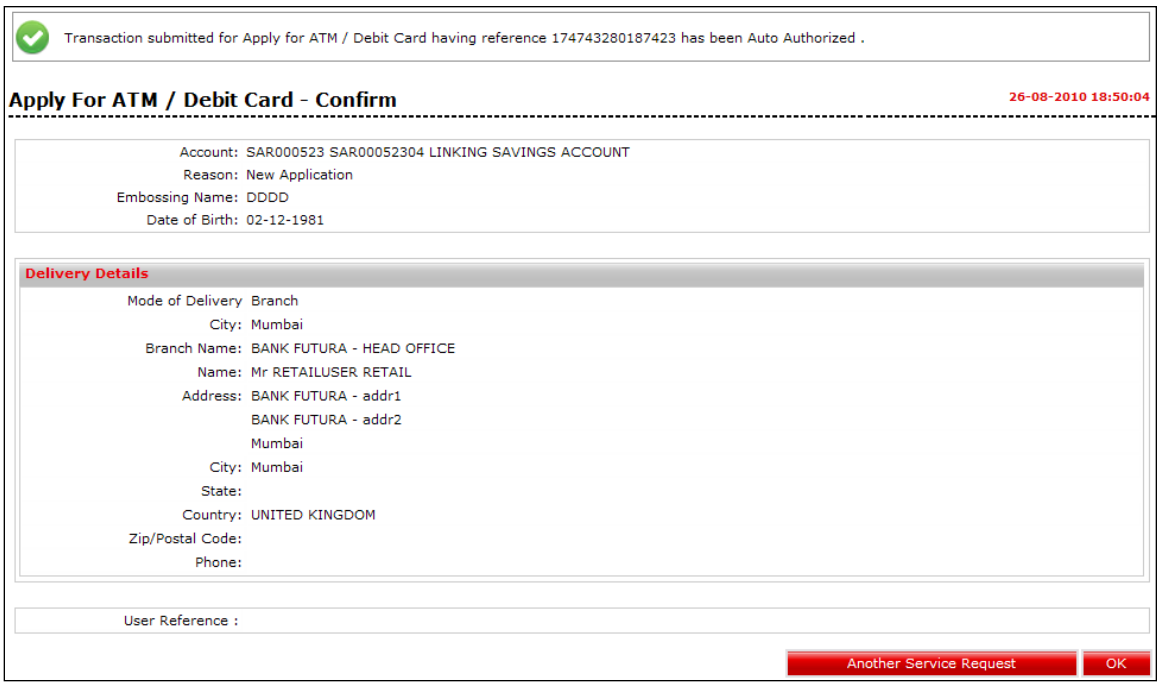

4. Click the **Ok** button. The system displays **Apply for ATM/debit Card** screen. OR

Click the **Another Service Request** button. The system displays the **New Service Request** screen.

## **28.5. Debit Card Hot listing**

Using this Service Request option you can raise a request for Debit Card Hot listing.

## **To register a service Request for Debit Card Hot listing**

1. Navigate through the menus to **Customer Services >** New Service Request > **Debit Card Hot listing.** The system displays the **Debit Card Hot listing** screen.

## **Debit Card Hot Listing**

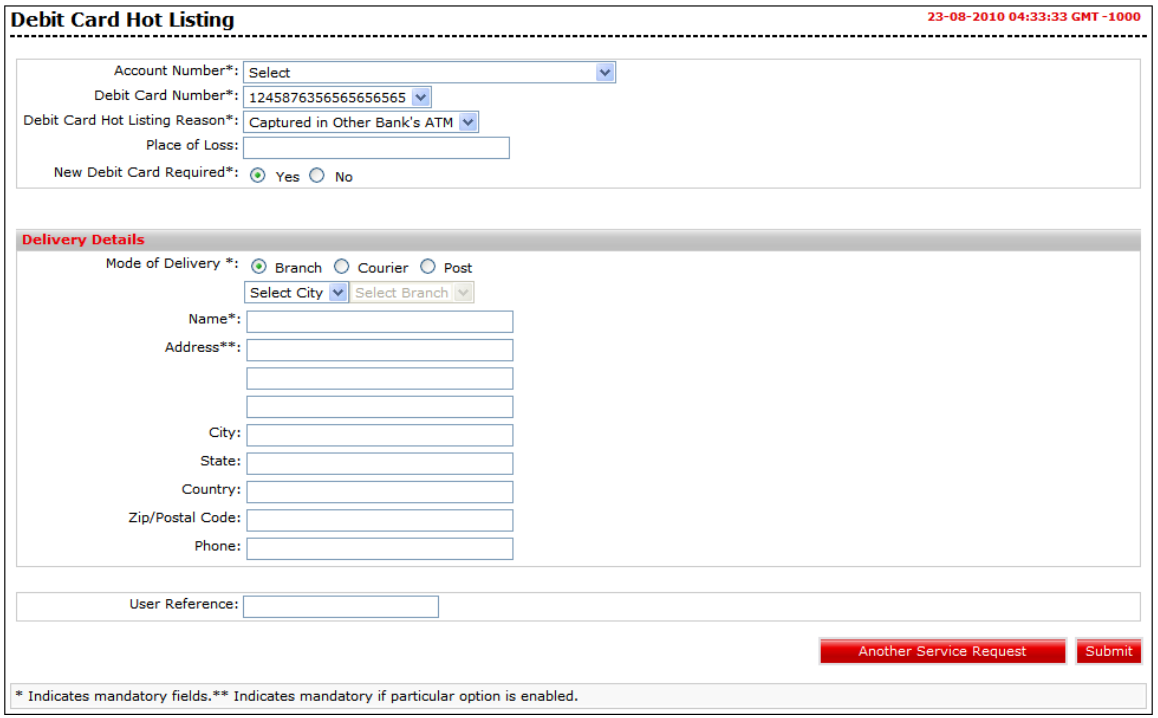

#### **Field Description**

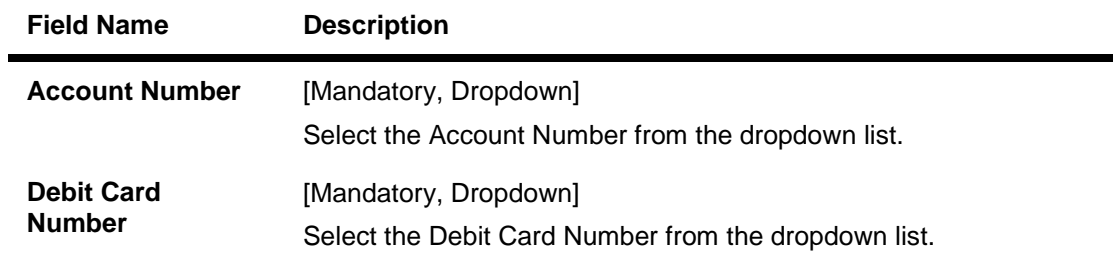

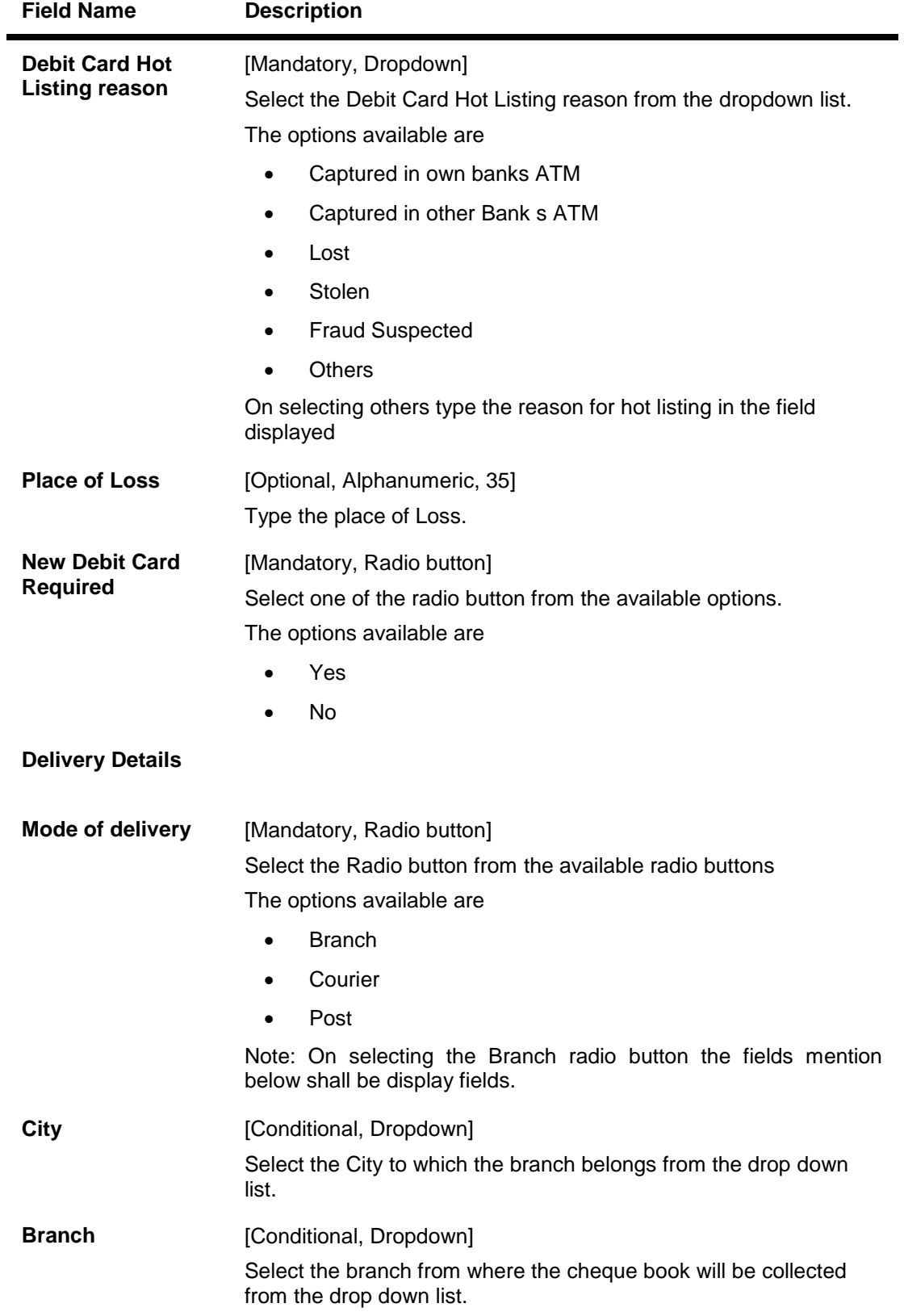

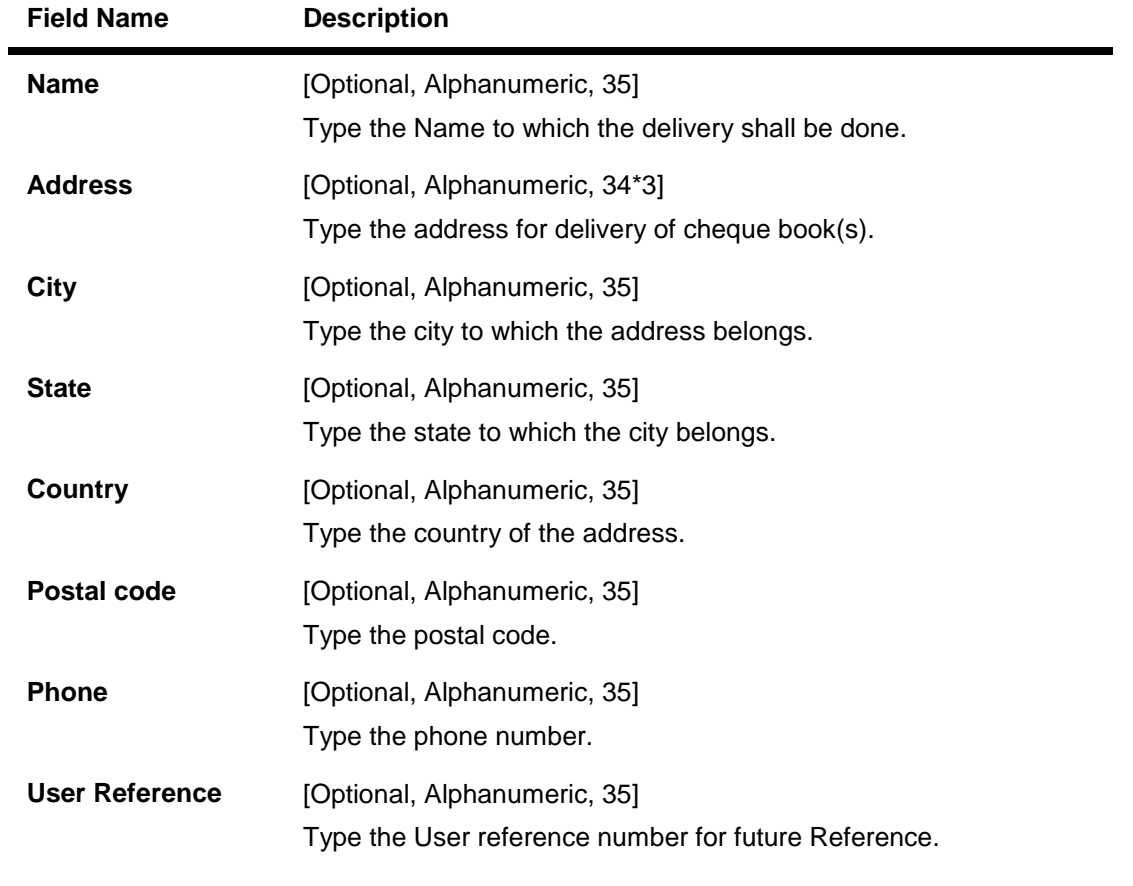

2. Click the Submit button. The system displays the **Debit Card Hot listing - Verify** screen. OR

Click the **Another Service Request** button to return to the **service request** screen.

## **Debit Card Hot listing - Verify**

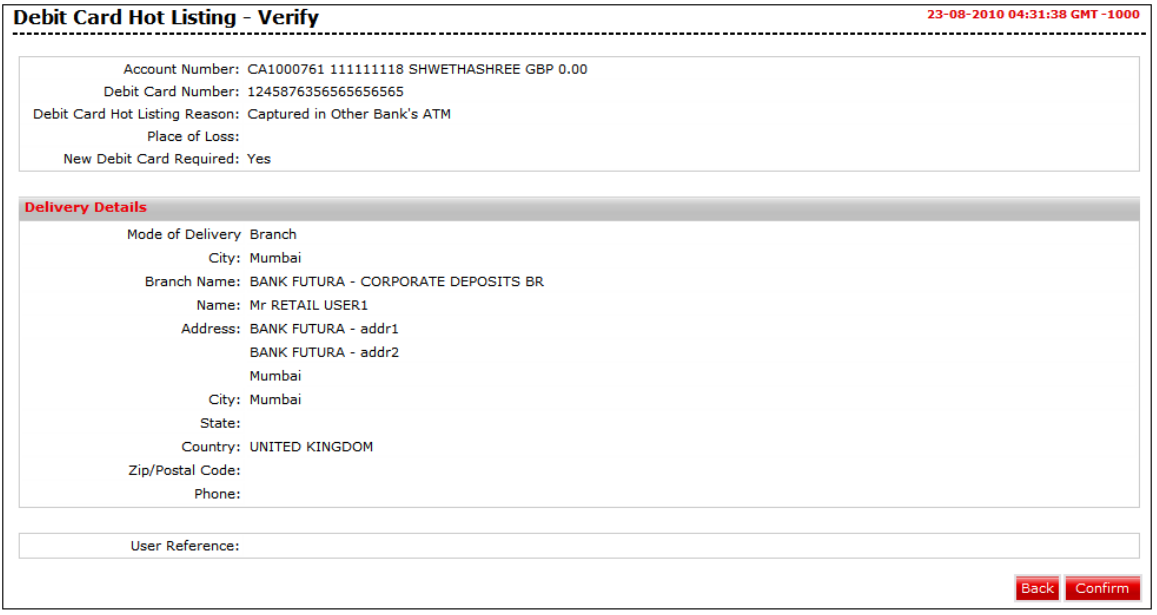

Oracle FLEXCUBE Direct Banking 12.0.2.0.0 User Manual Retail Customer Services

3. Click the **Confirm** button. The system displays the **Debit Card Hot listing - Confirm** screen

OR

Click the **Back** the button to change the details.

## **Debit Card Hot listing - Confirm**

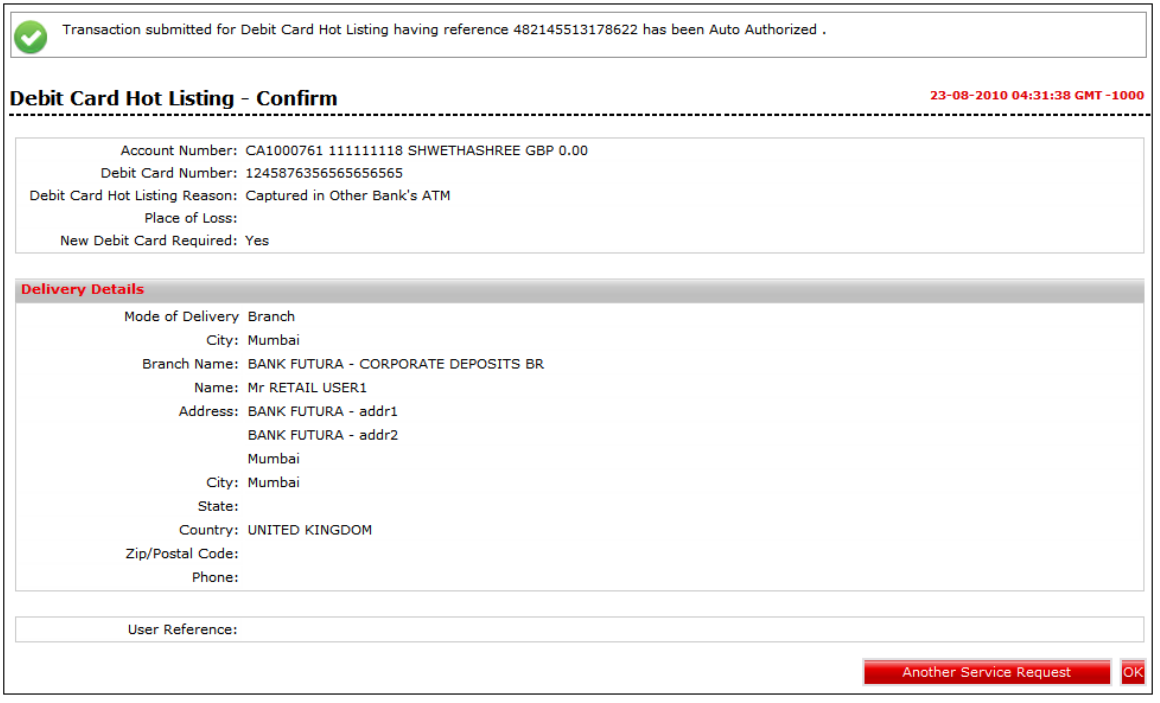

4. Click the **Ok** button. The system displays **Debit Card Hot listing** screen.

OR

Click the **Another Service Request** button. The system displays the **New Service Request** screen.

## **28.6. Reset ATM/ Debit Card PIN**

Using this Service Request option you can raise a request to Reset ATM/ Debit Card PIN.

### **To register a service Request for Reset ATM/ Debit Card PIN**

1. Navigate through the menus to **Customer Services >** New Service Request > **Reset ATM/ Debit Card PIN.** The system displays the **Reset ATM/ Debit Card PIN** screen.

## **Reset ATM/ Debit Card PIN**

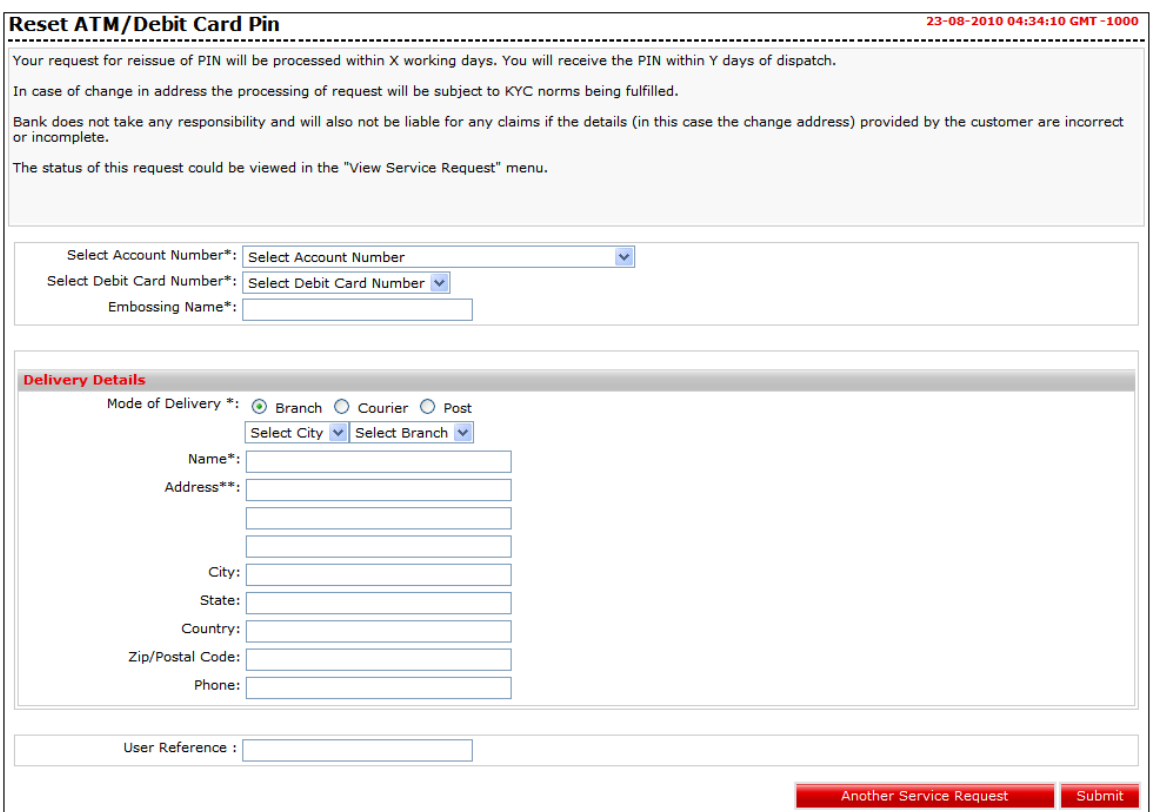

#### **Field Description**

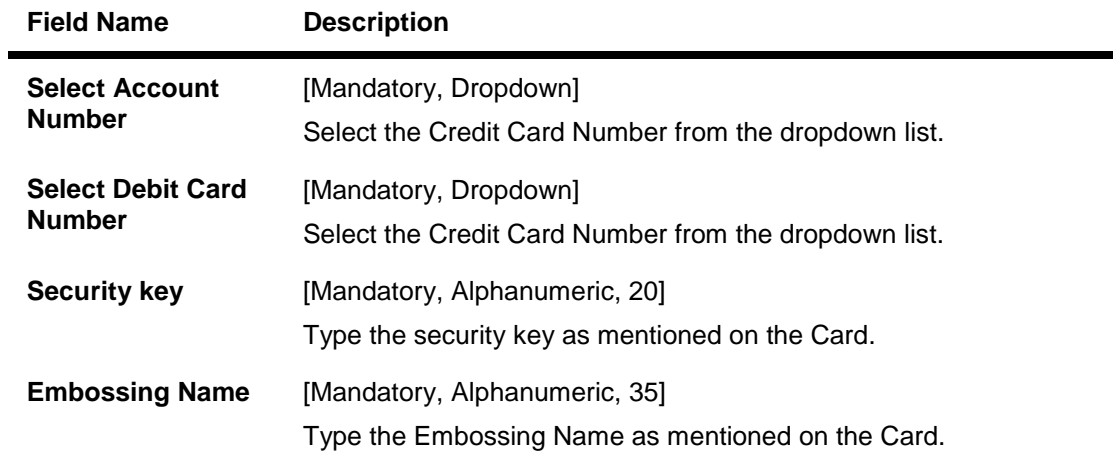

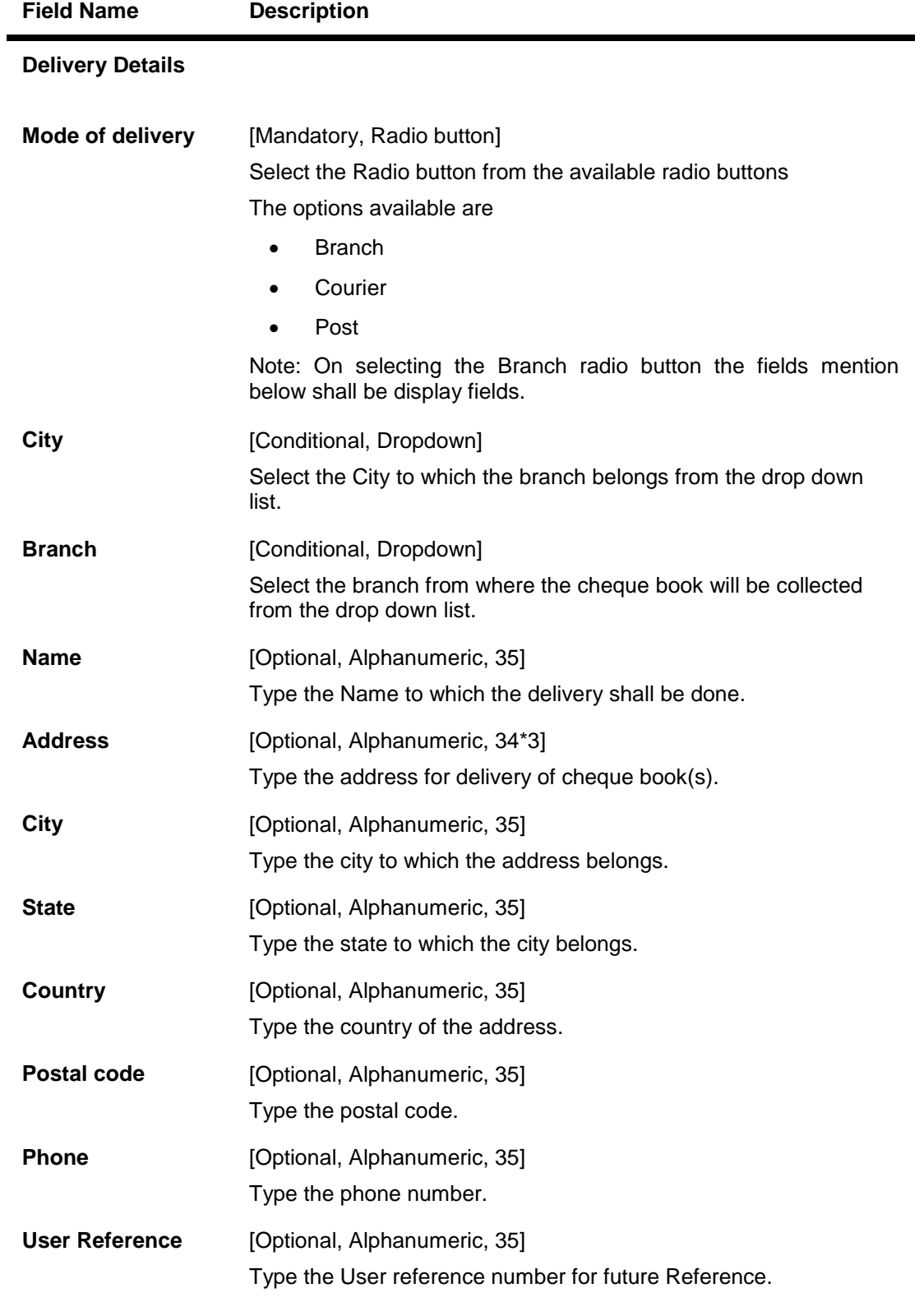

2. Click the Submit button. The system displays the **Reset ATM/ Debit Card PIN - Verify** screen.

OR

Click the **Another Service Request** button to return to the **service request** screen.

### **Reset ATM/ Debit Card PIN - Verify**

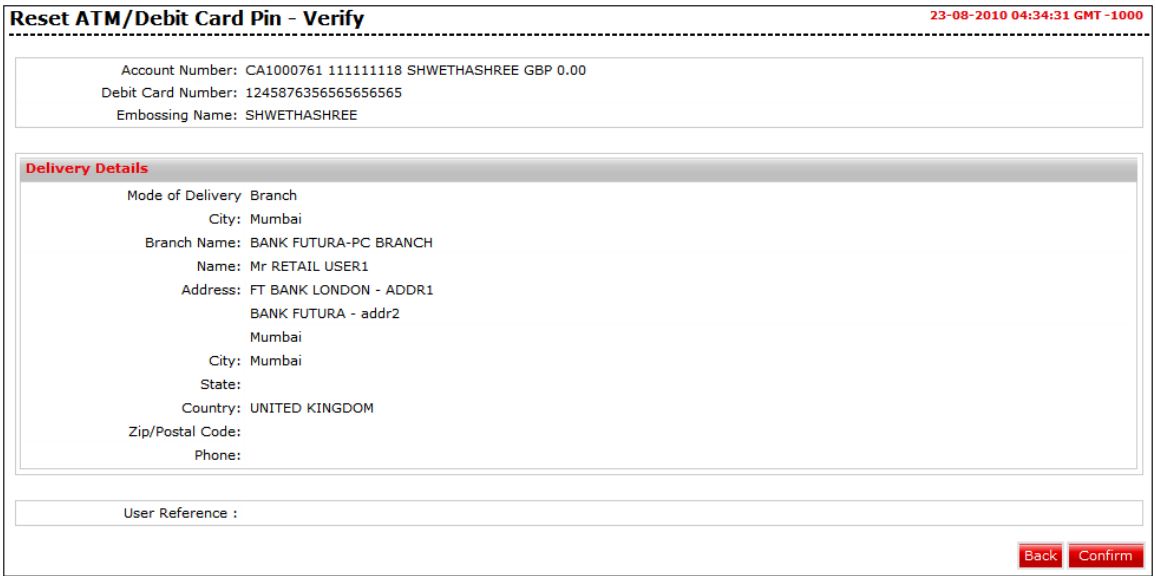

3. Click the **Confirm** button. The system displays the **Reset ATM/ Debit Card PIN - Confirm** screen OR

Click the **Back** the button to change the details.

## **Reset ATM/ Debit Card PIN - Confirm**

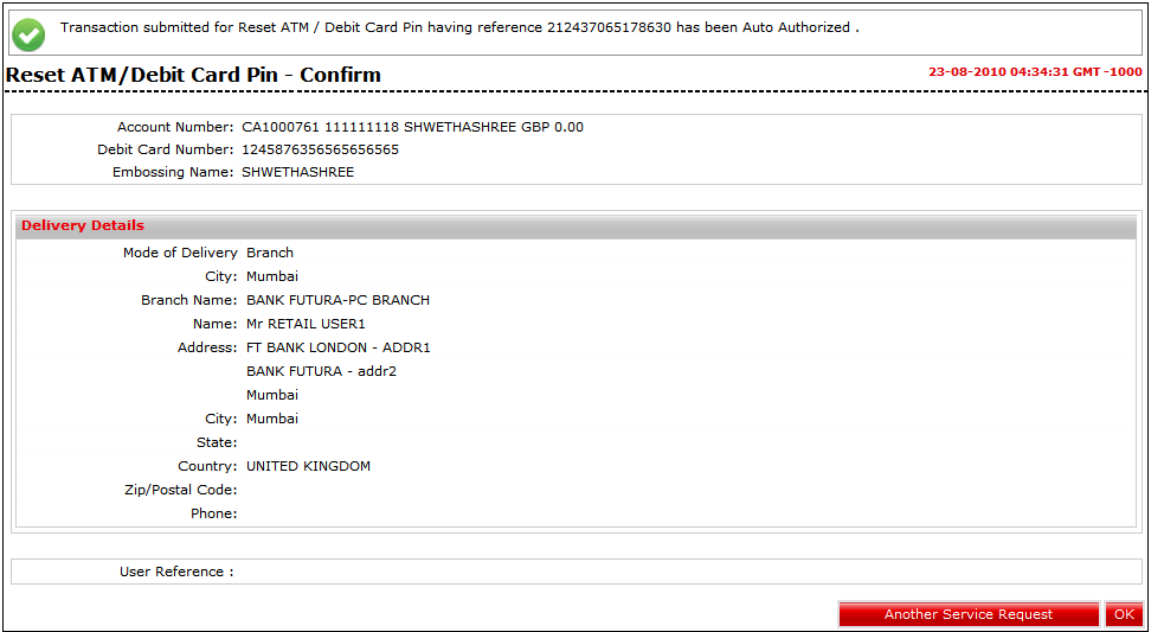

4. Click the **Ok** button. The system displays Change Billing Cycle screen. OR

Click the **Another Service Request** button. The system displays the **New Service Request** screen.

# **29. Change Password**

This option allows you to change the login or transaction password

### **To change the password**

- 1. Logon to the Internet Banking application.
- 2. Navigate to the upper right corner side menus.
- 3. Click the **Change Password** link as shown in the below screen. The system displays the **Change Password** screen.

## **Change Password**

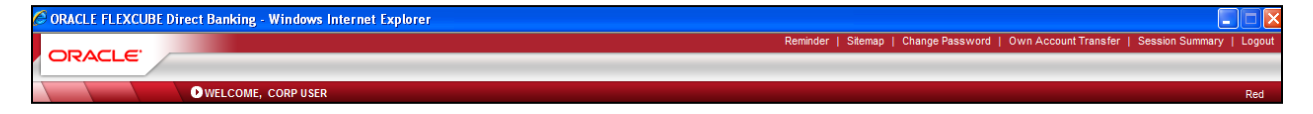

## **Change Password**

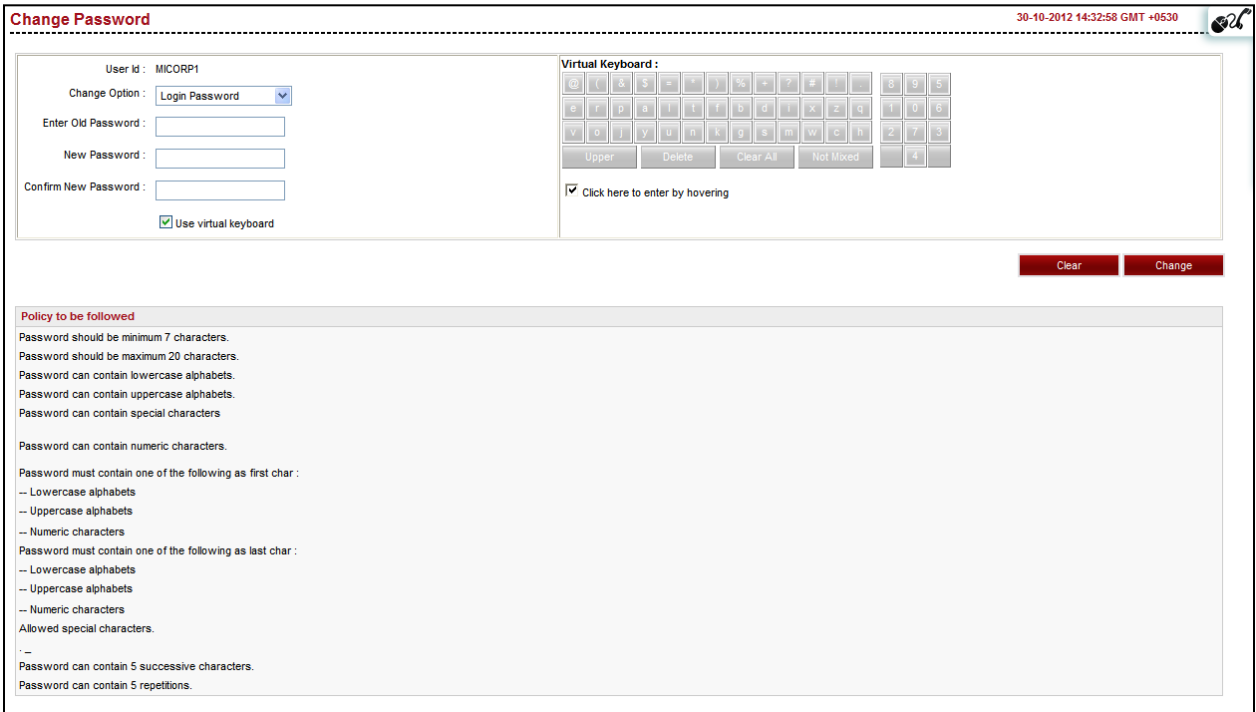

## **Field Description**

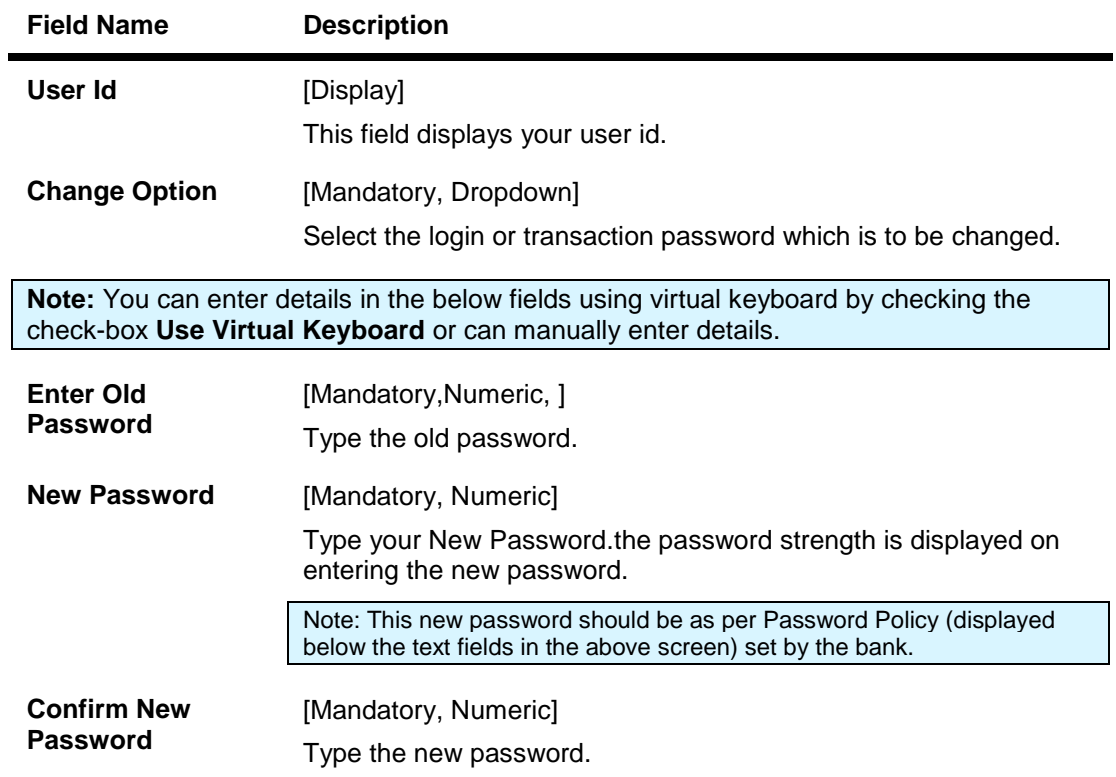

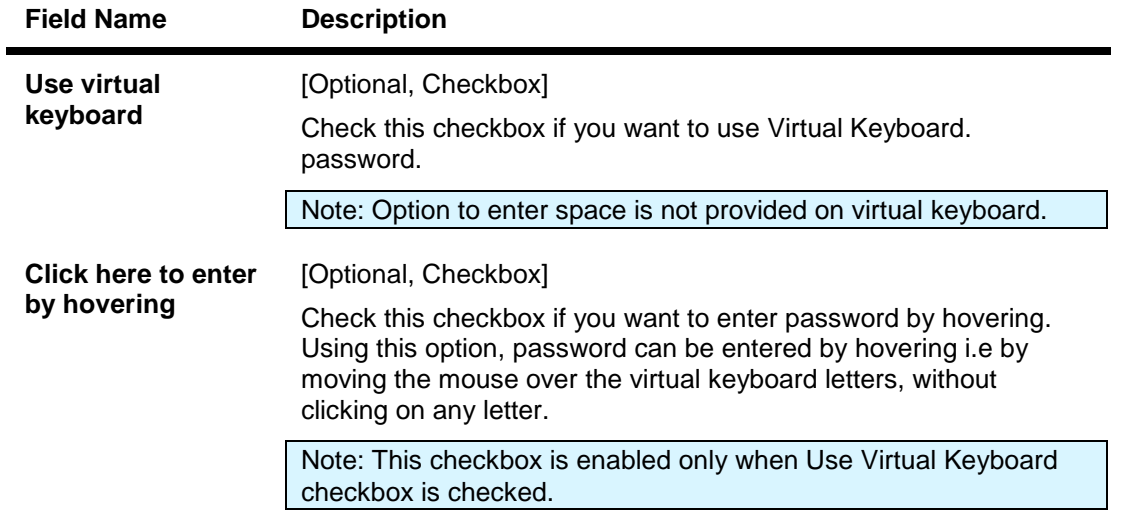

4. Click the **Change** button. The system displays **Change Password – Verify** screen. OR

Click the **Clear** button to clear the fields.

#### **Change Password – Verify**

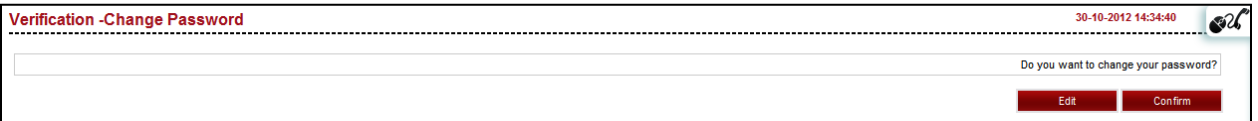

5. Click the **Confirm** button. The system displays **Change Password – Confirm** screen with the status message.

OR

Click the **Edit** button to edit the entered details.

### **Change Password – Confirm**

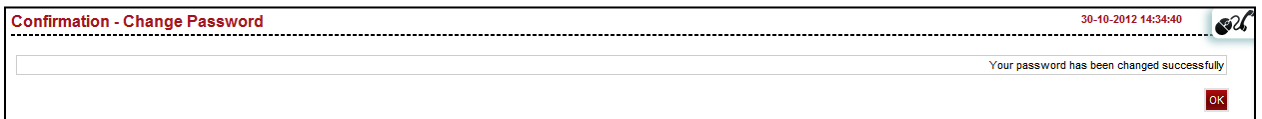

6. Click the **OK** button. The system displays initial **Change Password** screen.

# **30. Force Change Password**

During login, a first time user should be forced to change the initial login password and transaction password (if configured) provided by the bank. Force Change Password will also be applicable when the password of the user has been reset by the Bank Administrator.

### **To change password**

1. Logon to the Internet Banking application through new User id and password. The system displays the Force change password screen.

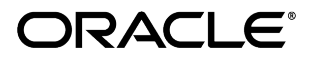

## **Force Change Password**

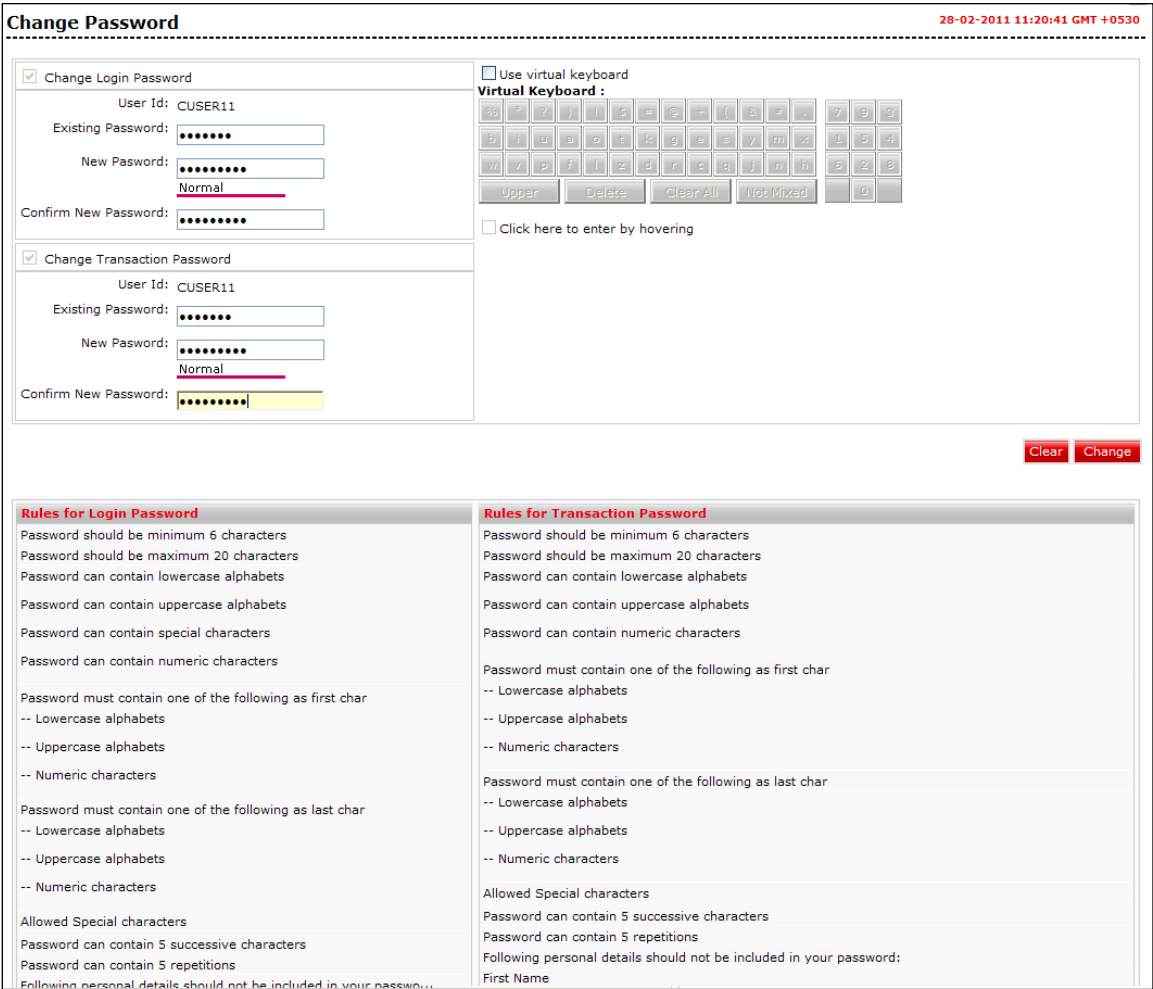

## **Field Description**

## **Field Name Description**

## **Change Login Password**

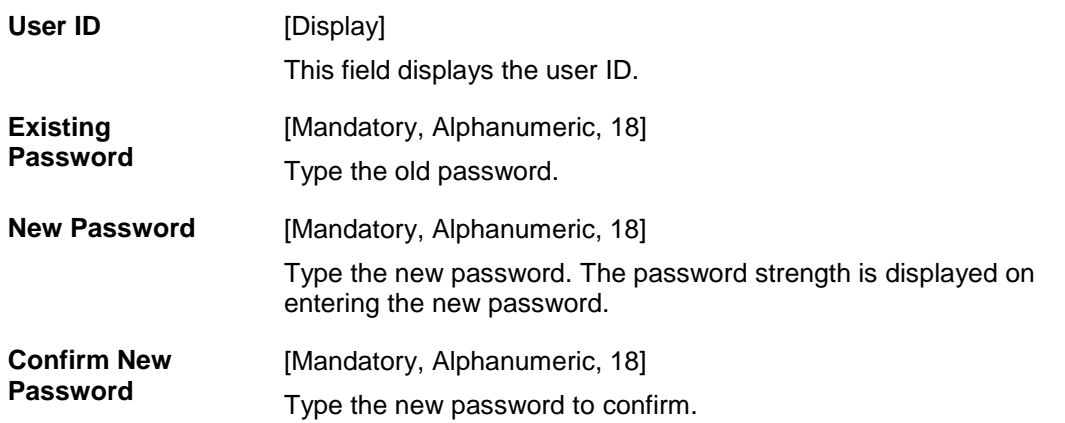

## **Field Name Description**

## **Change Transaction Password**

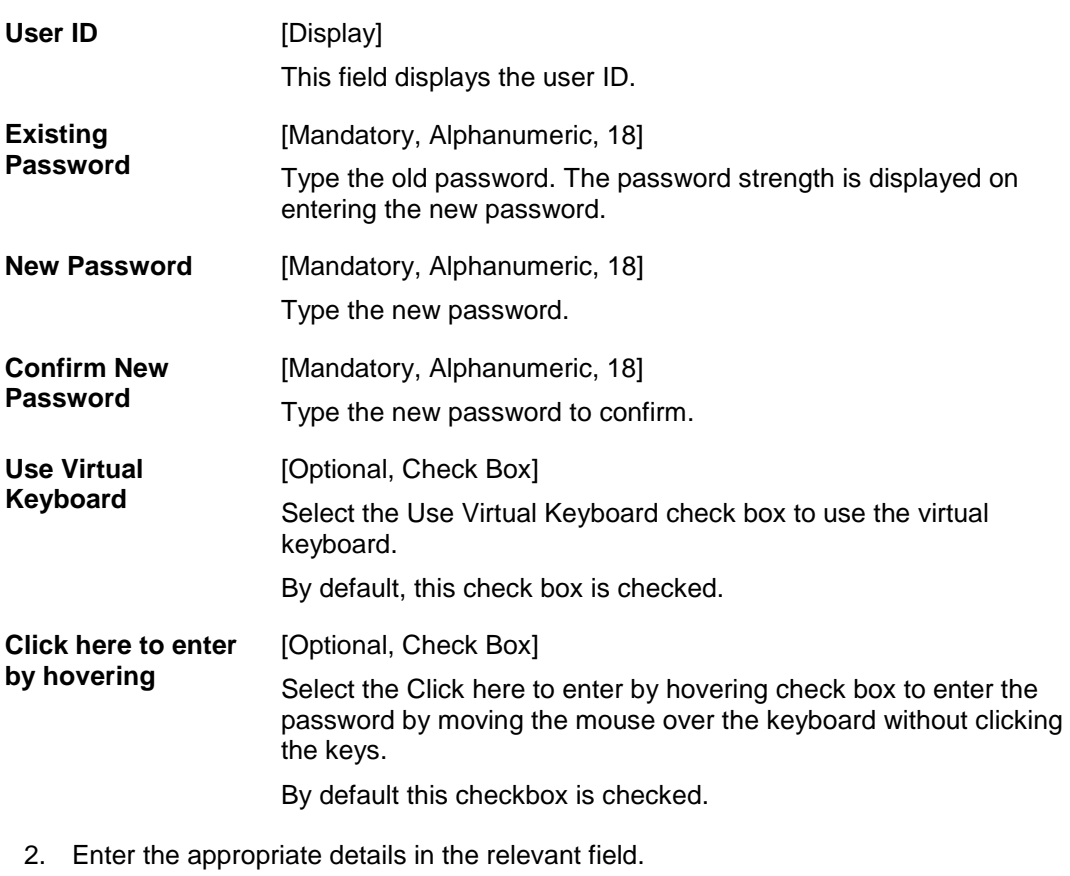

3. Click the **Change** button. The system displays the home page / landing page. OR

Click the **Clear** button to clear the data in the fields.

# **31. Lock Transaction Password**

Using the Lock Transaction Password option you can lock the transaction Password. In order to unlock the password the password needs to reset which unlocks the transaction password.

#### **To Lock a Transaction password**

1. Navigate through the menus to **Customer Services > Self Services > Lock Transaction Password**. The system displays the Lock Transaction Password screen.

## **Lock Transaction Password**

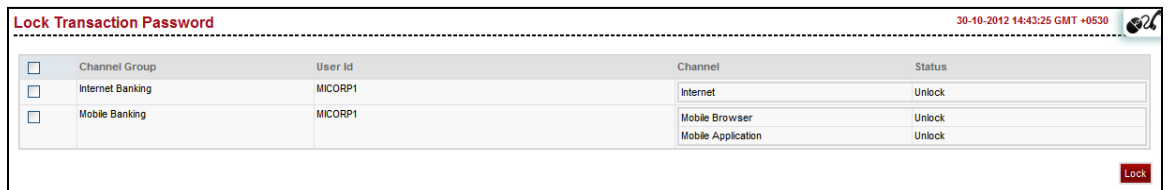

### **Field Description**

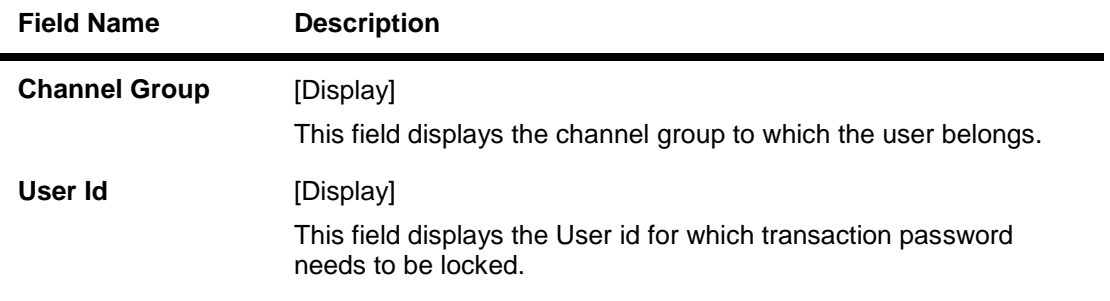

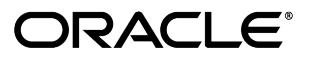

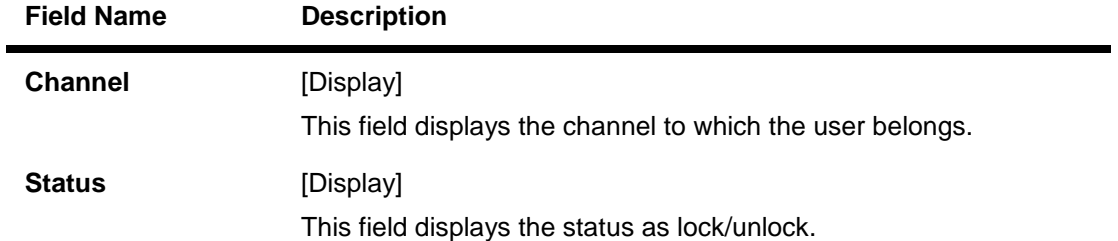

- 2. Select the checkbox of the channel for which the transaction password needs to be locked.
- 3. Click the Lock button. The system displays the **Lock Transaction PIN** Verify screen.

## **Lock Transaction PIN Verify**

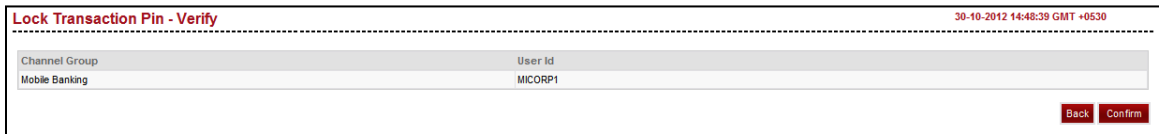

4. Click the Edit button to modify the entered password OR

Click the Confirm button. The system displays the **Lock Transaction PIN** – Confirm screen with the status message.

## **Lock Transaction PIN – Confirm**

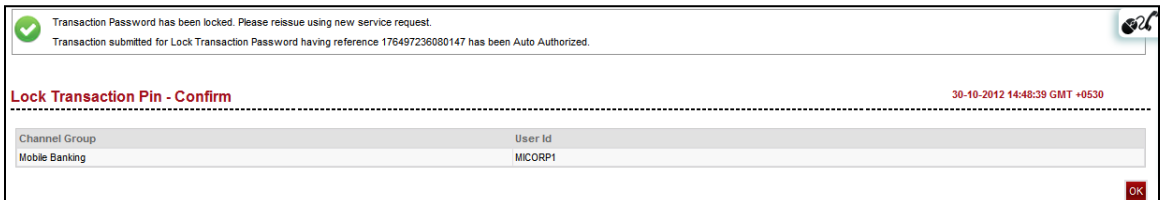

5. Click the OK button. The system displays the **Lock Transaction PIN** screen.

# **32. ATM/Branch Locator**

This transaction allows you view the address and location of the ATM and the Branch.

## **To Open Additional account**

6. Navigate through the menus to **Tools > ATM & Branch Locators**.

#### **ATM Branch Locator**

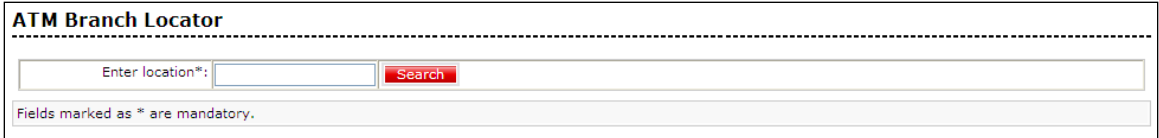

## **Field Description**

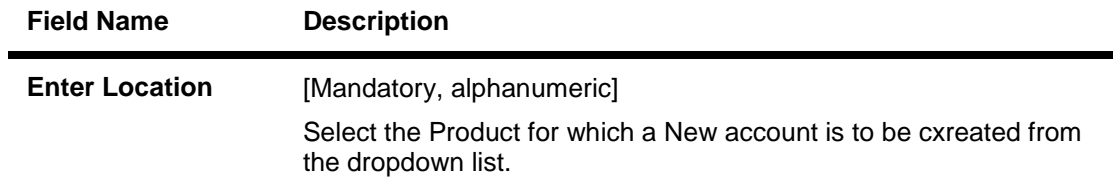

7. Type the location and click the **search** button, the system displays the ATM and branches in the location mentioned.

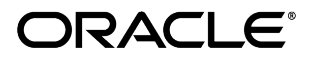

#### **ATM Branch Locator**

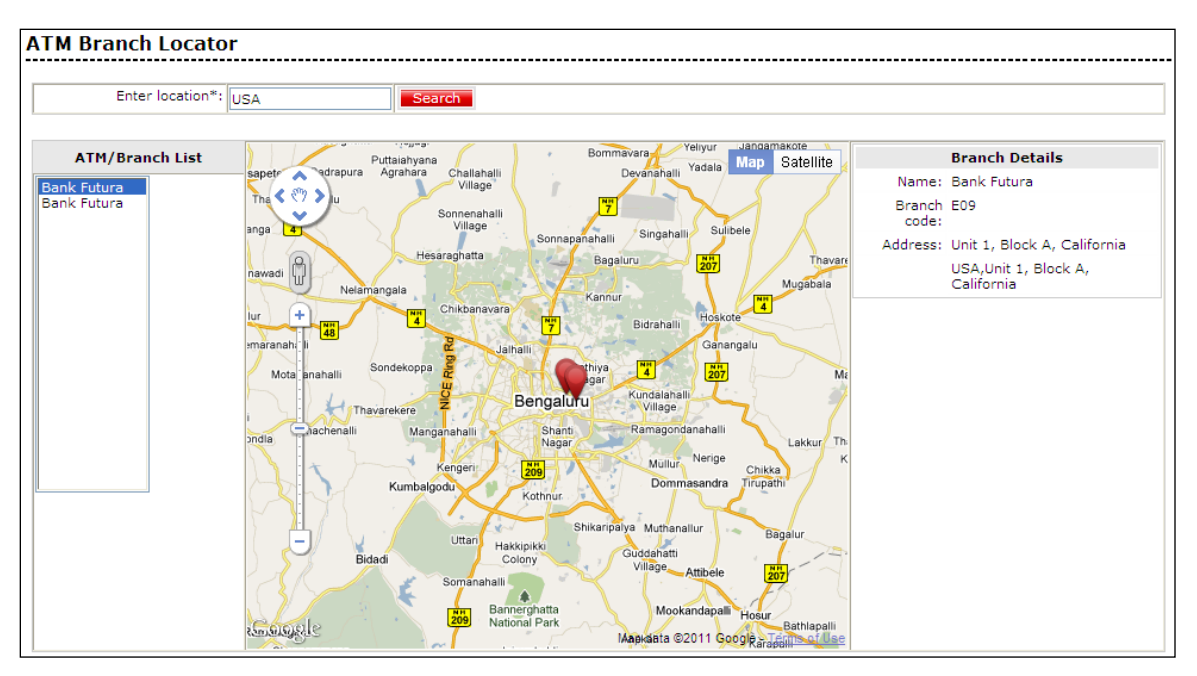

## **Field Description**

resopectively.

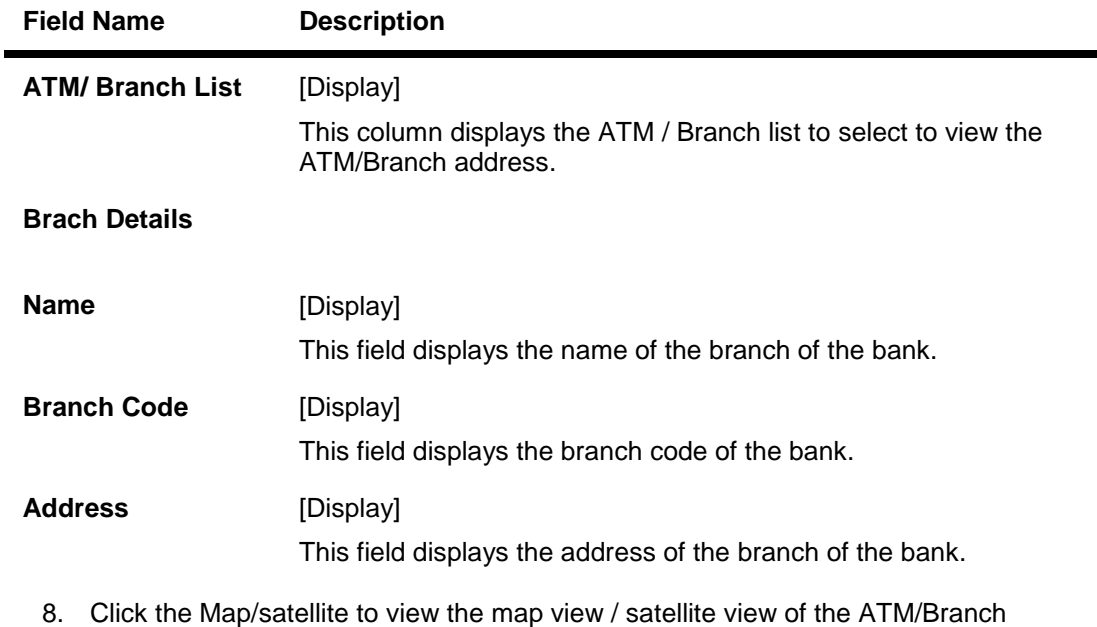

#### **Open New Account - Confirm**

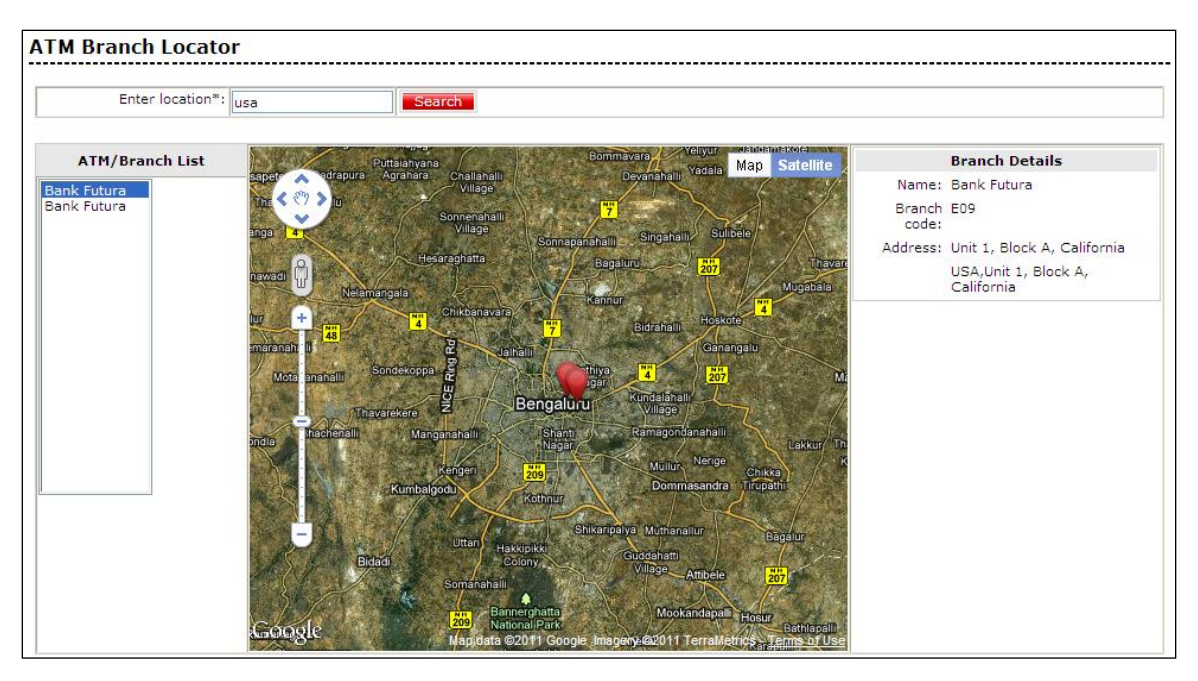

## **33. Dashboard Widget Management**

Business users are provided with a dashboard screen which displays widgets of different transactions.

This transaction allows users to specify dashboard widget preferences for their channels.

The business user can view and modify dashboard widget maintenance set for each channel themselves.

The user can enable or disable widgets to be displayed on the dashboard screens of their banking channels. By default only mandatory widgets will be displayed on the user's dashboard that have been enabled for the entity user type (to which the user belongs). Widgets displayed on dashboard will also depend on the role mapped to the user, i.e. a widget will be displayed on the user's dashboard only if it has been configured for the user type and channel and also if the user has access to the particular transaction to which the widget belongs as per mapped role.

There will be limit on maximum number of widhets displayed inn dashboard. This will depend on premaintained configuration with the bank.

Initially system will display only default widgets. Default widgets will be a combination of the mandatory widgets and any other widgets set as default for the user type and channel combination.

Widgets selected wil be displayed in next login, but not inn the current login/session.

When the user switches from his home entity to a foreign entity, the widgets displayed will be a combination of the widgets available as per the user's access to widgets in the home entity and the widgets available in the foreign entity.

Oracle FLEXCUBE Direct Banking 12.0.2.0.0 User Manual Retail Customer Services
Dashboard widget management screen will not be available for foreign entities.

## **To perfoem Dashboard Widget Management**

1. Navigate through the menus to Customer Services > Self Services > Dashboard Widget Management. The system displays the Dashboard Widget Management screen.

#### **Dashboard Widget Management**

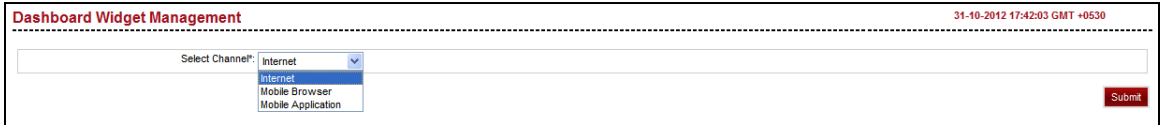

#### **Field Description**

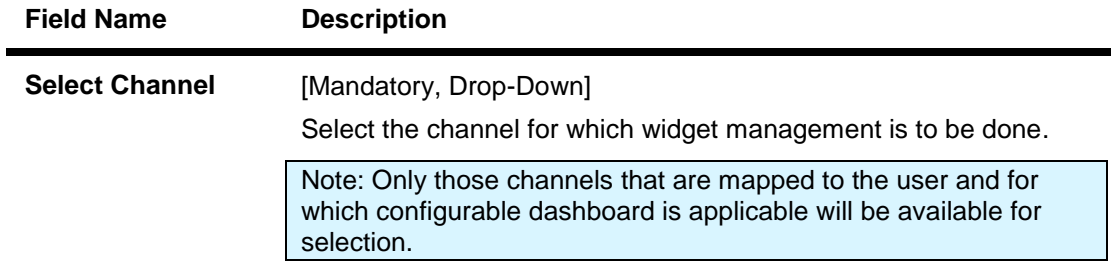

2. Click the **Submit** button. The system displays widgets for selection as shown in below screen.

Confirm Selection

## 31-10-2012 17:50:27 GMT +0530 **Dashboard Widget Management** Select Channel<sup>\*</sup>: Internet Submit Select widgets to be displayed on your dashboard screen. Maximum Widgets Allowed: 22 and Midget Name and South America (Midget Description  $\overline{\mathbb{R}}$ Displays current news articles.<br>Displays a list of tools for quick navigation **RSS Feeds** Valid Displays a list of tools for quick navigation.<br>
Ouick Tasks Displays a list of transactions for quick navigation purposes.<br>
Account Summary Multiplays a list of transactions of a year accounts.<br>
Advertisements Displ Tools  $\overline{\vee}$ Spending Analysis<br>
Wy Transactions<br>
Wy Transactions<br>
Wy Transactions<br>
Wy Transactions<br>
Wy Transactions<br>
Wy Transactions<br>
Displays a list of the last W transactions initiated by you.<br>
Conditions accounts.<br>
Loan Rates<br>
Disp U<br>
U<br>
Concluded to the last Test of all ban products with the bank.<br>
Request Status<br>
Now dentifance inquiry<br>
Note that the stat Windows of the last TV service requests initiated.<br>
Note that the stat TV and the stat TV and Mini Statement Displays the activity on your accounts for the past 'N' Days.<br>Pay Bills Pay IIIs widget allows you to make quick payments towards utility bills.<br>Transfer Funds This widget enables you to transfer funds withi  $Pay Bills$ U Contact Funds<br>
Transfer Funds<br>
Last 10 Used Cheques<br>
Last 10 Used Cheques<br>
Last 10 Used Cheques<br>
Last 10 Used Cheques<br>
Contact Punds<br>
Contact Punds<br>
Contact Punds<br>
Displays the current currency exchange rate available w Example to the control of the control of the control of the control of the control of the control of the control of the control of the control of the control of the control of the control of the control of the control of t  $\sqrt{ }$  Recent Activity Displays a list of the last 'N' initiated transactions. Displays a list of the last 'N' initiated transactions.<br>Displays all the reminders due for you on the current day.  $\overline{\text{V}}$  Reminders

## **Dashboard Widget Management**

#### **Field Description**

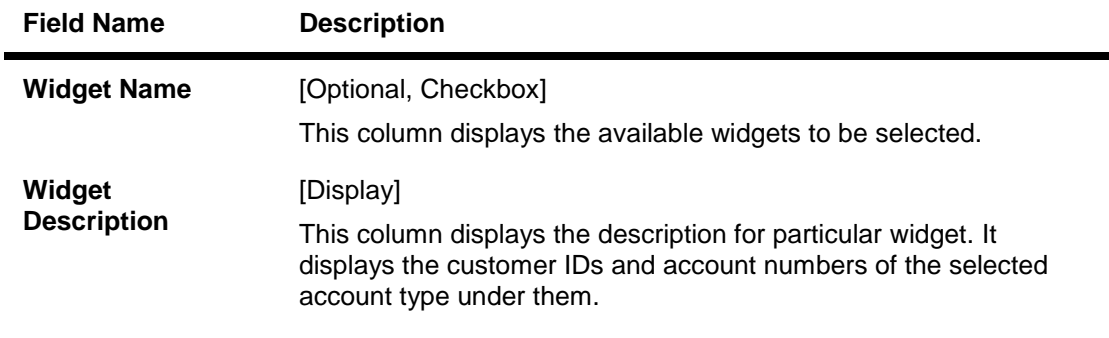

- 3. Check the checkbox for any widget which is to be displayed in Dashboard Widgets screen.
- 4. Click the **Confirm Selection** button. The system displays Confirmation message for widget selection as shown in below screen. These selected widgets will be displayed in Dashboard Widget screen.

# **Dashboard Widget Management**

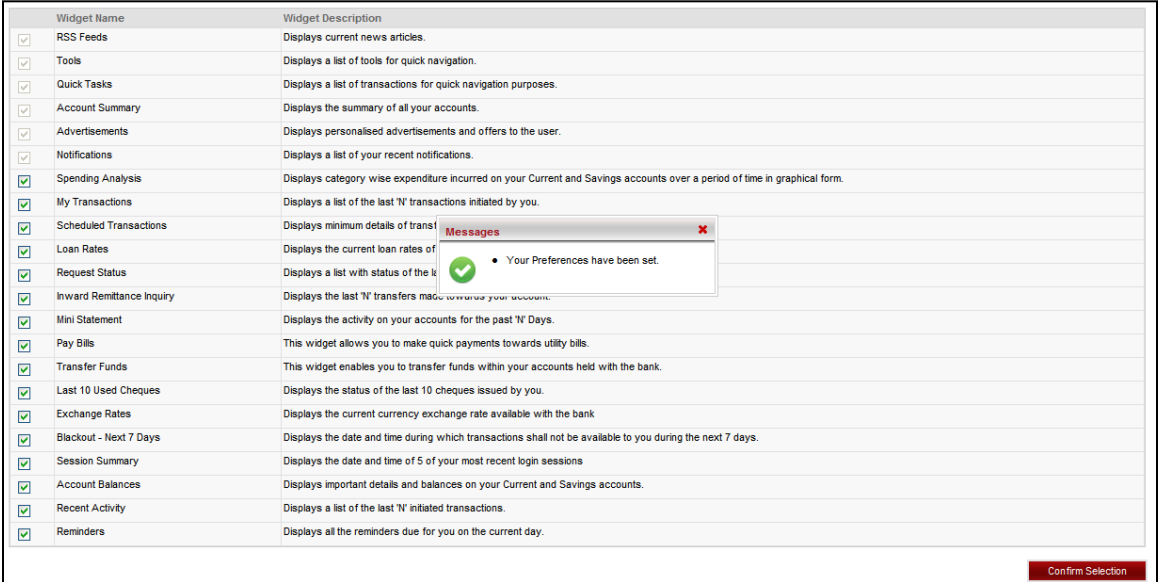